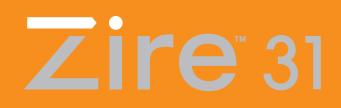

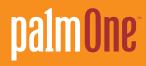

# **User Guide**

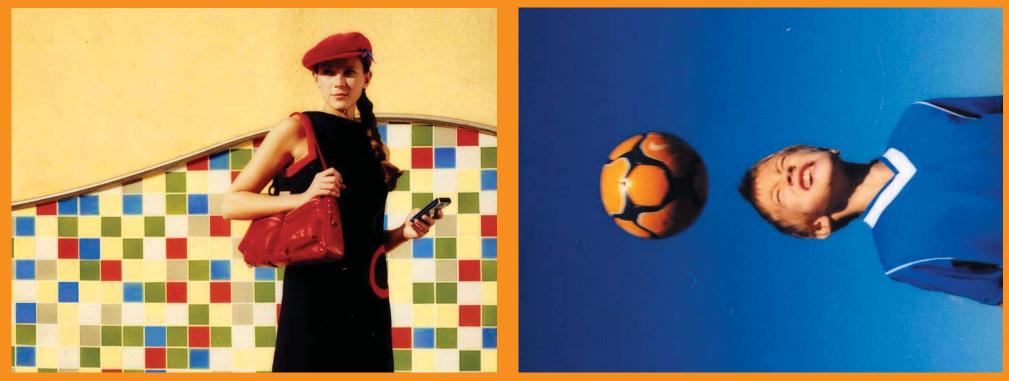

Download from Www.Somanuals.com. All Manuals Search And Download

#### Copyright and Trademark

© 2004-2006 palmOne, Inc. All rights reserved.

palmOne, the palmOne logo, Zire, the Zire logo, "Z" (Stylized) and stylizations and design marks associated with all the preceding, and trade dress associated with palmOne, Inc.'s products, are among the trademarks or registered trademarks owned by or licensed to palmOne, Inc. or its subsidiaries. Palm OS, the Palm logo, Graffiti, HotSync, Palm, Palm Reader, the HotSync logo and the Palm and PalmSource trade dress are trademarks owned by or licensed to PalmSource, Inc. palmOne, Inc. uses the MPEG Layer-3 audio decoding technology trademarks under express license from Thomson Licensing S.A. All other brand and product names are or may be trademarks of, and are used to identify products or services of, their respective owners.

This product includes technology owned by Microsoft Corporation and cannot be used or distributed without a license from Microsoft Licensing, GP.

#### **Disclaimer and Limitation of Liability**

palmOne, Inc. assumes no responsibility for any damage or loss resulting from the use of this guide.

palmOne, Inc. assumes no responsibility for any loss or claims by third parties which may arise through the use of this software. palmOne, Inc. assumes no responsibility for any damage or loss caused by deletion of data as a result of malfunction, dead battery, or repairs. Be sure to make backup copies of all important data on other media to protect against data loss.

[!] **IMPORTANT** Please read the End User Software License Agreement with this product before using the accompanying software program(s). Using any part of the software indicates that you accept the terms of the End User Software License Agreement.

### Software Download Available

Palm<sup>®</sup> Desktop software is supplied on a CD. If you do not have access to a CD drive for your computer, you can download Palm Desktop software from <u>www.palmOne.com/support/intl</u>.

## Table of Contents

| About This Guide                                            | ٧i٧         |
|-------------------------------------------------------------|-------------|
| What's in this guide?<br>Step-by-step instructions<br>Links | xiv         |
| Sidebars                                                    | .xv         |
| Tips for viewing this guide in Adobe Acrobat Reader         | xvi         |
| Chapter 1: Setting Up Your Handheld<br>and Your Computer    | 1           |
| What's in the box?                                          |             |
| System requirements                                         |             |
| Step 1: Charging your handheld                              |             |
| What you should know about your handheld's battery          |             |
| Step 2: Turning on your handheld for the first time         |             |
| Step 3: Installing your software                            |             |
| Step 4: Connecting your handheld to your computer           |             |
| Switching to another desktop software application           |             |
| Using Profiles<br>Creating a user profile                   | .    <br>12 |
| Synchronizing with a user profile                           |             |
| Related topics                                              |             |
|                                                             |             |
| Chapter 2: Exploring Your Handheld                          | 18          |
| Locating the controls on your handheld                      | .19         |
| Front panel controls                                        |             |
| Top panel controls                                          |             |
| Side and back panel controls                                |             |
| What's on the screen?                                       |             |
| Input area                                                  |             |
| Application controls                                        | 23          |

| What software is on my handheld?                        | 25 |
|---------------------------------------------------------|----|
| What's on the CD?                                       |    |
| Related topics                                          |    |
|                                                         |    |
| Chapter 3: Moving Around in Applications                | 29 |
| Opening applications                                    |    |
| Using the application buttons                           | 30 |
| Using the Home screen                                   | 30 |
| Switching between applications                          | 31 |
| Using menus                                             | 31 |
| Using the Command stroke                                | 32 |
| Using the 5-way navigator                               | 33 |
| Moving around the Home screen                           | 34 |
| Moving around list screens                              | 35 |
| Moving around record screens                            | 35 |
| Moving around dialog boxes                              |    |
| Moving around pick lists                                | 37 |
| Finding information                                     |    |
| Related topics                                          | 39 |
|                                                         |    |
| Chapter 4: Entering Information                         |    |
| How can I enter information?                            | 41 |
| Entering information with Graffiti 2 writing            | 41 |
| Writing Graffiti 2 characters                           | 42 |
| Graffiti 2 alphabet                                     | 44 |
| Graffiti 2 numbers                                      | 45 |
| Writing Graffiti 2 symbols and other special characters | 50 |
| Writing Graffiti 2 ShortCuts                            | 52 |
| Entering information with the onscreen keyboard         |    |
| Entering information with your computer                 | 56 |
| Importing information from other applications           | 60 |
| Restoring archived items on your computer               | 62 |
| Entering info from Contacts into another application    | 63 |
| Editing information                                     | 65 |
| Selecting information                                   | 65 |
|                                                         |    |

| Copying and pasting information                              |  |
|--------------------------------------------------------------|--|
| Chapter 5: Synchronizing Your Handheld<br>with Your Computer |  |
| Why synchronize information?70                               |  |
| What information is synchronized?                            |  |
| How do I synchronize?                                        |  |
| Synchronizing with a cable73                                 |  |
| Synchronizing using the IR port74                            |  |
| Synchronizing over a network                                 |  |
| Synchronizing by dialing in to a network                     |  |
| Synchronizing by connecting to a computer on the network83   |  |
| Customizing your synchronization settings                    |  |
| Choosing how your computer responds to                       |  |
| synchronization requests86                                   |  |
| Setting synchronization options88                            |  |
| Choosing whether application information is updated          |  |
| Synchronizing with an external file95                        |  |
| Related topics96                                             |  |
| Chapter 6: Expanding Your Handheld97                         |  |
| What type of expansion cards can I use?                      |  |
| How can expansion cards help me?                             |  |
| Inserting an expansion card                                  |  |
| Removing an expansion card                                   |  |
| Opening an application on an expansion card                  |  |
| Opening files on an expansion card                           |  |
| Viewing card information103                                  |  |
| Renaming a card104                                           |  |
| Copying applications to an expansion card105                 |  |
| Removing all information from a card106                      |  |
| Related topics107                                            |  |

| Chapter 7: Managing Your Contacts                        |     |
|----------------------------------------------------------|-----|
| Adding a contact                                         | 109 |
| Entering additional contact information                  | 112 |
| Selecting contact field types                            | 113 |
| Defining custom fields                                   |     |
| Selecting a contact as your business card                |     |
| Copying contact information into multiple contacts       |     |
| Locating a contact on your list                          |     |
| Deleting a contact                                       |     |
| Customizing the Contacts list                            |     |
| Working with Contacts on your computer                   |     |
| Related topics                                           | 122 |
| Chapter 9. Managing Your Calendar                        | 100 |
| Chapter 8: Managing Your Calendar                        |     |
| Scheduling events                                        |     |
| Scheduling an appointment                                |     |
| Scheduling an event without a start time                 |     |
| Scheduling a repeating event—standard interval           |     |
| Scheduling a repeating event—unusual interval            |     |
| Scheduling an event that is longer than a day            |     |
| Entering a location or a note for an event               |     |
| Color-coding your schedule<br>Selecting your color-codes |     |
| Assigning a color-code to an event                       |     |
| Setting an alarm                                         |     |
| Rescheduling an event                                    |     |
| Deleting events                                          |     |
| Deleting a specific event                                |     |
| Deleting all your old events                             |     |
| Checking your schedule                                   |     |
| Viewing your appointments and tasks together             |     |
| Viewing your daily schedule                              |     |
| Viewing your weekly schedule                             |     |
| Viewing your monthly schedule                            |     |
| Finding events that overlap                              |     |
|                                                          |     |

| Customizing your calendar                      | 149 |
|------------------------------------------------|-----|
| Customizing display options for your calendar  |     |
| Setting alarm and time options                 |     |
| Working with Calendar on your computer         |     |
| Related topics                                 |     |
|                                                |     |
| Chapter 9: Managing Your Tasks                 | 157 |
| Creating a task                                | 158 |
| Setting an alarm                               | 159 |
| Scheduling a repeating task—standard interval  | 160 |
| Scheduling a repeating task—unusual interval   |     |
| Organizing your tasks                          | 164 |
| Marking a task complete                        |     |
| Deleting tasks                                 | 166 |
| Deleting a specific task                       | 166 |
| Deleting all your completed tasks              | 167 |
| Customizing your Tasks list                    | 168 |
| Working with Tasks on your computer            | 170 |
| Related topics                                 | 171 |
|                                                |     |
| Chapter 10: Writing Memos                      |     |
| Creating a memo                                | 173 |
| Viewing and editing a memo                     |     |
| Moving memos in your memos list                | 175 |
| Deleting a memo                                |     |
| Working with Memos on your computer            |     |
| Related topics                                 | 178 |
| Charter 11. Writing Notes in Note Ded          | 170 |
| Chapter 11: Writing Notes in Note Pad          |     |
| Creating a note                                |     |
| Choosing the pen and paper (background) colors |     |
| Setting an alarm                               |     |
| Viewing and editing a note                     |     |
| Deleting a note                                | 186 |
|                                                |     |

| Working with Note Pad on your computer            | 187 |
|---------------------------------------------------|-----|
| Related topics                                    |     |
|                                                   | 100 |
| Chapter 12: Performing Calculations               |     |
| Calculator buttons                                |     |
| Viewing recent calculations                       |     |
| Related topics                                    | 192 |
| Chapter 13: Managing Your Expenses                | 193 |
| Adding an expense                                 | 194 |
| Choosing currency options                         |     |
| Customizing the currency pick list                |     |
| Presetting the currency symbol                    | 197 |
| Creating a currency symbol                        | 198 |
| Deleting expenses                                 |     |
| Deleting an individual expense                    |     |
| Deleting an entire category of expenses           |     |
| Customizing the expense list                      |     |
| Working with Expense on your computer             |     |
| Related topics                                    | 204 |
| Chapter 14: Listening to Music                    | 205 |
| Transferring MP3 files to an expansion card       | 206 |
| Transferring music from a CD to an expansion card |     |
| Playing music on your handheld                    | 213 |
| Managing playlists                                | 214 |
| Creating a playlist                               |     |
| Playing songs from a playlist                     | 216 |
| Editing a playlist                                |     |
| Deleting a playlist                               |     |
| Viewing song info                                 |     |
| Working with RealOne Player on your computer      |     |
| Related topics                                    |     |

| Chapter 15: Viewing Photos                     | 223 |
|------------------------------------------------|-----|
| Copying photos to your handheld                | 224 |
| Viewing photos                                 | 226 |
| Viewing a photo in Thumbnail view              | 226 |
| Viewing a photo in List view                   |     |
| Viewing a slide show                           | 228 |
| Rotating a photo                               |     |
| Viewing and editing photo details              |     |
| Organizing photos                              |     |
| Organizing photos in albums                    |     |
| Moving a photo within and between albums       |     |
| Sorting photos in List view                    |     |
| Copying a photo                                |     |
| Working with Photos on your computer           |     |
| Related topics                                 | 240 |
| Chapter 14. Charing Information                | 2/1 |
| Chapter 16: Sharing Information                |     |
| Beaming                                        |     |
| Beaming information from within an application |     |
| Beaming a category                             |     |
| Beaming an application                         |     |
| Other ways of sharing information              |     |
| Related topics                                 |     |
| Chapter 17: Keeping Your Information Private   |     |
| Choosing a security level                      |     |
| Marking information as private                 |     |
| Setting the level of privacy                   |     |
| Hiding or masking private entries              |     |
| Viewing an entry that is masked                |     |
| Using a password                               |     |
| Creating a password                            |     |
| Changing a password                            |     |
| Deleting a password                            |     |
| Deleting a forgotten password                  |     |
|                                                |     |

| Locking your handheld                                                                                                    | 259                                             |
|----------------------------------------------------------------------------------------------------|-------------------------------------------------|
| Locking your handheld automatically                                                                                                    |                                                 |
| Locking your handheld manually                                                                                                    |                                                 |
| Related topics                                                                                                    |                                                 |
| Chapter 18: Using Categories to Organize Information<br>Adding a category<br>Renaming a category<br>Deleting a category<br>Placing information into a category<br>Placing an entry into a category<br>Placing an application into a category | on264<br>265<br>266<br>267<br>268<br>268<br>268 |
| Viewing information by category                                                                                                    |                                                 |
| Related topics                                                                                                    |                                                 |
|                                                                                                    |                                                 |
| Chapter 19: Installing and Removing Applications                                                                                                    | 273                                             |
| Checking space and version numbers                                                                                                    | 274                                             |
| Installing the additional software from the CD                                                                                                    |                                                 |
| Installing other applications and files                                                                                                    |                                                 |
| Installing applications and files on a Windows computer                                                                                                    |                                                 |
| Using the Palm Quick Install icon                                                                                                    |                                                 |
| Using the Palm Quick Install window                                                                                                    |                                                 |
| Installing applications and files on a Mac computer                                                                                                    |                                                 |
| Using the Send To Handheld droplet                                                                                                    |                                                 |
| Using commands in the HotSync menu                                                                                                    |                                                 |
| Removing an application from your handheld                                                                                                    |                                                 |
| Removing Palm Desktop software from your computer                                                                                                    |                                                 |
| Related topics                                                                                                    |                                                 |
|                                                                                                    |                                                 |
| Chapter 20: Customizing Your Handheld                                                                                                    |                                                 |
| Customizing the Home screen                                                                                                    |                                                 |
| Making the screen easier to read                                                                                                    |                                                 |
| Changing the screen fonts                                                                                                    |                                                 |
| Adjusting the brightness and contrast                                                                                                    |                                                 |
| Changing screen colors                                                                                                    |                                                 |
|                                                                                                    |                                                 |

| Giving your favorite applications a button or icon   |     |
|------------------------------------------------------|-----|
| Setting the date and time                            |     |
| Selecting a location                                 |     |
| Resetting the date and time                          |     |
| Selecting formats for dates, times, and numbers      |     |
| Customizing the way you enter information            |     |
| Choosing the input area                              |     |
| Using the full-screen writing area                   |     |
| Customizing Graffiti 2 strokes                       |     |
| Setting up ShortCuts                                 |     |
| Changing ShortCuts                                   |     |
| Correcting problems with tapping                     |     |
| Selecting sound settings                             |     |
| Entering your owner information                      |     |
| Conserving battery power                             |     |
| Preventing your handheld from turning on by accident | 313 |
| Selecting power-saving settings                      |     |
| Connecting your handheld to other devices            | 316 |
| Changing the preset connection settings              |     |
| Creating your own connection settings                |     |
| Customizing network settings                         | 321 |
| Setting up a service profile                         |     |
| Connecting to your service                           |     |
| Adding details to a service profile                  | 325 |
| Deleting a service profile                           | 327 |
| Creating login scripts                               | 328 |
| Adding plug-in applications                          |     |
| Related topics                                       |     |
| Chapter 21: Managing Clock Settings                  |     |
| Checking the current date and time                   |     |
| Setting the primary location                         |     |
| Setting the date and time for the primary location   |     |
| Choosing secondary locations for other time zones    |     |
|                                                      |     |

| Modifying the locations list                                                                                                    |                                                                                         |
|----------------------------------------------------------------------------------------------------|-----------------------------------------------------------------------------------------|
| Adding new locations                                                                                                    | 340                                                                                     |
| Deleting a location                                                                                                    |                                                                                         |
| Setting the alarm clock                                                                                                    |                                                                                         |
| Responding to the alarm clock                                                                                                    |                                                                                         |
| Changing the clock display                                                                                                    |                                                                                         |
| Related topics                                                                                                    |                                                                                         |
| Chapter 22: Maintaining Your Handheld                                                                                                    | 347                                                                                     |
| Handheld do's and don'ts                                                                                                    |                                                                                         |
| Handheld do's                                                                                                    | 347                                                                                     |
| Handheld don'ts                                                                                                    | 348                                                                                     |
| Resetting your handheld                                                                                                    | 348                                                                                     |
| Doing a soft reset                                                                                                    | 348                                                                                     |
| Doing a hard reset                                                                                                    | 350                                                                                     |
| Restoring your information after a hard reset                                                                                                    | 351                                                                                     |
| Related topics                                                                                                    | 353                                                                                     |
| Chapter 23: Common Questions                                                                                                    | 25.4                                                                                    |
| Chabler 23: Common Questions                                                                                                    |                                                                                         |
| -                                                                                                    |                                                                                         |
| Setup                                                                                                    | 354                                                                                     |
| Setup<br>Handheld                                                                                                    | 354<br>356                                                                              |
| Setup<br>Handheld<br>Moving around                                                                                                    | 354<br>356<br>358                                                                       |
| Setup<br>Handheld<br>Moving around<br>Entering information                                                                                         | 354<br>356<br>358<br>359                                                                |
| Setup<br>Handheld<br>Moving around<br>Entering information<br>Synchronizing                                                                        | 354<br>356<br>358<br>359<br>361                                                         |
| Setup<br>Handheld<br>Moving around<br>Entering information<br>Synchronizing<br>Calendar                                                            | 354<br>356<br>358<br>359<br>361<br>367                                                  |
| Setup<br>Handheld<br>Moving around<br>Entering information<br>Synchronizing<br>Calendar<br>Memos                                                   | 354<br>356<br>358<br>359<br>361<br>367<br>367                                           |
| Setup<br>Handheld<br>Moving around<br>Entering information<br>Synchronizing<br>Calendar<br>Memos<br>Notes                                          | 354<br>356<br>358<br>359<br>361<br>367<br>367<br>368                                    |
| Setup<br>Handheld<br>Moving around<br>Entering information<br>Synchronizing<br>Calendar<br>Memos<br>Notes<br>Photos                                | 354<br>356<br>358<br>359<br>361<br>367<br>368<br>368<br>368                             |
| Setup<br>Handheld<br>Moving around<br>Entering information<br>Synchronizing<br>Calendar<br>Memos<br>Notes<br>Photos<br>RealOne                     | 354<br>356<br>358<br>359<br>361<br>367<br>367<br>368<br>368<br>368                      |
| Setup<br>Handheld<br>Moving around<br>Entering information<br>Synchronizing<br>Calendar<br>Memos<br>Notes<br>Photos<br>RealOne<br>Tasks            | 354<br>356<br>358<br>359<br>361<br>367<br>367<br>368<br>368<br>368<br>368<br>369        |
| Setup<br>Handheld<br>Moving around<br>Entering information<br>Synchronizing<br>Calendar<br>Memos<br>Notes<br>Photos<br>RealOne<br>Tasks<br>Privacy | 354<br>356<br>359<br>367<br>367<br>367<br>368<br>368<br>368<br>368<br>369<br>369<br>369 |
| Setup<br>Handheld<br>Moving around<br>Entering information<br>Synchronizing<br>Calendar<br>Memos<br>Notes<br>Photos<br>RealOne<br>Tasks            | 354<br>356<br>359<br>367<br>367<br>367<br>368<br>368<br>368<br>368<br>369<br>369<br>370 |

| Chapter 24: Getting Help                 |     |
|------------------------------------------|-----|
| Self-help resources<br>Technical support |     |
| Product Regulatory Information           | 376 |
| Index                                    |     |

## About This Guide

This guide tells you everything you need to know about your handheld: the things you'll do every day, the advanced features that let you get the most out of your handheld, and the things that make your handheld not only useful, but fun.

## What's in this guide?

The info in this guide includes step-by-step instructions, links to cross-references, and sidebars.

### Step-by-step instructions

Here you'll find how-to information. Look for these cues in instructions:

| Continued                | Cue that means the procedure continues on the next page.                                                                                                    |
|--------------------------|----------------------------------------------------------------------------------------------------|
| Done Done                | Cue that signals the end of the procedure. You're done.                                                                                                    |
| [!] IMPORTANT            | A step that you must follow; otherwise, you could experience an error or even lose information.                                                                                                    |
| [&] OPTIONAL             | A step you might find useful.                                                                                                    |
| NOTE                     | Information that applies only in certain cases or that tells more about a procedure step.                                                                                                    |
| WINDOWS ONLY<br>MAC ONLY | A procedure or text that applies to one platform only. In most cases,<br>if you see one heading, check the following or preceding sections for<br>the other. Sometimes, there is no Mac counterpart for a Windows<br>procedure or text—this feature is not available to Mac users. |

#### Links

Links appear as underlined words in sidebars and other places throughout this guide.

| In this chapter | Links on the first page of each chapter that send you to a specific section.                                            |
|-----------------|----------------------------------------------------------------------------------------------------|
| Related topics  | Links that send you to other topics in this guide to learn about more things you can do with an application or feature. |

### Sidebars

#### [!] Before You Begin

Things you must complete before you can do the steps described in a procedure or group of procedures.

\* Тір

A suggestion on how to use a feature more fully; a shortcut; a pointer to a related feature.

#### **Did You Know?**

An interesting fact about the topic being described; may include a link to more information.

#### >> Key Term

A technical term related to the topic being described. The term may appear in this guide or only on your handheld.

#### My Handheld

A pointer to a web site where you can obtain general information about your handheld and learn the latest tips, tricks, and more.

#### Support

A pointer to a web site where you can find help if you experience problems with a specific feature or with your handheld.

хv

## Tips for viewing this guide in Adobe Acrobat Reader

Here are some helpful tips for making it easier to read and find information in this guide in Acrobat Reader:

**NOTE** If you do not have Acrobat Reader on your computer, you can download it for free from <u>www.adobe.com</u>.

- To magnify the page, click the magnifying glass , move the cursor (which is now a magnifying glass) over the page, and click repeatedly. Click Previous View ( or depending on your version of Acrobat Reader) to return to the original view.
- Click an entry in the Table of Contents or Index to go directly to that section of the guide.
- If you link to a page in the quide, to return to the page you were on before you clicked the link, click Previous View ( or concerning on your version of Acrobat Reader).
- When selecting the page(s) to print, be sure to use the file page number shown at the bottom of your computer screen, not the printed page number. For example, to print the page you are reading right now, select page 16 (the file page), not page xvi (the printed page).

## Setting Up Your Handheld and Your Computer

#### In this chapter

What's in the box?

System requirements

Step 1: Charging your handheld

Step 2: Turning on your handheld for the first time

Step 3: Installing your software

Step 4: Connecting your handheld to your computer

Switching to another desktop software application

**Using Profiles** 

**Related topics** 

Congratulations on the purchase of your new palmOne<sup>™</sup> Zire<sup>™</sup> 31 handheld! You're about to discover so many things about your handheld that will help you better organize your life and have fun, too. As you become more familiar with your handheld, you'll probably personalize the settings and add applications to make it uniquely yours.

While you're likely to get years of enjoyment from your handheld, it only takes four easy steps to get up and running.

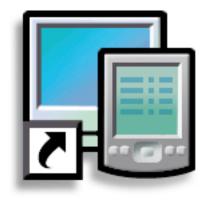

#### **Benefits of setup**

- Start using your handheld right away
- Establish a link between your handheld and your computer
- Set up your handheld for optimal use

### What's in the box?

#### >> Key Term

Palm Desktop software The software that lets you enter, update, review, and synchronize information on your computer.

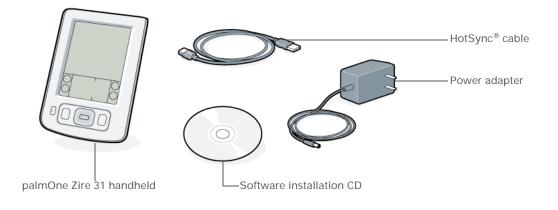

### System requirements

The installation CD contains Palm<sup>®</sup> Desktop software and other applications you need to set up and use your handheld. Palm Desktop software lets you easily manage your information at your computer. To use Palm Desktop software, your desktop computer must meet these requirements:

#### WINDOWS ONLY

- A PC with a Pentium processor and one of the following operating systems:
  - Windows 98
  - Windows ME
  - Windows 2000 (requires administrator rights to install Palm Desktop software)
  - Windows XP (requires administrator rights to install Palm Desktop software)
- Internet Explorer 4.01 with SP2 (Service Pack 2) or later
- 60 megabytes (MB) available hard disk space

- VGA monitor or better
- · One available USB port
- CD or DVD drive for installing Palm Desktop software from the CD that came with your handheld; or, you can download Palm Desktop software by visiting our web site at <u>www.palmOne.com/support/intl</u>

**NOTE** Palm Desktop software that is downloaded from the palmOne web site does not include additional software available on the CD.

#### MAC ONLY

- · Mac computer or compatible with a PowerPC processor
- Mac OS 9.2.2 or Mac OS X, version 10.2 or 10.3 (Mac OS X requires administrator rights to install Palm Desktop software.)
- 25MB available hard disk space
- Monitor that supports screen resolution of 800 X 600 or better
- · One available USB port
- CD or DVD drive for installing Palm Desktop software from the CD that came with your handheld; or, you can download Palm Desktop software by visiting our web site at <a href="http://www.palmOne.com/support/intl">www.palmOne.com/support/intl</a>

**NOTE** Palm Desktop software that is downloaded from the palmOne web site does not include additional software available on the CD.

[!] Before You Begin

another Palm OS®

your old desktop

software.

Tip

day.

\*

If you're upgrading from

handheld, synchronize

your old handheld with

After the initial charge, charge your handheld at least half an hour every

## Step 1: Charging your handheld

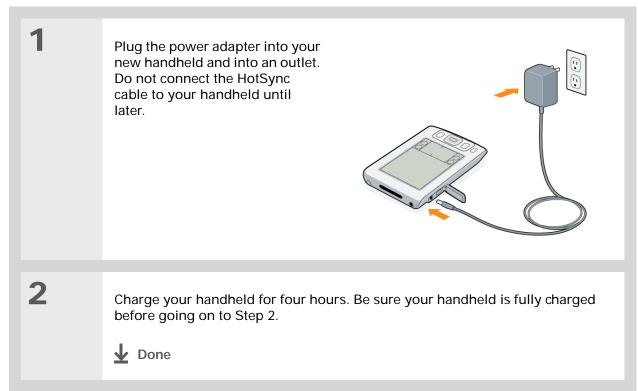

#### What you should know about your handheld's battery

While your handheld is charging, take a minute to learn about the battery:

- If you see an alert on the screen warning you that the battery is low, <u>synchronize</u> to back up your information; then recharge your handheld. This helps prevent accidental loss of information.
- If the battery gets so low that your handheld doesn't operate, it will store your information for about a week. In this case, there is enough power to store your information, but not to turn on your handheld. If your handheld doesn't turn on when you press the power button, recharge it immediately for at least three hours.
- · Conserve battery life by doing any of the following:
  - Adjusting the screen brightness
  - Reducing the Auto-off setting
  - Preventing your handheld from turning on by accident
  - Minimizing use of the expansion slot

[!] IMPORTANT If your battery drains and you don't recharge it for an extended period of time, you can lose all the information on your handheld. If this happens, recharge your handheld, and then synchronize it with your computer. All of the applications and information from your last synchronization are transferred to your handheld.

## Step 2: Turning on your handheld for the first time

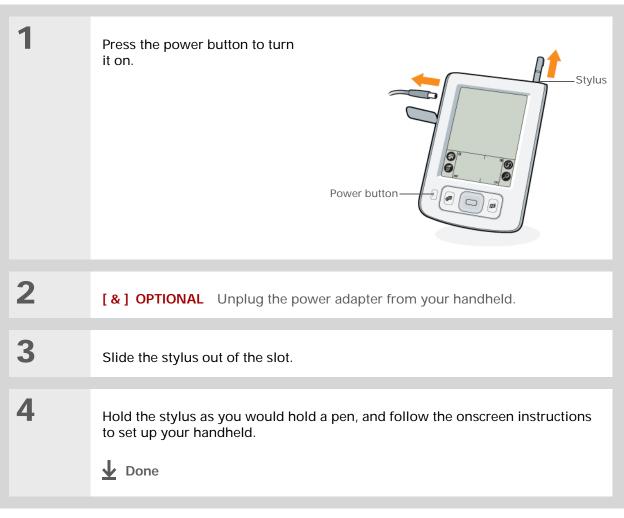

#### [!] Before You Begin

Be sure to fully charge your handheld, as described in Step 1.

#### **\*** Tip

After you set up your handheld, go to the Quick Tour to learn the basics.

#### [!] Before You Begin

Set up a **profile** if you want to install the same set of information on several handhelds.

#### Did You Know?

When you upgrade, there's no need to delete the old desktop software first. When you install the new Palm Desktop software, all of your information transfers automatically to the new software.

#### \star Tip

Take the interactive tutorial on the CD to learn how to create an appointment, set up your handheld's features for photos and music, and more.

## Step 3: Installing your software

#### Insert the CD into your computer.

**NOTE** You need administrator rights to install Palm Desktop software on a computer running Windows 2000/XP or Mac OS X.

#### WINDOWS ONLY

1

2

Follow the onscreen instructions. If you're upgrading, select the username that you assigned to your old handheld.

#### MAC ONLY

- a. Double-click the CD icon, and then double-click the Palm Desktop Installer icon.
- b. Follow the onscreen instructions. If you're upgrading, select the username that you assigned to your old handheld.
- ▲ Done During installation, you're asked to connect your computer to your handheld. See Step 4.

**\*** Tip

If the Select User dialog box appears during synchronization, select the username of the handheld you want to synchronize, and click OK.

>>> Key Term

Third-party application A software program that runs on a Palm OS handheld, but is not created or supported by palmOne, Inc.

#### **\*** Tip

If you have problems with your new handheld after you synchronize, you may need to <u>update your third-</u> <u>party applications</u>.

## Step 4: Connecting your handheld to your computer

In this step, you connect your handheld to your computer and <u>synchronize</u> for the first time. Synchronizing simply means that any information you enter in one place (your handheld or computer) is automatically updated in the other.

[!] **IMPORTANT** Be sure to synchronize your information at least once a day so that you always have an up-to-date backup copy of important information.

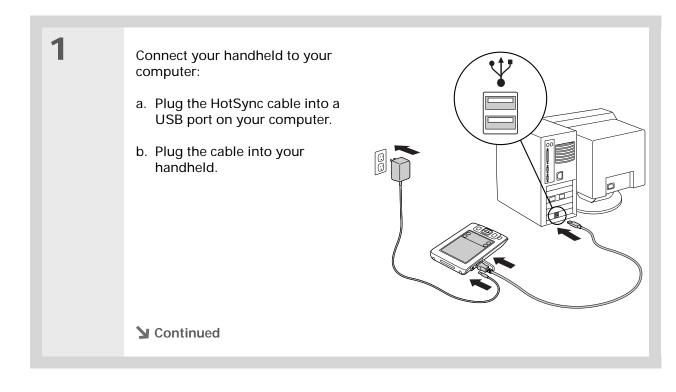

| 2 | Press the power button to turn on your handheld.                                                                              |
|---|----------------------------------------------------------------------------------------------------|
| 3 | Continue with the onscreen instructions on your computer to <u>synchronize your</u> .<br><u>handheld with your computer</u> . |

#### [!] Before You Begin

Synchronize your handheld with your current desktop software before switching to a new software application. This ensures that your new desktop software receives the most current information.

## Switching to another desktop software application **WINDOWS ONLY**

During CD installation, you chose a desktop software application to synchronize with your handheld. You may have chosen Palm Desktop software at that time. But if Microsoft Outlook already contains all of your contacts, appointments, tasks, and notes, you can change your synchronization method so that your handheld synchronizes with Outlook instead. You can also change from Outlook to Palm Desktop software.

**NOTE** If you choose to synchronize with Microsoft Outlook (Windows only), information from Contacts, Calendar, Tasks, and Memos is synchronized with Outlook. Other information, such as photos and notes, is synchronized with Palm Desktop software.

| 1 | Insert the CD into your computer.                                          |
|---|----------------------------------------------------------------------------|
| 2 | Select Change your synchronization method.                                 |
| 3 | Follow the onscreen instructions for the desktop software you want to use. |

## **Using Profiles**

Suppose your sales organization wants to distribute two dozen handhelds that all have a common company phone list, a set of memos, and several key applications. A user profile can be created to install this information before the handhelds are distributed to employees. When the employees synchronize for the first time, this common information becomes part of their user-specific information.

A user profile enables you to install the same information onto multiple Palm OS handhelds before each handheld is individualized with a unique username and user-specific information. A handheld that has a user profile installed can be given to anyone, because the handheld is not yet identified by a unique username. When the new user synchronizes for the first time, he or she gives the handheld a unique username.

**NOTE** Handhelds that are synchronized with a user profile must be either new ones that have never been synchronized or handhelds that have had their usernames and information removed by a hard reset.

+ Did You Know?

Save time by using the <u>File Link</u> feature or <u>importing</u> to quickly add information to a profile.

## Creating a user profile WINDOWS ONLY

| 1 | Open the New Profile screen:                                                                                                    |
|---|----------------------------------------------------------------------------------------------------|
|   | a. Open Palm Desktop software.                                                                                                    |
|   | b. From the Tools menu, select Users.                                                                                                    |
|   | c. Click Profiles, and then click New.                                                                                                    |
|   | Profiles         Select a profile:         DK         Delete         Rename         Users         Help                                                                                                    |
| 2 | Enter a unique name for the profile, and click OK twice.                                                                                                    |
| 3 | Select the profile from the User<br>list, and create the info in<br>Palm Desktop software for the<br>profile.<br><b>W</b> User Tech Support (profile)<br>Alace<br>Alace |

#### MAC ONLY

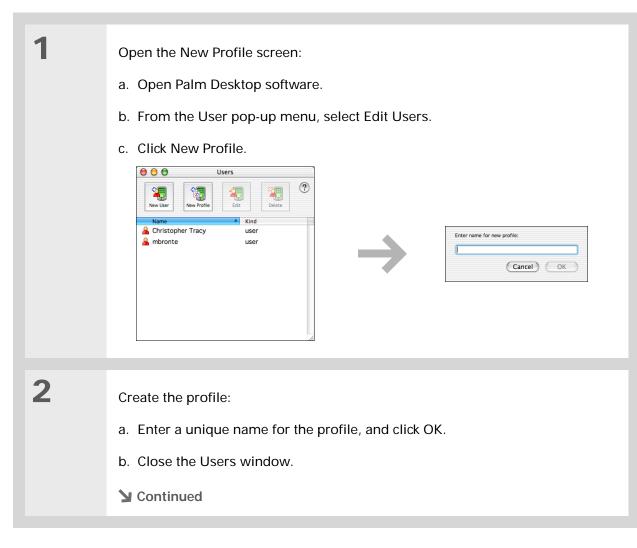

| 3 | Select the profile from the User pop-up menu, and create the info in Palm Desktop software for the profile.                                                                                                    |
|---|----------------------------------------------------------------------------------------------------|
| 4 | <ul> <li>Set the profile's conduit settings:</li> <li>a. From the HotSync menu, select Conduit Settings.</li> <li>b. <u>Select the conduit settings</u> for the profile.</li> <li><b>b.</b> <u>Done</u></li> </ul> |

## Synchronizing with a user profile WINDOWS ONLY

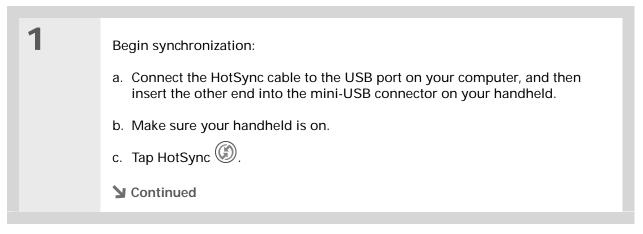

| 2             | <ul> <li>Transfer the profile information:</li> <li>a. Click Profiles.</li> <li>b. Select the profile you want to load on the handheld, and click OK.</li> <li>c. Click Yes.</li> </ul> |
|---------------|----------------------------------------------------------------------------------------------------|
| <b>↓</b> Done | The next time you synchronize that handheld, Palm Desktop software prompts you to assign a username to the handheld.                                                                    |

#### MAC ONLY

| 1             | <ul> <li>Begin synchronization:</li> <li>a. Connect the HotSync cable to the USB port on your computer, and then insert the other end into the mini-USB connector on your handheld.</li> <li>b. Make sure your handheld is on.</li> <li>c. Tap HotSync ID</li> </ul> |
|---------------|----------------------------------------------------------------------------------------------------|
| 2             | Select the profile you want to<br>load on the handheld, and<br>click OK.                                                                                                    |
| <b>业</b> Done | The next time you synchronize that handheld, Palm Desktop software prompts you to assign a username to the handheld.                                                                                                    |

#### Related topics My Handheld Click a link below to learn about these related topics: Make your handheld uniquely yours. For great · Synchronizing your handheld with Palm Desktop software or Microsoft Synchronizing tips, software, accessories, Outlook on your computer and more, visit www.palmOne.com/ · Choosing whether or not to synchronize information for a specific myzire31. application Support • Synchronizing using the IR port on your handheld and your computer If you're having problems with setup or anything else • Transferring information to your handheld from an outside source, such on your handheld, go to as a file containing your company's phone list www.palmOne.com/ support/zire31. Installing and Adding applications to your handheld Removing · Installing additional software from the CD · Deleting applications from your handheld Viewing application information · Adjusting the screen display Customizing · Reducing the Auto-off setting · Keeping your handheld from turning on accidentally Common Answers to frequently asked questions about setup

Questions

## **Exploring Your Handheld**

#### In this chapter

Locating the controls on your handheld

What's on the screen?

What software is on my handheld?

What's on the CD?

**Related topics** 

Whether you're at work, at home, or on the go, you'll quickly understand why handhelds are also called personal digital assistants (PDAs). Like a good personal assistant, your handheld helps you keep track of your schedule, your business and personal contacts, your to-do list, your memos, even your money.

Handhelds are for fun, too. You can create digital photo albums, play games, and read eBooks. Insert expansion cards (sold separately) to listen to music, or to enjoy useful reference software and more.

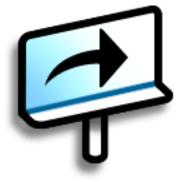

#### Benefits of your Zire<sup>™</sup> 31 handheld

- Save time and stay organized
- Travel light
- Protect your information
- Have fun: view photos, play music, and more

## Locating the controls on your handheld

#### Front panel controls

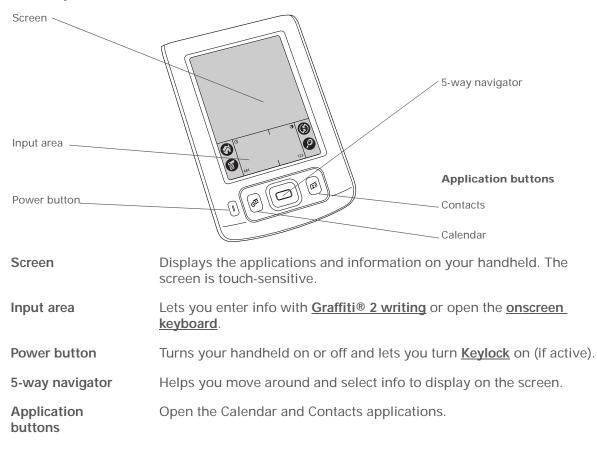

#### >>> Key Term

IR Short for *infrared*. Beaming uses infrared technology to send information between two IR ports that are within a few feet of each other.

#### **Did You Know?**

Beaming lets you quickly share appointments, addresses, phone numbers, and more.

### Top panel controls

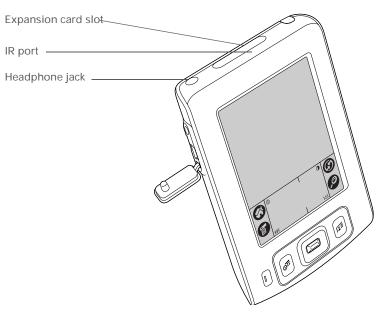

| IR port             | <u>Beams information</u> between handhelds and other devices that have an IR port.                                                                   |
|---------------------|----------------------------------------------------------------------------------------------------|
| Expansion card slot | Lets you insert expansion cards (sold separately) to play music, back<br>up info, and add memory, applications, and accessories to your<br>handheld. |
| Headphone jack      | Lets you connect a standard 3.5 mm stereo headset (sold separately) to your handheld so you can listen to music and other audio applications.        |

#### **Exploring Your Handheld**

#### Side and back panel controls

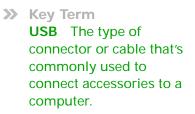

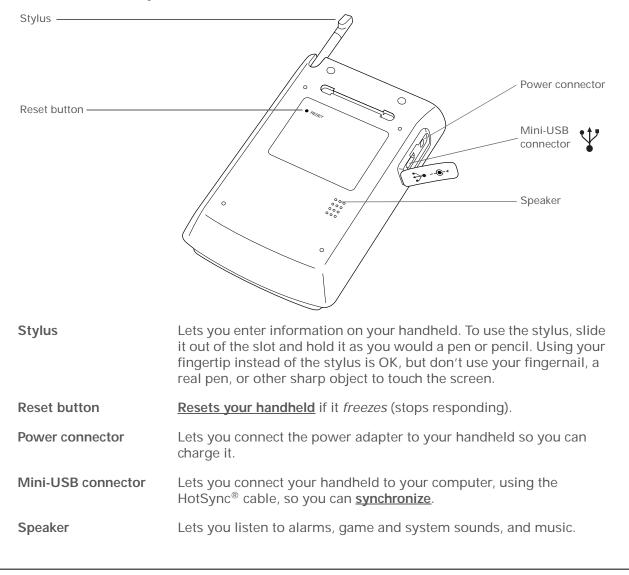

## What's on the screen?

Your handheld includes many features that make it easy to use. Among them are the input area and the common elements that appear on the screen in each of the applications. Once you learn how to use them in one application you can easily use them in all the others.

#### Input area

Tapping the icons in the input area does the following:

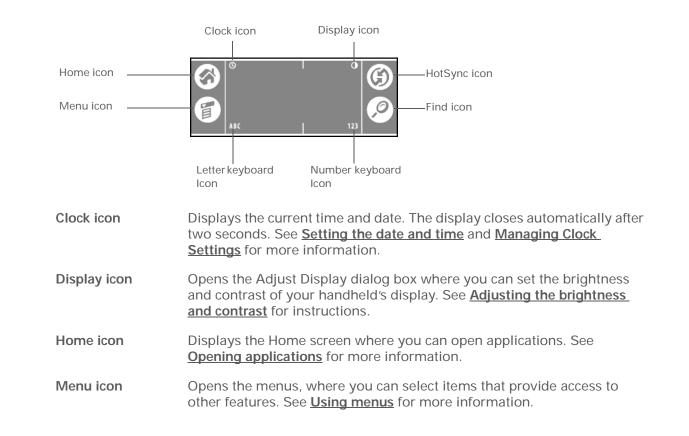

| HotSync icon    | Synchronizes your handheld with your computer. See <u>Synchronizing</u><br>Your Handheld with Your Computer for more information. |
|-----------------|----------------------------------------------------------------------------------------------------|
| Find icon       | Opens the Find dialog box where you can search for information. See <b>Finding information</b> for more details.                  |
| Letter keyboard | Opens the alphabetic keyboard. See <u>Entering information with the</u>                                                           |
| icon            | onscreen keyboard for details.                                                                                                    |
| Number          | Opens the numeric keyboard. See <b>Entering information with the</b>                                                              |
| keyboard icon   | onscreen keyboard for details.                                                                                                    |

## **Application controls**

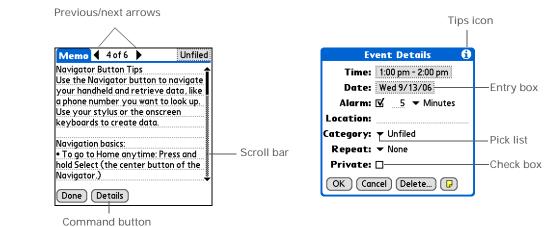

Previous/next arrows Tap the left and right arrows to view the previous and next entry; where up and down arrows appear, tap them to view the previous and next screens of information.

#### >> Key Term

**Slider** The solid area on the scroll bar. The slider moves to indicate the relative position within the entry or list.

#### **\*** Tip

You can also <u>use the</u> <u>navigator</u> to select an item from a pick list and to select some command buttons.

| Scroll bar     | Drag the slider, or tap the top or bottom arrow, to scroll the display<br>one line at a time. To scroll to the previous screen, tap the scroll bar<br>just above the slider. To scroll to the next screen, tap the scroll bar<br>just below the slider. |
|----------------|----------------------------------------------------------------------------------------------------|
| Command button | Tap a button, such as OK, Cancel, or Details to perform a command or<br>to open a dialog box. Command buttons appear at the bottom of<br>dialog boxes and application screens.                                                                          |
| Tips icon      | Tap the Tips icon to view shortcuts and other useful information for<br>the screen where the icon is located. When you're finished viewing<br>the tip, tap Done.                                                                                        |
| Entry box      | Tap an entry box to open a dialog box where you can enter info for that field.                                                                                                    |
| Pick list      | Tap the arrow to display a list of choices, and then tap an item in the list to select it.                                                                                                    |
| Check box      | Tap a check box to select or deselect it. When a check box contains a checkmark, the corresponding option is selected and on. When a check box is empty, the corresponding option is deselected and off.                                                |

\* Tip

> Can't find some of these applications? Tap the category list in the upperright corner of the Home screen and select All.

## What software is on my handheld?

Your handheld comes with many applications preinstalled and ready to use. Open these applications by pressing the application buttons on the front panel or by selecting the icons on the Home screen.

| _        |             |                                                                                                    |
|----------|-------------|----------------------------------------------------------------------------------------------------|
| Ę        | Quick Tour  | Learn about your handheld and how to enter info.                                                                                                    |
| <b>X</b> | Calculator  | Do basic math calculations such as splitting restaurant bills and figuring tips.                                                                                                    |
| <b>O</b> | Calendar    | Manage your schedule, from lunch with a friend, to weekly meetings, to annual events like holidays, to extended events like conferences and vacations. Even color-code your schedule by category. |
| ø        | Card Info   | View information about an expansion card seated in the expansion card slot.                                                                                                    |
|          | Contacts    | Store names and addresses, phone numbers, e-mail and web site addresses—<br>even photos and birthdays. Organize your contacts into categories.                                                    |
| 5        | Expense     | Track business or travel expenses and print expense reports after you synchronize with your computer.                                                                                             |
|          | HotSync     | Synchronize the info on your handheld with the info on your computer.                                                                                                    |
| Ē        | Memos       | Capture information such as meeting notes, lists of books to read, movies to see, recipes, and anything else you need to write down.                                                              |
| ø        | Note Pad    | Write on the screen in your own handwriting or draw a quick sketch.                                                                                                    |
| E        | Prefs       | Customize your handheld's sound levels, colors, security, and more.                                                                                                    |
|          | Tasks       | Stay on top of your to-do list. Enter things you need to do, prioritize them, set alarms, and then monitor your deadlines.                                                                        |
|          | World Clock | Set the time in your home city and two other locations, and set an alarm to wake you up.                                                                                                    |

#### \* Tip

To learn how to install the desktop software from the CD, see Step 3: Installing your software.

#### ж Tip

To learn how to install extra handheld software from the CD, see Installing the additional software from the CD.

## What's on the CD?

The CD includes desktop software for your computer and additional software for your handheld.

The desktop software lets you use your computer to view, enter, and manage info for many of the applications on your handheld. Make sure you install the desktop software so that you can back up the info on your handheld onto your computer.

The additional handheld software lets you do more things with your handheld. When you set up your handheld you may have already installed some (or all) these applications. You can install any remaining applications at any time.

Your CD includes titles such as the following:

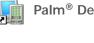

Palm<sup>®</sup> Desktop software View, enter, manage, and back up info for Calendar, Contacts, Tasks, Memos, and Expense on your computer. You can also view, manage, and back up info for Note Pad and palmOne<sup>™</sup> Photos (Photos is Windows only). When you synchronize your handheld with your computer, the info is updated in both places. This application installs automatically during the initial CD installation process.

palmOne<sup>™</sup> Quick Install Transfer applications and other files from your computer to your handheld or to an expansion card that is seated in the expansion slot (Windows only). This application installs automatically during the initial CD installation process.

installation process.

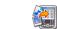

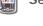

Send To Handheld droplet Transfer applications and other files from your computer to your

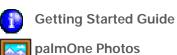

Keep the Getting Started Guide with you and view it on your handheld. View photos on your handheld and create portable photo albums.

handheld or to an expansion card that is seated in the expansion slot (Mac only). This application installs automatically during the initial CD

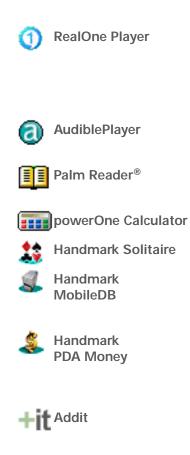

Listen to music on your handheld with an expansion card (sold separately). Create playlists and organize your MP3 files. A desktop application (Windows only) lets you create MP3 files from your music CDs. Both Mac and Windows users can transfer MP3 files to an expansion card for use on the handheld.

Listen to newspapers, books, public radio, language instruction, and more (additional fees may apply). Windows only.

Purchase and download eBooks from the web so that you can read them when you want, where you want.

Calculate math and business solutions with this enhanced calculator.

Enjoy hours of entertainment with this solitaire game.

Use the included databases to track useful info such as car maintenance, passwords, and more. You can also download and install over a thousand ready-to-use databases (additional fees may apply).

Manage your finances on the go. Use this application by itself, or buy the optional <u>conduit</u> and transfer info to Quicken, Microsoft Money, and more. On your handheld, this application appears as Splash Money.

Preview, try, and buy software for your handheld (Windows only and web access required).

## Related topics

Click a link below to learn about these related topics:

| <u>Setup</u>               | Installing the desktop software from the CD                                  |  |  |
|----------------------------|------------------------------------------------------------------------------|--|--|
| Entering                   | Entering information with Graffiti 2 characters and shortcuts                |  |  |
| Information                | Entering information with the onscreen letter and number keyboards           |  |  |
| Moving                     | Opening applications and using menus                                         |  |  |
| <u>Around</u>              | Finding information                                                          |  |  |
| Synchronizing              | Synchronizing your handheld with your computer                               |  |  |
| <u>Sharing</u>             | Beaming applications and info to other Palm $OS^{\texttt{B}}$ handheld users |  |  |
| Installing and<br>Removing | Installing additional software from the CD                                   |  |  |
| World Clock                | Viewing the current date and time                                            |  |  |
| Customizing                | Setting the current date and time                                            |  |  |
|                            | <ul> <li>Adjusting the brightness and contrast of the display</li> </ul>     |  |  |
|                            | <ul> <li>Preventing your handheld from turning on by accident</li> </ul>     |  |  |
| Maintaining                | Caring for your handheld                                                     |  |  |
|                            | Resetting your handheld                                                      |  |  |
| <u>Common</u><br>Questions | Answers to frequently asked questions about your handheld                    |  |  |

#### My Handheld

Make your handheld uniquely yours. For great tips, software, accessories, and more, visit <u>www.palmOne.com/</u> <u>myzire31</u>.

Support If you're having problems with your handheld, go to www.palmOne.com/ support/zire31.

# Moving Around in Applications

#### In this chapter

**Opening applications** 

#### Using menus

Using the 5-way navigator

**Finding information** 

**Related topics** 

Have you ever been to a new city and felt a bit lost until you figured out that the numbered streets run North/South and the avenues run East/West? Learning to move around your handheld is similar. Most Palm OS<sup>®</sup> applications use the same set of application controls. So once you learn how to use these standard controls, you'll be driving all over town and you won't even need a map.

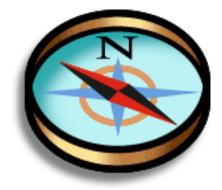

## Benefits of your Zire<sup>™</sup> 31 handheld

- Find and open applications quickly
- Access extra features with menus
- Move around applications with one hand using the 5-way navigator
- Locate information in any application
   with the Find feature

#### Did You Know?

You can <u>reassign the</u> <u>application buttons</u> to open whichever applications you choose.

#### \star Tip

Handheld on already? Tap the Home icon to go to the Home screen.

#### Did You Know?

You can <u>use a favorite</u> <u>photo as the background</u> for your Home screen.

#### \star Tip

Don't want to scroll through icons on the Home screen? Write the first letter of the application name in the input area to jump to the first application that begins with that letter.

## **Opening applications**

You can open applications with the application buttons on the front of your handheld or with the application icons on the Home screen.

## Using the application buttons

Press an application button to turn on your handheld and to open the application for that button.

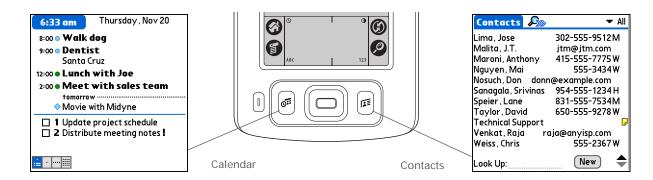

### Using the Home screen

Turn on your handheld, tap Home (), and tap an application icon, such as Note Pad.

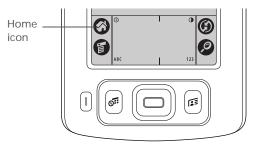

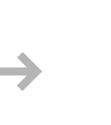

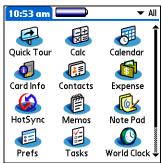

\* Tip

You can also open the handheld menus by tapping the application title in the upper-left corner of the screen.

When the menus are open, you can <u>use the</u> <u>navigator</u> to select menus and menu items.

## Switching between applications

You can switch between applications at any time. Just tap Home 🕥 and select an icon on the Home screen or press an application button. Your handheld automatically saves your work in the current application and switches to the other application.

## Using menus

Menus let you access additional features and settings. They are easy to use, and once you master them in one application, you know how to use them in all your applications.

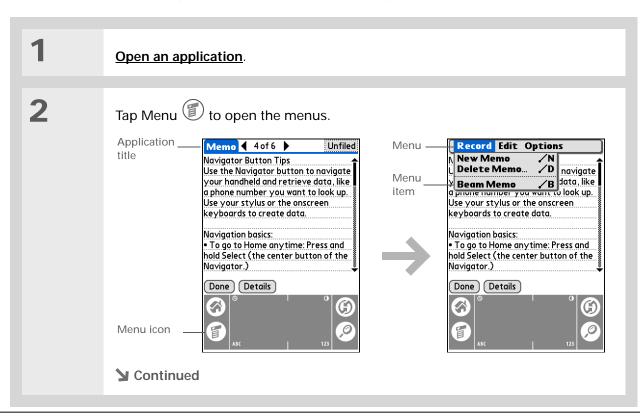

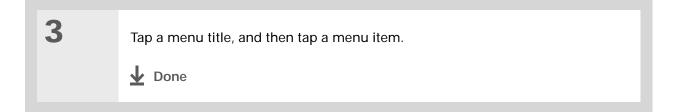

### Using the Command stroke

Most menu items also have a Graffiti<sup>®</sup> 2 command letter, which is similar to the keyboard shortcuts used on computers. The command letter appears to the right of the menu item.

To use a command letter, first write the Graffiti 2 Command stroke on the left side of the input area, and then write the command letter. For example, to select Paste from the Edit menu, write the Command stroke, followed by the letter *p*.

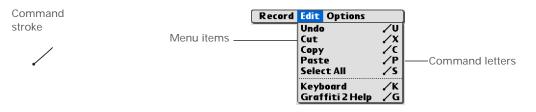

**NOTE** When you write the Command stroke the Command toolbar appears. See the next section for info on using the Command toolbar.

#### **\*** Tip

Command mode is active for just a few seconds, so write the command letter or tap an icon on the Command toolbar quickly.

### Using the Command toolbar

The Command toolbar displays different icons based on the active screen. For example, if you have text selected, the icons might be Cut, Copy, and Paste. If no text is selected, the icons might be Beam, Undo, and Delete.

To use the Command toolbar, write the Command stroke to display the Command toolbar, and then tap an icon to select its command.

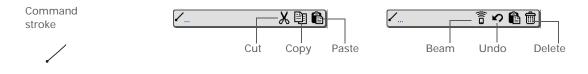

## Using the 5-way navigator

The 5-way navigator, located at the bottom of the front panel, lets you access information quickly with one hand and without the stylus. To use the navigator, press Up, Down, Right, or Left; or press Select in the center.

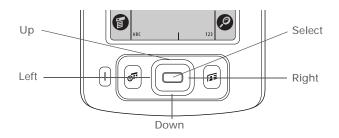

The navigator does various things based on which type of screen you're on.

#### **\*** Tip

To remove the selection highlight without making a selection, scroll to the first icon (in the upper-left corner), and then press Left on the navigator.

#### **\*** Tip

From most applications you can return to the Home screen by holding down Select on the navigator.

### Moving around the Home screen

In the Home screen, use the navigator to select and open an application.

Right or Left Scrolls to the next or previous application category.

Select • Inserts the selection highlight with a single press. When the selection highlight is present:

**Up**, **Down**, **Right**, **or Left** Scrolls to the next icon in the corresponding direction.

**Select** Opens the selected application.

• Holding down Select opens the category list. When the category list is open:

**Up or Down** Scrolls to the next or previous category in the list.

**Select** Displays the selected category.

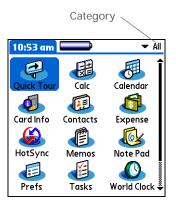

### Moving around list screens

In list screens, use the navigator to select and move between entries such as a note, memo, contact, or photo.

| Up or Down | Scrolls an entire screen of entries, as long as there's nothing highlighted. Hold down to accelerate the scrolling. |
|------------|----------------------------------------------------------------------------------------------------|
| Select     | Inserts the selection highlight. When the selection highlight is present:                                           |
|            | <b>Up or Down</b> Scrolls to the previous or next entry.                                                            |
|            | Select Displays the selected entry.                                                                                 |
|            | Left Removes the selection highlight.                                                                               |

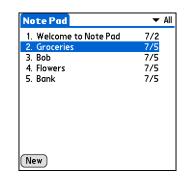

### Moving around record screens

In record screens, use the navigator to scroll within the current entry or between entries.

| Up or Down    | Scrolls within the current entry.                                  |
|---------------|--------------------------------------------------------------------|
| Right or Left | Scrolls to the previous or next entry (not available in Contacts). |
| Select        | Returns to the list screen.                                        |

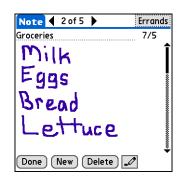

### Moving around dialog boxes

Dialog boxes appear when you select a button or option that requires you to provide additional information. In dialog boxes, use the navigator to select a button.

Select

Activates a button, and then closes the dialog box. The number of buttons in the dialog box determines which button Select activates:

**One button** Activates that button.

**Two or more buttons** Activates the action button (versus Cancel) such as OK, Yes, or Delete.

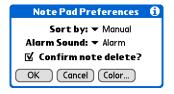

[!] **IMPORTANT** Read dialog boxes carefully. Selecting a button such as OK or Yes may cancel an action or delete information.

### Moving around menus

After you **open the menus** you can use the navigator to move between and to select menu items:

| Up or Down    | Scrolls within the current menu list.                 | Record Edit Options                                 |
|---------------|-------------------------------------------------------|-----------------------------------------------------|
| Right or Left | Scrolls to the next or previous menu on the menu bar. | Font /F<br>Alarm /A<br>Details /T<br>About Note Pad |
| Select        | Selects the highlighted menu item.                    |                                                     |

### Moving around pick lists

Access pick lists by tapping the triangle next to an option on the screen. When the pick list is open, use the navigator to scroll through the list and select an item.

Up or DownScrolls within the pick list.SelectSelects the highlighted item.

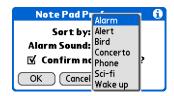

#### **\*** Tip

If you select text in an application before you tap Find, the selected text automatically appears in the Find dialog box.

#### + Did You Know?

In most applications you can also use <u>Phone</u> <u>Lookup</u> to enter a contact's info in another application.

#### \star Тір

Want to stop searching? Tap Stop at any time during a search. To continue the search, tap Find More.

## Finding information

You can use Find to locate any word or phrase in any application on your handheld. Find locates any words that begin with the text you enter and is not case sensitive. For example, searching for "plane" finds "planet" but not "airplane." Searching for "davidson" also finds "Davidson."

**NOTE** Find does not search applications on expansion cards.

| 1             | Tap Find 🕗.                                                                                                    |
|---------------|----------------------------------------------------------------------------------------------------|
| 2             | Enter the text that you want to find, and then select OK.                                                                                                    |
|               | Find         Find:         Find:         Download Applications         Extend Your Handheld Coverage (         Contacts         Contacts         Accessories         Www.palmone.com/M         Calendar         Tasks         Don't forget to register!         Cancel |
| 3             | Tap the text that you want to review.                                                                                                    |
| <b>⊥</b> Done | The entry you tapped appears on the screen.                                                                                                    |

## Related topics

Click a link below to learn about these related topics:

| it<br>es, | Exploring                  | Locating the controls on your handheld                                                                           |
|-----------|----------------------------|----------------------------------------------------------------------------------------------------|
|           |                            | <ul> <li>Discovering the built-in software on your handheld and the additional<br/>software on the CD</li> </ul> |
|           |                            | Getting familiar with the input area and onscreen application controls                                           |
|           | Entering                   | Entering information with Graffiti 2 characters and shortcuts                                                    |
| is<br>to  | Information                | <ul> <li>Entering contact information in other applications</li> </ul>                                           |
|           | Sharing                    | Beaming information and applications to other Palm OS® handheld users                                            |
|           | <u>Privacy</u>             | Keeping information private by turning on security options                                                       |
|           | <b>Categories</b>          | Creating categories and organizing your applications and information                                             |
|           | Installing and<br>Removing | <ul> <li>Adding and deleting applications on your handheld</li> </ul>                                            |
|           | Kemoving                   | Viewing application information                                                                                  |
|           | Customizing                | <ul> <li>Using a photo as the Home screen background</li> </ul>                                                  |
|           |                            | Viewing the Home screen in list format                                                                           |
|           |                            | Organizing your applications into categories                                                                     |
|           | Maintaining                | Caring for your handheld                                                                                         |
|           | <u>Common</u><br>Questions | Answers to frequently asked questions about using your handheld and its applications                             |
|           |                            |                                                                                                    |

My Handheld Make your handheld uniquely yours. For great tips, software, accessories, and more, visit www.palmOne.com/ myzire31.

Support If you're having problems with your handheld, go to www.palmOne.com/ support/zire31.

# **Entering Information**

#### In this chapter

How can I enter information?

Entering information with Graffiti 2 writing

Entering information with the onscreen keyboard

Entering information with your computer

Importing information from other applications

Restoring archived items on your computer

Entering info from Contacts into another application

**Editing information** 

Related topics

Whether you're scheduling a meeting with your daughter's teacher or adding a new restaurant to your Contacts list, you need to get that information into your handheld. There are several ways to do this.

You may find that you prefer one method if you're entering a small amount of information, while another works best for large amounts. Choose the one that's right for any situation.

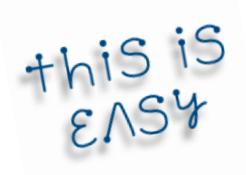

### Benefits of entering information

- Enter information on your handheld or at your desk
- Choose the method that works best for your situation

## How can I enter information?

- Graffiti® 2 writing (see below)
- The onscreen keyboard
- Palm® Desktop software or Microsoft Outlook on your computer
- Import information from other applications
- Phone Lookup
- Note Pad
- Visit <u>www.palmOne.com/myzire31</u> and click the Accessories link to get an accessory keyboard (additional fees may apply)
- <u>Receive information beamed from another Palm OS® handheld</u>

The most popular methods are using Graffiti 2 writing, the onscreen keyboard, and Palm Desktop software or Microsoft Outlook on your computer.

## Entering information with Graffiti 2 writing

You can enter info directly on your handheld with Graffiti 2 writing. Graffiti 2 writing includes any character you can type on a standard keyboard. Entering these characters on your handheld is very similar to the way you naturally write letters, numbers, and symbols. But instead of using a pen and paper, you use the stylus and the input area on your handheld. With only a few minutes of practice, you can learn to use Graffiti 2 writing—and help is always only a tap away.

## Writing Graffiti 2 characters

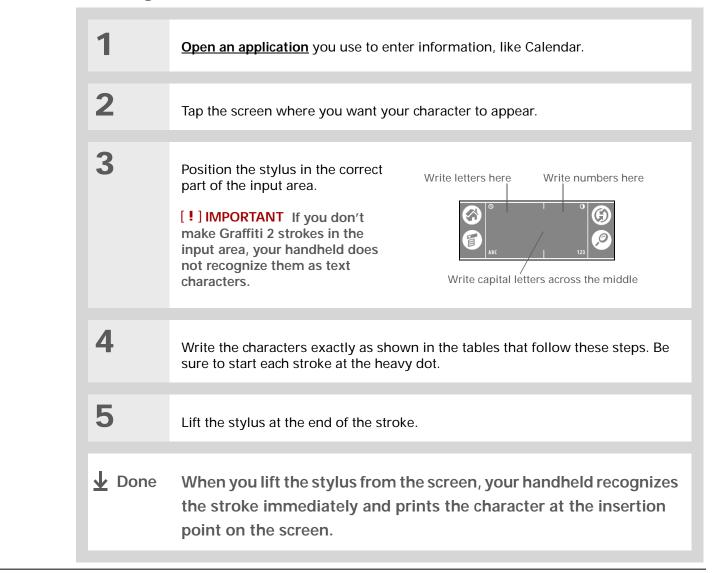

## Did You Know?

You can set up your handheld so you can write on the entire screen with Graffiti 2 writing.

#### Did You Know?

Graffiti 2 writing automatically capitalizes the first letter of a sentence or a new entry.  Did You Know?
 Graffiti 2 characters made with 2 strokes are recognized after the second stroke.

Did You Know?

Write uppercase letters the same way you write lowercase ones. The only difference is where you write them.

**\*** Tip

Your handheld has tables displaying all of the Graffiti 2 characters, short cuts, and commands. <u>Customize your handheld</u> so you can display these characters by drawing a line from the bottom of the screen to the top.

## Keys to success with Graffiti 2 writing

Keep these guidelines in mind when using Graffiti 2 writing:

- Write the characters exactly as shown In the following tables. Don't write the dot. It's only there to show you where to begin writing the character.
- The Graffiti 2 writing area has two sections. Write lowercase letters on the left, numbers on the right, and capital letters across the middle.
- Write at a natural speed, and do not write on a slant.
- Press firmly.
- Write large characters.

If you're already familiar with Graffiti writing from an older Palm OS handheld, Graffiti 2 writing will be easy to master. Characters are entered in exactly the same way, except for *i*, *t*, *k*, and the number 4. These letters are now made with two strokes, just the way you would write them if you were using a pen and paper.

Also, you no longer have to use the punctuation shift stroke for common punctuation like periods, commas, or @. Just write these characters on the correct side of the input area and your handheld immediately recognizes them.

## Graffiti 2 alphabet

**\*** Tip

You can <u>select alternate</u> ways to write some Graffiti 2 characters. Choose the method that's most natural for you.

#### \* Тір

Customize your handheld so that you can <u>use the</u> <u>entire screen to enter</u> <u>Graffiti 2 characters</u>, not just the input area.

| Write lowercase letters on LEFT side,<br>and capital letters across MIDDLE of input area |           |        |                                                                                                    |        |            |        |        |
|------------------------------------------------------------------------------------------|-----------|--------|----------------------------------------------------------------------------------------------------|--------|------------|--------|--------|
| Letter                                                                                   | Stroke    | Letter | Stroke                                                                                                    | Letter | Stroke     | Letter | Stroke |
| А                                                                                        | $\wedge$  | В      | B                                                                                                    | С      | С          | D      | Ď      |
| Е                                                                                        | З         | F      | $\begin{tabular}{ c c c c c } \hline & & \\ \hline & & \\ \hline \hline & & \\ \hline & & \\ \hline \hline & & \\ \hline \\ \hline$ | G      | G          | Н      | h      |
| I                                                                                        | ţ         | J      | J                                                                                                    | K      | K          | L      | Ĺ      |
| Μ                                                                                        | $\bigcap$ | Ν      | $\mathbb{N}$                                                                                                    | 0      | $\bigcirc$ | Ρ      | p      |
| Q                                                                                        | 9,        | R      | Ŕ                                                                                                    | S      | S          | Т      | ÷      |
| U                                                                                        | U         | V      | $\lor$                                                                                                    | W      | W          | Х      | Х      |
| Y                                                                                        | y         | Z      | Ζ                                                                                                    |        |            |        |        |

## Graffiti 2 numbers

| Write numbers on RIGHT side of input area |                                      |        |        |  |  |
|-------------------------------------------|--------------------------------------|--------|--------|--|--|
| Number                                    | Stroke                               | Number | Stroke |  |  |
| 0                                         | $\bigcirc$                           | 1      | ţ      |  |  |
| 2                                         | 2                                    | 3      | 3      |  |  |
| 4                                         | <sup>1</sup> / <b>†</b> <sup>2</sup> | 5      | 5      |  |  |
| 6                                         | 6                                    | 7      | ٦      |  |  |
| 8                                         | 8                                    | 9      | Ŷ      |  |  |

## Graffiti 2 punctuation marks

| Write these marks on LEFT side of input area |                     |                    |              |  |  |
|----------------------------------------------|---------------------|--------------------|--------------|--|--|
| Mark                                         | Stroke              | Mark               | Stroke       |  |  |
| Period                                       | •                   | Ampersand<br>&     | &            |  |  |
| Comma<br>,                                   | ٩                   | Carriage<br>return | 1            |  |  |
| Apostrophe                                   | ٦                   | At<br>@            | Ø            |  |  |
| Space                                        | ►                   | Quotation mark     | <b>*</b> ן•ן |  |  |
| Question mark<br>?                           | 1 <b>•</b> ?<br>• 2 | Tab                | F            |  |  |
| Exclamation<br>point<br>!                    | 1 <b>•</b> 2        |                    |              |  |  |

| Write these marks on RIGHT side of input area |                |                           |        |  |
|-----------------------------------------------|----------------|---------------------------|--------|--|
| Mark                                          | Stroke         | Mark                      | Stroke |  |
| Period                                        | •              | Backslash<br>\            | ٩      |  |
| Comma<br>'                                    | ٩              | Slash<br>/                | 1      |  |
| Tilde<br>ñ                                    | N              | Left<br>parenthesis<br>(  | C      |  |
| Dash<br>–                                     | •              | Right<br>parenthesis<br>) | )      |  |
| Plus<br>+                                     | 2 <sup>1</sup> | Equal sign<br>=           | F      |  |
| Asterisk<br>*                                 | 1 2            |                           |        |  |

**\*** Tip

Get help writing any of the Graffiti 2 characters in most applications. <u>Open</u> <u>the Edit menu</u> and select Graffiti 2 Help.

## Graffiti 2 accented characters

For accented characters, write the letter on the left side of the input area, and then write the accent on the right side of the input area.

| Write these marks on RIGHT side of input area |              |                 |        |
|-----------------------------------------------|--------------|-----------------|--------|
| Accent                                        | Stroke       | Accent          | Stroke |
| Acute<br>á                                    | 1            | Dieresis<br>ä   | ••     |
| Grave<br>à                                    | $\mathbf{N}$ | Circumflex<br>â | Λ      |
| Tilde<br>ã                                    | Ν            | Ring<br>å       | Ú      |

## Graffiti 2 gestures

| Write gestures on LEFT side,<br>or across the middle of input area |        |         |        |
|--------------------------------------------------------------------|--------|---------|--------|
| Gesture                                                            | Stroke | Gesture | Stroke |
| Cut                                                                | Y      | Paste   | 9•     |
| Сору                                                               | ₊」     | Undo    | ~      |

#### **\*** Tip

If you accidentally enter the Punctuation Shift stroke, enter it again to cancel it, or wait a moment and it automatically disappears.

#### **Did You Know?**

Writing two Punctuation Shift strokes cancels the automatic capitalization of the first letter of a new entry or sentence.

## Writing Graffiti 2 symbols and other special characters

Symbols and other special characters can be written on either side of the input area, using the Punctuation Shift stroke:

| 1             | Enter the Punctuation Shift .<br>stroke.<br>When Punctuation Shift is active,<br>an indicator appears in the lower-<br>right corner of the screen.   | if5 🕨      | Unfiled   |                                  |
|---------------|----------------------------------------------------------------------------------------------------|------------|-----------|----------------------------------|
|               | Done) (Deta                                                                                                    | ils        |           | Punctuation shift<br>— indicator |
| 2             | Write the symbol or other special character shown in the following table.<br>You can write a symbol or special character anywhere in the input area. |            |           |                                  |
| 3             | Enter another Punctuation Shift stroke to finish appear more quickly.                                                                                | n the chai | racter ar | nd to make it                    |
| <b>↓</b> Done | Once the Punctuation Shift indicator d character.                                                                                                    | isappea    | ars, yo   | u see the                        |

## Graffiti 2 symbols and special characters

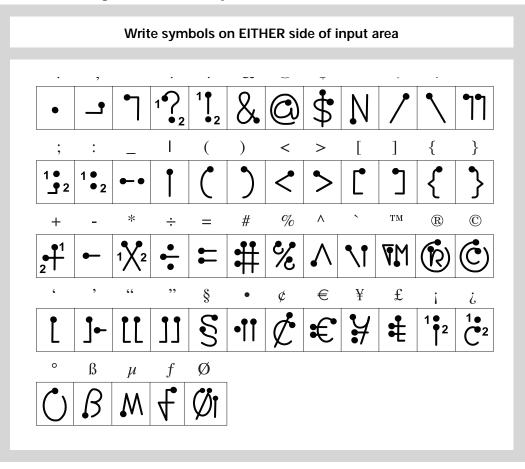

### Writing Graffiti 2 ShortCuts

Graffiti 2 contains several ShortCuts to make entering common information easier. For example, when you write the ShortCut stroke followed by *dts*, you automatically enter the current date and time. You can also <u>create your own ShortCuts</u>.

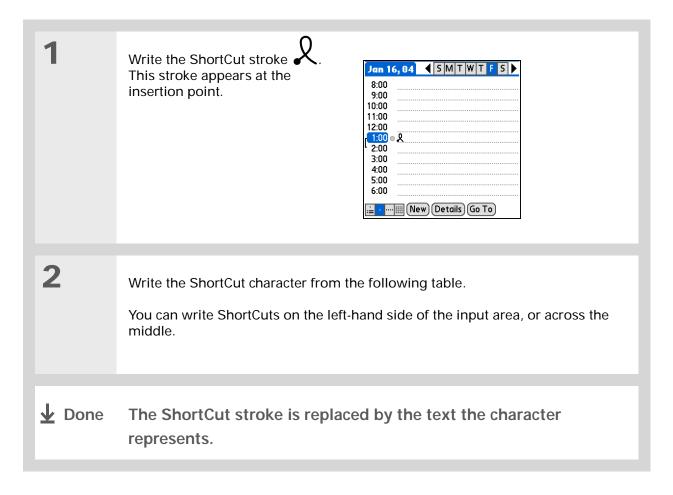

### Graffiti 2 ShortCuts

| Write ShortCuts on LEFT side, or across MIDDLE of input area |          |            |          |
|--------------------------------------------------------------|----------|------------|----------|
| Entry                                                        | ShortCut | Entry      | ShortCut |
| Date stamp                                                   | ds       | Time stamp | ts       |
| Date/time stamp                                              | dts      | Meeting    | me       |
| Breakfast                                                    | br       | Lunch      | lu       |
| Dinner                                                       | di       |            |          |

#### >>> Key Term

**Entry** An item in an application such as a contact in Contacts or an appointment in Calendar.

**\*** Tip

You can enter text whenever you see a blinking cursor on the screen.

## Entering information with the onscreen keyboard

You can use the onscreen keyboard in any application where you need to enter text, numbers, or symbols on your handheld.

| 1 | Open an entry:<br>a. <b>Open an application</b> .                                                                                                    |                 |                 |
|---|----------------------------------------------------------------------------------------------------|-----------------|-----------------|
|   | b. Select an entry or tap New.                                                                                                    |                 |                 |
| 2 | <ul> <li>Tap one of the following to open an onscreen keyboard:</li> <li>ABC Opens the letter keyboard.</li> <li>123 Opens the number keyboard.</li> </ul> | Letter keyboard | Number keyboard |
|   | Continued                                                                                                    |                 |                 |

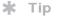

When a keyboard is open, you can tap abc, 123, or Int'I to open any of the other keyboards.

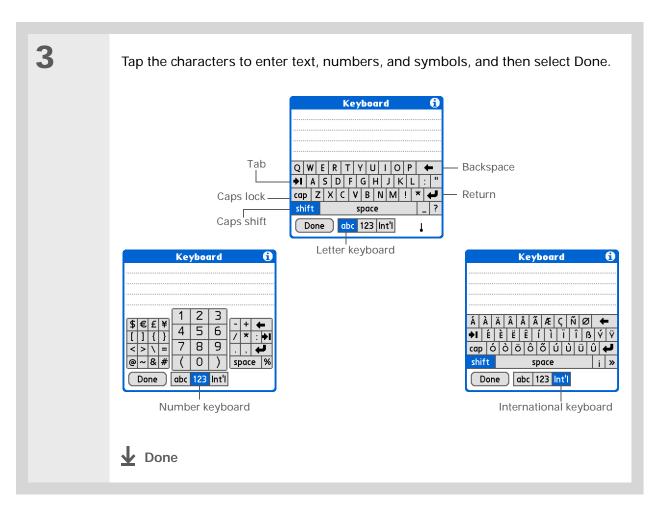

**\*** Tip

The Palm Desktop online Help has lots of info about how to use Palm Desktop software. Open the Help menu and select Palm Desktop Help.

## Entering information with your computer

Do you have a lot of information to enter on your handheld? Consider entering it in Palm Desktop software or Microsoft Outlook on your computer. When you <u>synchronize your handheld with your</u> <u>computer</u>, the information is updated in both places.

**NOTE** If you choose to <u>synchronize with Microsoft Outlook</u> (Windows only), info from Contacts, Calendar, Tasks, and Memos is synchronized with Outlook. Other info, such as photos and notes, is synchronized with Palm Desktop software.

#### WINDOWS ONLY

Open an application in Palm Desktop software:
a. Double-click the Palm Desktop icon on your computer desktop.
b. Click the icon in the launch bar to open the application.
Continued

### **Entering Information**

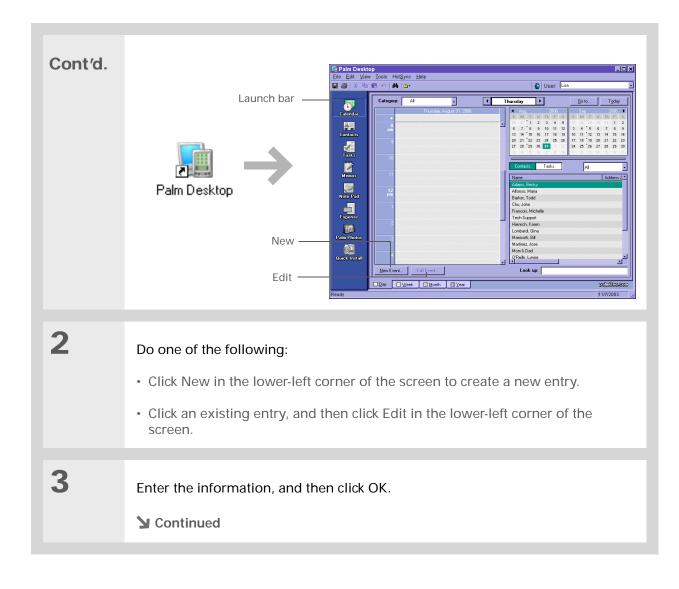

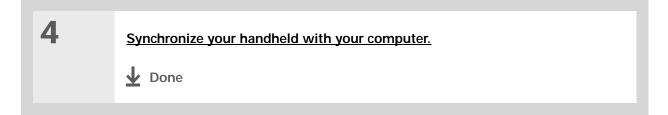

### MAC ONLY

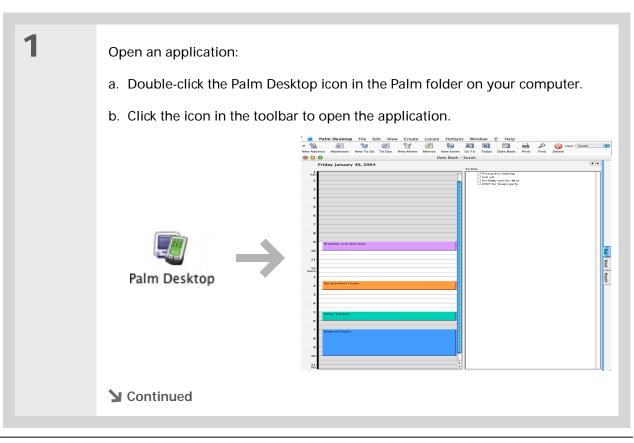

| 2 | <ul> <li>Do one of the following:</li> <li>Click New in the upper-left corner of the screen to create a new entry.</li> <li>Click an existing entry, and then click Edit in the upper-left corner of the screen.</li> </ul> |
|---|----------------------------------------------------------------------------------------------------|
| 3 | Enter the information, and then click OK.                                                                                                    |
| 4 | Synchronize your handheld with your computer.                                                                                                    |

**\*** Tip

Palm Desktop Help has lots of information about importing from other applications, including step-by-step instructions. Open the Help menu in Palm Desktop software and select Palm Desktop Help for more details.

# Importing information from other applications

Do you have information on your computer in spreadsheets or databases and want to transfer it to your handheld? Don't spend time retyping it. Instead, import the info into Palm Desktop software.

Palm Desktop software can import the following types of files:

Calendar vCal/iCal (VCS/ICS) and Calendar archive (DBA)

**Contacts** vCard (VCF), comma-delimited (CSV, TXT), tab-delimited (TAB, TSV, TXT), Contacts archive (ABA)

**Memos** Comma-delimited (CSV, TXT), tab-delimited (TAB, TSV, TXT), Memos archive (MPA), Text (TXT)

Tasks Tasks archive (TDA)

#### WINDOWS ONLY

| 1 | Save the file on your computer in one of the accepted formats.                                                                                                    |
|---|----------------------------------------------------------------------------------------------------|
| 2 | <ul> <li>Import the file into Palm Desktop software:</li> <li>a. Double-click the Palm Desktop icon on your computer desktop.</li> <li>b. Click the icon in the launch bar for the application you want to import the information into.</li> <li>Continued</li> </ul> |

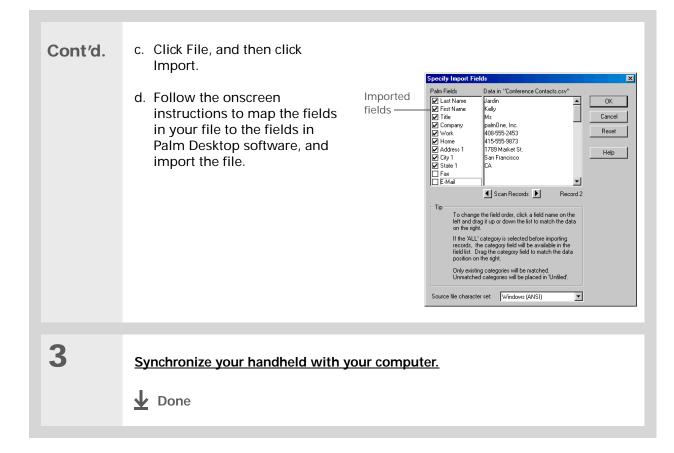

#### MAC ONLY

| 1 | Save the file on your computer in one of the accepted formats.                                                                                                    |
|---|----------------------------------------------------------------------------------------------------|
|   |                                                                                                    |
| 2 | <ul> <li>Import the file into Palm Desktop software:</li> <li>a. Double-click the Palm Desktop icon in the Palm folder on your computer.</li> <li>b. Click the icon on the toolbar for the application into which you want to import information.</li> <li>c. Click File, and then click Import.</li> <li>d. Follow the onscreen instructions to import the file.</li> </ul> |
|   |                                                                                                    |
| 3 | Synchronize your handheld with your computer.                                                                                                    |

# Restoring archived items on your computer

In many applications, you can save a copy of an item that you deleted from your handheld or desktop software to an archive folder on your computer. This frees up space on your handheld, while ensuring the information is available if you need it in the future.

You can restore individual entries or an entire archive file to the related application in your desktop software. The Palm Desktop online Help and the Microsoft Outlook online Help have lots of info about how to restore archived files. Refer to these Help files for details.

# Entering info from Contacts into another application

Having lunch with someone whose info you have in Contacts? Use Phone Lookup to quickly enter their name and phone number into the appointment you create in Calendar. This feature is available in Calendar, Memos, Tasks, and Expense.

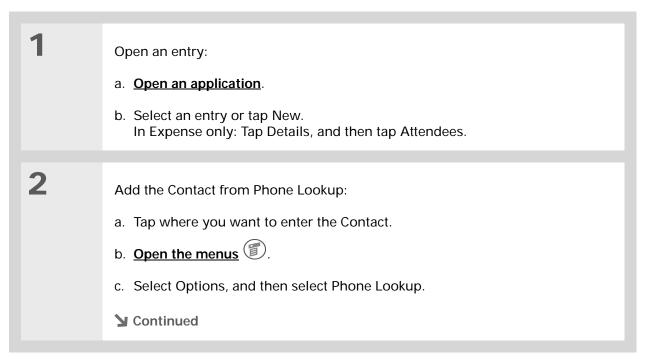

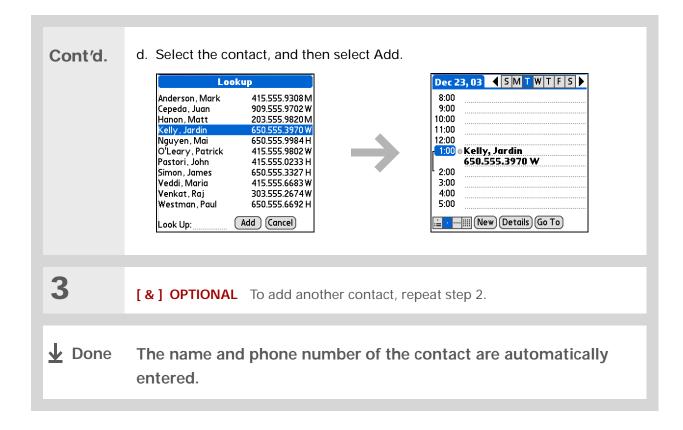

# Editing information

Editing information on your handheld is similar to editing with word-processing applications on your computer. Select the information, and then apply the correct command.

# **Selecting information**

There are several ways to select information that you want to edit or delete.

| Selecting text   | Place the cursor before or after the text you want to select, and drag the cursor over all the text you want to select. |
|------------------|----------------------------------------------------------------------------------------------------|
| Selecting a word | Tap twice on a word to select it.                                                                                       |
|                  | <ul> <li>Place the cursor before or after the word, and drag it over the word<br/>to select it.</li> </ul>              |
| Selecting a line | Tap three times anywhere in a line to select it.                                                                        |
|                  | <ul> <li>Place the cursor before or after the line, and drag it over the line to<br/>select it</li> </ul>               |

**\*** Tip

There are even faster ways to copy and paste information:

• Use Graffiti 2 gestures

• Use the <u>Graffiti 2</u> <u>Command stroke</u> and the command letter for cut, copy, or paste (/X, /C, /P)

• Select the text, write the command stroke, and then tap the icon for cut or copy. Move to the place where you want to place the info, write the command stroke again, and tap the icon for paste.

# Copying and pasting information

Copying and pasting information on your handheld is similar to editing with word-processing applications on your computer.

| 1 | Select the information you want to copy.                                                      |
|---|-----------------------------------------------------------------------------------------------|
| 2 | Copy the information:<br>a. <u>Open the menus</u> O.<br>b. Select Edit, and then select Copy. |
| 3 | Tap where you want to paste the information.                                                  |
| 4 | Select Edit, and then select Paste.                                                           |

## **Entering Information**

# **Deleting information**

Delete all or part of an entry with the Cut command.

Tip Delete information with <u>Graffiti 2 writing</u>. Select the information, and then draw a line from right to left in the input area.

| 1 | Select the information you want to delete.                                                                                                  |
|---|----------------------------------------------------------------------------------------------------|
| 2 | <ul> <li>Delete the information:</li> <li>a. <u>Open the menus</u> .</li> <li>b. Select Edit, and then select Cut.</li> <li>Done</li> </ul> |

#### **Related topics** Community Click a link below to learn about these related topics: To explore the world of your handheld, go to Moving around Opening applications www.palmOne.com/ myzire31. • Using menus Sharing Beaming information to another Palm OS handheld Support If you're having problems **Customizing** • Selecting alternate ways to write some Graffiti 2 characters entering information or • Using the entire screen to write Graffiti 2 characters with anything else on your handheld, go to Creating your own Graffiti 2 ShortCuts www.palmOne.com/ support/zire31. Answers to frequently asked questions about entering information Common Questions

# Synchronizing Your Handheld with Your Computer

#### In this chapter

Why synchronize information?

What information is synchronized?

How do I synchronize?

Customizing your synchronization settings

Synchronizing with an external file

**Related topics** 

Have you ever had to meet friends at a certain time, so everyone needed to synchronize their watches? Synchronizing simply means that information that has been entered or updated in one place is automatically updated in the other. And just as your watches can be synchronized, you can synchronize information—such as photos or contacts—on your handheld with information on your computer.

If you use your handheld only on its own and never synchronize it with your computer, then you aren't taking full advantage of your handheld. You can do much more with your handheld if you synchronize it with your computer.

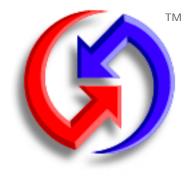

# Benefits of synchronizing

- Quickly enter and update information on your computer and your handheld
- Install applications and files
- Protect your information

# Why synchronize information?

**Quickly enter and update information on your computer and handheld.** Synchronizing updates information both on your handheld and in <u>Palm® Desktop software</u> on your computer. For example, you can quickly enter a contact list on your computer and then send it to your handheld instead of re-entering the information.

**NOTE** During CD installation, you can choose to synchronize your handheld with Microsoft Outlook on your computer (Windows only). If you do, information from Contacts, Calendar, Tasks, and Memos is synchronized with Outlook. Other information, such as photos and notes, is synchronized with Palm Desktop software. You can insert the CD at any time to choose synchronization with Outlook if you did not do so during the initial installation.

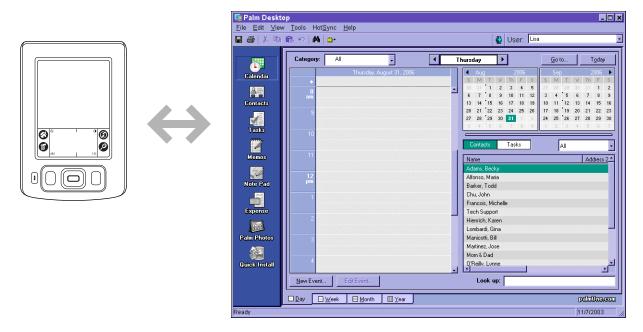

**Install applications and files.** You can use <u>palmOne<sup>™</sup> Quick Install</u> to send files to certain applications on your handheld or to install additional software when you synchronize.

**Protect your information.** When you synchronize information, you create a backup copy. If something happens to your handheld or your computer, the information is not lost; one tap restores it in both places.

[!] **IMPORTANT** Be sure to synchronize at least once a day so that you always have an up-to-date backup copy of important information.

# What information is synchronized?

If you use the default settings, information from all the following applications is transferred each time you synchronize your handheld with your computer:

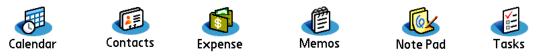

If you've installed applications from the CD such as Photos, these applications may also be included in the defaults for synchronization.

**NOTE** Information from Photos is synchronized in Palm Desktop software on Windows computers only. When you synchronize on a Mac computer, your photos are stored in the Home:Pictures:palmOne Photos:username folder. Information from Expense is synchronized on Windows computers only.

In addition, the default settings back up system information from your handheld to your computer and **install add-on applications** from your computer to your handheld.

If you install other applications and want those applications included in synchronization, you can **<u>choose which applications to synchronize</u>**.

Everybody in your family can synchronize their handheld to the same copy of Palm Desktop software. Just make sure that each handheld has its own username; Palm Desktop software reads the username and recognizes the handheld during synchronization. Although several people can share the same copy of Palm Desktop software, they should not share the same username.

## [!] Before You Begin

Complete the following:

- Initial handheld setup
- Install Palm Desktop software from the CD

#### >>> Key Term

HotSync<sup>®</sup> Technology that allows you to synchronize the info on your handheld with the info on your computer.

#### >> Key Term

HotSync Manager Software you use to choose synchronization settings and that must be active when you synchronize.

#### **\*** Tip

If the Select User dialog box appears during synchronization, select the username whose information you want to synchronize, and click OK. Or, create a new username.

# How do I synchronize?

You can synchronize your handheld with your computer in the following ways:

- Using the HotSync<sup>®</sup> cable attached to your handheld and your computer
- Using your handheld's infrared (IR) port
- Connecting to your company's network, either wirelessly or using a cable (Windows only)

[!] IMPORTANT The first time you synchronize, you must use the HotSync cable or your handheld's IR port. If you followed the instructions to synchronize during <u>initial setup</u>, you've already covered this requirement.

To synchronize, HotSync Manager must be active. HotSync Manager was installed when you installed <u>Palm® Desktop software</u>; if you didn't install Palm Desktop software, you don't have HotSync Manager on your computer.

On a Windows computer, you know HotSync Manager is active when its icon 🚱 appears in the lower-right corner of your screen. If the icon is not there, turn it on by clicking Start, and then selecting Programs. Navigate to the Palm Desktop software program group, and select HotSync Manager.

# Synchronizing with a cable

1

ж Tip

> If you need help with synchronizing, see I can't synchronize my handheld with my computer.

\* Tip

> View the HotSync log to see what applications were successfully synchronized and whether any problems took place during synchronization. Go to the Home screen on your handheld and select HotSync, and then select Log; or, click the HotSync Manager icon on your computer and then click View Log. If any problems occurred during synchronization, a message appears on your computer screen asking if you want to view the log.

Prepare your handheld: a. Connect the HotSync cable to the USB port on your 0 000 computer, and then insert the other end into the mini-USB connector on your handheld. b. Make sure your handheld is on. 2 Synchronize your handheld with your computer: a. Tap HotSync 🛞. b. When synchronization is complete, a message appears at the top of your handheld

screen, and you can disconnect your handheld from the cable. Be patient; synchronization may take up to a few minutes.

**Done** 

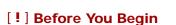

Your computer must have an enabled IR port and driver or have an IR device attached to it. Check your computer's documentation to see if it supports IR communication.

# Synchronizing using the IR port

When you synchronize using your handheld's IR port, you don't need your cable. This is especially useful if you travel with an IR-enabled laptop.

#### WINDOWS ONLY

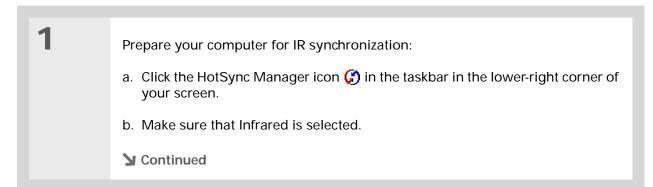

\*

Tip

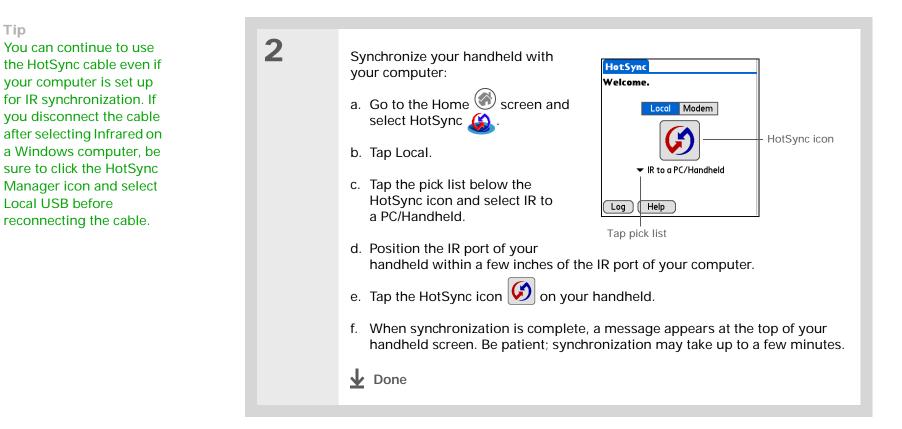

#### MAC ONLY

1

- Prepare your computer for IR synchronization:
  - a. Double-click the HotSync Manager icon 🜍 in the Palm folder.
  - b. In the HotSync Controls tab, select Enabled.
  - c. Click the Connection Settings tab.

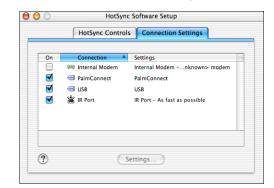

- d. Select the On check box next to IR port.
- e. Close the HotSync Software Setup window.
- **Continued**

\*

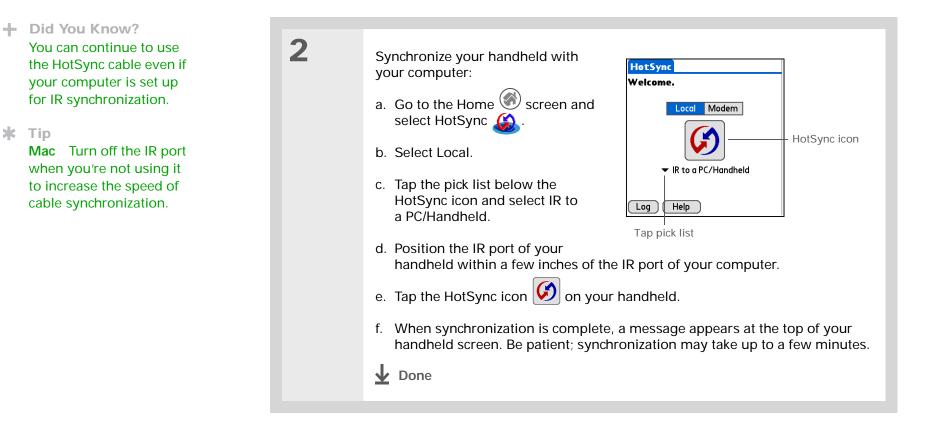

### [!] Before You Begin

The following setup must be done before you can synchronize over a network:

• Your computer must have TCP/IP installed.

• Your company's network system and its remote access server must support TCP/IP.

• You must have a remote access account.

Check with your system administrator for assistance.

To synchronize by dialing in to a network, you must also have a mobile phone (sold separately) that you can use as a modem to dial in to the network, or an attachable modem accessory (sold separately).

# Synchronizing over a network WINDOWS ONLY

You can synchronize over your company's network by dialing in to a network or by connecting to any computer on the network using a cable or your handheld's IR port. Use network synchronization if you are not close enough to your computer to synchronize directly using a cable or the IR port.

[!] **IMPORTANT** The first time you synchronize, you must use the cable or infrared communication. After that, you can synchronize over a network.

# Synchronizing by dialing in to a network

Prepare your computer for network synchronization:

- a. Click the HotSync Manager icon (3) in the taskbar in the lower-right corner of your screen.
- b. Select Network.
- c. Click the HotSync Manager icon again, and then select Setup.
- **Continued**

1

#### \* Tip

Click TCP/IP Settings to display the primary settings for your computer. Check that these settings are correct on your handheld by selecting the HotSync icon on the Home screen, and then selecting Primary PC Setup from the Options menu. If the settings do not match, restart your computer and synchronize using the cable or IR port before synchronizing by dialing in to a network.

# Cont'd

| l | τ | ά |  |  |
|---|---|---|--|--|
|   |   |   |  |  |

d. Click the Network tab and make sure your username has a checkmark next to it. If the checkmark is not there, click the check box next to your username.

| Setup 🛛 🛛                                                                              |
|----------------------------------------------------------------------------------------|
| General Local Modem Network                                                            |
| Checked users make this their Primary PC for performing a<br>Network HotSync operation |
| ✓Joe Sadusky                                                                           |
|                                                                                        |
|                                                                                        |
| TCP/IP Settings                                                                        |
| OK Cancel Apply Help                                                                   |

- e. Click OK.
- f. Tap HotSync (() on your handheld to record your computer's network information on your handheld. You must use the cable or the IR port for this synchronization.
- **Continued**

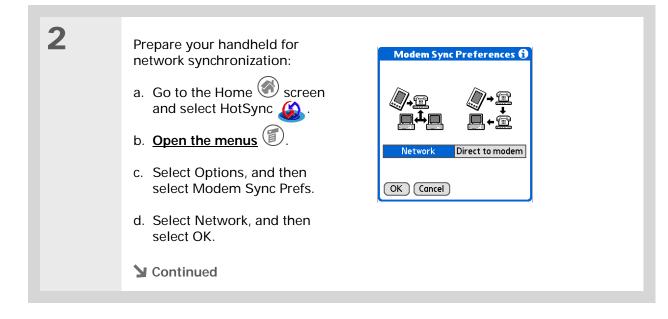

| * Tip     Use Network Preferences     3     Select a service:       to set up a service if you     3     Select a service: |
|----------------------------------------------------------------------------------------------------|
|----------------------------------------------------------------------------------------------------|

| ÷ | Did You Know?<br>Only applications that                                                                                                    | 4 |                                                                                           |                                                     |
|---|----------------------------------------------------------------------------------------------------|---|-------------------------------------------------------------------------------------------|-----------------------------------------------------|
|   | have a <u>conduit</u> are                                                                                                    | 4 | [&] OPTIONAL Select which applications to include during                                  | Conduit Setup 🚯                                     |
|   | included in synchronization. Other                                                                                                    |   | synchronization:                                                                          | Select the conduits to run<br>during Modem HotSync. |
|   | applications are not                                                                                                    |   | a. <b>Open the menus</b> (1).                                                             | ⊈ Quick Tour                                        |
|   | included, even if they appear on the Conduit                                                                                                    |   | b. Select Options, and then                                                               | I Address<br>I Applications<br>I Brightness         |
|   | Setup screen with a                                                                                                    |   | select Conduit Setup.                                                                     | ☑ Calc<br>☑ Calendar                                |
|   | checkmark next to their<br>name.                                                                                                    |   | <ul> <li>c. Tap the check boxes to<br/>deselect the files and</li> </ul>                  | Cancel Š<br>OK Cancel                               |
| * | <b>Tip</b><br>You can deselect<br>applications, for example,                                                                                                    |   | applications that you do <i>not</i> want to synchronize during a modem HotSync operation. |                                                     |
|   | to include a smaller<br>number of applications                                                                                                    |   | d. Select OK.                                                                             |                                                     |
|   | during synchronization                                                                                                    |   |                                                                                           |                                                     |
|   | and thus make<br>synchronization go faster.<br>To synchronize the preset<br>applications described in<br><u>What information is</u><br><u>synchronized?</u> , skip | 5 | Tap the Modem HotSync icon 👀 to s<br>computer.                                            | Synchronize your handheld with your                 |
|   | step 4.                                                                                                    |   |                                                                                           |                                                     |

#### [!] Before You Begin

In addition to the <u>general</u> requirements for network synchronization, you must meet the following requirements in order to synchronize by connecting with a computer on the network:

• To connect using your handheld's IR port, the computer to which you are connecting must be IR-compatible.

• The computer to which you are connecting must have a version of Palm Desktop software that is compatible with your handheld.

• The computer with which you want to synchronize (your own computer) must be turned on.

# Synchronizing by connecting to a computer on the network

Prepare the computers for network synchronization:

- a. Click the HotSync Manager icon 🔅 in the taskbar in the lower-right corner of the screen.
- b. Select Network.

1

**NOTE** You must select Network on both the computer to which you are connecting and the computer with which you want to synchronize.

**Continued** 

#### **\*** Tip

Click TCP/IP Settings to display the primary settings for your computer. Check that these settings are correct on your handheld by selecting the HotSync icon on the Home screen, and then selecting Primary PC Setup from the Options menu. If the settings do not match, restart your computer and synchronize using the cable or IR port before synchronizing by connecting to a computer on the network.

| -) |  |
|----|--|
|    |  |

On the computer with which you want to synchronize (your own computer) *only*, do the following:

- a. Select Setup from the HotSync Manager menu.
- b. Click the Network tab and make sure your username has a checkmark next to it. If the checkmark is not there, click the check box next to your username.

| Setup                                                                                  | 2 |
|----------------------------------------------------------------------------------------|---|
| General Local Modem Network                                                            |   |
| Checked users make this their Primary PC for performing a<br>Network HotSync operation |   |
| ✓Joe Sadusky                                                                           | - |
|                                                                                        |   |
|                                                                                        |   |
|                                                                                        | _ |
| TCP/IP Settings                                                                        |   |

- c. Click OK.
- d. Tap HotSync (()) on your handheld to record your computer's network information on your handheld. You must use the cable or the IR port for this synchronization.
- Continued

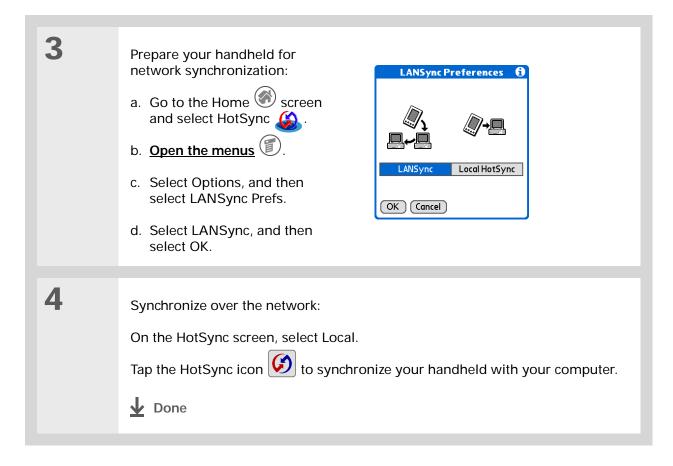

# Customizing your synchronization settings

You can set the following options for synchronization:

- Choosing how your computer responds when you initiate synchronization on your handheld
   (Windows only)
- Enabling or disabling synchronization on your computer, setting whether synchronization is enabled automatically when you start your computer; and choosing how much information to include in the synchronization troubleshooting log (Mac only)
- Choosing how application information is updated during synchronization

# Choosing how your computer responds to synchronization requests WINDOWS ONLY

In order for your computer to respond with you initiate synchronization on your handheld, HotSync Manager must be running. You can choose whether HotSync manager always runs automatically, or whether you must perform some action to start HotSync manager.

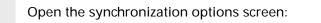

- a. Click the HotSync Manager icon (3) in the taskbar in the lower-right corner of your screen.
- b. Select Setup.
- Continued

1

2

#### **\*** Tip

Use the default setting Always available if you're not sure which option you want.

#### **\*** Tip

If you select Manual, you must turn off HotSync Manager, which is always on by default. Click the HotSync Manager icon in the taskbar in the lowerright corner of your screen, and then click Exit. To start HotSync Manager when you want to synchronize, click Start, and then select Programs. Navigate to the Palm Desktop software program group, and select HotSync Manager.

Note that if you turn HotSync Manager on, it stays on until you turn off your computer. Select how your computer responds when you initiate synchronization on your handheld:

| Setup                                                        | × |
|--------------------------------------------------------------|---|
| General Local Modem Network                                  |   |
|                                                              |   |
| HotSync Manager                                              |   |
| <ul> <li>Always available (put in Startup folder)</li> </ul> |   |
| C Available only when the Palm Desktop is running            |   |
| C Manual (you start the HotSync Manager yourself)            |   |
|                                                              |   |
|                                                              |   |
|                                                              |   |
| OK Cancel Apply Help                                         |   |

**Always available** HotSync Manager runs automatically every time you initiate synchronization on your handheld.

**Available only when the Palm Desktop software is running** You must open Palm Desktop software in order for HotSync Manager to run.

**Manual** You must manually turn HotSync Manager on each time you want your computer to respond to a synchronization request.

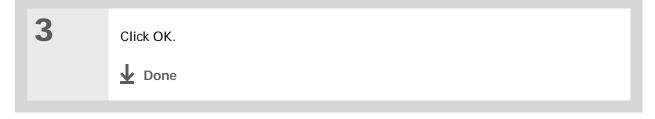

# Setting synchronization options MAC ONLY

| 1 | Open the synchronization options screen:<br>a. Double-click the HotSync Manager icon 🚱 in the Palm folder.<br>b. Click the HotSync Controls tab. |
|---|----------------------------------------------------------------------------------------------------|
| 2 | <section-header><text><image/></text></section-header>                                                                                           |

| Cont'd. | <b>HotSync Enabled/Disabled</b> Sets your computer to respond to synchronization requests from your handheld.                                                                                                    |
|---------|----------------------------------------------------------------------------------------------------|
|         | <ul> <li>Enable HotSync software at system startup Sets your computer to automatically respond to synchronization requests each time you start your computer. If this option is not selected, you must open HotSync Manager and select the Enabled option before you can synchronize.</li> <li>Show more detail in HotSync Log Includes more troubleshooting information</li> </ul> |
|         | in the log that is generated when you synchronize.                                                                                                    |
|         |                                                                                                    |
| 3       | Close the HotSync Software Setup window.                                                                                                    |
|         | ▲ Done                                                                                                    |

>> Key Term

**Conduit** The synchronization software that transfers information between an application on your computer and the same application on your handheld.

# Choosing whether application information is updated

By default, when information in each application is updated in one place (your handheld or your computer), it is updated in the other. However, for <u>an application included during synchronization</u>, you can choose whether information that has been updated in one place is updated in the other during the next synchronization.

#### Tip \* Windows For 1 Select the application you want to customize: information on choosing whether application a. Click the HotSync Manager icon 🕼 in the taskbar in the lower-right corner of information is updated if your screen. you are synchronizing your handheld with b. Select Custom. Outlook, see the online **Outlook synchronization** c. Select the appropriate username from the drop-down list at the top of the Help. Click the HotSync screen. Manager icon in the taskbar in the lower-right d. Select the application you want, and then click Change. corner of your screen, select Custom, and then Continued select one of the Outlook applications from the list. Select Change, and then

WINDOWS ONLY

select one of the

applications from the list.

#### **\*** Tip

You should generally keep the default setting (Synchronize the files) for all applications. Choose an overwrite option only if you have a specific reason for sending updates only one way. Choose Do Nothing if you never use an application. 2

Choose how information is updated during the next synchronization:

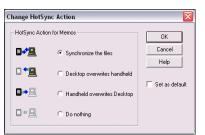

**Synchronize the files** Information that is changed in one place (your handheld or computer) is updated in the other during synchronization.

**Desktop overwrites handheld** Information that has been changed on your computer is updated on your handheld during synchronization. If information has been changed on your handheld, it will be replaced by the information from your computer, and you will lose the changes you made on your handheld.

Handheld overwrites Desktop Information that has been changed on your handheld is updated on your computer during synchronization. If information has been changed on your computer, it will be replaced by the information from your handheld, and you will lose the changes you made on your computer.

**Do Nothing** No synchronization occurs, so any changes made on either your handheld or your computer are not updated in the other location.

Continued

## MAC ONLY

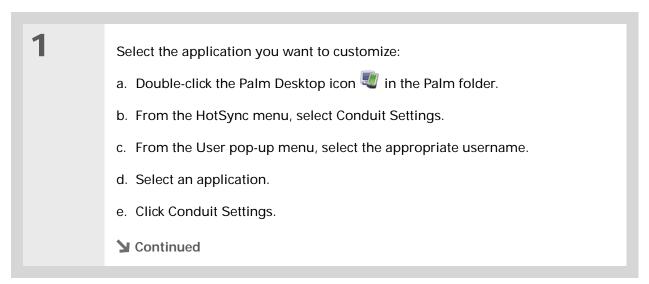

You should generally keep the default setting (Synchronize the files) for all applications. Choose an overwrite option only if you have a specific reason for sending updates only one way. Choose Do Nothing if you never use an application. 2

Choose how information is updated during the next synchronization:

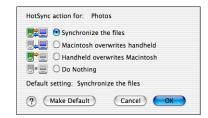

**Synchronize the files** Information that is changed in one place (your handheld or computer) is updated in the other during synchronization.

**Desktop overwrites handheld** Information that has been changed on your computer is updated on your handheld during synchronization. If information has been changed on your handheld, it will be replaced by the information from your computer, and you will lose the changes you made on your handheld.

Handheld overwrites Desktop Information that has been changed on your handheld is updated on your computer during synchronization. If information has been changed on your computer, it will be replaced by the information from your handheld, and you will lose the changes you made on your computer.

**Do Nothing** No synchronization occurs, so any changes made on either your handheld or your computer are not updated in the other location.

**Continued** 

## Synchronizing with an external file windows only

# The File Link feature enables you to import Contacts and Memos information to your handheld from a separate external file such as a company phone list. You can set up File Link to check for changes to the external file, and then import those changes to your handheld during synchronization.

With File Link you can import information stored in any of the following formats:

- Comma-separated (\*.csv)
- Memos archive (\*.mpa)
- Contacts archive (\*.aba)
- Text (\*.txt)

For information on how to set up a file link, see the Palm Desktop online Help.

My Handheld

### Related topics

Click a link below to learn about these related topics:

| Installing and<br>Removing | Using palmOne Quick Install or Send to Handheld droplet to add applications to your handheld |
|----------------------------|----------------------------------------------------------------------------------------------|
| <u>Common</u><br>Questions | Answers to frequently asked questions about synchronization                                  |

Make your handheld uniquely yours. For great tips, software, accessories, and more, visit <u>www.palmOne.com/</u> <u>myzire31</u>.

#### Support

If you're having problems with synchronization or with anything else on your handheld, go to <u>www.palmOne.com/</u> <u>support/zire31</u>.

## **Expanding Your Handheld**

#### In this chapter

What type of expansion cards can I use?

How can expansion cards help me?

Inserting an expansion card

Removing an expansion card

Opening an application on an expansion card

Opening files on an expansion card

Viewing card information

Renaming a card

Copying applications to an expansion card

Removing all information from a card

**Related topics** 

A Chinese proverb says, "Life just gives you time and space; it's up to you to fill it." But doesn't it always seem that no matter how much space you have, you still need more?

Expansion cards (sold separately) provide a compact and limitless answer to the storage dilemma. When one card becomes full, simply use another card. To enjoy some aspects of your handheld, such as listening to music, you need to use expansion cards.

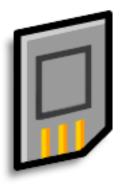

#### Benefits of expansion cards

- Listen to music
- View and store more photos
- Back up info
- Add more games and other software
- Add accessories
- Store all your info

Key Term SDIO An acronym for Secure Digital input/ output.

**\*** Tip

Looking for a handy way to carry your expansion cards? You can purchase a variety of carrying cases. Visit <u>www.palmOne.com/</u> <u>myzire31</u> and click the Accessories link.

### What type of expansion cards can I use?

Your handheld is compatible with SDIO, SD, and MultiMediaCard expansion cards. SDIO expansion cards let you add accessories to your handheld. SD and MultiMediaCard expansion cards let you store information and applications.

### How can expansion cards help me?

**Listen to music**. Store songs on expansion cards and use the included **<u>RealOne software</u>** to listen to music on your handheld.

**View and store more photos.** If your digital camera (sold separately) uses compatible expansion cards, you can quickly view your photos by simply inserting the card into the expansion slot on your handheld. And if your camera doesn't use compatible expansion cards, don't worry, you can still view your photos. See **Copying photos to your handheld** for details.

**Back up info.** Make a copy of your important information for safe-keeping in case your handheld becomes damaged or is stolen. (Backup card required, sold separately.)

Add games and other software. Purchase popular games, dictionaries, travel guides, and more. To check out the variety of expansion cards available for your handheld, visit <u>www.palmOne.com/</u><u>myzire31</u> and click the Accessories link.

Add accessories. Attach SDIO accessories, such as a presentation module, to your handheld.

**Store all your info.** Never worry about running out of space on your handheld. Purchase as many expansion cards as you need to store your music, photos, and other information. Expansion cards come in a variety of capacities, and they're very small, easy to store, and affordably priced.

### Inserting an expansion card

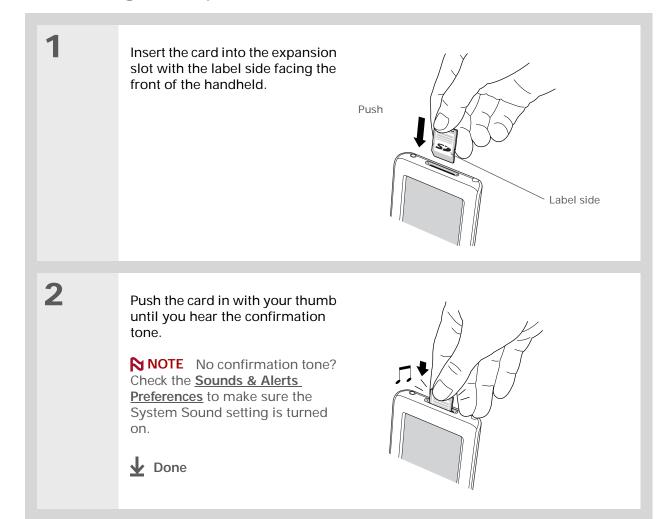

### Removing an expansion card

**\*** Tip

To prevent damaging the card and the info on it, always wait for your handheld to finish writing to the expansion card before you remove the card from the slot.

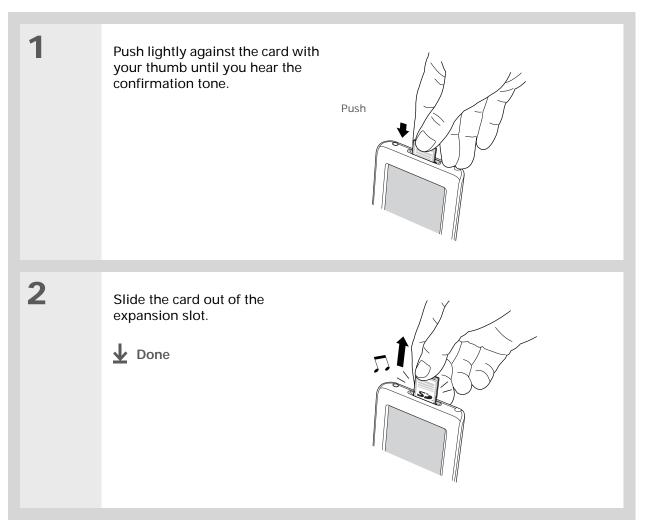

#### + Did You Know?

You can <u>install</u> <u>applications and other</u> <u>files</u> to an expansion card during synchronization.

#### **\*** Tip

When the highlight on the Home screen is not active, you can hold down Select on the to open the category pick list.

#### **\*** Tip

Expansion card already in the expansion slot? Select the category pick list and select the card name to view the applications on the card.

### Opening an application on an expansion card

When you insert an expansion card into the expansion slot, your handheld adds the expansion card to the category list in the upper-right corner of the screen. You can easily switch between applications installed on your handheld and on the expansion card.

**NOTE** Some applications may not run correctly when you install them on an expansion card. Try installing these applications on your handheld instead. If you still have problems, contact the developer.

| 1 | Go to the Home 🛞 screen.                             |
|---|------------------------------------------------------|
| 2 | Insert the expansion card.                           |
| 3 | Select an application icon to open that application. |

### Opening files on an expansion card

Some applications, such as RealOne Player, require you to store your files on an expansion card instead of on your handheld. In other applications, such as palmOne<sup>™</sup> Photos, storing files on expansion cards is optional. You can open files on an expansion card when you insert the card into the expansion slot.

| 1 | Open the application associated with the files you want to open. |
|---|------------------------------------------------------------------|
| 2 | Insert the expansion card.                                       |
| 3 | Select the entry you want to view.                               |

Reading and writing info on an expansion card uses more battery power than doing the same task on your handheld. If you have enough space on your handheld, consider copying the info to your handheld.

#### **\*** Tip

If your handheld's battery is very low, access to the expansion card may be disabled. If this occurs, recharge your handheld as soon as possible.

### Viewing card information

It's easy to forget which files you put on a particular expansion card. Use the Card Info application to view the card name and type, available storage space, and a summary of its contents.

Go to the Home 🛞 screen and select Card Info 🧔.

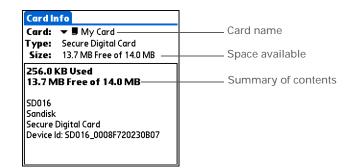

### Renaming a card

The expansion card name appears in the category pick list and in other lists that let you choose where to store your info. When you buy a new card, give it a name that helps you remember what's on the card. You can rename the card later if you decide to store different info on the card.

| 1 | Go to the Home 🛞 screen and select Card Info 🧕.                                                                 |
|---|----------------------------------------------------------------------------------------------------|
| 2 | Open the Rename Card dialog<br>box:<br>a. <u>Open the menus</u> .<br>b. Select Rename Card on the<br>Card menu. |
| 3 | Enter the new name for the card, and then select Rename.                                                        |

If you use a card reader to view your card on a computer, the file names may differ from the names you see on the Home screen.

#### **Did You Know?**

Some applications, such as <u>Photos</u>, let you copy or move info between your handheld and an expansion card. See the information on each application for details.

| 1 | Insert the expansion card, and then go to the Home Screen.                                                                                                    |  |
|---|----------------------------------------------------------------------------------------------------|--|
| 2 | Open the Copy dialog box:<br>c. <u>Open the menus</u> .<br>d. Select Copy on the App menu.<br>Decuments 342K<br>Documents 342K<br>Documents 342K<br>Documents 342K<br>Documents 342K<br>Documents 342K<br>Documents 342K<br>Documents 342K<br>Documents 342K<br>Documents 342K<br>Documents 10K<br>Font Library 12K<br>LibInstall 10K                  |  |
| 3 | <ul> <li>Select the application to copy:</li> <li>NOTE A lock appears next to applications that are copy-protected. You cannot copy or beam these applications.</li> <li>a. Tap the Copy From pick list and select Handheld.</li> <li>b. Tap the application you want to copy.</li> <li>c. Tap Copy.</li> <li>d. Select Done.</li> <li>Done</li> </ul> |  |

Copying applications to an expansion card

### Removing all information from a card

Formatting a card removes all of its info and prepares it to accept new applications and files.

[!] **IMPORTANT** We do not recommend formatting backup cards. Formatting removes the backup application and turns the card into a blank memory card.

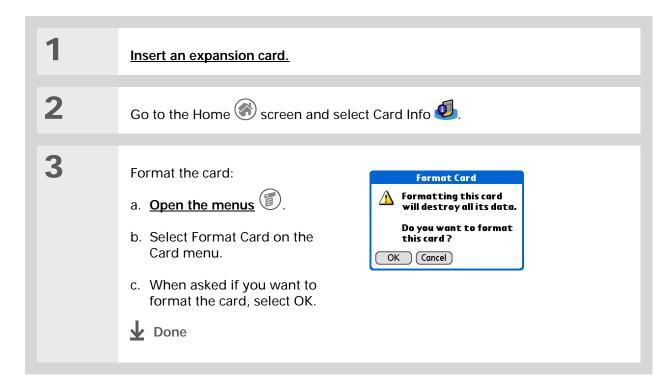

My Handheld

and more, visit www.palmOne.com/

Make your handheld uniquely yours. For great

tips, software, accessories,

### **Related topics**

Click a link below to learn about these related topics:

SharingExchanging applications and information with other Palm OS® handheld<br/>users by exchanging cards or beaming items between handheldsInstalling and<br/>RemovingAdding applications from your computer to an expansion card, and<br/>installing other files such as photos or music

#### Support

myzire31.

If you're having problems with expansion cards or with anything else on your handheld, go to <u>www.palmOne.com/</u> <u>support/zire31</u>.

## Managing Your Contacts

#### In this chapter

#### Adding a contact

Copying contact information into multiple contacts

Locating a contact on your list

Customizing the Contacts list

Working with Contacts on your computer

**Related topics** 

Say good-bye to a paper address book that you need to update manually every time someone moves, changes their e-mail address, or gets a new work extension. With Contacts, not only is it easy to enter information such as names, addresses, and phone numbers, but it is just as quick to view, update, and organize contact information.

You can back up contact information to your computer and easily share info with other handhelds. You can even add photos of your loved ones directly to their contact information screen.

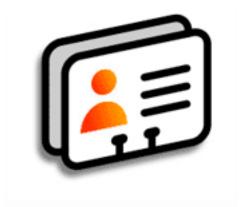

#### **Benefits of Contacts**

- Carry all your business and personal contact information in your hand
- Keep track of who is who
- Keep in touch

#### [!] Before You Begin

If you want to add photos to your contacts, install palmOne<sup>™</sup> Photos from the installation CD onto your handheld.

**Windows** Insert the CD and follow the onscreen instructions to install extra software.

**Mac** Insert the CD and double-click the Essential Software folder icon.

#### Did You Know?

If the first character you enter in the Last Name or Company field is an asterisk (\*) or another symbol, that record always appears at the top of the Contacts list. That's useful for an entry like "If Found Call [your phone number]."

### Adding a contact

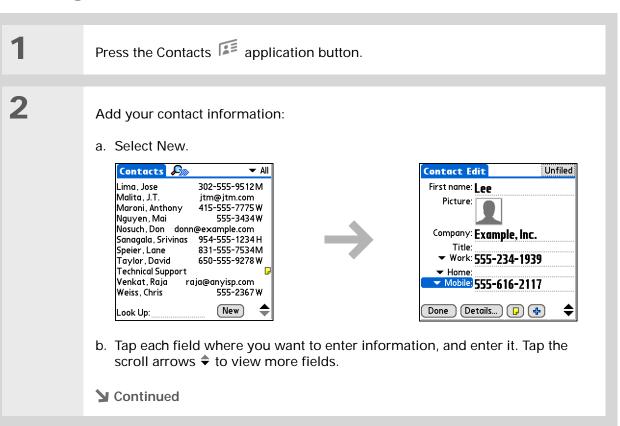

To learn how to transfer photos to your handheld, see **palmOne™ Photos**.

**\*** Tip

If multiple contacts share information, such as a company name and address, you can enter the first contact, and then <u>copy the information into</u> <u>other contacts</u>. **Cont'd.** The following fields contain features to help you enter information quickly:

All fields except numeric and e-mail fields The first letter is automatically capitalized.

**Title, Company, City, and State** As you enter letters, a match appears if you have one on your Contacts list. For example, if you enter S, Sacramento might appear, and if you then enter a and n, San Francisco might replace Sacramento. When the word you want appears, tap the next field.

**Address** You can enter up to three addresses, each containing five fields: Addr, City, State, Zip Code, and Country. You can designate an address as work (W), home (H), or other (O). By default, the first address is designated as work.

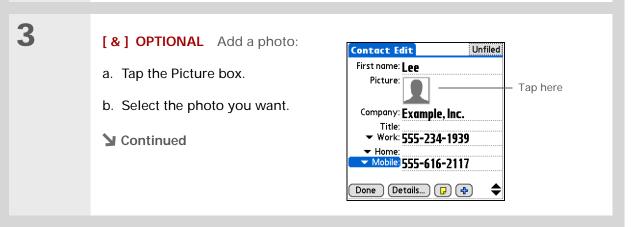

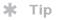

If you want a reminder about a birthday, select the Reminder check box, enter the number of days before the birthday that you want to see the reminder, and then select OK.

+ Did You Know?

Birthdays you enter in Contacts appear as untimed events in Calendar. If you update the birthday in Contacts, it automatically updates in Calendar as well.

| 4             | <ul> <li>birthday:</li> <li>a. Tap the Birthday box.</li> <li>b. Use the left and right arrows to move to and select the birth</li> </ul> | r(W): 4929 Rockaway Dr.<br>City: Anytown<br>State: CA<br>Code: 90000<br>Intry:<br>Inday: -Tap to add -<br>om 1: |
|---------------|----------------------------------------------------------------------------------------------------|----------------------------------------------------------------------------------------------------|
| 5             | After you finish entering all the information you want, select Done.                                                                      |                                                                                                    |
| <b>业</b> Done | That's it. Your handheld automatically saves the contact. Make sure you have a current backup. <u>Synchronize</u> often.                  |                                                                                                    |

1

\* Tip

> Additional fields appear in a contact only if you enter info into them. If you leave a field blank, it does not appear the next time you open the Contact Edit screen, Also, additional fields apply only to the current contact; you can duplicate contact information if you need to apply the same fields to multiple contacts.

**Did You Know?** 

Each field type can be displayed a certain number of times, up to a preset maximum. Once you reach this maximum, the field type no longer appears on the pop-up list. For example, you can display up to seven Phone/Email fields.

#### \* Tip

Tap the Note icon next to the plus button to add a note to the contact.

#### Entering additional contact information

The Contact Edit screen displays certain fields by default. You can customize the Contact Edit screen to display additional fields.

Press the Contacts 🗯 application button. 2 Display additional contact fields: a. Select the contact you want, and then select Edit. b. Tap the plus button on the lower-right corner of the Contact Edit screen. Unfiled Contact Edit Contact Edit Unfiled First name: Lee First name: Lee Picture: Picture: Company: Exam Phone/Email Company: Example, Inc.

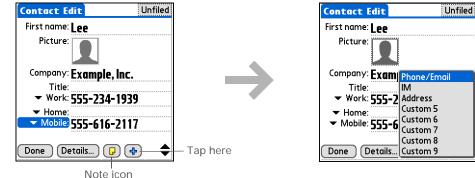

c. Select the field you want displayed from the list. The field appears in a preset location on the Contact Edit screen.

**Done** 

1

2

#### **\*** Tip

Any changes you make to field types apply only to the current contact. You can <u>duplicate contact</u> <u>information</u> if you need to apply the same contact fields to multiple contacts.

+ Did You Know?

The e-mail address field type is located on the same pick list as the phone number fields. IM field types are located on a separate pick list. Selecting contact field types

You can select the types of phone numbers (work, home, mobile, pager, and so on), as well as specify the instant messenger (IM) account, that you associate with a contact.

Press the Contacts 📁 application button.

Customize the contact field type:

- a. Select the contact you want, and then select Edit.
- b. Tap the pick list next to the field you want to change and select the new field type you want. Available fields include phone number, e-mail address, and instant messenger (IM) fields.

**NOTE** You must set up an instant messenger account with a service provider to use instant messaging on your handheld.

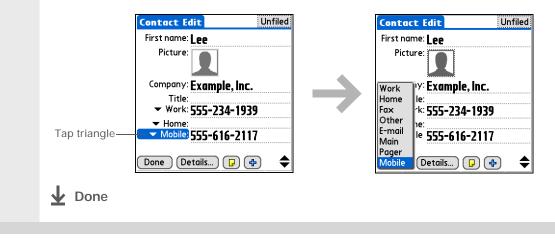

### Defining custom fields

You can define the custom fields that appear at the end of the Contact Edit screen to display any additional contact information you want, such as spouse's or children's names, favorite color, or any other information.

| 1 | Press the Contacts 🗊 application b                                                                                                    | utton.                                                                                                    |
|---|----------------------------------------------------------------------------------------------------|----------------------------------------------------------------------------------------------------|
| 2 | <ul> <li>Define the custom fields:</li> <li>a. Select the contact you want, and then select Edit.</li> <li>b. Open the menus I.</li> <li>c. Select Options, and then select Rename Custom Fields.</li> <li>d. Enter names for up to nine custom fields, and then tap OK.</li> <li>L.</li> </ul> | Rename Custom Fields       Image: Custom field below, enter a new name:         Spouse Name       Custom 5         Fav Color       Custom 6         Hobbyl       Custom 7         Custom 4       Custom 8         Custom 9       OK |

#### Selecting a contact as your business card

You can create a contact with your own information and select it as your business card by opening the Record Menu and selecting Business Card. You can then <u>beam</u> your business card to other handhelds. To beam your business card quickly, hold down the Contacts application button for approximately two seconds.

| 1 | Press the Contacts 📁 application button.                                                                                                    |
|---|----------------------------------------------------------------------------------------------------|
| 2 | <ul> <li>Create a business card:</li> <li>a. Select the contact you want, or <u>create a new contact</u> with your own contact information.</li> <li>b. <u>Open the menus</u> <ul> <li>D.</li> <li>c. Select Business Card on the Record menu.</li> </ul> </li> <li>Lone</li> </ul> |

You can also duplicate a contact in the Contacts desktop application by highlighting a contact in the Contacts list, and then selecting Edit Copy. Create a new contact, click the Note tab, and then paste the info into a note. Then cut and paste the text into the correct field in the new contact.

#### Did You Know?

If you duplicate a contact and do not edit the name, the contact appears in the Contacts list as "<Last name>, <First name> Copy."

### Copying contact information into multiple contacts

You can quickly make a copy of a contact so that you can edit only the fields you need to change. For example, if two of your contacts have the same work address or phone number, duplicating the first contact simplifies entering information in the second.

| 1 | Press the Contacts 🗯 application button.                                                                                                    |
|---|----------------------------------------------------------------------------------------------------|
|   |                                                                                                    |
| 2 | <ul> <li>Duplicate a contact:</li> <li>a. Select the contact you want, and then select Edit.</li> <li>b. <u>Open the menus</u> .</li> <li>c. Select Record, and then select Duplicate Contact.</li> <li>Lone</li> </ul> |
|   |                                                                                                    |

You can also press Right on the navigator (or tap the Quick Look Up icon at the top of the screen) to open the Quick Look Up line. Press Up and Down to select the letter of the name you want in each box, and press Right to move to the next box.

#### + Did You Know?

The <u>Phone Lookup</u> feature lets you add contact information directly into certain other applications on your handheld. For example, you can add a name and phone number to a memo or task.

### Locating a contact on your list

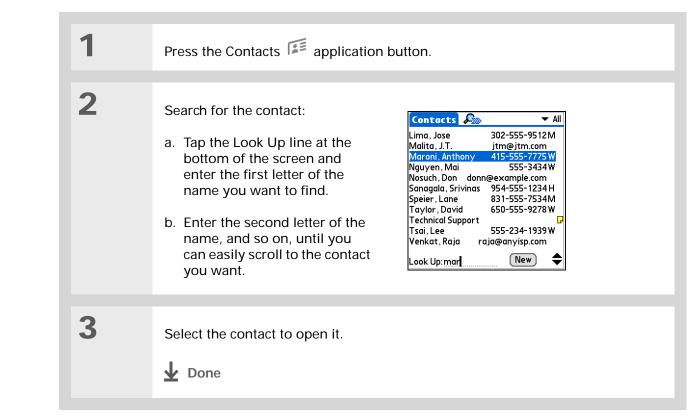

#### **\*** Тір

You never know when you're going to need to look up an old business associate. If you save an archive copy of your deleted contacts, you can <u>refer to them later by</u> <u>importing them</u>.

### Deleting a contact

| 1 | Press the Contacts 📧 application button.                                                                                                    |
|---|----------------------------------------------------------------------------------------------------|
| 2 | Open the Delete Contact dialog box:       Delete Contact (i)         a. Locate the contact you want.       Delete selected Contact?         b. Open the menus        I         C. Select Delete Contact on the Record menu.       OK Cancel |
| 3 | [&] <b>OPTIONAL</b> Select the check box to save an archive copy of the contact on your computer.                                                                                                    |
| 4 | Select OK.                                                                                                    |

+ Did You Know?

If you select Work, Home, Fax, Other, Main, Pager, or Mobile from the pick list, the first letter of your selection appears next to the contact in the Contacts list—for example, W for Work. If you select E-mail, no letter appears next to the contact.

**\*** Tip

You can also use the Contact Details dialog box to <u>assign a contact to</u> <u>a category</u> or to <u>mark a</u> <u>contact as private</u>.

### Customizing the Contacts list

By default, the Contacts list displays the work phone number for a contact; if no work phone number is entered, another entry is displayed. You can customize a contact's settings to display different information on the Contacts list.You can also customize the appearance of the list.

| 1 | Press the Contacts 🗯 application button.                                                                                                    |
|---|----------------------------------------------------------------------------------------------------|
| 2 | Open the Contact Details dialog box:<br>a. Select the contact you want.<br>b. Select Edit, and then select Details.                                                                                                    |
| 3 | <ul> <li>Specify the information displayed with a contact:</li> <li>a. Tap the Show in List pick list and select the information that you want to appear in the Contacts list for this contact.</li> <li>b. Select OK.</li> <li>Continued</li> </ul> |

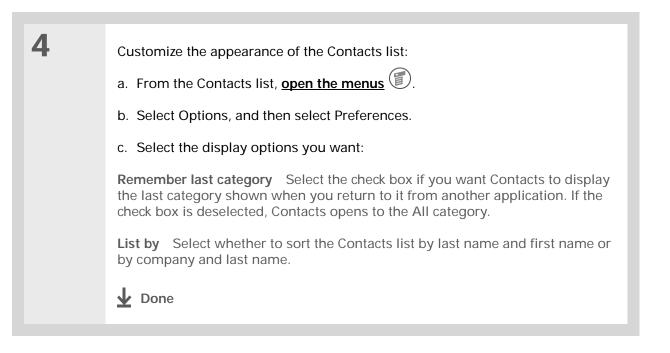

### Working with Contacts on your computer

Use Contacts on your computer to view and manage the contacts you create on your handheld. Check out the online Help in Palm<sup>®</sup> Desktop software to learn how to use Contacts on your computer. The online Help includes info about the following topics:

- Viewing, copying, and deleting contacts
- · Editing contact details
- · Marking contacts private
- · Showing, masking, and hiding private contacts
- Printing contacts
- · Changing between the list, contact info, and Contact Edit views
- · Adding notes to a contact
- Adding a date and time stamp to a contact
- · Organizing contacts into categories
- · Sharing contacts

#### WINDOWS ONLY

To open Contacts on your computer, double-click the Palm Desktop icon on the Windows desktop, and then click Contacts on the launch bar.

#### MAC ONLY

To open Contacts on your computer, launch Palm Desktop software from the Palm folder, and then click Addresses.

|                                                                                                | Related topics                                          |                                                                                                    |  |
|------------------------------------------------------------------------------------------------|---------------------------------------------------------|----------------------------------------------------------------------------------------------------|--|
| My Handheld<br>Make your handheld                                                              | Click a link below to learn about these related topics: |                                                                                                    |  |
| uniquely yours. For great tips, software, accessories,                                         | B / an aire an                                          | Opening applications                                                                                                   |  |
| and more, visit<br><u>www.palmOne.com/</u>                                                     |                                                         | Using menus                                                                                                    |  |
| myzire31                                                                                       | <b>Categories</b>                                       | Organizing contacts by type and sorting them                                                                           |  |
| Support                                                                                        | <b>Information</b>                                      | Transferring contact information from other applications such as databases, spreadsheets, and other organizer software |  |
| If you're having problems<br>with Contacts or with<br>anything else on your<br>handheld, go to | <u>Privacy</u>                                          | Keeping contacts private by turning on security options                                                                |  |
| www.palmOne.com/                                                                               |                                                         |                                                                                                    |  |

#### Zire<sup>™</sup> 31 Handheld

support/zire31.

## Managing Your Calendar

#### In this chapter

Scheduling events Color-coding your schedule Setting an alarm Rescheduling an event Deleting events Checking your schedule Customizing your calendar Working with Calendar on your computer Related topics Staying on top of your schedule is an important part of being productive both at work and at home. Calendar can help you remember appointments and spot schedule conflicts. You can view your calendar by day, week, or month, or as an agenda list that combines your list of tasks with your appointments.

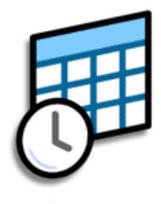

#### **Benefits of Calendar**

- Track current, future, and past appointments
- Stay on top of deadlines
- Carry one calendar
- Spot schedule conflicts

#### Managing Your Calendar

#### >>> Key Term

**Event** The name for an entry in the Calendar application, including appointments, birthdays, reminders, recurring meetings, and so on.

#### **\*** Tip

You can also scroll to a date by pressing Right or Left on the navigator or by tapping the arrows at the top of the Day View screen.

#### Did You Know?

You can use more than one line to describe an appointment.

### Scheduling events

Use Calendar to manage your schedule. You can enter appointments, events without a start time, events that repeat at regular intervals, and events that span a period of time.

#### Scheduling an appointment

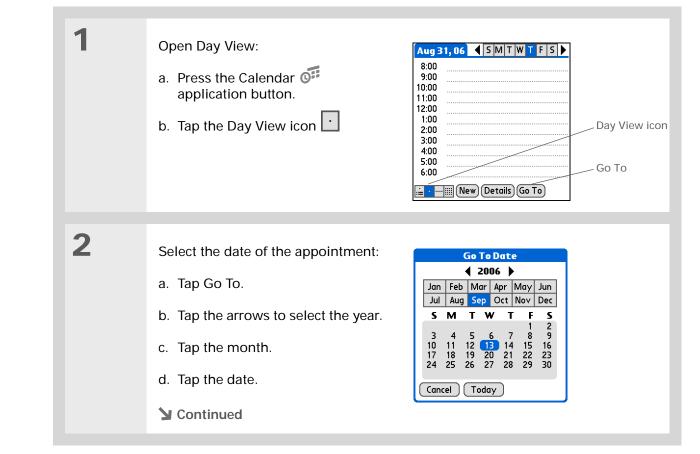

#### Managing Your Calendar

#### Did You Know?

You can <u>color-code your</u> <u>calendar</u> to file events in categories. Each category has its own color. You can also <u>mark events as</u> <u>private</u> to hide them from prying eyes.

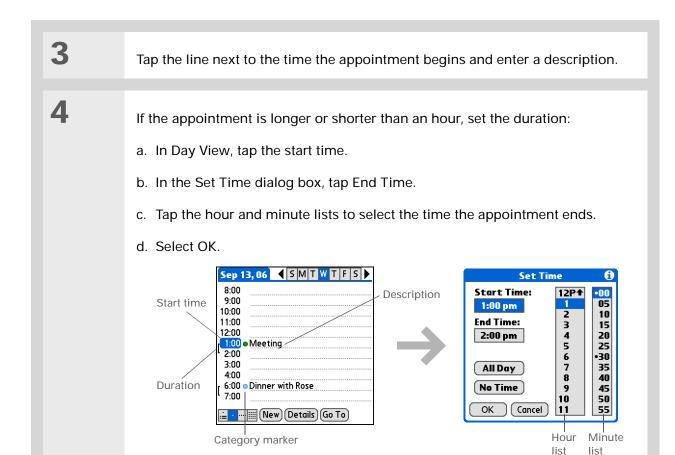

▲ Done That's it. Your handheld automatically saves the appointment. Make sure you have a current backup. <u>Synchronize</u> often.

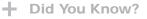

Need to reserve a date before you know the details of the appointment? Schedule an event without a start time.

#### Scheduling an event without a start time

Keep track of events that take place on a particular date, but not at a particular time. For example, you may want to enter holidays, anniversaries, and deadlines.

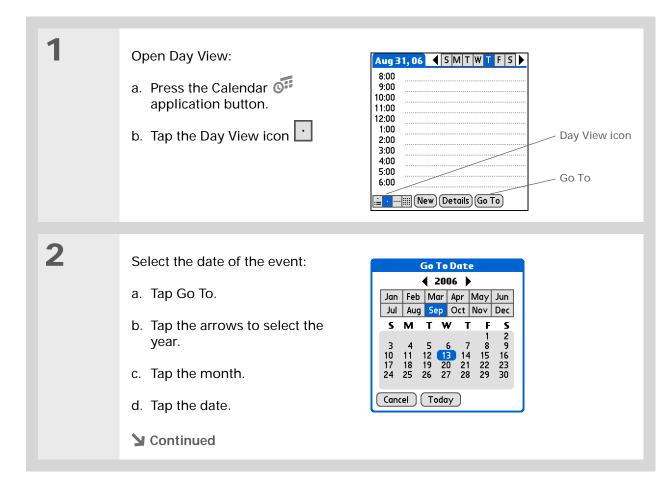

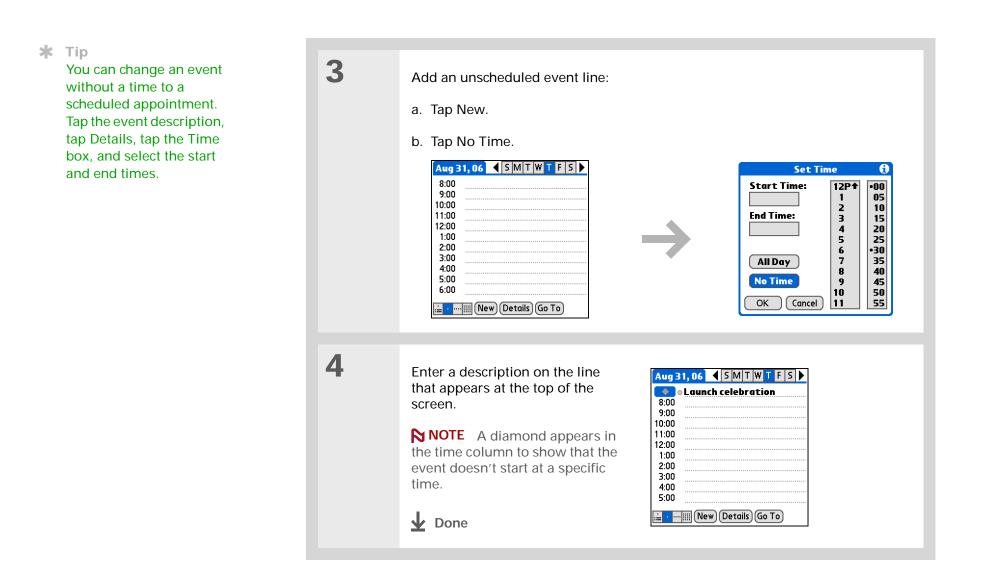

To select intervals such as the 2nd Tuesday of every month or the 3rd Thursday in November of every year, see Scheduling a repeating event—unusual interval.

#### Scheduling a repeating event—standard interval

There's no need to re-enter events that take place on a regular basis. Just set up a repeating event. This is a great way to block out time for things like a daily walk with the dog, a weekly team meeting, a monthly game night with friends, and annual events like anniversaries and holidays.

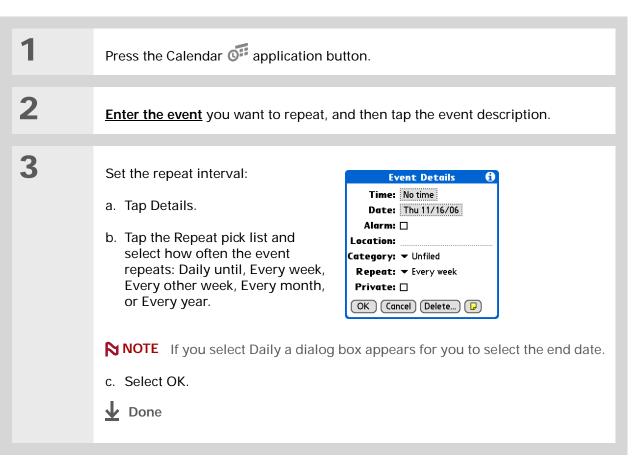

### Scheduling a repeating event—unusual interval

Some events don't fit neatly into the preset repeat intervals, so you need to set up your own repeat intervals. For example, set aside time for a trip to the gym every other day, schedule a class that meets on the 1st Wednesday of each month, or enter annual holidays that occur during a particular time of month such as the 1st Monday in September or the 3rd week of November.

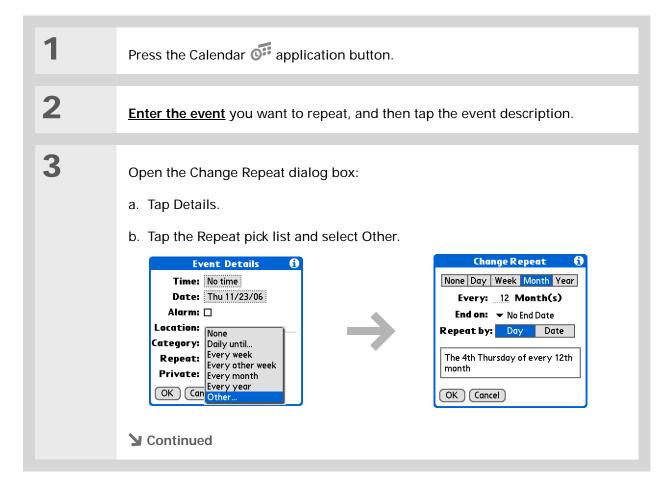

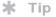

To enter holidays such as Labor Day or Thanksgiving, tap Month, enter 12 on the Every line, and then tap Day as the Repeat By setting. 4

Set the repeat interval:

a. Tap Day, Week, Month, or Year as the repeat unit.

b. Tap the Every line and enter the frequency at which the event repeats.

- c. Tap the End on pick list and select an end date, if needed.
- d. If you selected Week in step c, tap the day of the week the event repeats. If you selected Month in step c, tap Day to select the week within the month, such as the 4th Thursday, or tap Date to select the same date within the month, such as the 15th.
- e. Select OK.
- Done

#### Did You Know?

Reserve a specific block of time during the day or use events without times to flag a series of dates. For example, you can reserve vacation time from 6/23 – 6/30 using a repeating event without a time, and then schedule a specific excursion from 9:00 to 3:00 on 6/24 and dinner with a friend at 6:00 on 6/25.

#### **\*** Tip

Need to enter an event that extends beyond midnight? Enter an end time that is earlier than the start time.

## Scheduling an event that is longer than a day

Reserve a block of time for events that span several days such as a vacation, conference, training class, or an extended project.

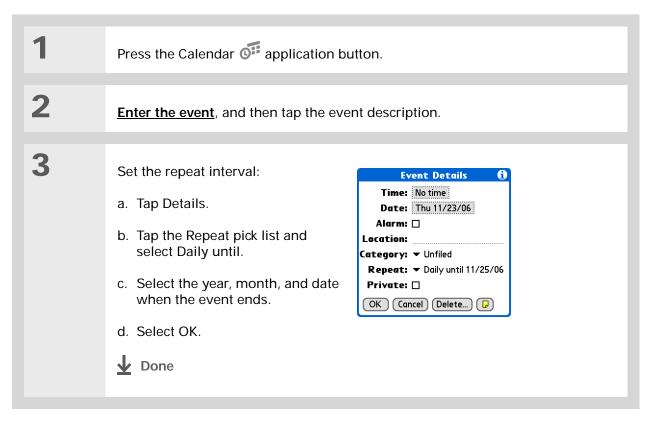

## Entering a location or a note for an event

Enter a description of the event's location such as a restaurant, a conference room, or your friend's house. Enter a note such as dial-in info for a conference call or directions to a location.

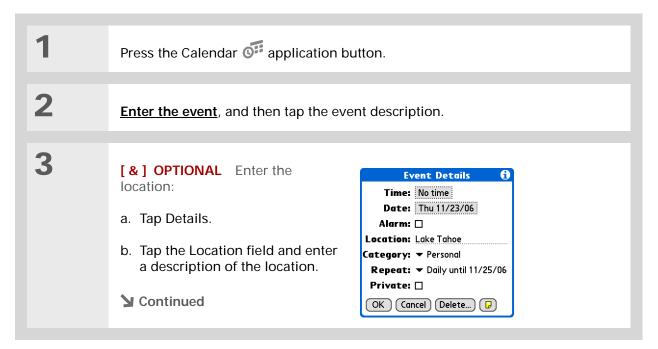

| 4             | <ul> <li>[&amp;] OPTIONAL Enter the note:</li> <li>a. Tap Note .</li> <li>b. Enter the note text.</li> <li>c. Select Done.</li> </ul> | Family reunion         Snowtop Lodge - 1 King rm.         Confirmation # 12345678         Check-in 3:00         Done         Delete |
|---------------|----------------------------------------------------------------------------------------------------|----------------------------------------------------------------------------------------------------|
| 5             | Select OK.                                                                                                    |                                                                                                    |
| <b>⊥</b> Done | The location name and a note icon appear next to the event description in Agenda View and in Day View.                                |                                                                                                    |

## Color-coding your schedule

Use color-coding to quickly spot different types of events. For example, make all your family appointments green, your work appointments blue, and your appointments with friends yellow.

## Selecting your color-codes

Each color-code represents a category of events. You can assign each category a name and select which color you want to assign to it.

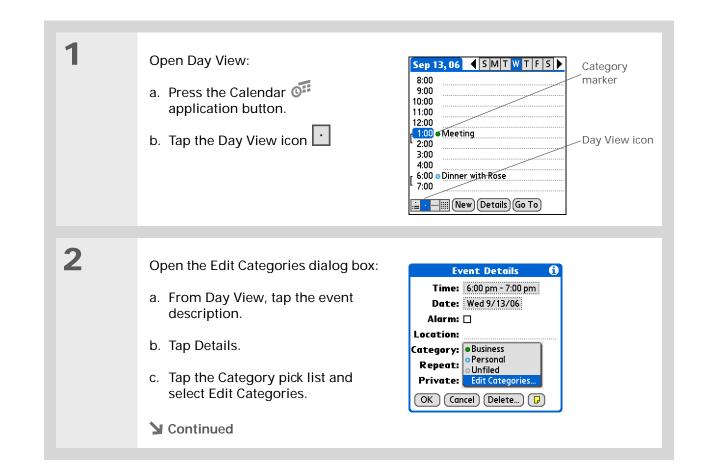

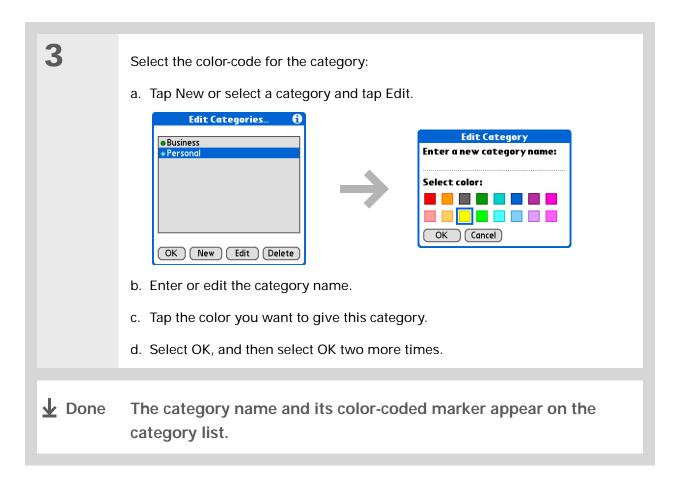

Did You Know? In Day View and Month View you can <u>set the</u> <u>Display Options</u> to show the category list so that you can view all your events or just the events for a single color-code.

## Assigning a color-code to an event

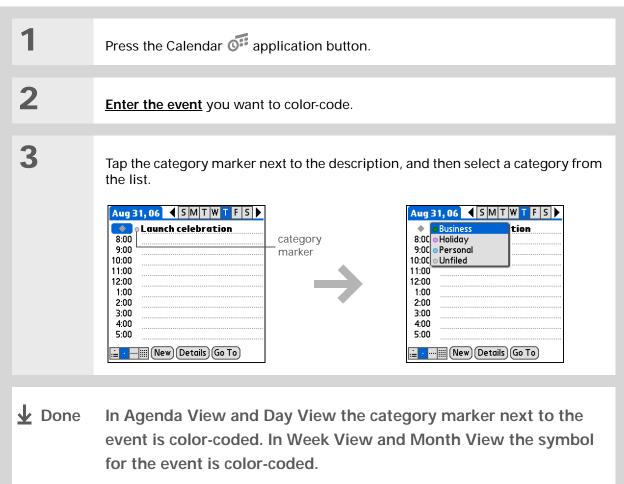

You can <u>customize your</u> <u>alarm settings</u> in the Calendar Preferences dialog box.

Did You Know?

If you <u>set your alarms in</u> <u>World Clock</u> instead of Calendar, you have different alarm sound choices. Keep in mind that since World Clock alarms aren't tied to a specific event, you won't see an event description when a World Clock alarm sounds.

**Did You Know?** 

When you set an alarm, a little alarm clock appears to the right of the event description.

## Setting an alarm

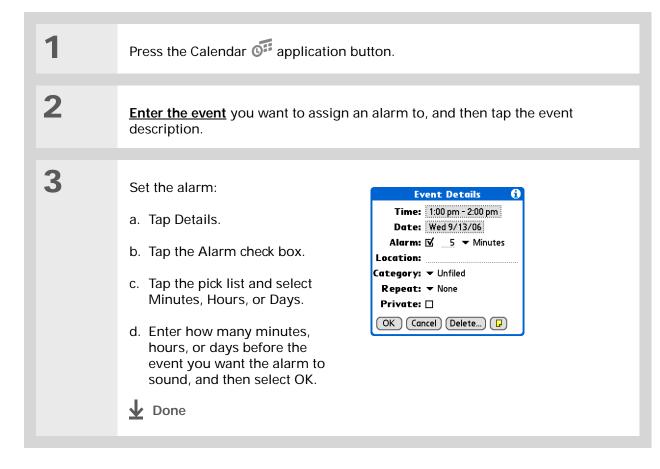

## Rescheduling an event

**\*** Tip

You can also use the Event Details dialog box to change the alarm, location, category, repeat, and privacy settings.

| 1 | Press the Calendar OF application button.                                                                                                    |
|---|----------------------------------------------------------------------------------------------------|
| 2 | <ul> <li>Go to the event you want to reschedule:</li> <li>a. From Day View, tap Go To.</li> <li>b. Select the year, month, and date of the event.</li> <li>c. Tap the event description, and edit it if necessary.</li> <li>[!] IMPORTANT If you edit the description of a repeating event, the new description appears in all instances of the event.</li> </ul> |
| 3 | <ul> <li>Change the date and time:</li> <li>a. Tap Details.</li> <li>b. Tap the Time box and select the new start and end times.</li> <li>c. Tap the Date box and select the new date.</li> <li>d. Select OK.</li> </ul>                                                                                                    |

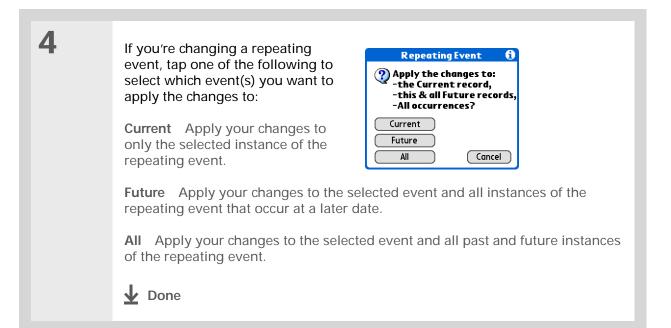

You can also delete a specific event by selecting the event, tapping Details, and then tapping Delete.

#### **\*** Tip

Many people find it useful to refer to old events for tax purposes. If you save an archive copy of your deleted events, you can <u>refer to them later by</u> <u>importing them</u>.

## Deleting events

If an appointment is cancelled, you can delete it from your schedule. When deleting a repeating event, you can indicate whether you want to delete just the selected event, or to include other instances of the event. You can also delete all your old events that are before a selected timeframe.

## Deleting a specific event

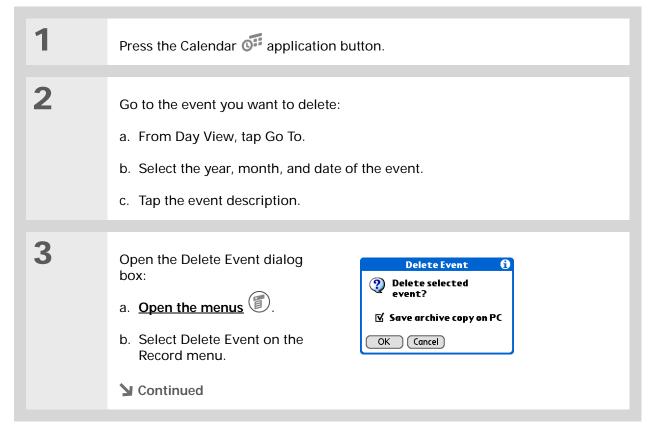

| 4 | [&] <b>OPTIONAL</b> Select the check box to save an archive copy of the event on your computer.                                                                                                    |  |
|---|----------------------------------------------------------------------------------------------------|--|
|   |                                                                                                    |  |
| 5 | Select OK.                                                                                                    |  |
|   |                                                                                                    |  |
| 6 | If you're deleting a repeating<br>event, tap one of the following to<br>select which event(s) you want to<br>delete:<br>Repeating Event ①<br>() Apply the changes to:<br>-the Current record,<br>-this & all Future records,<br>-All occurrences? |  |
|   | Current     Delete only the selected     Current       instance of the repeating event.     Future       All     Cancel                                                                                                    |  |
|   | <b>Future</b> Delete the selected event and all instances of the repeating event that occur at a later date.                                                                                                    |  |
|   | <b>All</b> Delete the selected event and all past and future instances of the repeating event.                                                                                                    |  |
|   | <b>↓</b> Done                                                                                                    |  |

## Deleting all your old events

When you need more space on your handheld, or you just want to do some "housekeeping," you can delete all your old events.

| 1 | Press the Calendar Off application button.                                                                                                    |  |
|---|----------------------------------------------------------------------------------------------------|--|
| 2 | Open the Purge dialog box:       Purge (1)         a. Open the menus       Image: Comparison of the second menu.       Image: Comparison of the second menu.         b. Select Purge on the Record menu.       Image: Comparison of the second menu.       Image: Comparison of the second menu.                                                       |  |
| 3 | <ul> <li>Select which events to purge:</li> <li>a. Tap the Delete events older than pick list and select a timeframe.</li> <li>b. Select the Save archive copy on PC check box if you want to place a copy of the deleted events in an archive file on your computer the next time you synchronize.</li> <li>c. Select OK.</li> <li>to Done</li> </ul> |  |

Press the Calendar application button repeatedly to cycle through the four different views.

#### **\*** Tip

If you installed an e-mail application, such as the palmOne<sup>™</sup> VersaMail<sup>™</sup> application (sold separately), you can customize Agenda View to show how many unread messages you have.

#### Did You Know?

You can <u>use a favorite</u> <u>photo as the background</u> for your Agenda View.

## Checking your schedule

Sometimes you want to look at your schedule for a particular date, while other times you want to see an overview of a week or month.

## Viewing your appointments and tasks together

Agenda View shows your daily schedule and any items on your Tasks list that are overdue or due today. If there's room on the screen, Agenda View also shows your schedule for the next dates that have events scheduled on them.

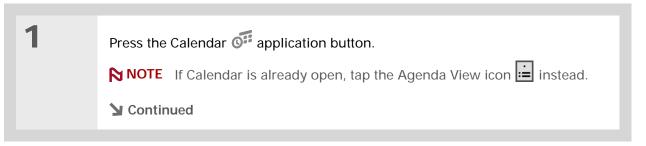

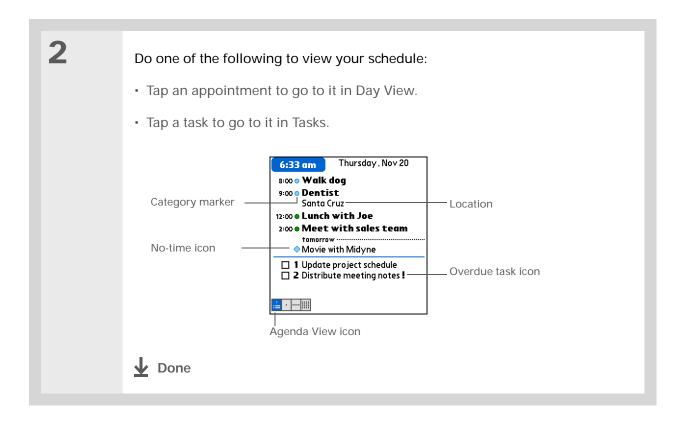

### Viewing your daily schedule

Day View shows your daily schedule one day at a time. You can scroll between days in the current week or jump to any other date.

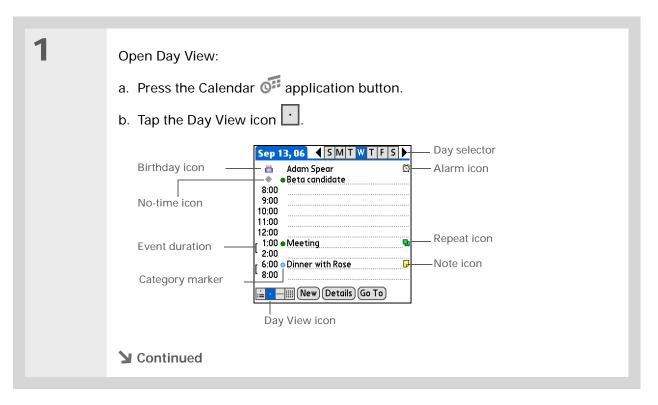

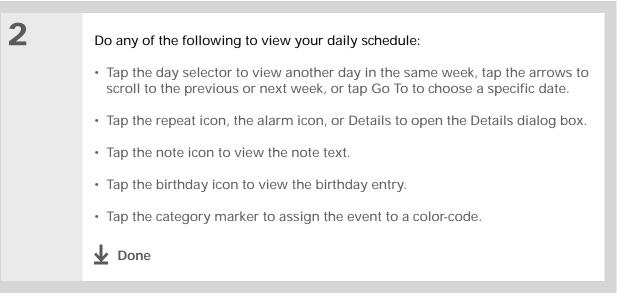

#### **≭** Tip

You can also press Right and Left on the navigator to scroll to the next or previous week. To go to Day View for a particular day, press Select on the navigator to insert a highlight, press Right or Left to select a day, and then press Select on the navigator again.

#### + Did You Know?

Reschedule an event within the same week by dragging the event box to the new time and day.

## Viewing your weekly schedule

Week View shows your schedule for an entire week. The timeframes that appear on the screen are based on the Start Time and End Time settings in Calendar Preferences.

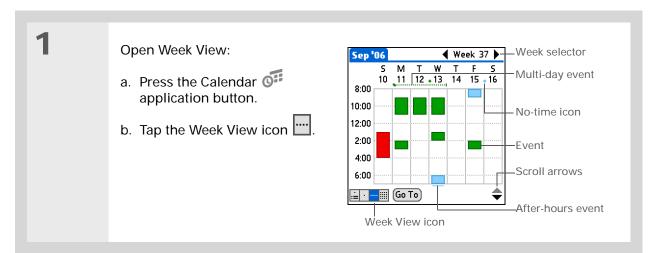

## 2

#### Do any of the following to view your weekly schedule:

- Tap the week selector to scroll between weeks, or tap Go To to choose a week.
- Tap a date to go to that day in Day View.
- Tap an event to view the event description and location.
- Tap the scroll arrows to view events scheduled earlier or later in the day during the selected week.

#### **Done**

You can also press Right and Left on the navigator to scroll to the next or previous month. To go to Day View for a particular date, press Select on the navigator to insert a highlight, press Right or Left to select a date, and then press Select on the navigator again.

## Viewing your monthly schedule

Month View shows your schedule for a whole month. You can scroll between months or jump to any other month.

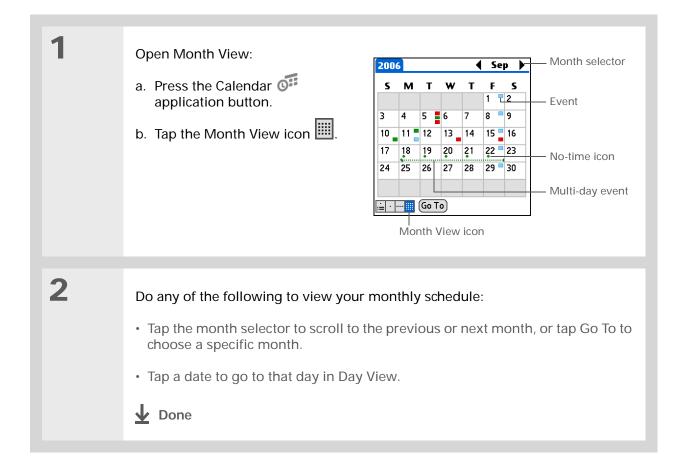

### Finding events that overlap

When an event starts before a previous event finishes, the events overlap. You can spot events that overlap in Week View and in Day View.

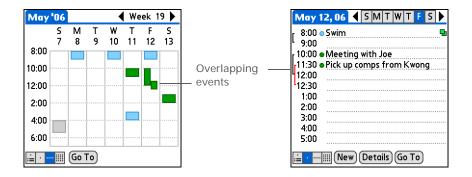

## Customizing your calendar

Control the appearance of your Calendar screens. Choose display options for Agenda View, Day View, and Month View. The options you choose for each View apply only to that View. You can also choose alarm and start and end time settings.

#### Managing Your Calendar

## Customizing display options for your calendar

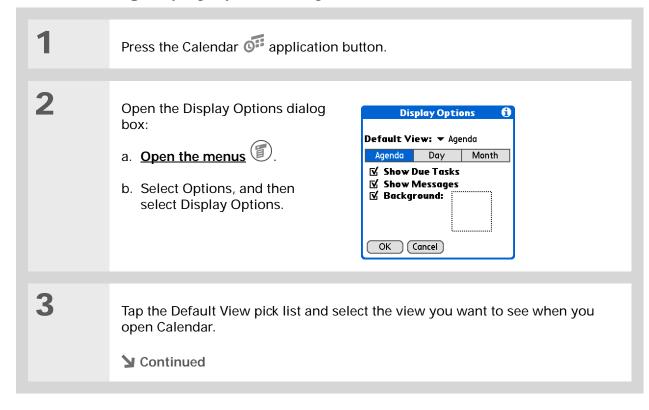

### [!] Before You Begin

To use a photo as your Agenda View background, you must first <u>install palmOne™</u> <u>Photos from the</u> <u>installation CD</u> onto your handheld.

If the text is difficult to see against your new background, <u>select a</u> <u>different Color Theme</u> to change the text color.

#### **\*** Tip

If you want to see the hours when you have nothing scheduled as well as your appointments, deselect Compress Day View. But don't forget to scroll down to see the events at the end of your day.

| Set any of the following Agenda | View display options: |
|---------------------------------|-----------------------|
|---------------------------------|-----------------------|

**Show Due Tasks** Display tasks that are due today and tasks that are overdue.

Show Messages Display the number of read and unread e-mail messages.

**Background** Use your favorite photo as the Agenda View background. Select the Background check box, tap the photo thumbnail, and then select a photo. Adjust the fade setting so that the text is easy to read against the photo.

## 5

Δ

## Tap Day and set any of the following Day View options:

**Show Category List** Display the category pick list. By default, the Category pick list doesn't appear.

**Show Time Bars** Display the bars that show the duration of an event and event conflicts.

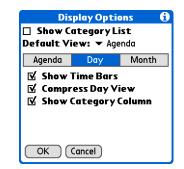

**Compress Day View** Avoid scrolling and display only the time period with scheduled events.

**Show Category Column** Display the category marker between the time and description. The color of the category marker indicates which category the event is filed under.

Sontinued 2

| 6 | Show Category List Display the [<br>category pick list. By default, the<br>Category pick list doesn't appear. |  |
|---|----------------------------------------------------------------------------------------------------|--|
|   |                                                                                                    |  |
| 7 | Select OK.                                                                                                    |  |

You can view and

those time slots.

schedule events in time

### Setting alarm and time options

1 Press the Calendar of application button. 2 Open the Preferences dialog box: Preferences A a. Open the menus 8:00 am \$ Start Time: 6:00 pm 🖨 End Time: b. Select Options, and then □ Alarm Preset: select Preferences. Alarm Sound: • Alarm Remind Me: 
 3 Times **Play Every: v** 5 minutes OK Cancel 3 Select the timeframes that appear in Day View and Week View: a. Tap the arrows next to the Start Time box to set the time that your daily schedule typically begins. b. Tap the arrows next to the End Time box to set the time that your daily schedule typically ends. Continued

\*

Tip

4 Set any of the following alarm settings: Alarm Preset Set an alarm for each new event. When you select this check box, you also need to enter the default number of minutes, days, or hours before the event the alarm sounds. For events without a time, the alarm settings are based on midnight of the date of the event. The Alarm Preset settings appear as defaults for each new event, but you can change these settings in the Details dialog box for individual events. If you don't want to use alarms for most of your events, don't select this check box. Alarm Sound Select the sound the alarm makes when it goes off. Remind Me Select how many times the alarm sounds after the first time it goes off: Once, Twice, 3 Times, 5 Times, and 10 Times. Play Every Select how often the alarm sounds: Minute, 5 minutes, 10 minutes, and 30 minutes. 5 Select OK. **Done** 

Did You Know?

Mac Check out the Holiday Files folder in the Palm folder. It contains various holidays that can you import into Palm Desktop software on your computer.

## Working with Calendar on your computer

Use Calendar on your computer to view and manage your schedule. Check out the online Help in Palm<sup>®</sup> Desktop software to learn how to use Calendar on your computer. The online Help includes info about the following topics:

- Scheduling events
- Rescheduling events
- Setting alarms
- Deleting events
- · Marking events as private and hiding them
- Printing your schedule
- · Working with Day View, Week View, Month View, and Year View

#### WINDOWS ONLY

To open Calendar on your computer, double-click the Palm Desktop icon on the Windows desktop, and then click Calendar on the launch bar.

#### MAC ONLY

To open Calendar on your computer, double-click the Palm Desktop icon in the Palm folder, and then click Date Book.

My Handheld

and more, visit www.palmOne.com/

Make your handheld uniquely yours. For great tips, software, accessories,

## Related topics

Click a link below to learn about these related topics:

| Charing |                            | Deersing events to other Dalm OC® handhold wears            |
|---------|----------------------------|-------------------------------------------------------------|
|         | <u>Sharing</u>             | Beaming events to other Palm OS <sup>®</sup> handheld users |
|         | <b>Privacy</b>             | Keeping events private by turning on security options       |
|         | <b>Categories</b>          | <ul> <li>Editing and deleting categories</li> </ul>         |
|         |                            | Viewing events by category                                  |
|         | <u>Common</u><br>Questions | Answers to frequently asked questions about Calendar        |

myzire31.

If you're having problems

## Support

with Calendar or with anything else on your handheld, go to www.palmOne.com/ support/zire31.

#### In this chapter

Creating a task

Organizing your tasks

Marking a task complete

**Deleting tasks** 

**Customizing your Tasks list** 

Working with Tasks on your computer

**Related topics** 

Some of the most successful people in the world are also the busiest. When asked how they manage to do it all, busy people usually say, "I make lists." The Tasks application on your handheld is the perfect place to make a list of the things you need to do.

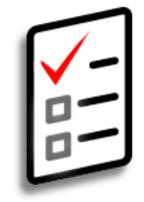

## **Benefits of Tasks**

- Set priorities
- Track deadlines
- · Stay focused

## \* Tip

If no task is currently selected, you can create a new task by <u>writing</u> <u>Graffiti® 2 characters</u> in the <u>input area</u>.

#### **\*** Tip

Add a note to a task. Tap the Note button, enter the note text, and then select Done.

#### **Did You Know?**

You can <u>organize your</u> <u>tasks</u> by filing them into categories. You can also <u>mark tasks as private</u> to hide them from prying eyes.

## Creating a task

| 1             | Go to the Home 🛞 screen and select Tasks 🔨.                                                                                                    |  |
|---------------|----------------------------------------------------------------------------------------------------|--|
| 2             | Create a task:<br>a. Tap New.<br>b. Enter a description of the task.<br>$\begin{bmatrix} Tasks & All & Date & Category \\                                    $                                                                                                    |  |
| 3             | <ul> <li>[&amp;] OPTIONAL Assign a priority and due date:</li> <li>a. Tap the priority number and select a number (1 is the most important).</li> <li>b. Tap the due date and select a date from the list, or select Choose Date to select a date from the calendar.</li> </ul> |  |
| <b>业</b> Done | That's it. Your handheld automatically saves the task. Make sure you have a current backup. <u>Synchronize</u> often.                                                                                                    |  |

#### [!] Before You Begin

Create a task and assign it a due date. A task must have a due date to set an alarm.

**\*** Tip

You can <u>customize the</u> <u>alarm sound for your</u> <u>tasks</u> in the Task Preferences dialog box.

#### **Did You Know?**

When you set an alarm, a little alarm clock appears to the right of the task description.

### Setting an alarm

| 1 | Go to the Home 🛞 screen and select Tasks                                                                                                    |  |
|---|----------------------------------------------------------------------------------------------------|--|
| 2 | Open the Set Alarm dialog box:<br>a. Tap the task you want to assign an alarm<br>b. Tap Details.<br>c. Tap the Alarm box.<br>Image: Continued Street Hasts |  |
|   |                                                                                                    |  |

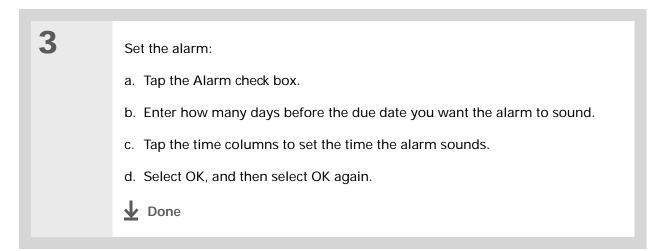

## Scheduling a repeating task—standard interval

Repeating tasks are a great way to add tasks that happen over and over again, like taking out the trash every Thursday night or making monthly mortgage or rent payments.

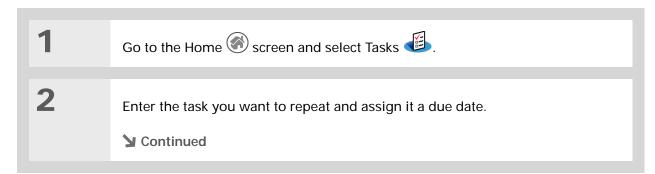

#### **\*** Tip

To select intervals such as the 2nd Tuesday of every month or the 3rd Thursday in November of every year, see <u>Scheduling a repeating</u> task—unusual interval.

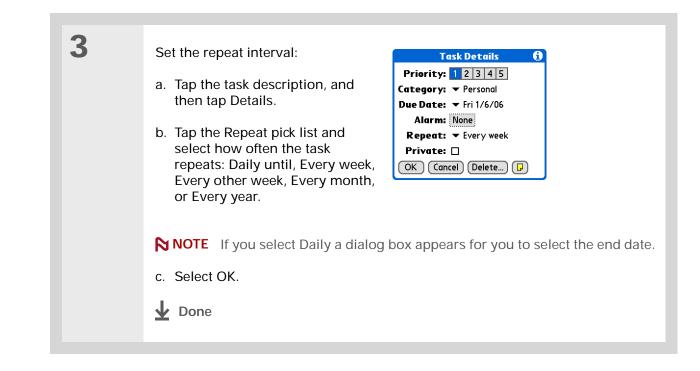

### Scheduling a repeating task—unusual interval

For tasks that don't fit neatly into the preset repeat intervals, you can set up your own repeat intervals. For example, enter tasks for paying a quarterly insurance bill or a credit card bill that is due every 28 days, or changing your smoke detector battery every six months.

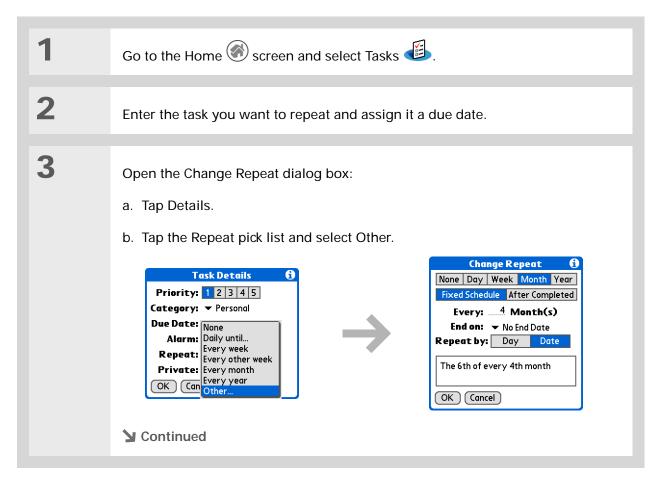

To schedule an annual task, such as decorating for a holiday on the first Sunday of a particular month, select Month as the repeat unit, enter 12 on the Every line, and then tap Day as the Repeat By setting.

Set the repeat interval:

a. Tap Day, Week, Month, or Year as the repeat unit.

b. Tap Fixed Schedule to base the due date on the due date of the current task, or tap After Completed to base the due date on the date you complete this task. With this option if you complete this task early or late, the due date for the next task adjusts accordingly.

c. Tap the Every line and enter the frequency at which the task repeats.

d. Tap the End on pick list and select an end date, if needed.

e. If you selected Fixed Schedule in step b and Week in step a, tap the day of the week the task repeats. If you selected Fixed Schedule in step b and Month in step a, tap Day to select the week within the month, such as the 4th Thursday, or tap Date to select the same date within the month, such as the 15th.

f. Select OK.

Done

#### Did You Know?

Overdue tasks have an exclamation point (!) next to the due date.

#### \star Tip

Your Task Preferences settings control which tasks appear in the Tasks list, such as completed or due tasks. To change these settings, <u>open the</u> <u>Options menu</u> and select Preferences.

#### **\*** Tip

Create a new category for tasks by selecting Edit Categories in the Category pick list.

## Organizing your tasks

Sometimes you want to look at all the things you need to do, while at other times you want to see only certain types of tasks.

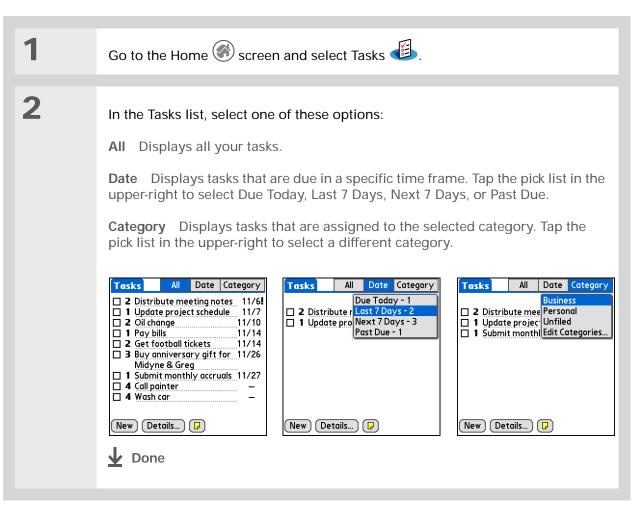

#### Managing Your Tasks

### Marking a task complete

You can check off a task to indicate that you've completed it.

| 1 | Go to the Home 🐼 screen and se                     | lect Tasks 避.                                                                                                    |
|---|----------------------------------------------------|----------------------------------------------------------------------------------------------------|
| 2 | Select the check box on the left side of the task. | Tasks       All       Date       Category            ✓ Personal           ✓ Personal             ✓ 4 Wash car           11/7             ✓ 2 Oil change           11/7             ✓ 1 Pay bills           11/14             ③ Buy anniversary gift for           11/26          Midyne & Greg           –             ▲ Call painter           –          New       Details |

**NOTE** Palm<sup>®</sup> Desktop software and Microsoft Outlook handle completed repeating tasks differently. Palm Desktop software checks off all overdue instances of the task, and Microsoft Outlook checks off only the oldest instance of the task.

#### **\*** Tip

You can set Task Preferences to record the date that you finish your tasks, and you can show or hide finished tasks. To change these settings, <u>open the Options menu</u> and select Preferences. **\*** Tip

You can also delete a specific task by selecting the task, tapping Details, and then tapping Delete.

### Deleting tasks

If a task is cancelled, you can delete it from your Tasks list. When you delete a repeating task, you delete all other instances of the task. You can also delete all your completed tasks.

### Deleting a specific task

| 1 | Go to the Home 🛞 screen and select Tasks 🕌.                                                                                                    |
|---|----------------------------------------------------------------------------------------------------|
| 2 | Tap the task you want to delete.                                                                                                    |
| 3 | Open the Delete Task dialog box:   a. Open the menus   Delete Task   Delete selected task?   Select Delete Task on the Record menu.     Delete selected task?   OK Cancel |
| 4 | [ & ] <b>OPTIONAL</b> Select the check box to save an archive copy of the task on your computer.                                                                          |
| 5 | Select OK.                                                                                                    |

#### Managing Your Tasks

### Deleting all your completed tasks

| 1 | Go to the Home 🛞 screen and select Tasks 🕌.                                                                                                    |
|---|----------------------------------------------------------------------------------------------------|
| 2 | Open the Purge dialog box:       Purge €         a. Open the menus       Delete all tasks marked completed?         b. Select Purge on the Record menu.       Save archive copy on PC         OK       Cancel |
| 3 | [ & ] <b>OPTIONAL</b> Select the check box to save an archive copy of your completed tasks on your computer.                                                                                                  |
| 4 | Select OK.                                                                                                    |

**\*** Tip

Many people find it useful to refer to old tasks for tax purposes. If you save an archive copy of your deleted tasks, you can <u>refer to them later by</u> <u>importing them</u>.

#### Managing Your Tasks

#### \* Тір

You can also display your tasks in Calendar's Agenda View. See <u>Customizing display</u> <u>options for your calendar</u> for details.

### Customizing your Tasks list

Control which tasks show up in the Tasks list and how they are sorted. These settings also affect tasks in Calendar's Agenda View. You can also choose the alarm sound for your tasks.

| 1 | Go to the Home 🛞 screen and selec                                                                                                    | ct Tasks 避.                                                                                                    |
|---|----------------------------------------------------------------------------------------------------|----------------------------------------------------------------------------------------------------|
| 2 | <ul> <li>Open the Preferences dialog box:</li> <li>a. <u>Open the menus</u> .</li> <li>b. Select Options, and then select Preferences.</li> <li>Continued</li> </ul> | Preferences       €         Sort by: ▼ Due Date, Priority       ✓         ✓       Show Completed Tasks         ✓       Record Completion Date         ✓       Show Due Dates         ✓       Show Priorities         □       Show Categories         Alarm Sound: ▼ Alarm         ○K       Cancel |

| 3 | Change any of the following settings, and then select OK:                                                                                                    |
|---|----------------------------------------------------------------------------------------------------|
|   | Sort by Select the order in which the tasks appear in the Tasks list.                                                                                                    |
|   | <b>Show Completed Tasks</b> Display your finished tasks in the Tasks list. If you turn off this setting, your finished tasks disappear from the list when you check them off, but they stay in your handheld's memory until you purge them. |
|   | <b>Record Completion Date</b> Replace the due date you assign to a task with the date you really complete and check off the task. If you don't assign a due date to a task, the completion date still records when you complete the task.   |
|   | <b>Show Due Dates</b> Display each task's due date in the list (if you assigned one), and display an exclamation point next to each task that is overdue.                                                                                   |
|   | <b>Show Priorities</b> Show the priority setting for each task in the list.                                                                                                    |
|   | Show Categories Show the category for each task in the list.                                                                                                    |
|   | Alarm Sound Select a sound for the alarms you assign to your tasks.                                                                                                    |
|   | ▲ Done                                                                                                    |

### Working with Tasks on your computer

Use Tasks on your computer to view and manage your tasks. Check out the online Help in Palm Desktop software to learn how to use Tasks on your computer. The online Help includes info about the following topics:

- · Learning about the parts of the Tasks window
- Entering, editing, and deleting tasks
- Creating repeating tasks
- · Marking tasks private
- · Showing, masking, and hiding private tasks
- · Assigning tasks to categories
- Printing your task list
- · Selecting how to view tasks
- · Sorting tasks by due date, priority level, or categories

#### WINDOWS ONLY

To open Tasks on your computer, double-click the Palm Desktop icon on the Windows desktop, and then click Tasks on the launch bar.

#### MAC ONLY

To open Tasks on your computer, double-click the Palm Desktop icon in the Palm folder, and then click To Dos.

### **Related topics**

Click a link below to learn about these related topics:

| Sharing                    | Beaming tasks to other Palm OS® handheld users       |
|----------------------------|------------------------------------------------------|
| <u>Privacy</u>             | Keeping tasks private by turning on security options |
| <b>Categories</b>          | Organizing tasks by type                             |
| <u>Common</u><br>Questions | Answers to frequently asked questions about Tasks    |

My Handheld Make your handheld uniquely yours. For great tips, software, accessories, and more, visit www.palmOne.com/ myzire31.

#### Support

If you're having problems with Tasks or with anything else on your handheld, go to <u>www.palmOne.com/</u> <u>support/zire31</u>.

# Writing Memos

#### In this chapter

Creating a memo

Viewing and editing a memo

Moving memos in your memos list

**Deleting a memo** 

Working with Memos on your computer

**Related topics** 

Your handheld contains applications for storing the most common types of information: contact names and numbers, appointments, and so on. Memos is the tool to use for capturing information that is meaningful to you but does not fall into one of these categories. From meeting notes to recipes and favorite quotations, Memos provides a quick and easy way to enter, store, and share your important information.

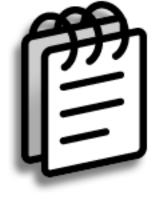

#### **Benefits of Memos**

- Store essential but hard-to-remember information
- · Easily retrieve and share information

#### **\*** Тір

In the Memos list, you can also just start writing to create a new memo. The first letter is automatically capitalized.

#### **\*** Tip

Use **Phone Lookup** to quickly add a name and phone number to a memo.

### Creating a memo

| 1             | Go to the Home 🛞 screen and select Memos 🕲 .                                                                                                    |
|---------------|----------------------------------------------------------------------------------------------------|
| 2             | <ul> <li>create a memo:</li> <li>a. Select New.</li> <li>Memo for fips</li> <li>Action Items 11/5</li> <li>Quote of the Day</li> <li>Birthday Wish List</li> <li>Edits for Draft 2</li> <li>Hot New Restaurants</li> <li>Inter your memo. Tap Enter on the onscreen keyboard or draw the Graffiti 2 writing Return stroke / to move to a new line in the memo.</li> <li>c. Select Done.</li> </ul> |
| <b>⊥</b> Done | That's it. Your handheld automatically saves the memo. Make sure you have a current backup. <u>Synchronize</u> often.                                                                                                    |

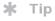

The Memos list shows the first line of each memo, so make sure that first line is something you will recognize.

+ Did You Know?

You can connect your handheld to a portable keyboard and type your memos on the go without carrying around a heavy laptop. You can purchase a variety of portable keyboards. Visit <u>www.palmOne.com/</u> <u>myzire31</u> and click the Accessories link.

#### **\*** Tip

You can <u>change the size</u> <u>of the text</u> in Memos to enhance readability.

### Viewing and editing a memo

| 1 | Go to the Home 🛞 screen and select Memos 🕲 .                                                                                                    |
|---|----------------------------------------------------------------------------------------------------|
| 2 | View or edit the memo:         a. In the Memos list, select the memo you want.         Image: Control time of the Day<br><ul> <li>Quote of the Day<br/><ul> <li>Quote of the Day<br/><li>Quote of the Day<br/></li></li></ul> </li> <li>Quote of the Day<br/><ul> <li>Quote of the Day<br/></li></ul> </li> <li>Quote of the Day<br/><ul> <li>Quote of the Day<br/></li></ul> <li>Quote of the</li></li></ul></li></ul> |

#### Writing Memos

#### Did You Know?

If you use Palm<sup>®</sup> Desktop software for synchronizing, you can send a memo to your computer by synchronizing, and then open the memo on your computer in an application such as Microsoft Word for further editing, formatting, and so on. Right-click the memo on your computer, click Send To, and then select the application to which you want to send the memo.

### Moving memos in your memos list

You can move memos up or down in your memos list. For example, you might want to keep all memos on a certain topic grouped together.

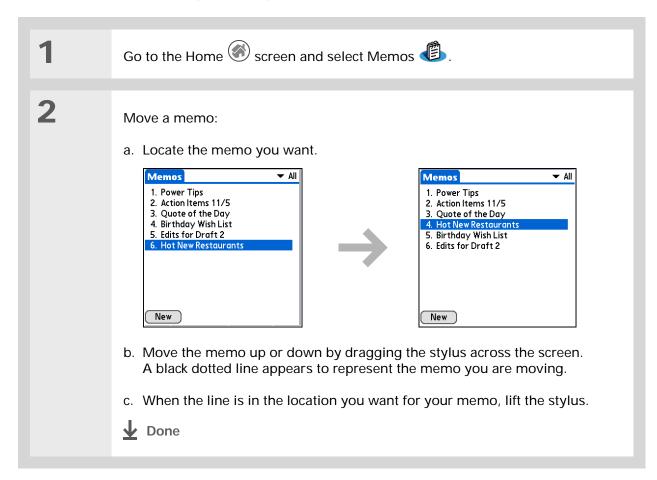

#### 🗱 Тір

Need to retrieve that holiday recipe you stored? If you save an archive copy of your deleted memos, you can <u>refer to them later by</u> <u>importing them</u>.

### Deleting a memo

| 1 | Go to the Home 🛞 screen and select Memos 🕮.                                                                                                    |
|---|----------------------------------------------------------------------------------------------------|
| 2 | Open the Delete Memo dialog box:       Delete Memo I         a. Locate the memo you want.       ☑ Delete current memo?         b. Open the menus       ☑.         C. Select Delete Memo on the Record menu.       OK Cancel |
| 3 | [&] <b>OPTIONAL</b> Select the check box to save an archive copy of the memo on your computer.                                                                                                    |
| 4 | Select OK.                                                                                                    |

### Working with Memos on your computer

Use Memos on your computer to view and manage the memos you create on your handheld. Check out the online Help in Palm<sup>®</sup> Desktop software to learn how to use Memos on your computer. The online Help includes info about the following topics:

- Viewing, copying, and deleting memos
- · Editing memo details
- Marking memos private
- · Showing, masking, and hiding private memos
- Printing memos
- · Changing between the list and single memo views
- · Adding a date and time stamp to a memo
- Organizing memos into categories
- Sorting memos
- · Sharing memos

#### WINDOWS ONLY

To open Memos on your computer, double-click the Palm Desktop icon on the Windows desktop, and then click Memos on the launch bar.

#### **MAC ONLY**

To open Memos on your computer, launch Palm Desktop software from the Palm folder, and then select Memos.

|                                                          | Related t                                               | topics                                                                             |
|----------------------------------------------------------|---------------------------------------------------------|------------------------------------------------------------------------------------|
| My Handheid<br>Make your handheid                        | Click a link below to learn about these related topics: |                                                                                    |
| uniquely yours. For great tips, software, accessories,   | <u>Moving</u><br>Around                                 | Opening applications                                                               |
| and more, visit<br>www.palmOne.com/                      |                                                         | Using menus                                                                        |
| myzire31                                                 | Entering<br>Information                                 | Adding a phone number or other contact information to a memo using Phone<br>Lookup |
| Support                                                  | Categories                                              | Organizing memos by arranging them into categories and sorting them                |
| If you're having problems<br>with Memos or with anything | <u>Privacy</u>                                          | Keeping memos private by turning on security options                               |
| else on your handheld, go to                             | Sharing                                                 | Beaming memos to other Palm OS <sup>®</sup> handheld users                         |
| <u>www.palmOne.com/</u><br>support/zire31.               | <u>Common</u><br>Questions                              | Answers to frequently asked questions about Memos                                  |

# Writing Notes in Note Pad

#### In this chapter

Creating a note

Viewing and editing a note

Deleting a note

Working with Note Pad on your computer

**Related topics** 

Need to jot down a phone number or a reminder to yourself? Avoid fumbling for scraps of paper, and write important reminders in Note Pad. You can use Note Pad to do everything you might do with a piece of paper and a pencil. Note Pad gives you a place to draw freehand and take notes in your personal handwriting, which is even faster and more flexible than creating a memo on your handheld.

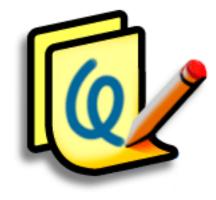

### **Benefits of Note Pad**

- No learning curve
- Capture information in the moment
- A picture is worth a thousand words
- · See reminders when you set alarms

#### [!] Before You Begin

Make sure <u>full-screen</u> <u>writing is turned off</u>. You cannot create or edit notes in Note Pad when full-screen writing is on.

#### \star Tip

Tap the pen selector to change the pen width or to select the eraser. To clear the screen completely, tap the note (anywhere but the title), <u>open the Edit menu</u> and select Clear Note.

#### Did You Know?

Prevent others from viewing your notes by marking them as private.

### Creating a note

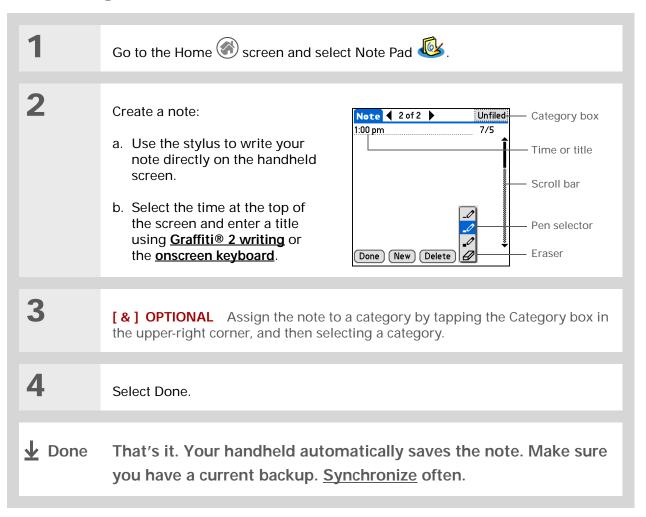

### Choosing the pen and paper (background) colors

| 1 | Go to the Home 🎯 screen and select Note Pad 🥸.                                                                                                    |
|---|----------------------------------------------------------------------------------------------------|
| 2 | <ul> <li>Open the Select Colors dialog box:</li> <li>a. Select Done to display the Note Pad list.</li> <li>b. <u>Open the menus</u> .</li> <li>c. Select Options, and then select Preferences.</li> <li>d. Tap Color.</li> </ul> |
|   | Sort by: Vanual<br>Alarm Sound: Alarm<br>V Confirm note delete?<br>OK Cancel Color<br>V Continued                                                                                                    |

3Select the pen and paper colors:a. Tap Pen, and then tap the ink color you want to use.b. Tap Paper, and then tap the background color you want to use.c. Select OK, and then select OK again.★ Done

#### \* Tip

Change the alarm sound by <u>opening the Options</u> <u>menu</u>, selecting Preferences, and then selecting a sound from the Alarm Sound pick list.

#### Setting an alarm

To use a note as a reminder, set an alarm for that note.

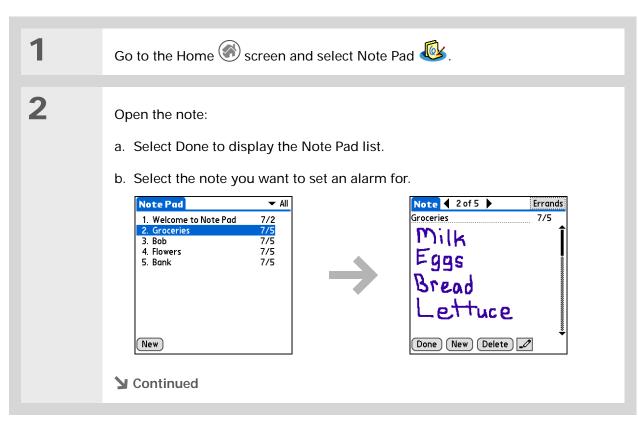

#### \* Тір

You can also open the Set Alarm dialog box by selecting a note and tapping the right edge of the screen next to the note title.

| Set the alarm: |
|----------------|
| 001110 4141111 |

3

- a. Open the menus
- b. Select Options, and then select Alarm.
- c. Tap the Date box, and then tap the year, month, and date you want the alarm to sound.

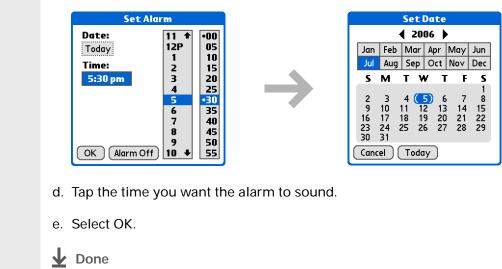

#### Writing Notes in Note Pad

## Viewing and editing a note

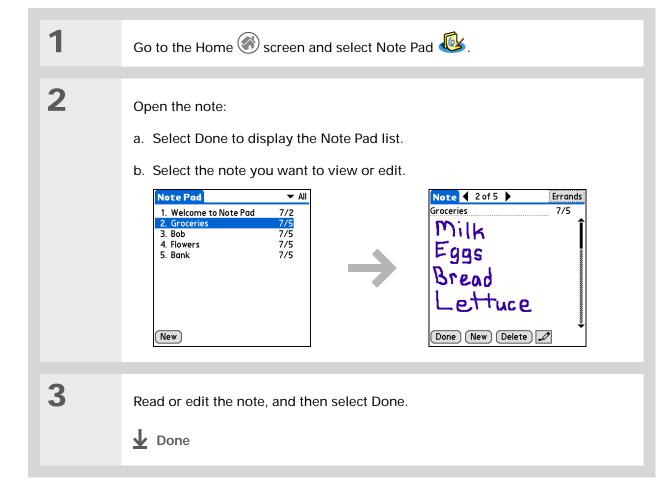

\* Tip Sort the Note Pad list

alphabetically, by date, or manually. <u>Open the</u> <u>Options menu</u>, select Preferences, and then tap the Sort by pick list.

If you sort manually, you can rearrange the list by dragging notes to another position in the list.

#### \* Tip

You can also Delete a note by <u>opening the</u> <u>Record menu</u> and selecting Delete Note.

#### **\*** Tip

Want to get rid of those deletion confirmation messages? <u>Open the</u> <u>Options menu, select</u> Preferences, and then uncheck the Confirm note delete check box.

### Deleting a note

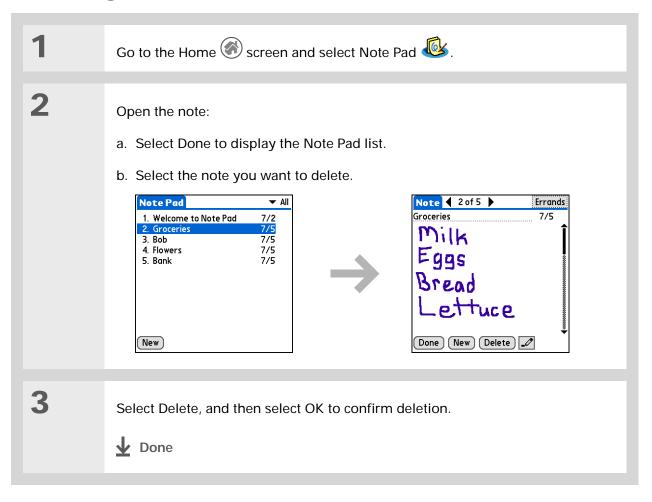

### Working with Note Pad on your computer

Use Note Pad on your computer to view and manage the handwritten notes you create on your handheld. Check out the online Help in Palm<sup>®</sup> Desktop software to learn how to use Note Pad on your computer. The online Help includes info about the following topics:

- Learning about the parts of the Note Pad window
- Viewing, copying, and deleting notes
- · Editing note details and titles
- · Setting an alarm for a note
- · Marking notes private
- · Showing, masking, and hiding private notes
- Printing notes
- Changing between the List and note Preview views
- Sorting notes
- · Sharing notes

#### WINDOWS ONLY

To open Note Pad on your computer, double-click the Palm Desktop icon on the Windows desktop, and then click Note Pad on the launch bar.

#### **MAC ONLY**

To open Note Pad on your computer, double-click the Note Pad icon in the Palm folder.

### Related topics

Click a link below to learn about these related topics:

| <u>Moving</u><br>Around | Opening applications                                       |
|-------------------------|------------------------------------------------------------|
| Around                  | Using menus                                                |
| Sharing                 | Beaming notes to other Palm OS <sup>®</sup> handheld users |
| Privacy                 | Keeping notes private by turning on security options       |
| <b>Categories</b>       | Creating categories so you can organize notes              |
| Common<br>Questions     | Answers to frequently asked questions about Notes          |

My Handheld Make your handheld uniquely yours. For great tips, software, accessories, and more, visit www.palmOne.com/ myzire31.

Support If you're having problems with Note Pad or with anything else on your handheld, go to www.palmOne.com/ support/zire31.

# **Performing Calculations**

In this chapter

Calculator buttons

Viewing recent calculations

Related topics

Whether you're figuring the tip on a restaurant bill, or balancing your checkbook, it's always nice to have a calculator on hand. And because it's part of your handheld, there's no need to carry a separate calculator.

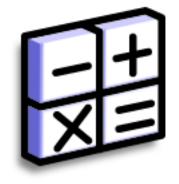

#### **Benefits of Calculator**

- Always have a calculator with you
- Store calculations for later use

### Calculator buttons

\* Tip

Use the memory buttons to store and recall a number you enter in multiple calculations.

#### **\*** Tip

If you make a mistake entering a number in the middle of a calculation, use the CE button to re-enter the number without starting the calculation over.

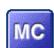

Clear any value in the Calculator memory.

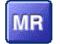

Recall the stored value from the memory and enter it into the current calculation.

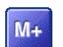

Place the current number into memory. The current number is added to the total that is already in the memory. Tapping this button does not affect the current calculation; it just places the value in memory.

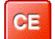

Clear the last number you entered.

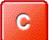

Clear the entire calculation so that you can start over.

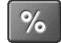

Enter a number, and then tap this button to change it to a percentage.

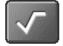

Enter a number, and then tap this button to calculate the square root of the number.

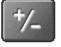

Enter a number, and then tap this button to make it negative.

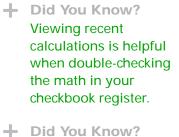

Calculator History also has these functions:

**Clear** Tap here to clear the calculator's history.

**Copy** Tap here to copy the history of calculations. Then paste them into another application by opening the Edit menu and selecting Paste in the other application.

### Viewing recent calculations

View recent calculations to confirm that you entered everything correctly.

| 1 | Go to the Home 🛞 screen and sele                                                                                                    | ct Calculator 🕮.                                                                                     |
|---|----------------------------------------------------------------------------------------------------|----------------------------------------------------------------------------------------------------|
| 2 | <ul> <li>Open the History dialog box:</li> <li>a. Open the menus .</li> <li>b. Select Options, and then select Show History.</li> <li>c. Select OK.</li> <li>Done</li> </ul> | History<br>45 *<br>145 *<br>6,525 /<br>5 =<br>1,305 =<br>0 C<br>785.22 -<br>45.73 =<br>OK Clear Copy |

Community To explore the world of your handheld, go to www.palmOne.com/ myzire31.

### Related topics

Click the links below to learn about these related topics:

Moving around

d • Opening applications

Using menus

#### Entering information

Entering numbers with Graffiti<sup>®</sup> 2 characters

#### Support

If you're having problems with Calculator or anything else on your handheld, go to <u>www.palmOne.com/</u> <u>support/zire31</u>.

# Managing Your Expenses

#### In this chapter

Adding an expense

**Choosing currency options** 

**Deleting expenses** 

Customizing the expense list

Working with Expense on your computer

**Related topics** 

Tired of trying to re-create your business trip when you return? Expense makes it easy to keep track of what you paid for that dinner in New York with your new sales group.

You can track costs for meals, lodging, transportation, entertainment, and more, and save all of the information in one convenient place. You can even transfer the information to a spreadsheet on your computer.

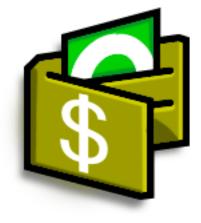

#### **Benefits of Expense**

- Monitor your business and personal expenses
- Easily retrieve expense information
- Create expense reports faster

Did You Know?

Expense is not just for business. Use it to help plan your budget by figuring out how much you spend each month on things like entertainment and dining out.

#### **\*** Tip

Add an expense simply by writing the first letter of the expense type. For example, entering *D* opens a dinner item with today's date.

To enable this feature on your handheld, open the **Options menu** and select Preferences. Check the automatic fill box.

#### **\*** Tip

Change the date of an expense by tapping the date of the item.

### Adding an expense

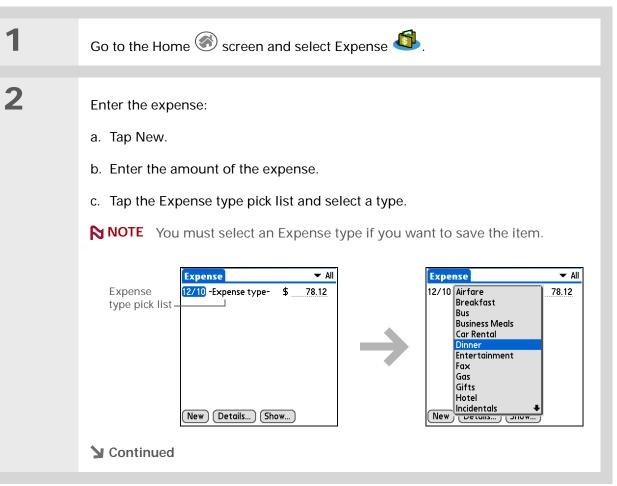

| <br>- |   |          |
|-------|---|----------|
|       | п | n        |
|       |   | <b>U</b> |
|       |   | I        |

Add extra information to your expense items. Select the item and tap Details. Then tap Note and enter the information.

#### **\*** Tip

Tap <u>Lookup</u> in the Attendees list to pull names from Contacts.

+ Did You Know?

After you synchronize, you can <u>send your</u> <u>expense information to a</u> <u>spreadsheet</u> on your computer.

| 3             | Enter the details of the expense:                                                                                                    |  |  |  |  |
|---------------|----------------------------------------------------------------------------------------------------|--|--|--|--|
|               | a. Tap Details.                                                                                                    |  |  |  |  |
|               | b. Tap each field where you want to<br>enter information, and enter it. Category: ▼ Unfiled Type: ▼ Dinner Payment: ▼ Unfiled                          |  |  |  |  |
|               | Category     Select a category     to sort     Vendor:       your expenses.     City:     Attendees: Who                                               |  |  |  |  |
|               | Type Enter the expense type. OK Cancel Delete Note                                                                                                    |  |  |  |  |
|               | Payment Select how you paid for the expense.                                                                                                    |  |  |  |  |
|               | <b>Currency</b> Select the currency used to pay the expense. You can <b>preset this</b> <u>symbol</u> .                                                |  |  |  |  |
|               | <b>Vendor and City</b> Enter the vendor and city associated with the expense. For example, a business lunch might be at Rosie's Cafe in San Francisco. |  |  |  |  |
|               | Attendees Enter the people associated with the expense.                                                                                                |  |  |  |  |
|               | c. Select OK.                                                                                                    |  |  |  |  |
|               |                                                                                                    |  |  |  |  |
| <b>↓</b> Done | That's it. Your handheld automatically saves the expense. Make sure you have a current backup. <u>Synchronize</u> often.                               |  |  |  |  |

### Choosing currency options

Expense is even easier to use when you customize the currency list. You can choose what currencies appear in the pick list, what symbol automatically appears in new expenses, and even create your own currency symbol.

#### Customizing the currency pick list

Place the currency symbols that you use most often in the currency pick list.

| 1 | Go to the Home 🛞 screen and selec                                                                                                    | t Expense 🚳.                                                                                                    |
|---|----------------------------------------------------------------------------------------------------|----------------------------------------------------------------------------------------------------|
| 2 | Open the Receipt Details dialog box:<br>a. Tap an expense item.<br>b. Tap Details.                                                      |                                                                                                    |
| 3 | Select the currency symbol(s) that you want to see in the pick list:<br>a. Tap the Currency pick list, and then select Edit currencies. | Receipt Details         Category: ▼ Paris         Type: ▼ Airfare         Payment: ▼ VISA         Currency:         Vendor:         £         £         £         £         £         £         £         £         £         £         £         £         £         £         £         £         £         £         £         £         £         £         £         £         City:         Attendees:         Edit currencies         OK       Cancel         Delete       Note |

#### 🗱 Тір

If you travel a lot, update the currency pick list, so that you can quickly get to the symbols you need.

#### + Did You Know?

Use separate categories for related expenses. For example, create a London category for a trip to London. After you file your expense report for the London trip, you can easily delete the related expenses with the **Purge** command.

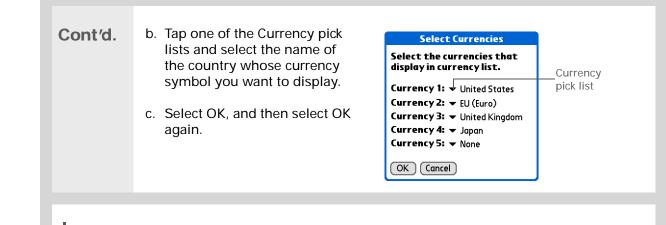

**Done** The expense list now displays the currencies you selected.

#### Presetting the currency symbol

Choose which currency symbols appear when you add a new expense.

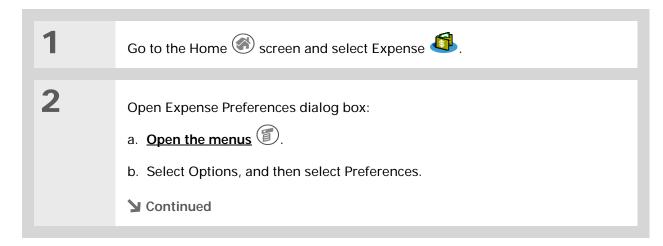

#### **\*** Tip

If you're entering several expenses that all use the same currency, change the preset currency to that symbol to save time.

When you're finished with those expenses, change it again to the next one you'll use.

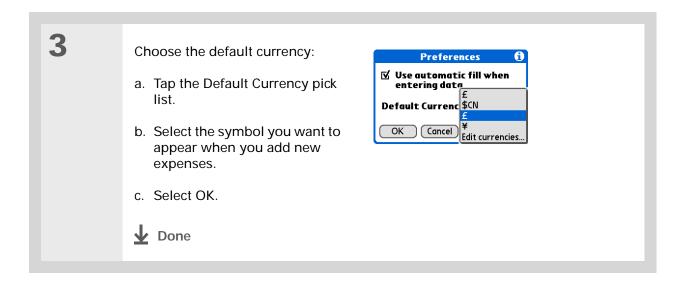

#### Creating a currency symbol

If the currency you want to use is not in the pick list of countries, you can create your own symbol.

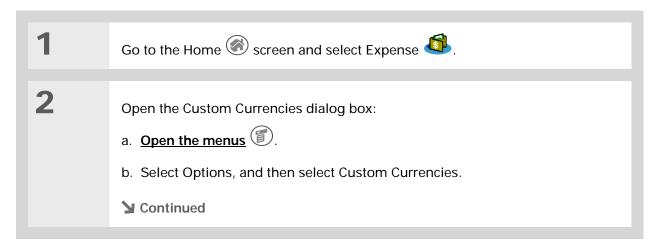

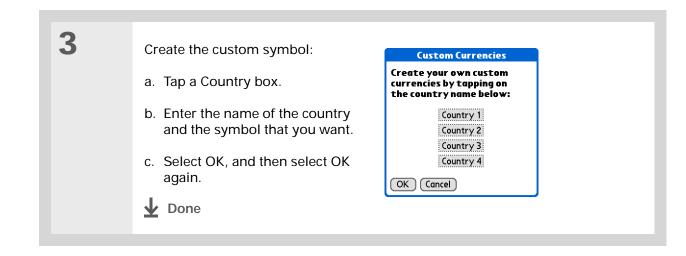

### Deleting expenses

Delete individual expenses, or an entire category of expenses at once.

### Deleting an individual expense

| 1 | Go to the Home 🛞 screen and select Expense 🚳.                                                       |
|---|----------------------------------------------------------------------------------------------------|
| 2 | Select the expense you want to delete.                                                              |
| 3 | Delete the item:<br>a. <u>Open the menus</u> .<br>b. Select Delete Item on the Record menu.         |
| 4 | [ & ] <b>OPTIONAL</b> Select the check box to save an archive copy of the expense on your computer. |
| 5 | Select OK.                                                                                          |

#### Managing Your Expenses

## Deleting an entire category of expenses

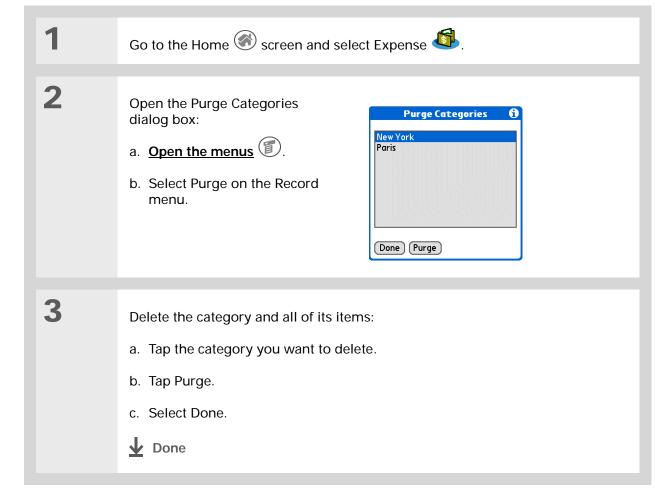

To combine expenses from different categories, rename one category to match the other category's name.

#### **+** Did You Know?

There is another way to delete a category. Tap the Category pick list and select Edit Categories. Tap the Delete command to delete the selected category and move all of its entries to the Unfiled category.

# Customizing the expense list

You can change the appearance of the expense list.

**+** Did You Know?

Customizing the expense list makes it easy to see how much you spent on each type of expense. For example, to see how much you spent on taxis, sort your expenses by type so that all your taxi expenses appear together in the list.

Use <u>categories</u> to further refine your list.

| 1 | Go to the Home 🛞 screen and select Expense 4                                                                                                    | <b>1</b> .                                                                                                |
|---|----------------------------------------------------------------------------------------------------|----------------------------------------------------------------------------------------------------|
| 2 | Tap Show.                                                                                                    |                                                                                                    |
| 3 | <ul> <li>Tap the pick lists to change any of the following items, and then select OK.:</li> <li>Sort by Sort expenses by date or type.</li> <li>Distance Show distance in miles or kilometers.</li> <li>Show currency Show or hide the currency symbol in the expense list.</li> <li>Done</li> </ul> | Show Options       ①         Sort by: ▼ Date         Distance: ▼ Miles         ☑ Show currency         OK |

# Working with Expense on your computer WINDOWS ONLY

Use Expense on your computer to view and manage the expenses you create on your handheld. Check out the online Help in Palm<sup>®</sup> Desktop software to learn how to use Expense on your computer. The online Help includes info about the following topics:

- Add, edit, and delete expense items
- Organize your expenses by date, type, amount, notes, or category
- · View expense items as a list, large icons, or small icons
- · Convert a list of expenses to a single currency
- Print expense reports
- Transfer expense information to other applications, such as Microsoft Excel, using the Send or Export command in Palm Desktop software.

To open Expense on your computer, double-click the Palm Desktop icon on the Windows desktop, and then click Expense on the launch bar.

| Community                                                                  | Click a link below to learn about these related topics: |                                                                                               |  |
|----------------------------------------------------------------------------|---------------------------------------------------------|-----------------------------------------------------------------------------------------------|--|
| To explore the world of your handheld, go to www.palmOne.com/<br>myzire31. | Moving around                                           | <ul><li>Opening applications</li><li>Using menus</li></ul>                                    |  |
| Support                                                                    | Entering<br>information                                 | Adding contacts to the attendees list with Lookup                                             |  |
| If you're having problems with Expense or anything                         | momaton                                                 | <ul> <li>Entering information with Graffiti<sup>®</sup> 2 characters and shortcuts</li> </ul> |  |
| else on your handheld, go to                                               | <b>Calculator</b>                                       | Performing basic math calculations associated with your expenses                              |  |
| <u>www.palmOne.com/</u><br>support/zire31                                  | <u>Categories</u>                                       | Creating and editing categories                                                               |  |
|                                                                            |                                                         | <ul> <li>Organizing expenses by type and sorting them</li> </ul>                              |  |
|                                                                            | Customizing                                             | Setting number formats                                                                        |  |

# **Related topics**

# Listening to Music

#### In this chapter

Transferring MP3 files to an expansion card

Transferring music from a CD to an expansion card

Playing music on your handheld

Managing playlists

Viewing song info

Working with RealOne Player on your computer

**Related topics** 

Are you tired of listening to small talk during that long commute on the bus or train? Do you need something smaller than a CD player when you're out for a walk or at the gym? RealOne Mobile Player lets you play music on your handheld. Simply transfer songs onto an expansion card (sold separately), and then listen through the built-in speaker or stereo headphones (sold separately).

[!] IMPORTANT You need to purchase an SD or MultiMediaCard <u>expansion card</u> to save your music files and play them on your handheld.

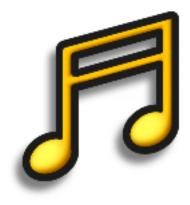

## Benefits of RealOne Mobile Player

- Listen to songs in the popular MP3 format
- No separate MP3, CD, or mini-disc player required
- Carry tiny expansion cards instead of CDs
- Be your own DJ

#### [!] Before You Begin Windows Install the RealOne Player application on your handheld and your computer.

#### \* Tip

You can also use a card reader accessory (sold separately) to transfer MP3 files from your computer to your expansion card. Create an "SD\_Audio" folder in the root directory of the card, and store your MP3 files in this folder.

# Transferring MP3 files to an expansion card

The RealOne software that comes with your handheld is compatible with the popular MP3 audio file format. If your MP3 files are already on your computer's hard drive, you need to transfer them to an expansion card to listen to them on your handheld.

#### WINDOWS ONLY

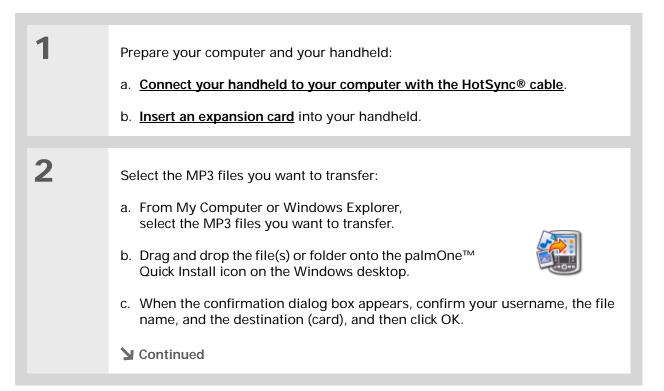

#### [!] Before You Begin

Mac Install the RealOne Player application on your handheld.

#### \star Tip

You can also use a card reader accessory (sold separately) to transfer MP3 files from your computer to your expansion card. Create an "SD\_Audio" folder in the root directory on the card, and store your MP3 files in this folder.

#### **\*** Tip

In Mac OS X, you can make the Send To Handheld droplet a permanent part of your desktop by dragging the droplet to the Dock. Then simply drag songs, and other files you want to transfer to your handheld, onto the droplet in the Dock.

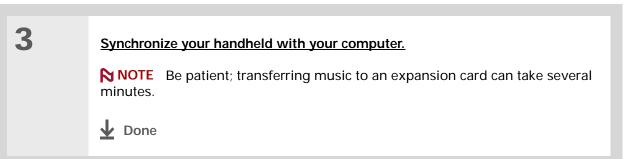

#### MAC ONLY

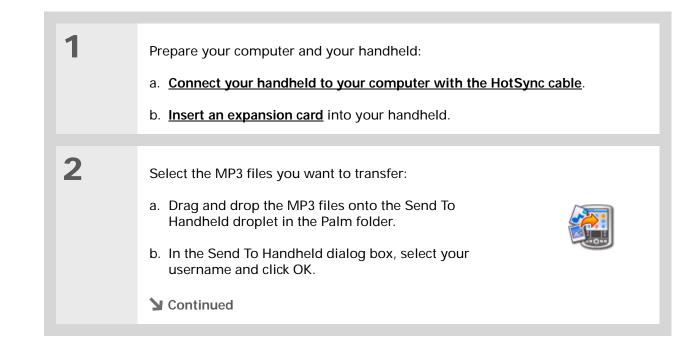

Zire<sup>™</sup> 31 Handheld

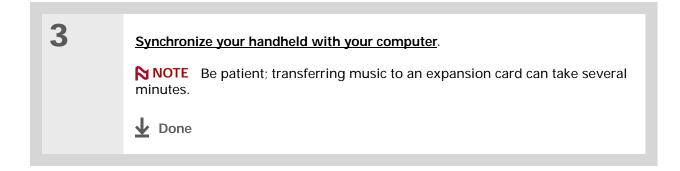

# Transferring music from a CD to an expansion card

If your songs are on a CD and you want to listen to them on your handheld, use RealOne Player on your computer to convert and transfer the files.

#### WINDOWS ONLY

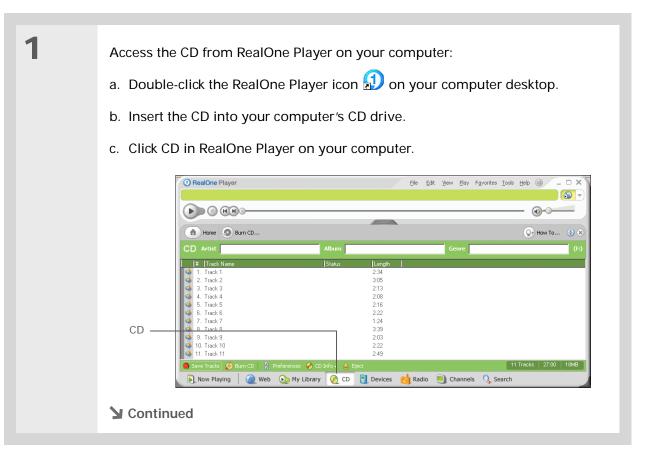

#### **\*** Tip

If you want to select only a few songs, click Deselect All, and then click the check box next to the songs you want to select.

#### Did You Know?

A 64MB expansion card holds about an hour of music (capacity varies with sampling rates).

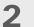

Select the songs you want to add to your library:

- a. Click Save Tracks.
- b. Follow the onscreen instructions to select and copy tracks.

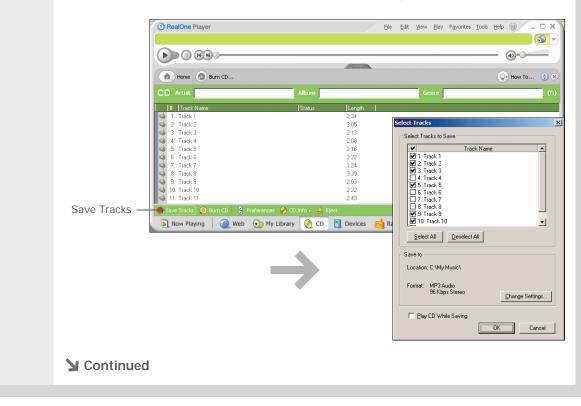

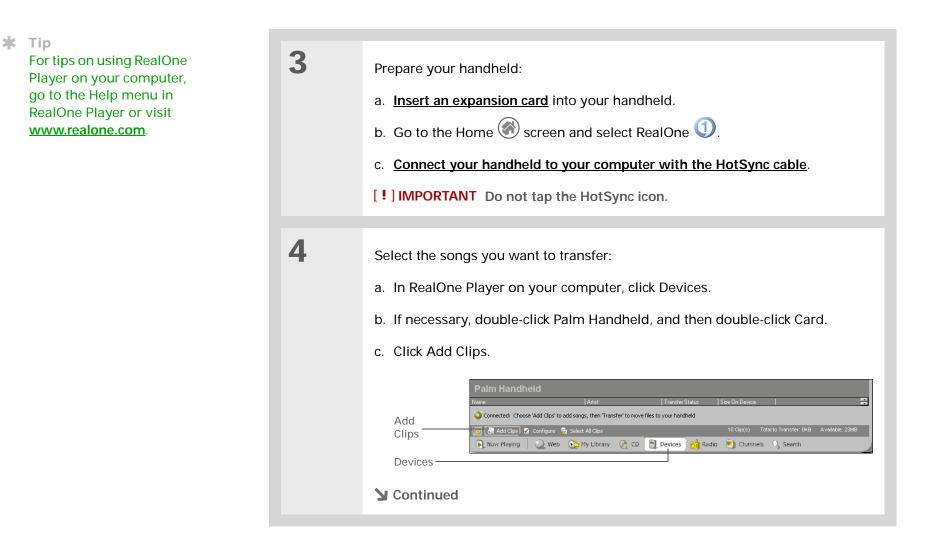

#### **\*** Tip

On your handheld, tap Songs to view a list of the songs available for you to play. The songs you just transferred are at the bottom of the list.

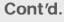

d. In the Add Clips window, select the songs you want to add, and then click Add Clips.

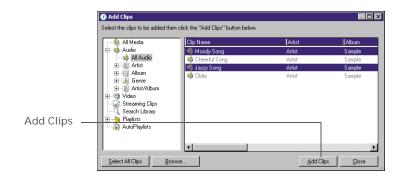

e. Click Close. The tracks you selected should now say "Ready To Transfer."

5

Transfer the selected songs to your expansion card:

- a. Be sure your handheld is on, that you have an expansion card in the expansion slot, and that RealOne Mobile Player is open (if it is, a green Connected light appears in the lower-left corner of the RealOne Player window on your computer).
- b. In the toolbar below the Connected light, click Transfer. When the transfer is complete, the tracks you selected should say "On Device."

[!] **IMPORTANT** Do not tap the HotSync icon. RealOne Player is transferring the files, so there's no need to do anything.

Done

**\*** Tip

If RealOne Mobile Player reaches the preset period of inactivity before you exit the application, the screen turns off and the music continues playing. To set the period of inactivity, open the Options menu and select Preferences. Select an option from the Autopowersave after pick list, and then select OK. If you exit RealOne Mobile Player, it turns off when it reaches the period of inactivity defined in Power Preferences.

#### **\*** Tip

Want to stop playing music when you exit RealOne Mobile Player? <u>Open the Options menu</u> and select Preferences. Deselect the Enable Background Playback check box, and then select OK.

# Playing music on your handheld

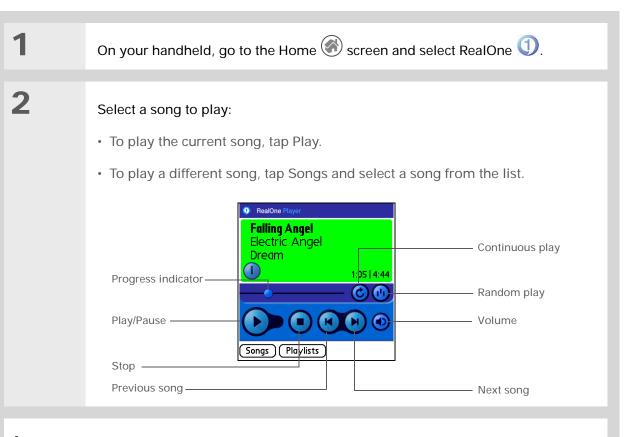

### **Done**

ne RealOne Mobile Player continues playing until it reaches the end of your list. It stops playing if you tap Stop or turn off your handheld.

# Managing playlists

You can create as many playlists as you want.

## Creating a playlist

| 1 | On your handheld, go to the Home 🛞 screen and select RealOne ①.                                                                                                    |
|---|----------------------------------------------------------------------------------------------------|
| 2 | Open the Edit Playlist dialog box:<br>a. Tap Playlists.<br>b. Tap New.<br>Playlists<br>No playlists found<br>Insert memory card with<br>playlists or choose "New" to<br>create a playlist<br>Done New |
| 3 | Enter a name for the playlist.                                                                                                    |

\* Tip

For tips on using RealOne Mobile Player, <u>open the</u> <u>Options menu</u> and select Help. \*

Tip

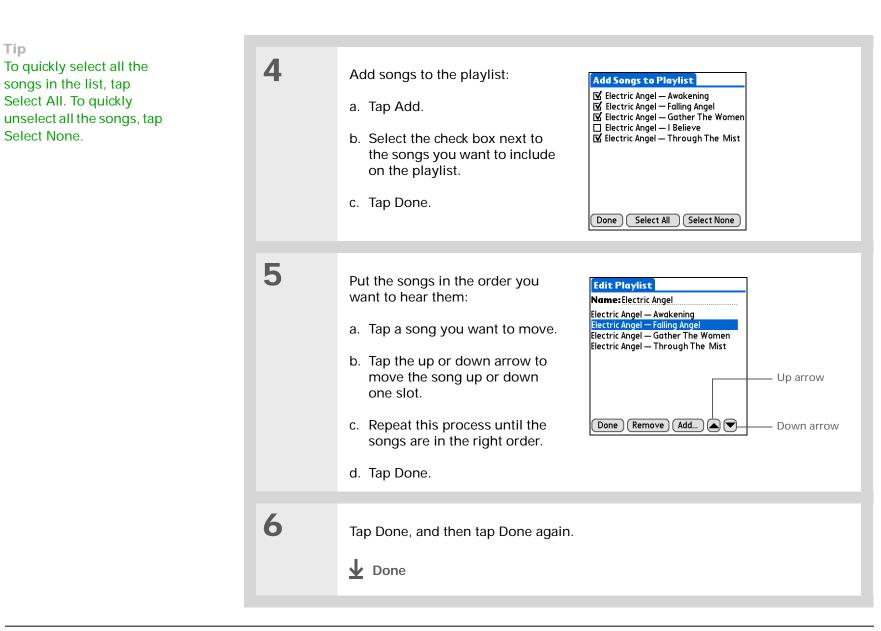

## Playing songs from a playlist

| 1             | On your handheld, go to the Home <sup>(</sup>                                                                                                    | Screen and select RealOne (1).                                                                                                    |
|---------------|----------------------------------------------------------------------------------------------------|----------------------------------------------------------------------------------------------------|
| 2             | <ul><li>Select a song from a playlist:</li><li>a. Tap Playlists.</li><li>b. Tap the playlist you want to play.</li><li>c. Tap the first song you want to play.</li></ul> | Electric Angel         Electric Angel         Falling Angel         Electric Angel         Electric Angel         Electric Angel         Gather The Women         Electric Angel         Electric Angel         Through The Mist |
| <b>业</b> Done | . , ,                                                                                                    | is in the playlist beginning with the<br>ays the last song in the list, it stops.                                                                                                    |

## Editing a playlist

| 1 | On your handheld, go to the Home $\textcircled{S}$ screen and select RealOne $\textcircled{1}$ .                                                                                                    |
|---|----------------------------------------------------------------------------------------------------|
| 2 | Open the playlist you want to edit:         a. Tap Playlists.         b. Tap the playlist you want to edit.         c. Tap Edit.         Playlists<br>Ambient<br>Classic Rock<br>Electric Angel<br>Jazz         Dore New         Dore New         Dore Edit Delete List |

| 3 | Tap Edit and do any of the following:                                                                     |
|---|----------------------------------------------------------------------------------------------------|
|   | <b>Delete a song</b> Select a song and tap Remove to delete the song from the playlist.                   |
|   | Add a song Tap Add, select a song's check box, and then tap Done.                                         |
|   | <b>Move a song</b> Select a song and tap the up arrow or down arrow to move the song up or down one slot. |
| 4 |                                                                                                    |
| 4 | Tap Done, and then tap Done two more times.                                                               |
|   | <b>业</b> Done                                                                                             |

### **Deleting a playlist**

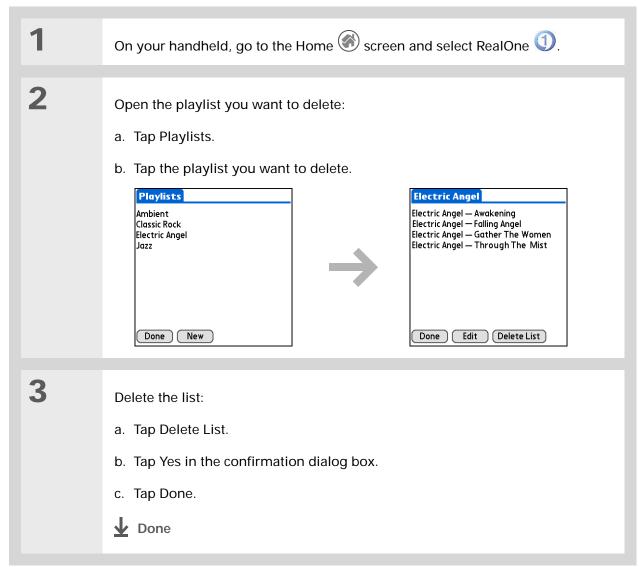

# Viewing song info

You can view details for the song that is currently playing.

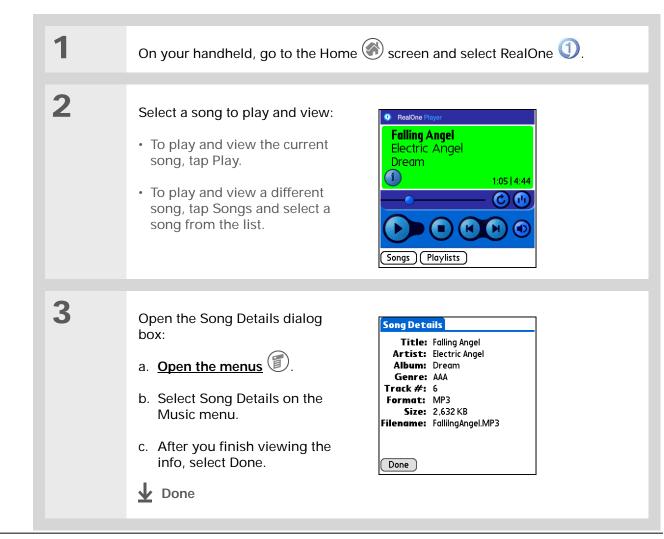

# Working with RealOne Player on your computer WINDOWS ONLY

Use RealOne Player on your computer to play and manage your songs. Check out the online Help in RealOne Player to learn how to use RealOne Player on your computer. The online Help includes info about the following topics:

- · Learning about the parts of the RealOne window
- Finding media
- Playing media
- · Saving and burning media
- RealOne premium services
- Preferences
- Troubleshooting

To open RealOne Player on your computer, double-click the RealOne Player icon on the Windows desktop.

|                                                                                                    | Related                    | topics                                                                            |
|----------------------------------------------------------------------------------------------------|----------------------------|-----------------------------------------------------------------------------------|
| My Handheid<br>Make your handheid                                                                      | Click the link I           | below to learn about these related topics:                                        |
| uniquely yours. For great tips, software, accessories,                                                 | <u>Expansion</u><br>Cards  | <ul> <li>Inserting and removing expansion cards</li> </ul>                        |
| and more, visit<br><u>www.palmOne.com/</u>                                                             | <u>ourus</u>               | Naming expansion cards                                                            |
| myzire31                                                                                               |                            | <ul> <li>Viewing the contents of a card</li> </ul>                                |
| Support                                                                                                | <u>Installing</u><br>and   | <ul> <li>Installing the RealOne software on your handheld and computer</li> </ul> |
| If you're having problems                                                                              | Removing                   | <ul> <li>Using Palm Quick Install and the Send To Handheld droplet</li> </ul>     |
| with RealOne Mobile Player<br>or RealOne Player on your<br>computer, go to<br><u>www.realone.com</u> . | <u>Common</u><br>Questions | Answers to frequently asked questions about RealOne Mobile Player                 |

#### In this chapter

Copying photos to your handheld

Viewing photos

Rotating a photo

Viewing and editing photo details

**Organizing photos** 

Copying a photo

**Deleting a photo** 

Working with Photos on your computer

**Related topics** 

A picture may be worth a thousand words, but what happens when you have a thousand pictures that you are trying to keep organized? Or maybe just a few that are so meaningful that you want to have instant access to them at any time?

Solve both problems with palmOne<sup>™</sup> Photos, which features easy viewing and organization of photos. You can keep your favorite photos right on your handheld; <u>select a photo as the</u> <u>background</u> for your Home screen and another one as the background for Agenda View in Calendar; even <u>add a</u> <u>photo to a Contacts entry</u>.

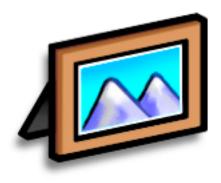

## **Benefits of palmOne Photos**

- Never be far from your favorite people or places
- Simplify photo organization

#### [ ! ] Before You Begin Install palmOne Photos from the installation CD

onto your handheld.

#### **\*** Tip

On a Windows computer, you can also copy photos by opening the palmOne Photos desktop application, selecting Add Photos to add photos to an album on your computer, and then synchronizing to transfer the photos to the same album on your handheld.

#### **\*** Tip

A confirmation dialog box shows whether the photos will be copied to your handheld or to an expansion card. You can choose which handheld will receive the photos by selecting the username in the User drop-down box in the upper-right corner.

# Copying photos to your handheld

You can transfer photos from your computer to your handheld or to an expansion card. On a Windows computer, you can also use the palmOne Photos application to create and edit entire albums and send them to your handheld, where you can view your photos.

If you took the picture with a digital camera, or you found it on the web, it's likely your handheld can display it. You can view photos in popular formats such as JPG, BMP, and GIF on your handheld or from an expansion card inserted in the expansion slot.

#### WINDOWS ONLY

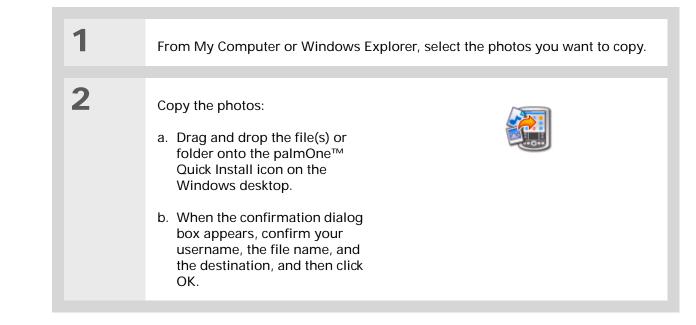

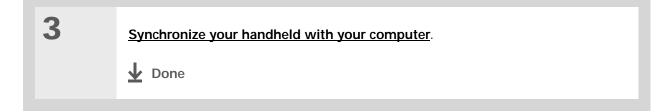

#### MAC ONLY

 1
 Select the photos you want to transfer:

 a. Drag and drop the photos onto the Send To Handheld droplet in the Palm folder.

 b. In the Send To Handheld dialog box, select your username and click OK.

 2
 Synchronize your computer with your handheld.

 <u>i</u> Done

#### **\*** Tip

In Mac OS X, you can make the Send to Handheld droplet a permanent part of your desktop by dragging the droplet to the Dock. Then simply drag photos, and other files you want to transfer to your handheld, onto the droplet on the Dock. Did You Know?

If you or your friends have a digital camera that uses SD memory cards, you can insert the cards into the expansion slot and view the photos on your handheld.

# Viewing photos

You can view photos in the following ways:

Thumbnail View miniature preview versions of your photos.

List View names and dates of photos on your handheld or an expansion card.

Slide show View all photos in an album, automatically one after another.

You can easily select a photo from Thumbnail or List view to see a full-screen view of the photo, and rotate the orientation of the photo. You can also view or edit detailed information about a photo.

## Viewing a photo in Thumbnail view

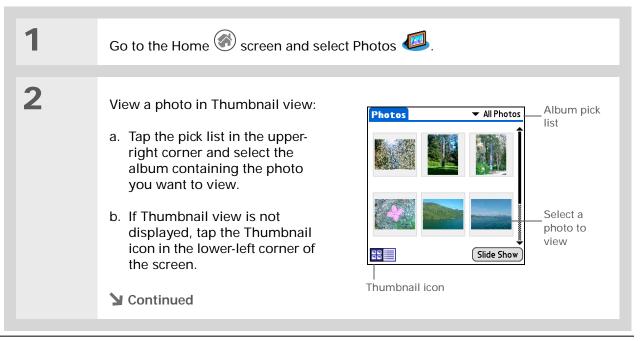

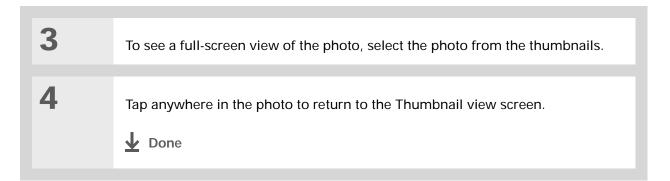

## Viewing a photo in List view

\* Тір

Can't remember what album your photo is in? Select All Photos from the pick list.

| <ul> <li>View a photo in List view:</li> <li>a. Tap the pick list in the upperright corner and select the album containing the photo you want to view.</li> <li>b. If List view is not displayed, tap the List icon in the lowerleft corner of the screen.</li> </ul> | 1 | Go to the Home 🛞 screen and sele                                                                                                    | ct Photos ┛.                                                                                   |                                                                              |                     |
|----------------------------------------------------------------------------------------------------|---|----------------------------------------------------------------------------------------------------|------------------------------------------------------------------------------------------------|------------------------------------------------------------------------------|---------------------|
| <ul> <li>a. Tap the pick list in the upperright corner and select the album containing the photo you want to view.</li> <li>b. If List view is not displayed, tap the List icon in the lowerleft corner of the screen.</li> </ul>                                     |   |                                                                                                    |                                                                                                |                                                                              |                     |
| Continued List icon                                                                                                    | 2 | <ul><li>a. Tap the pick list in the upperright corner and select the album containing the photo you want to view.</li><li>b. If List view is not displayed, tap the List icon in the lowerleft corner of the screen.</li></ul> | Name<br>Wildflower<br>Totem Pole<br>Totem 2<br>Salmon<br>Glacier approach<br>Alaskan shoreline | Date<br>06/23/06<br>06/23/06<br>06/23/06<br>06/23/06<br>06/23/06<br>06/23/06 | _ Select a photo to |

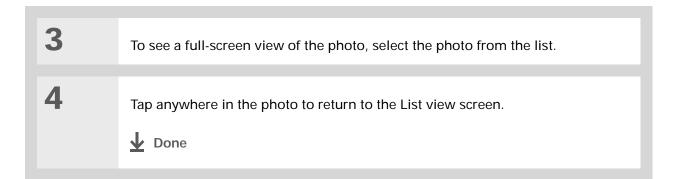

### Viewing a slide show

#### **\*** Tip

You can set how long a photo is displayed in slide show mode before the next item appears by opening the menus, selecting Options, selecting Preferences, and then selecting a time interval from the Slide Show Delay pick list. The default is 3 seconds.

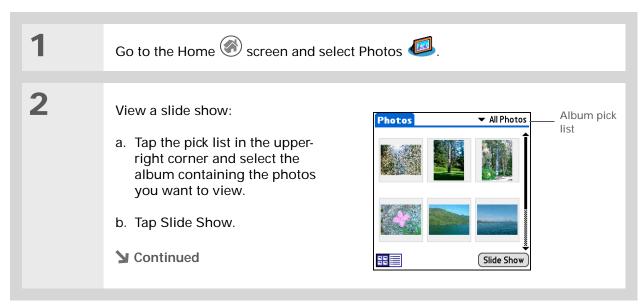

 3
 Tap a photo to stop the slide show and return to Thumbnail or List view.

 ↓ Done

## Rotating a photo

**\*** Tip

If you receive a message that the photo is too large to rotate on your handheld, <u>synchronize</u>, and then open and rotate the photo in Palm<sup>®</sup> Desktop software. Synchronize again to send the rotated photo back to your handheld.

| 1 | Go to the Home 🛞 screen and select Photos 🧔.                                                                                                    |
|---|----------------------------------------------------------------------------------------------------|
| 2 | <ul> <li>Select the photo you want to rotate:</li> <li>a. Tap the pick list in the upper-right corner and select the album containing the photo you want.</li> <li>b. Select the photo you want in Thumbnail or List view.</li> <li>Continued</li> </ul> |

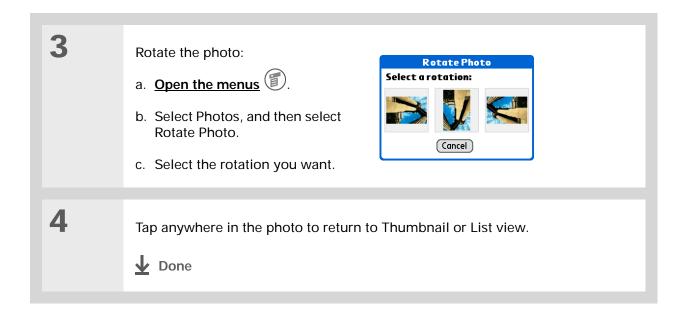

## Viewing and editing photo details

| 1 | Go to the Home 🛞 screen and select Photos 🖾.                                                                                                    |
|---|----------------------------------------------------------------------------------------------------|
| 2 | <ul> <li>Select the photo you want to view:</li> <li>a. Tap the pick list in the upper-right corner and select the album containing the photos you want.</li> <li>b. Select the photo you want.</li> <li>Continued</li> </ul> |

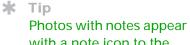

with a note icon to the right in List view.

\* Тір

Tap the scroll arrows at the bottom of the Photo Details screen to view other photos in the album.

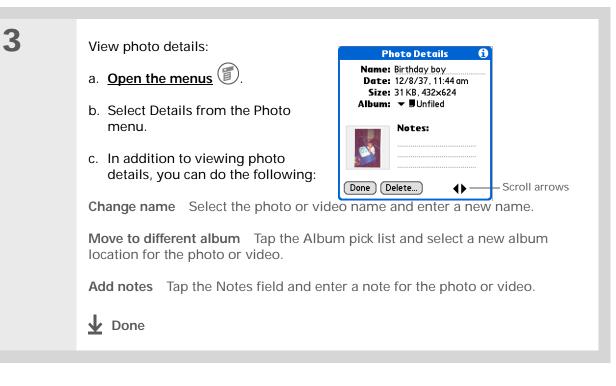

# Organizing photos

You can organize your photos in the following ways:

- · Create albums and place your photos in those albums.
- Move photos within or between albums.
- Sort photos in List view.

## Organizing photos in albums

| 1 | Go to the Home 🐼 screen and sele                                                                                                    | ect Photos 🥮. |
|---|----------------------------------------------------------------------------------------------------|---------------|
| 2 | <ul> <li>Create an album:</li> <li>a. Tap the pick list in the upperright corner and select Edit Albums.</li> <li>b. Select New, enter the name of the new album, and select OK.</li> <li>c. Select OK on the Edit Albums screen.</li> <li>Continued</li> </ul> | Edit Albums   |

#### **\*** Tip

If a photo is saved on your handheld, you can save it only to an album on your handheld. Likewise, if a photo is saved to an expansion card, you can save it only to an album on the card.

#### **\*** Tip

To rename or delete an album, tap the pick list, select Edit Albums, and then select the album you want. Then tap Rename or Delete.

#### 🗱 Тір

If you are not already in the album you want to organize, tap the pick list in the upper-right corner and select the album you want.

#### **\*** Tip

Drag the stylus across multiple photos to add or remove them all at once.

#### **Did You Know?**

If you remove a photo from an album, it is moved to the Unfiled category. The photo is not deleted from your handheld.

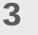

Add or remove photos in albums:

- a. On the album screen, select Organize.
- b. Do one of the following:

Add a photo Select a photo that does not have a plus sign to add it to the album.

**Remove a photo** Select a photo with a plus sign to the left to remove it from the album.

c. Select Done.

Done

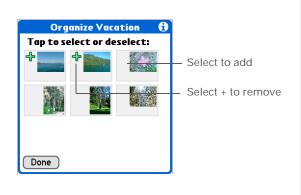

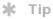

Move photos within albums to easily put the slide show of your kid's birthday party in the sequence you want.

#### **≭** Tip

You can also move a photo to a new album by <u>adding it</u> to the new album. The photo is automatically deleted from the old album. Moving a photo within and between albums

| 1 | Go to the Home 🛞 screen and select Photos 🧔.                                                                                                    |
|---|----------------------------------------------------------------------------------------------------|
| 2 | <ul><li>Move a photo within an album:</li><li>a. Tap the pick list in the upper-right corner and select the album in which you want to move a photo.</li><li>b. Use the stylus to drag the photo you want to its new position.</li></ul>                                                                                                    |
| 3 | <ul> <li>Move a photo between albums:</li> <li>a. Tap the pick list in the upperright corner and select the album containing the photo you want to move.</li> <li>b. Open the menus  </li> <li>c. Select Details from the Photos menu, and then select the photo you want to move.</li> <li>d. Tap the Album pick list and select the new album for the photo.</li> <li>e. Select Done.</li> </ul> |

Did You Know?

they were taken.

If you spent time

to give the exact

sequence of your

show order.

organizing a slide show

vacation, be careful not to

ruin that order by sorting

the photos by name or date—changing the order

in List view affects slide

\*

Tip

The Date column lists

photos by the date they were added to your handheld, not the date

#### **Viewing Photos**

## Sorting photos in List view

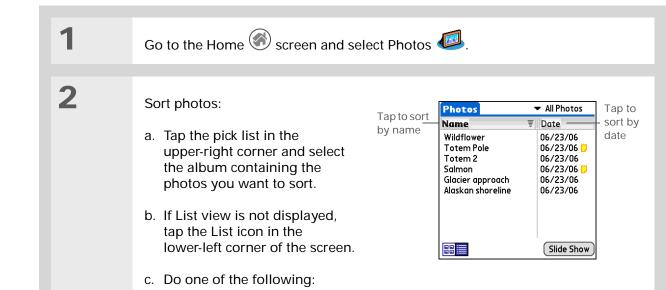

**Sort by name** To list photos by name in ascending (A-Z) order, tap Name. To list photos by name in descending (Z-A) order, tap Name again.

**Sort by date** To sort photos from earliest to most recent date, tap Date. To sort photos from most recent to earliest date, tap Date again.

### **Done**

# Copying a photo

You can copy photos from your handheld to an expansion card, and vice versa.

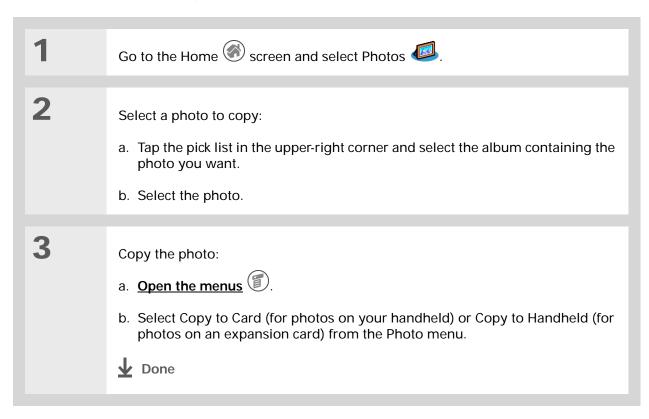

## **\*** Tip

In Thumbnail or List view, delete a photo by selecting Delete from the Photo menu, selecting the photo to delete, and then selecting Delete.

You can also delete a photo from the Photos Details screen by selecting Delete on that screen.

# Deleting a photo

| 1 | Go to the Home 🎯 screen and select Photos 뢷.                                                                                                    |
|---|----------------------------------------------------------------------------------------------------|
|   |                                                                                                    |
| 2 | <ul><li>Select a photo to delete:</li><li>a. Tap the pick list in the upper-right corner and select the album containing the photo you want.</li><li>b. Select the photo.</li></ul> |
|   |                                                                                                    |
| 3 | <ul> <li>Delete the photo:</li> <li>a. <u>Open the menus</u> .</li> <li>b. Select Delete Photos from the Photo menu, and then select Delete again.</li> <li>L Done</li> </ul>       |

## Working with Photos on your computer

Use Photos on your computer to view and manage the photos you download to and view on your handheld. Check out the online Help in Palm<sup>®</sup> Desktop software to learn how to use Photos on your computer. The online Help includes info about the following topics:

- Learning about the parts of the Photos window
- · Copying photos from your computer to your handheld
- Using Photo Editor to view, crop, rotate, or enhance a photo
- · Editing photo details and titles
- · Adding notes to a photo
- Printing photos
- · Changing between the Thumbnail, List, and Slide Show views
- Sorting photos
- Organizing your photos into albums

#### WINDOWS ONLY

To open Photos on your computer, double-click the Palm Desktop icon on the Windows desktop, and then click Photos on the launch bar.

#### MAC ONLY

To open Photos on your computer, launch Palm Desktop software from the Palm folder, and then select Photos.

|                                                                                                    | Related topics                                          |                                                    |  |
|----------------------------------------------------------------------------------------------------|---------------------------------------------------------|----------------------------------------------------|--|
| My Handheld<br>Make your handheld                                                                       | Click a link below to learn about these related topics: |                                                    |  |
| uniquely yours. For great<br>tips, software, accessories,<br>and more, visit<br><u>www.palmOne.com/</u> | <u>Moving</u><br>Around                                 | Opening applications                               |  |
|                                                                                                    | Around                                                  | Using menus                                        |  |
| myzire31.                                                                                               | Sharing                                                 | Beaming photos to other Palm OS® handheld users    |  |
| Support<br>If you're having problems                                                                    | Common<br>Questions                                     | Answers to frequently asked questions about Photos |  |
| with Photos or with anything else on your handheld, go to                                               |                                                         |                                                    |  |

Related topics

with Photos or with anyth else on your handheld, g <u>www.palmOne.com/</u> <u>support/zire31</u>.

# **Sharing Information**

#### In this chapter

#### **Beaming**

Other ways of sharing information

**Related topics** 

You have to get this memo to your boss—*now.* Or the photo of the grandkids in their Halloween costumes to your mom. After you've used your handheld to create or capture that important business and personal information, it's time to share it with others.

Your handheld comes equipped with a variety of options for sharing information, so that you can choose the quickest, most convenient way of sending your info.

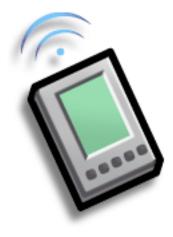

## **Benefits of sharing**

- Keep others up-to-date with meaningful business and personal information
- Choose the most convenient sharing method from a variety of options
- Create an informal backup copy of important info

**\*** Tip

For best results when beaming, the handhelds should be between 4 and 39 inches (10 centimeters and one meter) apart, and there should be a clear path between them.

# Beaming

Using the <u>**IR port**</u> on your handheld, you can beam information from within an application, such as a photo, a contact, an appointment, or a task, to other Palm OS<sup>®</sup> handheld users. You can also beam a category of information, such as a photo album—or even an entire application.

**NOTE** The receiving handheld must be turned on. Depending on the receiving handheld model, not all information may be sent correctly.

## Beaming information from within an application

| 1 | Select the information you want to beam: |
|---|------------------------------------------|
|   | a. <b>Open an application</b> .          |
|   | b. Select the entry you want.            |
|   | Continued                                |

2

3

#### **\*** Tip

The leftmost menu is most applications is named Record.

#### **\*** Tip

In Contacts, you can create a contact with your own information and select it as your business card by opening the Record Menu and selecting Business Card. Beam your business card to other handhelds by holding down the Contacts application button until the Beam dialog box appears.

| Beam the information: |
|-----------------------|
| Boarn the mornation   |

- a. Open the menus
- b. Select the Beam menu item on the leftmost menu.
- c. When the Beam dialog box appears, point your handheld's IR port directly at the IR port of the other handheld.

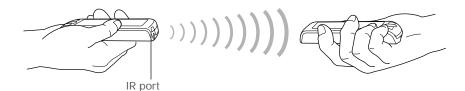

Wait for the Beam dialog box to indicate that beaming is complete.

**Done** 

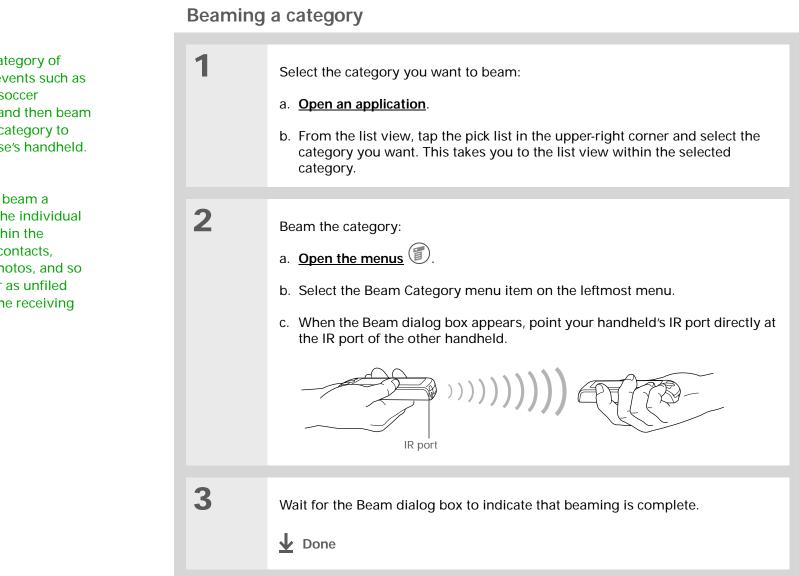

#### Tip \*

Create a category of Calendar events such as your kid's soccer schedule, and then beam the entire category to your spouse's handheld.

\* Tip

> When you beam a category, the individual entries within the category (contacts, memos, photos, and so on) appear as unfiled items on the receiving device.

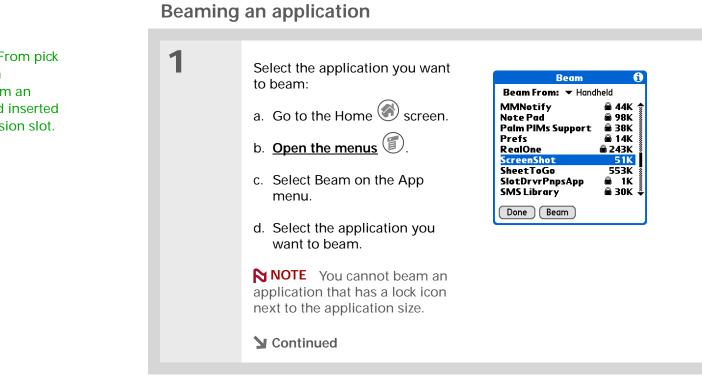

Tap the Beam From pick list to beam an application from an expansion card inserted into the expansion slot. 

 2
 Beam the application:

 a. Tap Beam.
 b. When the Beam dialog box appears, point your handheld's IR port directly at the IR port of the other handheld.

 Image: Image: I

## Other ways of sharing information

Here are some other ways of sharing information:

- Copy information or an application onto an <u>expansion card</u> inserted into the expansion slot, and view the information by inserting the card into the slot on another Palm OS<sup>®</sup> handheld.
- Copy information such as a photo from your handheld to your computer, or from computer to handheld, by **synchronizing**.
- After synchronizing, use Palm<sup>®</sup> Desktop software to send information such as a contact or a task as an attachment to an e-mail message from your computer's e-mail application. For contacts and calendar events, use the Forward command in the File menu to attach the item directly to an e-mail message. For contacts, events, memos, and tasks use either the Export or Send To command in the Edit menu to save the item as a separate file in a folder you choose. You can then attach that file to an e-mail message.

My Handheld

and more, visit www.palmOne.com/

Make your handheld uniquely yours. For great tips, software, accessories,

# Related topics

Click a link below to learn about these related topics:

| Synchronizing              | Sharing information by synchronizing your handheld with your computer                          |
|----------------------------|------------------------------------------------------------------------------------------------|
| <b>Expansion</b>           | Sharing information by saving it to an expansion card that can be viewed from another handheld |
| <u>Common</u><br>Questions | Answers to frequently asked questions about sharing information                                |

## Support

myzire31.

If you're having problems with sharing information or with anything else on your handheld, go to <u>www.palmOne.com/</u> <u>support/zire31</u>.

# **Keeping Your Information Private**

#### In this chapter

Choosing a security level

Marking information as private

Setting the level of privacy

Using a password

Locking your handheld

**Related topics** 

You probably wouldn't leave your door unlocked at night, so why should it be any different with your handheld? When you think about the amount of personal and private information stored there, you'll definitely want to protect it.

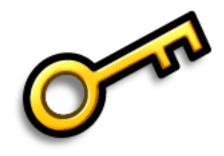

## **Benefits of privacy**

- Protect information if your handheld is misplaced
- Hide private information
- Unlock your handheld using only one hand

## Choosing a security level

There are a variety of security levels available for your handheld. Choose the level that provides the best mix of security and convenience.

Activating no security features All entries are accessible to anyone who has your handheld. This includes entries that are marked **private**, but are not masked or hidden.

<u>Masking private entries</u> without creating a <u>password</u> Masked entries are displayed when selected.

<u>Hiding private entries</u> and creating a password Private entries are displayed when the password is entered. This is the highest level of security.

# Marking information as private

Marking an entry as private is the first step in protecting your info.

| 1 | Open an application.                                                                                                    |
|---|----------------------------------------------------------------------------------------------------|
| 2 | Create a new entry, or select the entry that you want to make private.                                                                                                    |
| 3 | <ul> <li>Mark it as private:</li> <li>a. For existing Contacts, tap Edit.</li> <li>b. Tap Details.</li> <li>c. Tap the Private check box.</li> <li>d. Select OK.</li> <li>e. In Contacts and Memos, select Done.</li> </ul> |

# Setting the level of privacy

Add further protection to your private entries by setting the privacy level (hidden/masked).

## Hiding or masking private entries

| 1 | Open Security:<br>a. Go to the Home Screen.<br>b. Select Prefs S.<br>c. Select Security.                                                                                                    |
|---|----------------------------------------------------------------------------------------------------|
| 2 | <ul> <li>Select the display option for private entries:</li> <li>a. Tap the Current Privacy pick list.</li> <li>b. Select one of these options, and then select Done.</li> <li>Show Private Records Display private entries.</li> <li>Mask Private Records Block entries with a gray bar; you can see the bar onscreen, but you can't see the entries' content.</li> <li>Hide Private Records Make private entries invisible.</li> <li>Y Continued</li> </ul> |

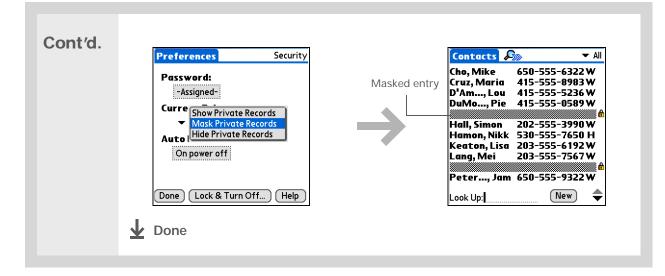

## Viewing an entry that is masked

To open a masked entry, select the entry. If you have a **password**, enter it in the Show Private Records dialog box, and then select OK. When you close a masked entry, it remains masked.

# Using a password

Further protect your hidden or masked entries by creating a password, which is needed to display the contents of hidden/masked entries.

**\*** Tip

Use a password to protect confidential work or personal information. If your handheld is lost or stolen, this information will be safe.

### **\*** Tip

The best passwords consist of a mix of letters, characters, and numbers. Longer passwords are better than short ones. Any password you create is case-sensitive.

**\*** Tip

Enter your password with Graffiti<sup>®</sup> 2 writing or the onscreen keyboard.

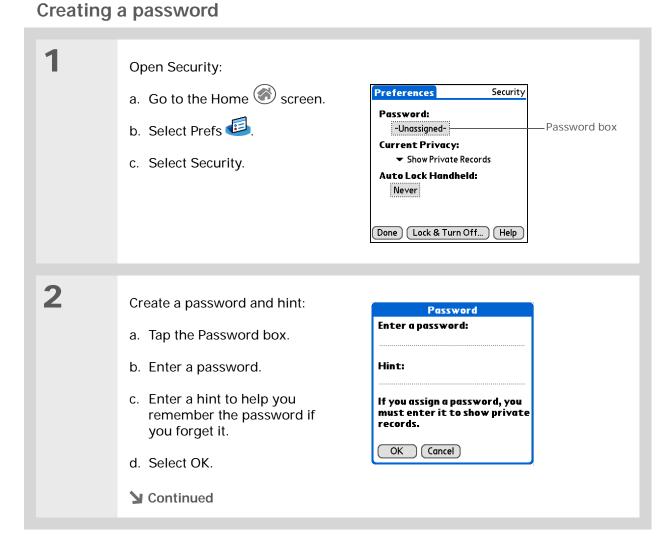

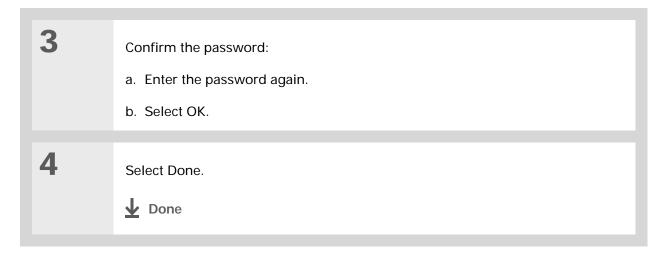

## Changing a password

You can change your password at any time. You must enter the current password before you can change it.

| 100  | 2 |     |
|------|---|-----|
|      |   | 0   |
| <br> | - | r . |

In Palm<sup>®</sup> Desktop software, you can require password entry for private info to display. Open the Tools menu and select Options, and then select Security.

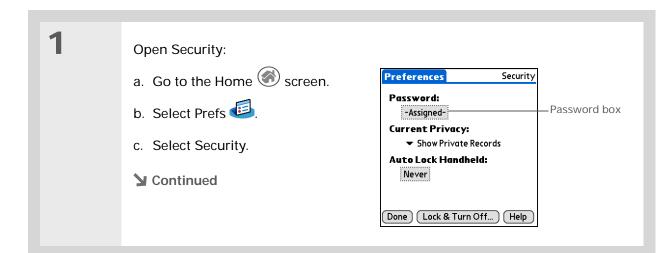

| 2 | Change your password:<br>a. Enter a new password and hint.<br>b. Select OK. | Password       Image: The Constraint of the Unassign button to remove your current password:         Hint:       Image: The Constraint of Constraint of |
|---|-----------------------------------------------------------------------------|----------------------------------------------------------------------------------------------------|
| 3 | Confirm the password:<br>a. Enter the password again.<br>b. Select OK.      |                                                                                                    |
| 4 | Select Done.                                                                |                                                                                                    |

## Deleting a password

You can delete your password at any time. You must enter the current password before you can delete it.

| 1 | Open Security:<br>a. Go to the Home Screen.<br>b. Select Prefs .<br>c. Select Security. | Preferences       Security         Password:                                                                                                    |
|---|-----------------------------------------------------------------------------------------|----------------------------------------------------------------------------------------------------|
| 2 | Delete your password:<br>a. Tap Unassign.<br>b. Select Done.<br>Done                    | Password       1         Enter new password or tap<br>the Unassign button to<br>remove your current<br>password:       I         Hint:       I         OK       Unassign       Cancel |

## Deleting a forgotten password

If you forget your password, your handheld displays the password hint (if you entered one) to help you remember the password. If you still can't remember the password, you can delete it from your handheld. Deleting a forgotten password also deletes all entries marked as private.

[!] **IMPORTANT** Be sure to synchronize your handheld before and after this procedure, so you can restore any private entries that were deleted along with the password.

| 1 | Open Security:<br>a. Go to the Home 🐼 screen.<br>b. Select Prefs 🗔.<br>c. Select Security.                                                                     | Preferences       Security         Password:       -Assigned:         -Assigned:       -Password box         Current Privacy:       • Show Private Records         Auto Lock Handheld:       Never         Done       Lock & Turn Off |
|---|----------------------------------------------------------------------------------------------------|----------------------------------------------------------------------------------------------------|
| 2 | <ul> <li>Delete the forgotten password:</li> <li>a. Tap the Password box.</li> <li>b. Tap Lost Password.</li> <li>c. Select Yes.</li> <li>Continued</li> </ul> | Password Please enter your password: OK Lost Password (Cancel)                                                                                                    |

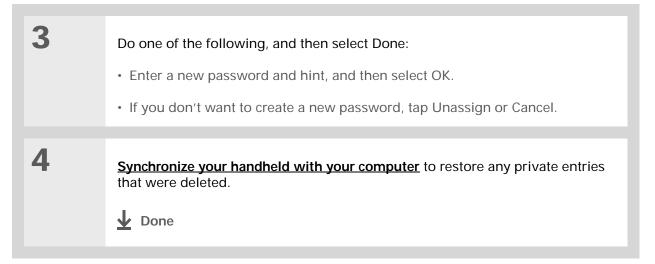

# Locking your handheld

Protect the entire contents of your handheld, whether marked private or not, by using your password to lock your handheld. You can set your handheld to lock automatically, or you can lock it manually.

[!] IMPORTANT If you lock your handheld, you must enter the exact password to unlock it. If you forget the password, your handheld will show you the hint you entered to help you remember the password. If you still cannot remember the password, you must do a <u>hard reset</u> to resume using your handheld. A hard reset deletes all of the information on your handheld, including your password, but you can restore the information by synchronizing your handheld with your computer.

### [!] Before You Begin

To use the locking feature, you must first <u>create a</u> <u>password</u> for your handheld.

#### **\*** Tip

To start your handheld when it is locked, turn it on. Enter your password, and then select Done.

## Locking your handheld automatically

| 1 | <ul> <li>Open Security:</li> <li>a. Go to the Home Screen.</li> <li>b. Select Prefs S.</li> <li>c. Select Security.</li> </ul>   | Preferences       Security         Password:       -Assigned-         -Assigned-       -Assigned-         Current Privacy: <ul> <li>Show Private Records</li> </ul> Auto Lock Handheld: <li>Never</li> <li>Done</li> <li>Lock &amp; Turn Off</li> <li>Help</li> | – Auto Lock<br>Handheld box |
|---|----------------------------------------------------------------------------------------------------|----------------------------------------------------------------------------------------------------|-----------------------------|
| 2 | Open the Lock Handheld dialog box:<br>a. Tap the Auto Lock Handheld box.<br>b. If necessary, enter your password, a<br>Continued | and then select OK.                                                                                                    |                             |

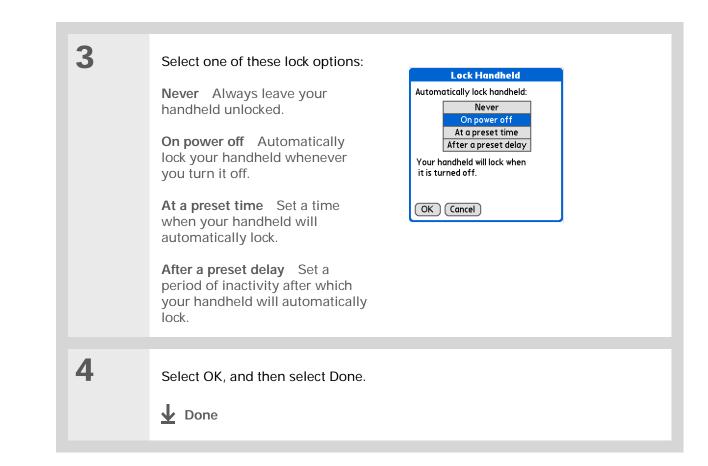

## Locking your handheld manually

| 1 | <ul> <li>Open Security:</li> <li>a. Go to the Home Screen.</li> <li>b. Select Prefs S.</li> <li>c. Select Security.</li> </ul> | Preferences       Security         Password:       -Assigned-         -Assigned-       -Assigned-         Current Privacy:       Show Private Records         Auto Lock Handheld:       Never         Never       Lock & Turn Off         Done       Lock & Turn Off |
|---|----------------------------------------------------------------------------------------------------|----------------------------------------------------------------------------------------------------|
| 2 | Select Lock & Turn Off.                                                                                                    |                                                                                                    |
| 3 | Select Off & Lock.                                                                                                    | System Lockout         Image: This feature turns off your handheld and prevents others from using it without the password.         Entering the password the next time you turn on your handheld will unlock it.         Off & Lock       Cancel                     |

|                                                                       | Related to                                              | opics                                                                   |
|-----------------------------------------------------------------------|---------------------------------------------------------|-------------------------------------------------------------------------|
| <b>Community</b><br>To explore the world of your                      | Click a link below to learn about these related topics: |                                                                         |
| handheld, go to<br>www.palmOne.com/                                   | Moving around                                           | Opening applications                                                    |
| <u>myzire31</u> .                                                     |                                                         | Using menus                                                             |
| Support                                                               | Synchronizing                                           | Creating a backup of your information                                   |
| If you're having problems                                             | Customizing                                             | Entering your owner information in case your handheld is lost or stolen |
| with private entries or<br>anything else on your                      | Maintaining                                             | Doing a hard reset                                                      |
| handheld, go to<br><u>www.palmOne.com/</u><br><u>support/zire31</u> . | <u>Common</u><br>Questions                              | Answers to frequently asked questions about privacy                     |

# Using Categories to Organize Information

### In this chapter

Adding a category

Renaming a category

**Deleting a category** 

Placing information into a category

Viewing information by category

**Related topics** 

If you're like most people, you use your handheld to manage your work life and your personal life. Yet these two areas contain so many details: your children's after-school activities, your conference schedule, your shopping list for the week, and entertainment.

Categories help you organize different aspects of your life, no matter how you choose to group them.

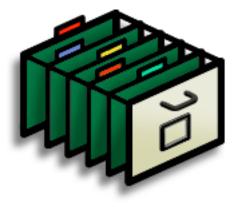

## **Benefits of categories**

- Better organize your information
- Easily retrieve the information you need

+ Did You Know? You can have up to 15 categories in an

application.

#### \* Tip

<u>Colors</u> make it easy to find the info you need in Calendar.

**\*** Tip

Add a category in Contacts that contains all of your medical numbers for quick access.

Other useful categories in Contacts are Emergency, for fire, ambulance, and police; Children, for your children's school and friends; and Entertainment, for restaurants or theaters that you visit often.

# Adding a category

1

2

You can add categories in many applications: Contacts, Expense, Memos, Note Pad, Tasks, and palmOne<sup>™</sup> Photos. (In palmOne Photos, categories are called <u>albums</u>.) Place individual entries into these categories to easily get to a group of related items.

In addition to putting individual entries into a category, you can also put entire applications into categories. For instance, you may find it convenient to put Expense and Calculator in a category called Money.

- To add a category for individual entries in one of the applications above, <u>open</u> <u>that application</u>.
  - To add a category for applications, go to the Home screen

#### Add a new category:

- a. Tap the pick list in the upperright corner, and then select Edit Categories.
- b. Tap New and enter the name of the new category.
- c. Select OK, and then select OK again.

| Cruz, Maria<br>McIntyre, Sean<br>O'Brien, Patr<br>Schwa, Hei | All<br>Business<br>Personal<br>QuickList<br>Unfiled<br>30 Edit Categories<br>83<br>415.555.0909 W |
|--------------------------------------------------------------|---------------------------------------------------------------------------------------------------|
| Look Up:                                                     | New                                                                                               |

**Done** 

## \* Tip

If you want to combine items in different categories, rename one category to the other category name.

### Did You Know?

Some categories, like All and Unfiled, come with your handheld and cannot be changed.

# Renaming a category

1

2

- To rename a category within an application, open that application.
- To rename a category for applications, go to the Home screen  $\textcircled{\begin{subarray}{c} \end{subarray}}$  .

#### Rename the category:

- a. Tap the pick list in the upper-right corner, and then select Edit Categories.
- b. Select the name of the category you want to change, and then tap Rename.
- c. Enter a new category name, and then select OK.
- d. Select OK again.
- **Done**

# Deleting a category

If you delete a category, the items in that category will move to the Unfiled category.

**\*** Tip

In Expense, you can delete a category, including its contents, with the <u>**Purge**</u> command.

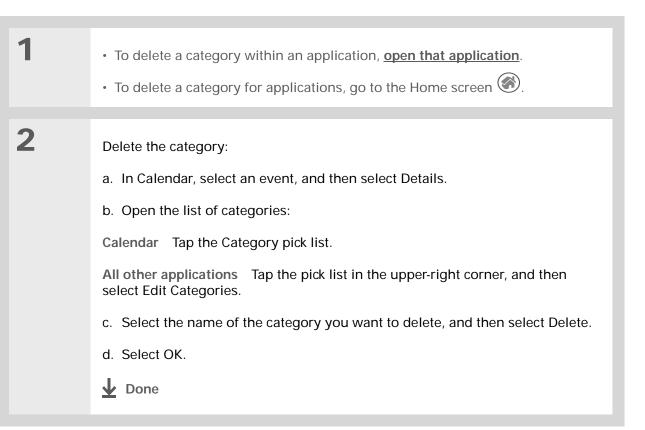

**\*** Tip

You can also enter new information into a category by opening the application, and then selecting the category from the upper-right corner. Tap New and enter the information.

# Placing information into a category

You can place individual entries into categories within an application. For example, you may want to place some of your contacts into a category called Medical.

You may also find it convenient to view applications in groups. You may want all of your games in one category, or all of your multimedia applications in another. Then you can go right to the group of applications you need.

**NOTE** An entry or application cannot be placed in more than one category.

## Placing an entry into a category

| 1 | <u>Open an application</u> that contains a category option. In Calendar, go to Day View.                                     |
|---|----------------------------------------------------------------------------------------------------|
| 2 | Open an entry.                                                                                                    |
| 3 | In Note Pad only: skip to step 5.                                                                                            |
| 4 | Open the Details dialog box:<br>Contacts Tap Edit, and then tap Details.<br>All other applications Tap Details.<br>Continued |

\*

| Tip       Description of the provide state of the provide state of the provide state of the provide state of the provide state.       Description of the provide state of the provide state of | <text><image/><image/><complex-block></complex-block></text> | ck list.     Contact Edit   Personal Category   Last name:   Cruz   First name:   Maria   Company:   Title:   Work:   415.555.2030   Home:   415.555.0669   E-mail:   Main:   Done   Details     Image: Company: |
|----------------------------------------------------------------------------------------------------|--------------------------------------------------------------|----------------------------------------------------------------------------------------------------|
|----------------------------------------------------------------------------------------------------|--------------------------------------------------------------|----------------------------------------------------------------------------------------------------|

## Placing an application into a category

| 1 | Go to the Home screen 🐼.                                                                                                    |
|---|----------------------------------------------------------------------------------------------------|
| 2 | Open the Category dialog box:<br>a. <u>Open the menus</u> O.<br>b. Select Category on the App menu.                                                                                                    |
| 3 | <ul> <li>Place the application into a category:</li> <li>a. Tap the pick list next to the application you want to place into a category.</li> <li>b. Select a category, and then select Done.</li> <li>✓ Done</li> </ul> |

1

2

## \* Tip

In the Home screen, scroll through the categories by repeatedly tapping the Home screen icon, or pressing Right or Left on the navigator. To view all of the applications on your handheld select the All category.

\* Tip

Scroll through the categories in Contacts by repeatedly pressing the Contacts button.

# Viewing information by category

- To view entries by category, open an application that contains categories.
- To view applications by category, go to the Home screen 🛞.

#### Display the category you want to view:

**Calendar** Select <u>Show Category List</u>, and then select the category you want to view from the pick list.

**All other applications** Select the category you want to view from the pick list in the upper-right corner.

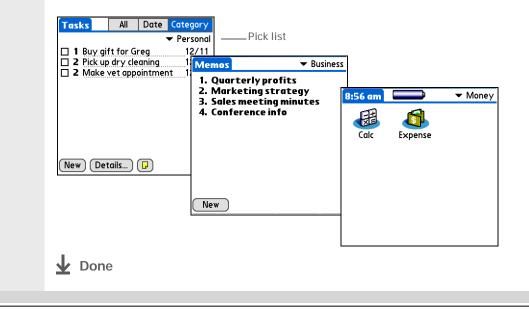

Community

handheld, go to www.palmOne.com/

Click a link below to learn about these related topics:

| Moving around    |                                 | Opening applications                                              |
|------------------|---------------------------------|-------------------------------------------------------------------|
|                  |                                 | Using menus                                                       |
|                  | <u>Calendar</u>                 | Color-coding your events in Calendar                              |
| s<br>ng<br>jo to | <u>palmOne</u><br><u>Photos</u> | Working with albums                                               |
|                  | <u>Sharing</u>                  | Beaming a category to another Palm $OS^{^{(\!\!\!\!R)}}$ handheld |

### Support

myzire31.

If you're having problems with categories or anything else on your handheld, go to <u>www.palmOne.com/</u> <u>support/zire31</u>.

To explore the world of your

# Installing and Removing Applications

### In this chapter

Checking space and version numbers

Installing the additional software from the CD

Installing other applications and files

Removing an application from your handheld

Removing Palm Desktop software from your computer

**Related topics** 

Did you ever think you could use your handheld to manage your weight loss program? How about using it to track the details of your round of golf?

There are thousands of applications available for Palm OS<sup>®</sup> handhelds. Add the ones you need to help you get the most out of your handheld, no matter what you're doing.

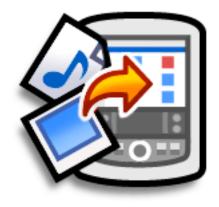

## Benefits of installing applications

- Add more applications to your handheld
- · Add photos to your handheld
- · Add MP3 files to your expansion card
- Use Addit to easily find new applications for your handheld

## Checking space and version numbers

Before you install a file or an application, it's important to make sure you have enough space for it. You may also want to check the version number of applications that are already on your handheld or expansion card, in case you're interested in upgrading them.

| 1 | <ul> <li>Open the Info dialog box:</li> <li>a. Go to the Home screen .</li> <li>b. <u>Open the menus</u> .</li> <li>c. Select Info on the App menu.</li> </ul>                                                                                                    |             |                                                                                                    |  |
|---|----------------------------------------------------------------------------------------------------|-------------|----------------------------------------------------------------------------------------------------|--|
| 2 | <ul> <li>View space info and version numbers:</li> <li>a. Tap the Device pick list and select one of these options:</li> <li>Handheld Get information about applications stored on your handheld.</li> <li>Expansion card name Get information about applications stored on your expansion card.</li> <li>Continued</li> </ul> | Pick list — | Info<br>Device: ▼ Handheld<br>Free Space: 14.8M of 15M<br>Address 1K<br>Calendar 1K<br>Connection 2K<br>Contacts 10K<br>Date Book 1K<br>Expense 1K<br>Memo Pad 1K<br>Done Version Size Records |  |

| Cont'd. | b. Tap one of the following options, and then select Done:                                                                                                |  |  |
|---------|----------------------------------------------------------------------------------------------------|--|--|
|         | Version Displays the version numbers of all of your applications.                                                                                         |  |  |
|         | <b>Size</b> Shows how much space each application occupies. The bar at the top shows the total space currently in use on your handheld or expansion card. |  |  |
|         | <b>Records</b> Shows the number of records in an application.                                                                                             |  |  |
|         | Done Done                                                                                                    |  |  |

Did You Know?

Addit is a handheldbased catalog of some of the best software applications available for your handheld. Install Addit from the CD and use it to easily find an application such as a new game or business application. Download a trial version of the application the next time you synchronize. If you like it, Addit makes it easy to buy it with just one tap of the stylus.

# Installing the additional software from the CD

Your handheld comes with many applications that are already installed and ready to use. The CD that came with your handheld includes lots of other applications to make your handheld even more useful and more fun. You can install these applications at any time.

#### WINDOWS ONLY

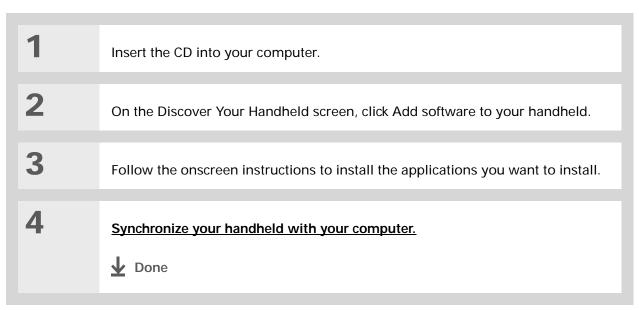

### MAC ONLY

| 1 | Insert the CD into your computer.             |
|---|-----------------------------------------------|
| 2 | Double-click the Essential Software folder.   |
| 3 | Install the applications you want to install. |
| 4 | Synchronize your handheld with your computer. |

 Did You Know?
 Most handheld application files have the extension PRC or PDB.

# Installing other applications and files

You can also install applications and files on your handheld that did not come on the CD. For any files that you install, there must be an application on your handheld that can read these files. For example, you can view photos only if you have an application such as palmOne<sup>™</sup> Photos on your handheld.

Here are the types of files you can install on your handheld:

- Applications designed for Palm OS<sup>®</sup> handhelds, including PRC and PDB
- Image files, including BMP, JPEG, and GIF for use with palmOne Photos
- <u>MP3</u> and <u>RealAudio</u> audio files (these files are installed only on the <u>expansion card</u>) for use with RealOne Mobile Player

## Installing applications and files on a Windows computer

If you installed Palm<sup>®</sup> Desktop software, you automatically have Palm<sup>®</sup> Quick Install on your Windows computer. This tool makes it easy to install applications and files when you synchronize.

You can install applications and files by dragging and dropping onto the Palm Quick Install icon, or by using the commands in the Palm Quick Install window.

1

2

3

### **\*** Tip

You can also install files on your handheld by right-clicking them on your computer. Select Send To Palm Quick Install, and the files are placed on your handheld the next time you synchronize.

#### **\*** Tip

If there are still files in the list after you synchronize, they were not installed. Open the application associated with this file, and then synchronize again.

# Using the Palm Quick Install icon WINDOWS ONLY

Copy or download the application(s) or file(s) you want to install onto your computer.

#### Drag and drop the files onto the Palm Quick Install icon:

- a. From My Computer or Windows Explorer, select the file(s) or folder that you want to install.
- b. Drag and drop the file(s) or folder onto the Palm Quick Install icon on the desktop.
- c. Select your username and click OK.

Synchronize your handheld with your computer.

**Done** 

To install a folder on your handheld, open the File menu in Palm Quick Install and select Add Folder.

#### **\*** Tip

To move applications between your handheld and the expansion card, drag the files up or down.

### **\*** Tip

If you don't see the file you want to install, go to the folder you copied the file to.

# Using the Palm Quick Install window WINDOWS ONLY

Download from Www.Somanuals.com. All Manuals Search And Download.

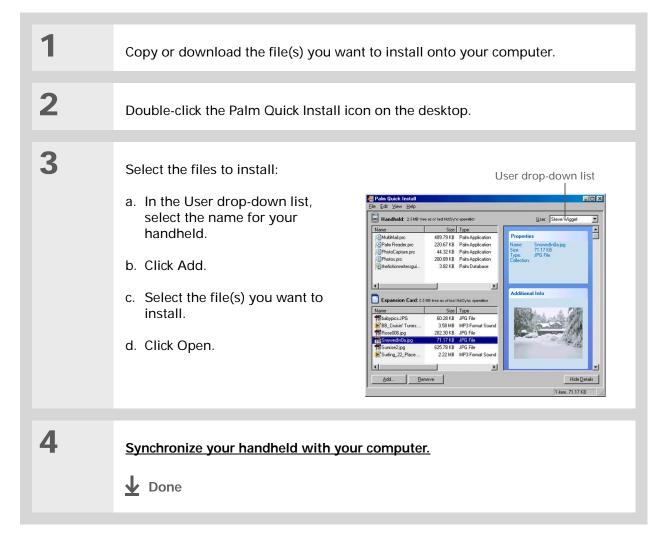

In Mac OS X, you can make the Send To Handheld droplet a permanent part of your desktop by dragging the droplet to the Dock. Then simply drag songs, and other files you want to transfer to your handheld, onto the droplet in the Dock.

## Installing applications and files on a Mac computer

You can install applications and files on a Mac computer by dragging and dropping onto the Send To Handheld icon, or by using the commands in the HotSync<sup>®</sup> menu.

# Using the Send To Handheld droplet MAC ONLY

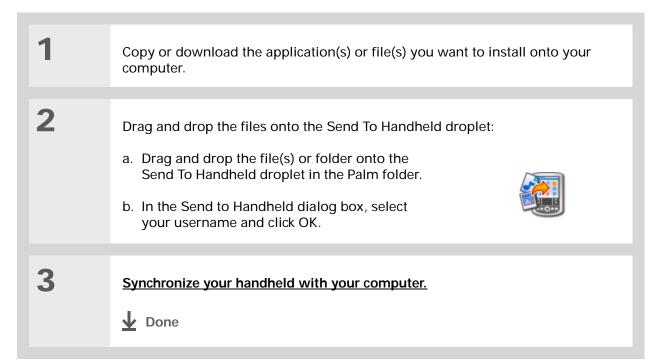

To move applications between your handheld and the expansion card, click Change Destination. Use the arrows to move the files, and then click OK.

**\*** Tip

If you do not see the application or file in the folder, go to the folder that contains the application you want to install.

# Using commands in the HotSync menu MAC ONLY

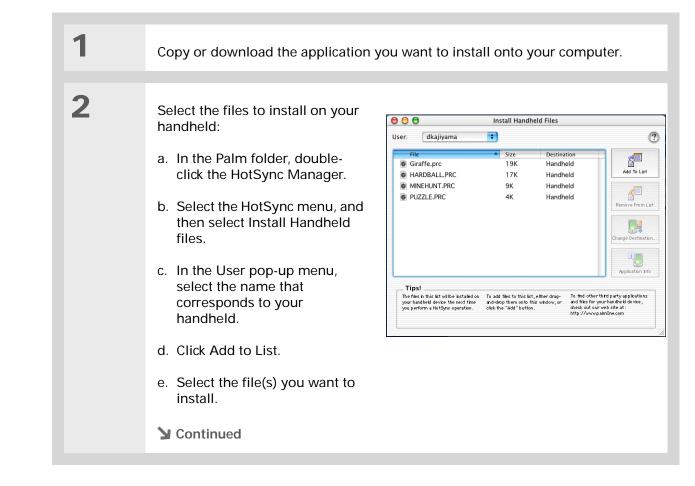

3 Install the files on your handheld:
a. Click Add File.
b. Close the Install Handheld Files window.
c. Synchronize your handheld with your computer.
↓ Done

# Removing an application from your handheld

If you run out of memory or decide that you no longer want some applications you installed, you can remove them from your handheld or from an expansion card.

**NOTE** You can only remove add-on applications, patches, and extensions that you install. You cannot remove the applications that are part of the operating system of your handheld.

| 1 | Go to the Home screen 🚱.                                                                                                    |
|---|----------------------------------------------------------------------------------------------------|
| 2 | Open the Delete dialog box:<br>a. <u>Open the menus</u> .<br>b. Select Delete from the App menu.                                                                                                    |
| 3 | <ul> <li>Delete the application:</li> <li>a. Tap the Delete From pick list, and then select Handheld or expansion card.</li> <li>b. Select the application that you want to remove, and then tap Delete.</li> <li>c. Select Yes, and then select Done.</li> <li></li></ul> |

# Removing Palm Desktop software from your computer

If you no longer want to use Palm Desktop software, you can remove it from your computer. This process removes only the application files. The data in your Users folder remains untouched.

[!] IMPORTANT If you remove Palm Desktop software, you also remove the synchronization software and can no longer synchronize your information. Even if you want to <u>synchronize with</u> <u>another personal information manager</u>, like Microsoft Outlook, you must leave Palm Desktop software installed on your computer.

#### WINDOWS ONLY

1

**NOTE** You may have to modify these steps to correspond with the operating system on your computer.

Open Add/Remove Programs:

- a. From the Start menu, select Settings, and then select Control Panel.
- b. Double-click the Add/Remove programs icon.

Continued

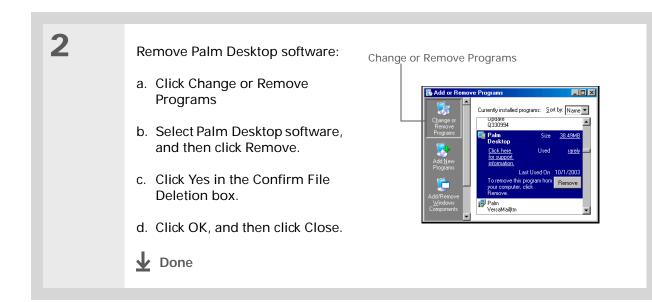

### MAC ONLY

| 1 | Insert the CD that came with your handheld into your computer.                                   |
|---|--------------------------------------------------------------------------------------------------|
| 2 | Double-click the CD icon on your desktop, and then double-click the Palm Desktop Installer icon. |
| 3 | From the Easy Install screen, select Uninstall from the pop-up menu.                             |

| 4 | Select the software you want to remove, and then click Uninstall. |
|---|-------------------------------------------------------------------|
|   |                                                                   |
| 5 | Select the folder that contains your Palm Desktop software files. |
|   |                                                                   |
| 6 | Click Remove, and then restart your computer.                     |
|   |                                                                   |

Community

handheld, go to www.palmOne.com/

# **Related topics**

Click a link below to learn about these related topics:

| Setting up     | Switching between Palm Desktop software and Microsoft Outlook         |
|----------------|-----------------------------------------------------------------------|
| Moving around  | Opening applications                                                  |
|                | Using menus                                                           |
| RealOne Player | <ul> <li>Transferring files from a CD to an expansion card</li> </ul> |
|                | <ul> <li>Listening to audio files on your handheld</li> </ul>         |
|                |                                                                       |

## Support

myzire31.

If you're having problems installing applications, or with anything else on your handheld, go to <u>www.palmOne.com/</u> <u>support/zire31</u>.

To explore the world of your

# **Customizing Your Handheld**

### In this chapter

Customizing the Home screen

Making the screen easier to read

Giving your favorite applications <u>a button or icon</u>

Setting the date and time

Customizing the way you enter information

Selecting sound settings

Entering your owner information

Conserving battery power

Connecting your handheld to other devices

**Customizing network settings** 

**Related topics** 

Although customizing your handheld is optional, it's like changing the preset radio stations in your car. Since you're probably not driving around with the dealer's preset radio stations, why not personalize your handheld, too?

You can easily customize the sound levels, fonts, and screen colors on your handheld by using preferences and menus. And preference settings can help extend the life of your handheld's battery.

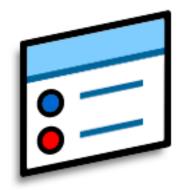

## Benefits of customizing

- Access applications quickly
- Conserve power
- Enjoy your handheld more
- Make your screen easy to read

## [**!**] **Before You Begin** Install palmOne<sup>™</sup> Photos from the installation CD onto your handheld.

### + Did You Know?

You can also customize the Home screen by organizing your applications into categories.

#### **\*** Tip

If the text is difficult to see against your new background, <u>select a</u> <u>different Color Theme</u> to change the text color.

# Customizing the Home screen

Use your favorite photo as the background for the Home screen. Or display your application icons in list format with small icons so that you can see more applications without scrolling.

| 1 | Go to the Home 🛞 screen.                                                                                                    |
|---|----------------------------------------------------------------------------------------------------|
| 2 | <ul> <li>Open the Display Options dialog box:</li> <li>a. Open the menus <ul> <li>Display Options</li> <li>View By: ▼ lcon</li> <li>Remember Last Category</li> <li>Background:</li> <li>Fade: +0%</li> <li>CK Cancel</li> </ul> </li> </ul> |
| 3 | Tap the View By pick list and select List or Icon as the display format.                                                                                                    |
| 4 | If you want the last category you viewed to reappear the next time you visit the Home screen, select the Remember Last Category check box.                                                                                                   |

Select a photo for the background:
a. Select the Background check box.
b. Tap the photo thumbnail and select a photo.
c. Adjust the fade setting so that the text is easy to read against the photo.
d. Select OK.
↓ Done

## Making the screen easier to read

In many applications, you can change the font style to make text easier to read. There are four font styles available.

In certain lighting conditions you may also need to adjust the brightness and contrast to read the information on the screen.

## Changing the screen fonts

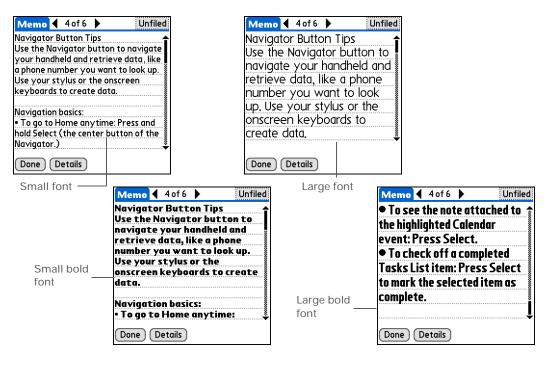

| 1 | Open an application.                                                                                       |
|---|----------------------------------------------------------------------------------------------------|
| 2 | Open the Select Font dialog box:<br>a. <u>Open the menus</u> .<br>b. Select Options, and then select Font. |
| 3 | Tap the font style you want to use, and then select OK.                                                    |

 Did You Know?
 You can assign the fullscreen pen stroke to open the Adjust Display dialog box. See <u>Giving your</u> <u>favorite applications a</u> <u>button or icon</u> for details.
 Tip When the Adjust Display.

When the Adjust Display dialog box is open, you can also press Up and Down on the navigator to adjust the contrast.

### Did You Know?

Selecting Low as the Brightness setting can conserve battery power.

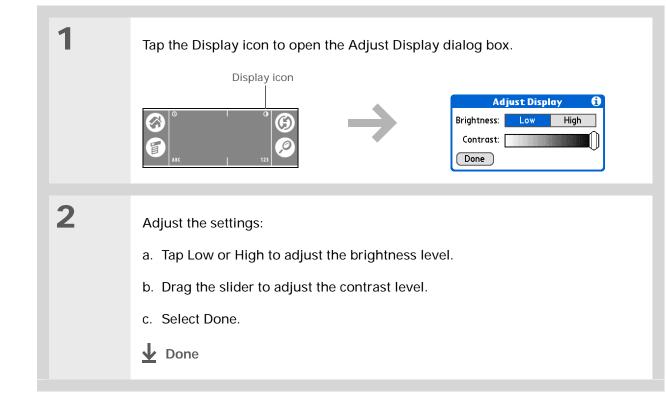

## Adjusting the brightness and contrast

## Changing screen colors

Choose a new set of text and background colors for all your applications.

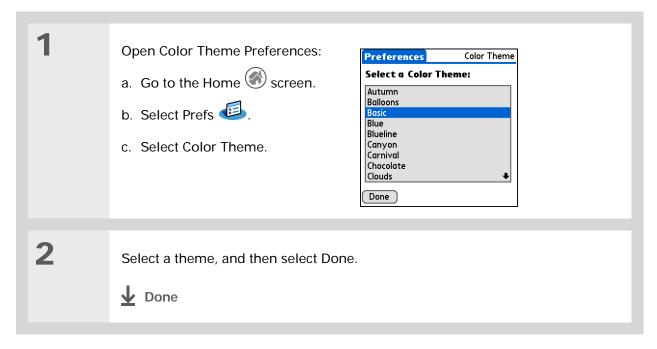

To restore all the buttons to the original palmOne settings, tap Default.

# Giving your favorite applications a button or icon

Tired of going to the Home screen to open an application you use a lot? Use the Buttons Preferences screen to reassign the applications associated with the buttons on the front of your handheld and the HotSync<sup>®</sup> icon.

For example, if you use Memos often, you can assign Memos to a button or the HotSync icon so that you don't have to scroll through the Home screen whenever you want to use that application.

| 1 |                                                                                                    | Preferences Buttons<br>Select an application to<br>customize each button:<br>Calendar Contacts<br>HotSync<br>Done Default More | — Pick list |
|---|----------------------------------------------------------------------------------------------------|----------------------------------------------------------------------------------------------------|-------------|
| 2 | Tap the pick list next to the button (or icon) you want to reassign and select the application that you want to assign to that button. |                                                                                                    |             |

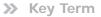

Full-screen pen stroke A stroke that is drawn from the bottom of the input area to the top of the screen. You can use this stroke as a quick way to do a selected task, such as opening the Graffiti® 2 help screen.

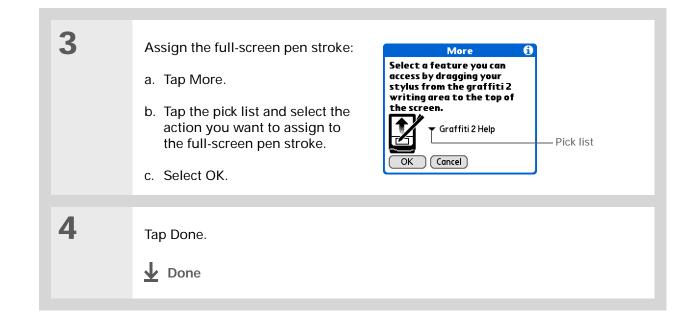

# Setting the date and time

You can set the date, time, and location for all the applications on your handheld that require this information. You can also select the format in which the date, time, and numbers appear.

## Selecting a location

You can set the current date and time based on your location. When you travel to a new time zone, change the Location setting to quickly reset the date and time. Your appointments stay at the time you entered them—no adjustments for time zones. So always enter your schedule based on the time zone you will be in on the day of the event.

| 1 | Open Date & Time Preferences:<br>a. Go to the Home Screen.<br>b. Select Prefs | Preferences     Date & Time       Location:     ✓ San Francisco       Set Date:     7/5/06       Set Time:     10:03 am |
|---|-------------------------------------------------------------------------------|----------------------------------------------------------------------------------------------------|
|   | c. Select Date & Time.                                                        |                                                                                                    |
|   | Continued                                                                     | Done                                                                                                    |

 Did You Know?
 The location you select also appears as the primary location in <u>World</u> Clock. \*

| <b>Fip</b><br>You can rename the<br>location to the city where<br>you live. Tap the Name<br>field, and then modify the<br>location name. | 2 | <ul> <li>Select the location:</li> <li>a. Tap the Location pick list, and select a city in your time zone. If you found a city in the list, go to step 3.</li> <li>No nearby city? Select Edit List, do steps b-e.</li> <li>b. Tap Add.</li> <li>c. Select a city in your time zone, and then select OK.</li> <li>d. Select OK again, and then select Done.</li> <li>e. Tap the Location pick list, and select the city you just added.</li> </ul> | Edit Location       Image: Construction         Name:       Bonny Doon         Time Zone:       USA (Pacific)         Image: Market Saving Time       Start:         Start:       First Sunday of April         End:       Last Sunday of October         OK       Cancel |
|----------------------------------------------------------------------------------------------------|---|----------------------------------------------------------------------------------------------------|----------------------------------------------------------------------------------------------------|
|                                                                                                    | 3 | Select Done.                                                                                                    |                                                                                                    |

## Resetting the date and time

In most cases you won't need to reset the date and time. However, you may need to do this if you do a hard reset on your handheld.

| 1 | Open Date & Time Preferences:   a. Go to the Home S screen.   b. Select Prefs S.   c. Select Date & Time.     Done     Preferences   Date & Time     Date & Time     Date & Time     Date & Time     Date & Time     Date & Time     Date & Time     Date & Time     Date & Time     Date & Time |
|---|----------------------------------------------------------------------------------------------------|
| 2 | Select the location.                                                                                                    |

#### Customizing Your Handheld

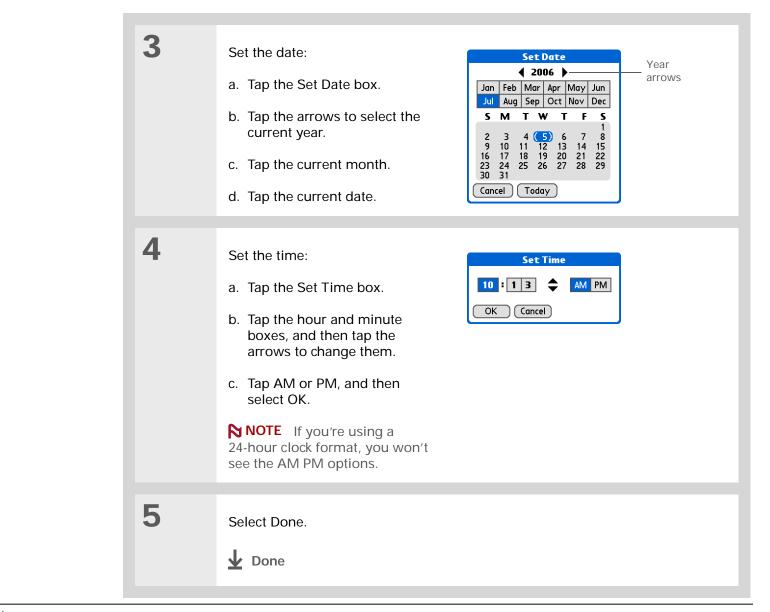

## Selecting formats for dates, times, and numbers

Would you rather see the time displayed in a 24-hour format, or dates that begin with the month or year? Use the Formats Preferences screen to change these settings and to apply them to all the applications on your handheld.

You can quickly choose the preset formats based on geographic regions where you might use your handheld. For example, in the United Kingdom, time often is expressed using a 24-hour clock. In the United States, time is expressed using a 12-hour clock with an AM or PM suffix. You can use the original preset formats or change them based on your personal preferences.

| 1 | Open Formats Preferences:   | Preferences Formats                        |
|---|-----------------------------|--------------------------------------------|
|   | a. Go to the Home 🛞 screen. | Preset to:     United States       Time:   |
|   | b. Select Prefs 🕮.          | 2:36 pm<br><b>Date:</b> ▼ M/D/Y<br>12/8/06 |
|   | c. Select Formats.          | Dec 8, 2006<br>Week starts: ▼ Sunday       |
|   | Sontinued                   | Numbers: ▼ 1,000.00 Done                   |

\*

#### **Customizing Your Handheld**

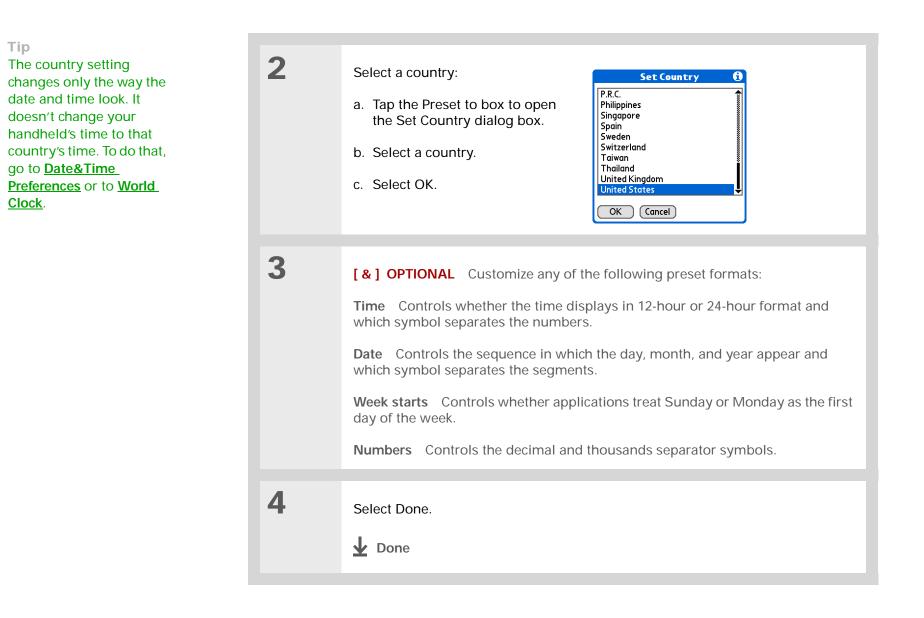

# Customizing the way you enter information

Your handheld lets you choose how you enter information. You can choose the writing area, choose Graffiti 2 strokes, and create shortcuts to make entering information faster.

## Choosing the input area

You can write Graffiti 2 characters in the **input area**, or you can turn on Writing Area Preferences and use the full screen for Graffiti 2 writing; you do not have to write in the input area.

| 1 | <ul> <li>Open Writing Area Preferences:</li> <li>a. Go to the Home S screen.</li> <li>b. Select Prefs S.</li> <li>c. Select Writing Area.</li> <li>Preferences Writing Area</li> <li>Write anywhere on-screen:</li> <li>On Off</li> <li>Write Graffiti 2 letters</li> <li>On the left side of the screen, and numbers on the right.</li> <li>Done Help</li> </ul>                                |  |
|---|----------------------------------------------------------------------------------------------------|--|
| 2 | <ul> <li>Tap one of the following, and then select Done:</li> <li>On Turns on the full-screen writing area. When you select this option, a check box appears for you to choose if you want to see your strokes as you write.</li> <li>Off Turns off the full-screen writing area. When you select this option you must use the input area for Graffiti 2 writing.</li> <li>Image Done</li> </ul> |  |

### [!] Before You Begin

Turn on Writing Area Preferences as described in the previous section.

**\*** Tip

Right after you write a character, your handheld interprets a quick tap on the screen as a period character. If you want to tap a button, either wait a few seconds or temporarily turn off fullscreen writing by tapping the shaded box in the lower-right corner. The shaded box changes to a box outline when Writing Area Preferences are off.

## Using the full-screen writing area

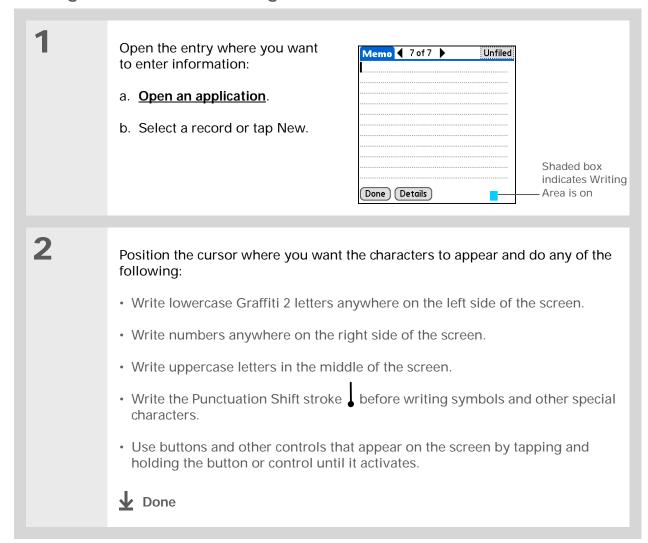

## **Customizing Graffiti 2 strokes**

There is more than one way to write certain Graffiti 2 characters. Use the Graffiti 2 Preferences screen to select an alternate stroke shape for these characters.

| 1 | <ul> <li>Open Graffiti 2 Preferences:</li> <li>a. Go to the Home Screen.</li> <li>b. Select Prefs S.</li> <li>c. Select Graffiti 2.</li> </ul>                                          | Preferences     Graffiti 2       Select a character below to tune it:     Image: point of the second second secon |
|---|----------------------------------------------------------------------------------------------------|----------------------------------------------------------------------------------------------------|
| 2 | <ul><li>Select alternate strokes:</li><li>a. Tap a character to view its alternate stroke.</li><li>b. Select the check box to use the alternate stroke, and then select Done.</li></ul> | Graffiti 2 Tuner<br>1 2<br>V<br>Use this form of<br>'Y' or 'y'.<br>Done                                                                                                    |
| 3 | Repeat step 2 for each stroke you wan                                                                                                    | t to reassign, and then select Done.                                                                                                    |

You may want to add a space character after the last word in your ShortCut text. This way, a space automatically follows the ShortCut text.

\* Тір

To learn how to use ShortCuts while entering information, see <u>Writing</u> <u>Graffiti 2 ShortCuts</u>.

## + Did You Know?

Your ShortCuts are backed up on your computer when you synchronize.

## Setting up ShortCuts

Are you looking for a quicker way to enter information on your handheld? Use ShortCuts to define abbreviations for any words, letters, or numbers that you enter often. You can use your ShortCuts anywhere you enter info with Graffiti 2 writing.

| 1 | <ul> <li>Open ShortCuts Preferences:</li> <li>a. Go to the Home Screen.</li> <li>b. Select Prefs S.</li> <li>c. Select ShortCuts.</li> </ul> | Preferences     ShortCuts       br - Breakfast     di - Dinner       ds - [Date Stamp]     dts - [Date and Time Stamp]       lu - Lunch     me - Meeting       ts - [Time Stamp] |  |
|---|----------------------------------------------------------------------------------------------------|----------------------------------------------------------------------------------------------------|--|
|   | Sontinued                                                                                                    | Done New Edit Delete                                                                                                    |  |

| Tip<br>The ShortCut Text can be<br>45 characters long. That's<br>long enough for a name<br>whose spelling you<br>always forget or a<br>complex e-mail address. | 2 | <ul> <li>Create a ShortCut:</li> <li>a. Tap New.</li> <li>b. On the ShortCut Name line,<br/>enter the abbreviation.</li> <li>c. On the ShortCut Text line(s),<br/>enter the text you want to insert<br/>when you write the<br/>abbreviation.</li> <li>d. Select OK, and then select Done.</li> </ul> | ShortCut Entry () ShortCut Name: dir ShortCut Text: Directions OK Cancel |
|----------------------------------------------------------------------------------------------------|---|----------------------------------------------------------------------------------------------------|--------------------------------------------------------------------------|
|                                                                                                    |   | ↓ Done                                                                                                    |                                                                          |

To delete a ShortCut, open ShortCuts Preferences and select the ShortCut. Tap Delete, tap Yes, and then tap Done.

# Changing ShortCuts

After you create a ShortCut, you can modify it at any time.

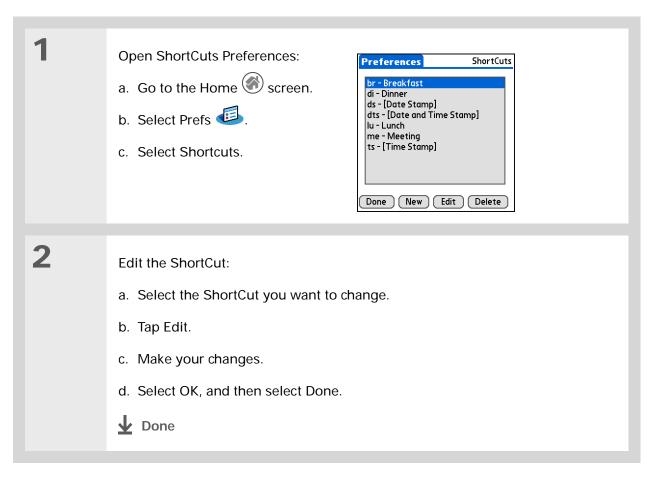

#### >> Key Term

**Digitizer** Another name for your handheld's screen and the internal circuitry that enables it to respond appropriately to taps.

**\*** Tip

If your screen is not responding to taps, use the navigator to open Digitizer Preferences.

#### >> Key Term

Calibration The process of aligning your handheld's touchsensitive screen so that when you tap an element on the screen, your handheld detects exactly what you want it to do.

# Correcting problems with tapping

Is your screen not responding to taps? Are you getting unexpected results when you tap? For example, when you tap the number keyboard icon, does the Find dialog box open instead? If this happens, it's time to align the screen.

| 1 | <ul> <li>Open Digitizer Preferences:</li> <li>a. Go to the Home Screen.</li> <li>b. Select Prefs S.</li> <li>c. Select Digitizer.</li> </ul> | Preferences     Digitizer       Tap the target     Tap the center of each target with your stylus. This aligns the screen digitizer.       Done |
|---|----------------------------------------------------------------------------------------------------|----------------------------------------------------------------------------------------------------|
| 2 |                                                                                                    | sely as possible, and then select Done.<br>ee targets—maybe more if you don't tap                                                               |

You can choose different types of sounds for Calendar, Tasks, and World Clock. Go to the application, <u>open the</u> <u>Options menu</u>, and then select Preferences.

#### Did You Know?

When you connect a headset to your handheld, the external speaker is automatically silenced, the Sounds & Alerts settings are maintained, and all volume levels are automatically adjusted for use with a headset.

# Selecting sound settings

Are sounds too soft or too loud? Set the volume levels for the system, game, and alarm tones, or turn sounds off altogether with the Silent profile.

| 1 | Open Sounds & Alerts         Preferences:         a. Go to the Home Screen.         b. Select Prefs         c. Select Sounds & Alerts.             Done                                                                               |
|---|----------------------------------------------------------------------------------------------------|
| 2 | Select Custom or Silent.                                                                                                    |
| 3 | If you selected Silent in step 2, select Done.<br>If you selected Custom in step 2, tap the System Sound, Game Sound, and<br>Alarm Sound pick lists and select the volume level for each sound; then select<br>Done.<br><b>V</b> Done |

### + Did You Know?

If you use Security Preferences to turn off and lock your handheld with a password, your owner info appears the next time you turn on your handheld. See Keeping Your Information Private for more info.

#### **\*** Tip

If you assigned a password in Security Preferences, you must tap Unlock and enter your password to change your owner info.

# Entering your owner information

It's a good idea to enter information that could help someone contact you if you ever lose your handheld (if there's enough battery power to turn it on). By default, the Owner Preferences screen contains the information you entered when you installed the CD and set up your handheld, but you can update or add to this information.

| 1 | <ul> <li>Open Owner Preferences:</li> <li>a. Go to the Home Screen.</li> <li>b. Select Prefs S.</li> <li>c. Select Owner.</li> </ul> | Preferences       Owner         This handheld computer is owned by:       Midyne Spear         Midyne Spear       Creative Spearit         Bonny Doon, CA       831-555-1212         spearit@myisp.com       If found please contact me.         Done       Done |
|---|----------------------------------------------------------------------------------------------------|----------------------------------------------------------------------------------------------------|
| 2 | Modify or enter the text, and then s                                                                                                 | select Done.                                                                                                    |

When Keylock is on, your handheld does not respond when you press the application buttons. To use your handheld again, press the power button, and then tap Deactivate Keylock.

# Conserving battery power

You can save battery power by preventing your handheld from turning on accidentally and by adjusting the Power Preferences settings.

### Preventing your handheld from turning on by accident

Does your handheld turn itself on accidentally in your briefcase, pocket, or purse? You can lock the buttons on the front of your handheld to prevent this from happening and to prevent the battery from draining.

| 1 | Open Keylock Preferences:   | Preferences Keylock                                                                              |
|---|-----------------------------|--------------------------------------------------------------------------------------------------|
|   | a. Go to the Home 🛞 screen. | Keylock Activation:                                                                              |
|   | b. Select Prefs 🥶.          | Never<br>Automatic<br>Manual                                                                     |
|   | c. Select Keylock.          | Keylock prevents your handheld<br>from turning on if a button or<br>key is pressed accidentally. |
|   | Sontinued                   |                                                                                                  |

### Selecting power-saving settings

The Power Preferences screen enables you to set power consumption options.

| 1 | Open Power Preferences:<br>a. Go to the Home 🛞 screen.<br>b. Select Prefs 🔨. | Preferences     Power       Auto-off after: ▼ 2 minutes       On while Charging: ▼ Off       Beam Receive: ▼ Off |
|---|------------------------------------------------------------------------------|----------------------------------------------------------------------------------------------------|
|   | c. Select Power.                                                             | Done                                                                                                    |

2

Tap the pick lists to change any of the following settings, and then select Done.

**Auto-off after** Select how quickly your handheld automatically turns off after a period of inactivity: 30 seconds, 1 minute, 2 minutes, or 3 minutes.

**On while charging** Select whether your handheld stays on continuously when it is connected to the power adapter. When this option is off, you can still turn on your handheld to view your info while your handheld charges, but it turns off automatically after a period of inactivity.

**Beam Receive** Select whether you can receive beamed information on your handheld. Turn this setting on to receive beamed info or turn it off to prevent receiving beamed info.

**Done** 

#### >> Key Term

**ISP** Acronym for Internet service provider. This is the service you use to connect to the Internet, such as AOL, Compuserve, or Earthlink.

#### Did You Know?

You cannot rename or delete the preset connection settings.

# Connecting your handheld to other devices

Connection Preferences let you connect your handheld to other devices. You can use preset connection settings, modify the preset settings, or create your own connection settings from scratch. The list of preset connections varies depending on the applications you've added to your handheld.

For example, you can create a connection between the IR port of your handheld and a modem so that you can dial in to your ISP or corporate network. The modem can be attached to or within a mobile phone or other device containing an IR port. (Some infrared phones can act as modems. To set up a phone connection, you must have a GSM or GPRS mobile phone enabled with data services and a driver for your phone. Check <u>www.palmOne.com</u> for available phone drivers or contact the phone manufacturer.)

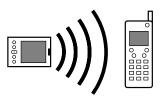

# Changing the preset connection settings

The following steps show you how to adjust the communication speed in the preset IR to a PC/ Handheld connection setting. You can similarly edit other connections or settings.

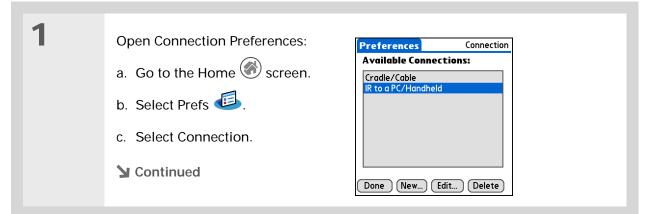

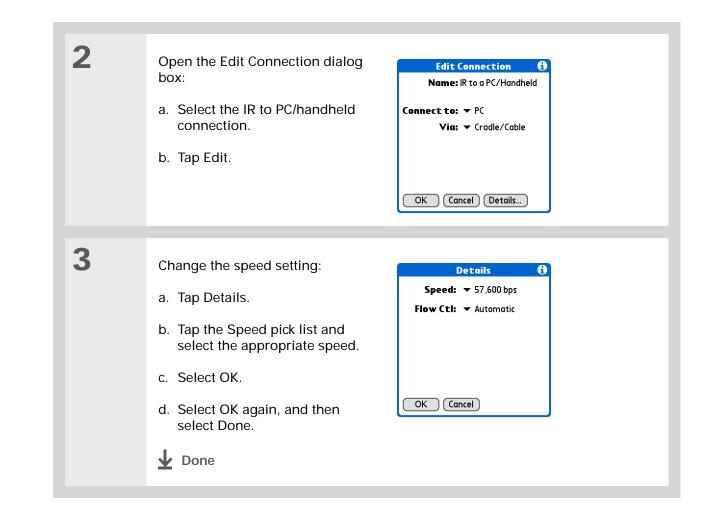

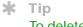

To delete a connection that you created, select it on the Connection Preferences screen, and then tap Delete.

# Creating your own connection settings

If none of the preset connection settings are close to what you need, or if you're already using all the connections as they are, you can create a new connection.

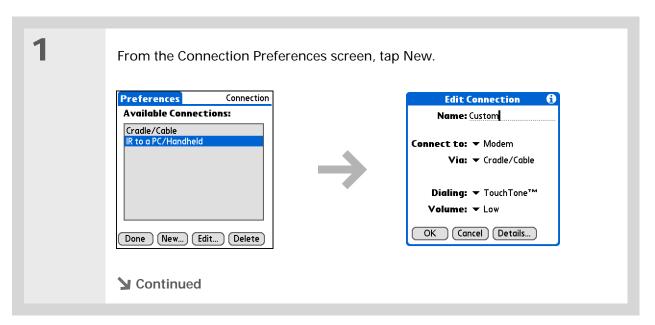

| 2 | Enter the basic settings:                                                                                                    |
|---|----------------------------------------------------------------------------------------------------|
|   | <b>Name</b> Enter a name for your connection settings. This name will appear on the Connection Preferences screen so that you can select your connection later.                               |
|   | <b>Connect to</b> Select the type of device you want to connect to: PC, Modem, or Local Area Network.                                                                                         |
|   | <b>Via</b> Select the method you want to use to connect to the device you selected:<br>Cradle/Cable—the HotSync cable that came with your handheld; Infrared—the<br>IR port on your handheld. |
|   | <b>NOTE</b> The Dialing and Volume settings won't appear unless you select Modem as the Connect to setting.                                                                                   |
|   | Dialing Select whether your modem uses TouchTone <sup>™</sup> or Rotary dialing.                                                                                                    |
|   | <b>Volume</b> Select the volume level for you modem's speaker: Off, Low, Medium, or High.                                                                                                    |
|   | Continued                                                                                                    |
|   |                                                                                                    |

| 3 | <ul> <li>Enter the details settings:</li> <li>a. Tap Details.</li> <li>b. Tap the Speed pick list and select the appropriate speed.</li> <li>c. Tap the Flow Ctl pick list and select whether the connection uses flow control:</li> <li>Automatic Your handheld determined</li> <li>On Flow control is always on.</li> <li>Off Flow control is always off.</li> <li>d. For a modem connection, enter the e. Select OK.</li> </ul> |  |
|---|----------------------------------------------------------------------------------------------------|--|
| 4 | Select OK, and then select Done.                                                                                                    |  |

#### [!] Before You Begin

You need the following:

- A mobile phone with an IR port (sold separately)
- A wireless service provider account that includes high-speed data services or that supports dial-up connections (additional fees may apply)
- An ISP account or a corporate remote access account (additional fees may apply)
- Connection Preferences settings for your mobile phone enabled with IR
- An application on your handheld that supports viewing transmitted info, such as an e-mail application or web browser (sold separately, visit<u>www.palmOne.com</u> for details)

# Customizing network settings

Your handheld includes software that lets you connect your handheld to your Internet service provider (ISP) or to a dial-in (remote access) server using a mobile phone. After you configure your network settings, you can establish a connection either by using the menus from the Network Preferences screen or by using a third-party application.

### Setting up a service profile

Service profiles store the network settings for your ISP or dial-in server. You can create, save, and reuse service profiles. You can create additional service profiles from scratch or by duplicating an existing profile and editing the information.

| 1 | On an Natural Destances     |                                          |
|---|-----------------------------|------------------------------------------|
| • | Open Network Preferences:   | Preferences Network                      |
|   | a. Go to the Home 🚳 screen. | ✓ Service: AT&T WorldNet                 |
|   |                             | User Name: username@worldnet.<br>att.net |
|   | b. Select Prefs 🕮.          | Password: -Prompt-                       |
|   | c. Select Network.          | Connection: - IR to Nokia 6310i          |
|   |                             | Phone: Tap to enter phone                |
|   | Continued                   | Connect                                  |
|   | —                           | Done New Details                         |
|   |                             |                                          |

Instead of creating a new profile, you can copy an existing profile and change the settings. Select the profile you want to copy, and then <u>open the Service menu</u> and select Duplicate.

#### **Did You Know?**

Most dial-in servers do not accept spaces in the username.

#### **\*** Tip

If you're concerned about security don't enter a password. Just leave the word "Prompt" in the Password box and your handheld will ask you to enter a password each time you log in. 2

#### Enter the basic settings:

**Service** Tap the Service pick list and select your ISP or your dial-in server type from the list. If your ISP or server type isn't on the list, tap New and enter a name for the service profile.

**User Name** Enter your username. This is the part of your e-mail address that's before the @ sign and it's the name that you use when you log in to your ISP or your dial-in server. This field can contain multiple lines of text, but only two lines appear onscreen.

**Password** Enter the password you use to log in to your ISP or dial-in server, and then tap OK. The word "Assigned" appears in this box and you don't need to enter a password when you log in.

**Connection** Tap the Connection pick list and select the method you want to use to connect to your ISP or to a dial-in server. See <u>Connecting your handheld</u> to other devices for info on creating and configuring connection settings.

3

If you're using a phone or modem connection, enter the phone settings:

a. Tap the Phone box.

Continued

| Phone Setup 🚯     |                         |  |
|-------------------|-------------------------|--|
| Phone #:          |                         |  |
| Dial prefix       | ; <u>9,</u>             |  |
| Disable cal       | l waiting: <u>1170,</u> |  |
| 🗆 Use calling     | card:                   |  |
| A12.1             |                         |  |
|                   |                         |  |
| $\longrightarrow$ | _                       |  |
| OK Cance          | <u>.</u>                |  |

#### \* Тір

It's a good idea to add at least three commas before your calling card number to allow for the cue delay. Each comma delays transmission of your calling card number for two seconds.

| Cont'd. | b. Enter any of the following settings, and then tap OK:                                                                                                    |  |
|---------|----------------------------------------------------------------------------------------------------|--|
|         | <b>Phone #</b> Enter the phone number for your ISP or dial-in server.                                                                                                    |  |
|         | <b>Dial prefix</b> Select the Dial prefix check box, and then enter the number that you dial before the telephone number to access an outside line. For example, many offices require that you first dial 9 to dial a number outside the building.                                                                           |  |
|         | <b>Disable call waiting</b> If your phone has Call Waiting, select the Disable call waiting check box, and then enter the code to disable Call Waiting. Call Waiting can cause your session to end if you receive a call while you are connected. Contact your local phone company for the code that is appropriate for you. |  |
|         | <b>Use calling card</b> If you want to use your calling card when dialing your ISP or dial-in server, tap the Use calling card check box to select it. Enter your calling card number on the Use calling card line.                                                                                                    |  |
|         | [!] IMPORTANT Because MCI works differently, enter the MCI calling card number in the Phone # field and the phone number in the Use calling card field.                                                                                                    |  |
| Л       |                                                                                                    |  |
| 4       | Tap Done.                                                                                                    |  |
|         | <b>Done</b>                                                                                                    |  |

Connecting to your service

or your company's network (dial-in server) is easy.

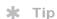

To see expanded Service Connection Progress messages, press Down on the navigator.To see more information, <u>open</u> <u>the Options menu</u> and select View Log.

| 1 | Open Network Preferences:   a. Go to the Home Screen.   b. Select Prefs S.   c. Select Network.     Preferences   Network   Service: AT&T WorldNet   User Name: username@worldnet.   att.net   Password: -Prompt-   Connection: I in to Nokia 6310i   Phone: Tap to enter phone   Connect   Done   Network |
|---|----------------------------------------------------------------------------------------------------|
| 2 | Make the connection:<br>a. Make sure the service profile you want to use appears in the Service field.<br>If not, select it.<br>b. Tap Connect.                                                                                                    |
| 3 | <ul> <li>End the connection when you're done using it:</li> <li>a. Tap Disconnect.</li> <li>b. Select Done.</li> <li></li></ul>                                                                                                    |

After you set up your Connection and Network Preferences, establishing a connection to your ISP

### Adding details to a service profile

If you're using one of the predefined service profiles, you probably need to enter only your username, password, and telephone number. If you're creating a new service profile, you may need to use the Details dialog box to add more information to your service profile.

| 1 | Open Network Preferences:<br>a. Go to the Home Screen.<br>b. Select Prefs S.<br>c. Select Network.                                                                                    | Preferences       Network         ✓ Service: AT&T WorldNet         User Name: username@worldnet.<br>att.net         Password: -Prompt-         Connection: ✓ IR to Nokia 6310i         Phone: Tap to enter phone         Connect         Done       New                                                                                                    |
|---|----------------------------------------------------------------------------------------------------|----------------------------------------------------------------------------------------------------|
| 2 | <ul> <li>Open the Details dialog box:</li> <li>a. Tap the Service pick list and select the service you want to add details to.</li> <li>b. Tap Details.</li> <li>Continued</li> </ul> | Details       Image: The second second |

#### >> Key Term

**DNS** Domain name system. The Internet uses this system to translate the names of host computers into IP addresses. A DNS number identifies the server that handles the translation.

Each IP address has four numbers (from 0 to 255) that are separated by periods.

#### >> Key Term

IP Internet protocol. Everyone who logs in to the Internet needs a unique identifier (an IP address). Some networks dynamically assign a temporary IP address upon login while others assign a permanent IP address.

| 9  |  |
|----|--|
| -5 |  |
|    |  |

Δ

#### Adjust any of the following settings:

**NOTE** Ask your ISP or system administrator if you need information on any of these settings.

**Connection type** Tap the pick list and choose the communication protocol for this service: PPP, SLIP, or CSLIP. Most e-mail application use PPP or SLIP protocols.

**Idle timeout** Tap the pick list and select how long your handheld waits before dropping the connection with your ISP or dial-in server when you switch out of an application that requires a connection: 1 Minute, 2 Minutes, 3 Minutes, or Never.

**Query DNS** Select the Query DNS check box if you're not sure whether you need to enter DNS addresses. Many systems do not require that you enter DNS addresses. If you do need DNS addresses, deselect the DNS check box, tap the space to the left of each period in the Primary and Secondary DNS fields, and then enter the appropriate sections of each address.

**IP Address** Select the IP Address check box to use a temporary IP address. Deselect the IP Address check box to enter a permanently assigned address.

Select OK, and then select Done.

**Done** 

# Deleting a service profile

| 1 | Open Network Preferences:<br>a. Go to the Home Screen.<br>b. Select Prefs S.<br>c. Select Network.                                                                                                    | Preferences       Network         ✓ Service: AT&T WorldNet         User Name: username@worldnet.<br>att.net         Password: Prompt-         Connection: ✓ IR to Nokia 6310i         Phone: Tap to enter phone         Connect         Done       New |
|---|----------------------------------------------------------------------------------------------------|----------------------------------------------------------------------------------------------------|
| 2 | <ul> <li>Delete the service you want to delete:</li> <li>a. Tap the Service pick list and select the</li> <li>b. Open the menus .</li> <li>c. Select Delete on the Service menu.</li> <li>d. Tap OK, and then tap Done.</li> <li>L Done</li> </ul> | he service you want to delete.                                                                                                    |

Windows You can also create login scripts with a text editor on your desktop computer. Create a file with the extension PNC, and then install the file on your handheld using palmOne<sup>™</sup> Quick Install.

#### Did You Know?

Your login scripts can also use non-ASCII and literal characters.

# **Creating login scripts**

A login script is a series of commands that automates logging in to a network server—for example, your corporate network or your ISP. A login script is associated with a specific service profile created in Network Preferences.

A login script is something that you are likely to receive from your system administrator if you log in to the corporate servers from your handheld using a phone/modem or network connection. The script is generally prepared by the system administrator and distributed to users who need it. It automates the events that must take place to establish a connection between your handheld and the corporate servers.

You can create login scripts by selecting commands from the Command pick list in the Login Script dialog box. Some commands, such as Send, require you to supply additional information. If the command requires additional info, a field appears to the right of the command where you can enter the info.

| 1 | Open Network Preferences:   | Preferences Network                                      |
|---|-----------------------------|----------------------------------------------------------|
|   | a. Go to the Home 🐼 screen. | ✓ Service: AT&T WorldNet                                 |
|   | b. Select Prefs 💷.          | User Name: username@worldnet.<br>att.net                 |
|   | D. Select Preis -           | Password: -Prompt-                                       |
|   | c. Select Network.          | Connection: VIR to Nokia 6310i Phone: Tap to enter phone |
|   | Continued                   | Connect                                                  |
|   |                             | Done New Details                                         |
|   |                             |                                                          |

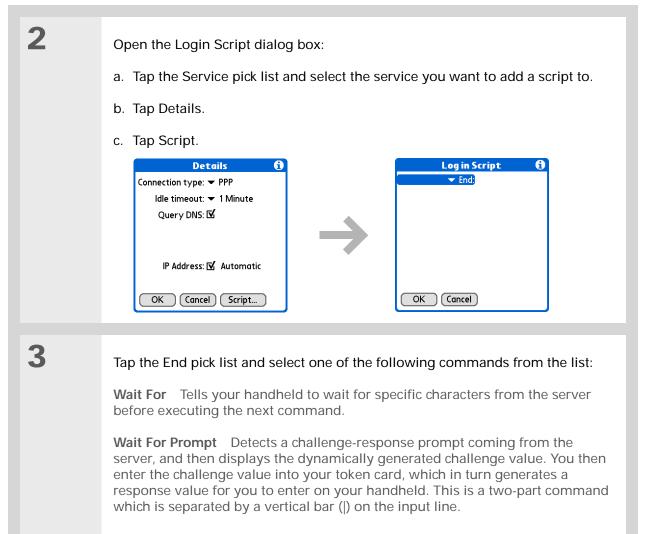

#### Continued

| Cont'd. | Send Transmits specific characters to the server that you're connecting to.                                                                                                    |
|---------|----------------------------------------------------------------------------------------------------|
|         | Send CR Transmits a carriage return or line feed (LF) character to the server.                                                                                                    |
|         | Send User ID Transmits the User Name field from Network Preferences.                                                                                                    |
|         | <b>Send Password</b> Transmits the Password field from Network Preferences. If you didn't enter a password, this command prompts you to enter one. The Password command is usually followed by a Send CR command. |
|         | <b>Delay</b> Tells your handheld to wait a specific number of seconds before going to the next command in the login script.                                                                                       |
|         | <b>Get IP</b> Reads an IP address and uses it as the IP address for your handheld. This command is used with SLIP connections.                                                                                    |
|         | <b>Prompt</b> Opens a dialog box and prompts you to enter certain text (for example, a password or a security code).                                                                                              |
|         | <b>GPRS</b> Sets up GPRS connections on various wireless networks. You should not have to use these commands.                                                                                                    |
|         | End Identifies the last line in the login script.                                                                                                    |
|         | Continued                                                                                                    |

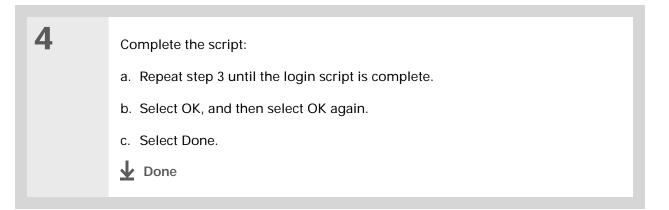

# Adding plug-in applications

**\*** Tip

For more info on creating plug-in applications, contact Developer Support at PalmSource. You can create plug-in applications containing script commands that extend the functionality of the built-in script commands. A plug-in application is a standard PRC application that you install on your handheld just like any other application. After you install the plug-in application, you can use the new script commands in a login script.

For example, you might use a plug-in application in the following situations:

- You need the login script to properly respond to different connection scenarios defined by the authentication server.
- You want to perform conditional tests and branching as part of the login process.

Plug-in applications have the following characteristics:

- Written in C language
- Compiled into a device executable
- Called properly from a login script
- Able to return control to a login script after it terminates
- Created using a development environment that supports Palm OS<sup>®</sup> software, such as Metrowerks CodeWarrior tools.

Related topics

| My Handheld                                            | Click the link below to learn about these related topics: |                                                                           |  |
|--------------------------------------------------------|-----------------------------------------------------------|---------------------------------------------------------------------------|--|
| Make your handheld                                     |                                                           |                                                                           |  |
| uniquely yours. For great tips, software, accessories, | Exploring                                                 | Locating the input area and other controls on your handheld               |  |
| and more, visit<br><u>www.palmOne.com/</u>             | <u>Moving</u><br>Around                                   | Opening applications                                                      |  |
| myzire31                                               | <u></u>                                                   | Using menus                                                               |  |
| Common de                                              | <u>Entering</u><br>Information                            | Using Graffiti 2 writing to enter information                             |  |
| Support<br>If you're having problems                   | mornation                                                 | <ul> <li>Using ShortCuts to quickly enter text phrases</li> </ul>         |  |
| with customization or with anything else on your       | <u>Photos</u>                                             | Copying photos to your handheld or an expansion card                      |  |
| handheld, go to<br>www.palmOne.com/                    | Privacy                                                   | Keeping information private by locking your handheld with a password      |  |
| support/zire31.                                        | Categories                                                | Creating categories so you can organize your applications and information |  |
|                                                        | World Clock                                               | Viewing the date and time in other cities                                 |  |

# Managing Clock Settings

#### In this chapter

Checking the current date and time

Setting the primary location

<u>Choosing secondary</u> <u>locations for other time</u> <u>zones</u>

Modifying the locations list

Setting the alarm clock

Changing the clock display

**Related topics** 

Forget your watch? Or just forget to reset it when you landed in Toronto? Neither matters, as long as you have your handheld. Not only can you rely on it for the correct time, you can even set an alarm so you don't miss that early flight back home.

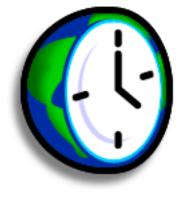

### **Benefits of World Clock**

- Always have the correct time, no matter where you are
- No need to carry a separate alarm clock

# Checking the current date and time

There are several ways to easily check the date and time:

- When your handheld is on:
  - Tap the Home icon  $\textcircled{\otimes}$ , and then select the World Clock icon  $\textcircled{\otimes}$ .

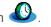

• Tap the Clock icon in the upper-left corner of the input area. Your handheld displays the time for two seconds, and then returns to the previous application.

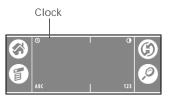

• When your handheld is off, press Select in the center of the navigator. Your handheld turns on, displays the time, and then turns off after a few seconds.

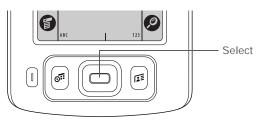

>>> Key Term Primary location

Typically a city in the time zone in which you live.

# Setting the primary location

In World Clock, you can set the location, date, and time for a primary location. The settings for this primary location are used by all of the applications on your handheld.

| 1 | Go to the Home screen 🛞 and sele                                                                                                    | ect World Clock               | <b>9</b> .                                                                                                 |  |
|---|----------------------------------------------------------------------------------------------------|-------------------------------|----------------------------------------------------------------------------------------------------|--|
| 2 | <ul> <li>Select the primary location:</li> <li>a. Tap the primary location pick list.</li> <li>b. Select the location you want to be the primary location.</li> <li>If you need more choices, modify the locations list.</li> <li>Done</li> </ul> | Primary location<br>pick list | World Clock<br>San Francisco<br>11:24<br>Thu, Dec 18<br>Tokyo<br>4:24 am<br>Fri, Dec 19<br>Set Date & Time |  |

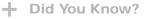

When the Daylight Savings settings are active, the time changes according to the rule for the primary location. For example, in North America, the time changes at 2:00 a.m.; in Europe, it changes at 1:00 a.m.

# Setting the date and time for the primary location

You can <u>set the date and time in Preferences</u>, as you did during the initial setup of your handheld, or in World Clock. When you change the date and time in one application, it is automatically changed in the other.

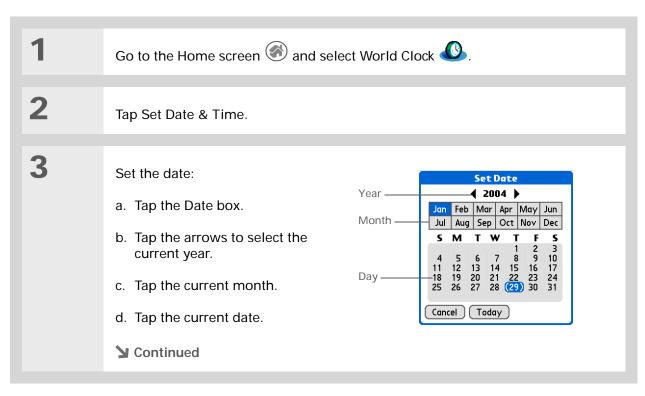

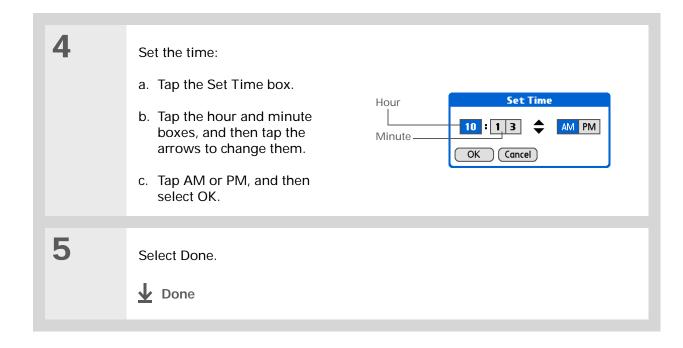

If you have friends, family, or colleagues in another time zone, select a city in their zone as your secondary location. When you need to contact them, you can easily check to see what time it is where they are.

# Choosing secondary locations for other time zones

Set World Clock to display the date and time for two other locations.

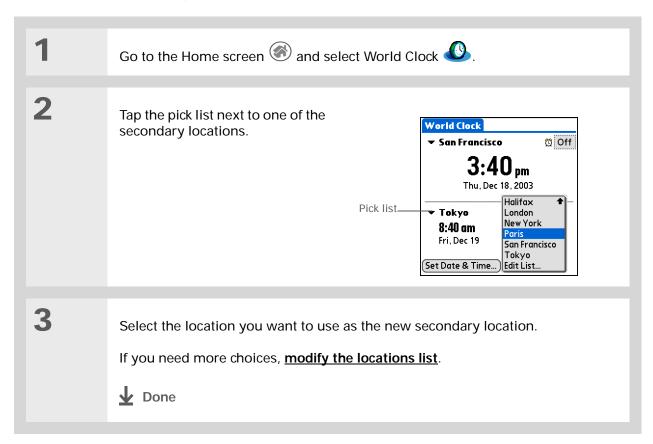

If you know what you're looking for in a long pick list, use <u>Graffiti® 2</u> writing to find it faster. Enter the first letter of the word, then locate your item.

# Modifying the locations list

You can edit the locations list so that the locations you use most often are easy to find.

# Adding new locations

| 1 | Go to the Home screen 🛞 and sele                                                                                                    | ect World Clock 🐠.                                                                                                    |
|---|----------------------------------------------------------------------------------------------------|----------------------------------------------------------------------------------------------------|
| 2 | Open the Edit List dialog box:<br>a. Tap a Location pick list.<br>b. Select Edit List.                                                                                                    |                                                                                                    |
| 3 | <ul> <li>Add the new location:</li> <li>a. Tap Add.</li> <li>b. Scroll through the list to select a location that is in the same time zone as the city you want to add.</li> <li>c. Select OK.</li> <li>➤ Continued</li> </ul> | Locations       Image: Colored colored colore |

#### Managing Clock Settings

| 4 | <ul> <li>[&amp;] OPTIONAL Tap each setting you want to change.</li> <li>Name Enter the name of the location.</li> <li>Time Zone Select the time zone for the location.</li> <li>Daylight Saving Time check box Tap for your handheld to automatically adjust the date and time for Daylight Saving Time in this location.</li> <li>Start and End dates Tap the boxes to change the start and end dates of Daylight Saving Time, if necessary.</li> </ul> | Edit Location       Image: Control of the second second seco |
|---|----------------------------------------------------------------------------------------------------|----------------------------------------------------------------------------------------------------|
| 5 | Select OK, and then select Done.                                                                                                    |                                                                                                    |

## **Deleting a location**

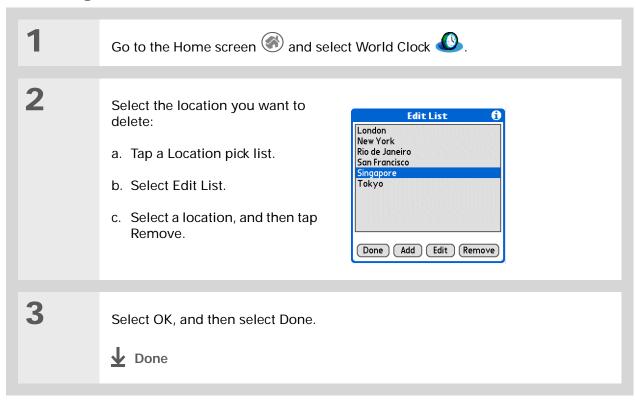

 Did You Know?
 Use World Clock to set an alarm within the next 24 hours. <u>Set alarms outside</u> of this timeframe in Calendar.

#### **+** Did You Know?

Remember to put your handheld on local time. If you travel from San Francisco to London, make London your primary location so that all your alarms ring on time, instead of eight hours late.

#### **\*** Tip

Set an alarm while you're working to remind you when to leave to get to your appointment on time.

# Setting the alarm clock

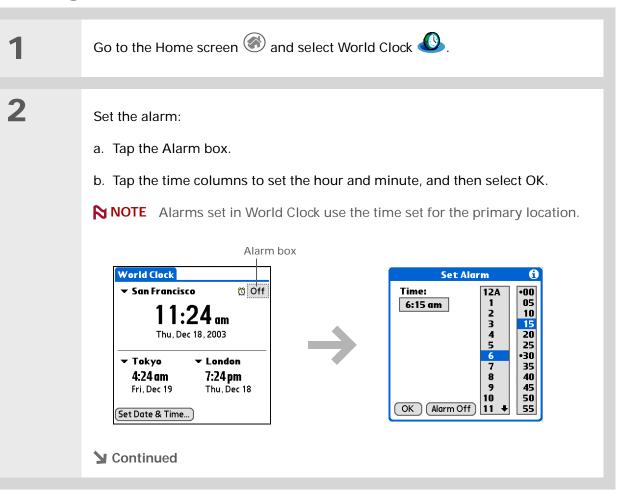

3

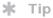

To turn off an alarm before it sounds, tap the Alarm box, and then tap Alarm Off.

| [&] OPTIONAL Select the alarm sound and volume:                                                                                                    |
|----------------------------------------------------------------------------------------------------|
| a. <u>Open the menus</u>                                                                                                    |
| b. Select Options, and then select Alarm Preferences.                                                                                                    |
| c. Tap the pick lists to select the alarm sound and volume.                                                                                                    |
| <b>NOTE</b> This volume setting does not affect the other sounds on your handheld, including the alarms you set in Calendar. You can <u>change the volume</u> of these other sounds in Preferences. |
| d. Select OK.                                                                                                    |
| Done Done                                                                                                    |

# Responding to the alarm clock

When the World Clock alarm sounds, select one of these three options:

**OK** Cancel the reminder message and return to the current screen.

**Snooze** Close the alarm reminder message and return to the current screen. The message appears again in five minutes. In the meantime, an indicator blinks in the upper-left corner of the screen to remind you of the upcoming alarm.

**Go To** Cancel the reminder message and open World Clock.

# Changing the clock display

| 1 | Go to the Home screen 🎯 and select World Clock 🕓.                                                                                                    |
|---|----------------------------------------------------------------------------------------------------|
| 2 | Open the Display Options dialog box:<br>a. <u>Open the menus</u> .<br>b. Select Options, and then select Display Options.                                                                                                    |
| 3 | Select any of the following options, and then select OK:<br>Show Multiple Locations Display the secondary locations. Deselect it to<br>display only the primary location.<br>Show Date Display the date in World Clock.<br>Done |

Community

handheld, go to

www.palmOne.com/

# **Related topics**

Click a link below to learn about these related topics:

Moving around• Opening applications• Using menusCalendarCustomizingChanging the volume of other system sounds

#### Support

myzire31.

If you're having problems with World Clock or anything else on your handheld, go to <u>www.palmOne.com/</u> <u>support/zire31</u>.

To explore the world of your

# Maintaining Your Handheld

Your handheld is designed to be rugged and reliable and to provide you with years of trouble-free service. Taking care of your handheld helps keep it working properly and ensures that it's available when you need it.

## Handheld do's and don'ts

To protect your handheld from damage and ensure reliable performance, follow these guidelines.

## Handheld do's

- Use the protective cover that came with your handheld. It protects your handheld screen from being scratched.
- Use only the stylus to tap the screen—no pens, pencils, paper clips, or other sharp objects.
- Use only the supplied power adapter to charge your handheld.
- · Keep the battery charged.
- Keep the screen free of dust (or anything else that could make it dirty).
- For general cleaning, use a soft, damp cloth. If the screen becomes dirty, use a soft cloth moistened with a diluted window-cleaning solution.

- Use only 3.5 mm stereo headphones in your handheld's headphone jack.
- Be sure to get rid of any static electricity buildup before you connect your handheld to any cable or accessory.

#### Handheld don'ts

- Do not drop, bang, or otherwise cause a strong impact to your handheld.
- Do not carry your handheld in your back pocket; you might sit on it by mistake.
- Do not let your handheld get wet; don't even leave it in a damp location.
- Do not expose your handheld to very hot or cold temperatures, including placing it near a heater, leaving it in a car, or setting it by a window in direct sunlight.

# Resetting your handheld

On rare occasions your handheld may not respond when you press a button or tap the screen. In this case, you need to reset your handheld.

## Doing a soft reset

A soft reset tells your handheld to stop what it's doing and start over again. None of your information will be lost. After a soft reset, a screen appears that lets you reset the date and time, if needed.

To do a soft reset, use the tip of an unfolded paper clip (or similar object *without* a sharp tip) to gently press the reset button inside the hole on the back panel of your handheld.

#### Maintaining Your Handheld

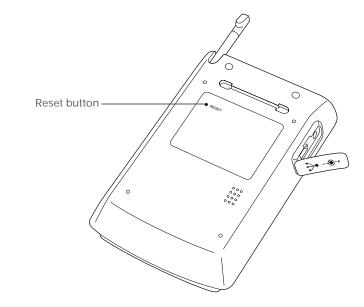

If a soft reset does not unfreeze your handheld, you need to do a hard reset.

### Doing a hard reset

Only do a hard reset if a soft reset doesn't solve your problem, or if you want to clear all of your information from your handheld.

[!] **IMPORTANT** A hard reset deletes all records and entries stored on your handheld, including the username that identifies the handheld. Before you do a hard reset, be sure to <u>synchronize</u>.

| 1 | Press and hold the power button.                                                                                                    |
|---|----------------------------------------------------------------------------------------------------|
| 2 | While holding the power button, use the tip of an unfolded paper clip (or a similar object <i>without</i> a sharp tip) to gently press and release the reset button inside the hole on the back of your handheld.                                                                            |
|   |                                                                                                    |
| 3 | Wait for the Palm Powered <sup>™</sup> logo to appear, then release the power button.                                                                                                    |
|   |                                                                                                    |
| 4 | <ul> <li>When you see the message that warns you about erasing all of the info on your handheld, do one of the following:</li> <li>Press Up on the navigator to finish the reset and show the Digitizer screen.</li> <li>Press any other button to do a soft reset.</li> <li>Done</li> </ul> |

# Restoring your information after a hard reset

If you synchronized before doing a hard reset, you can now put that information back on your handheld. However, you may need to re-enter some of your <u>personal settings</u>, as well as your <u>color-coded categories</u> in Calendar.

#### WINDOWS ONLY

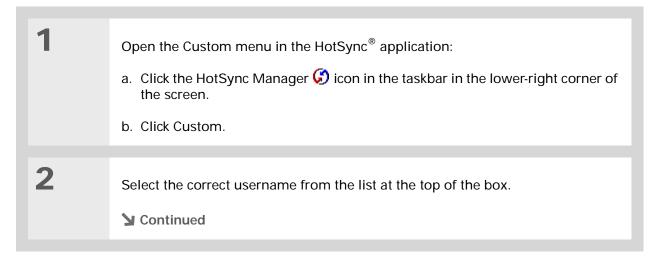

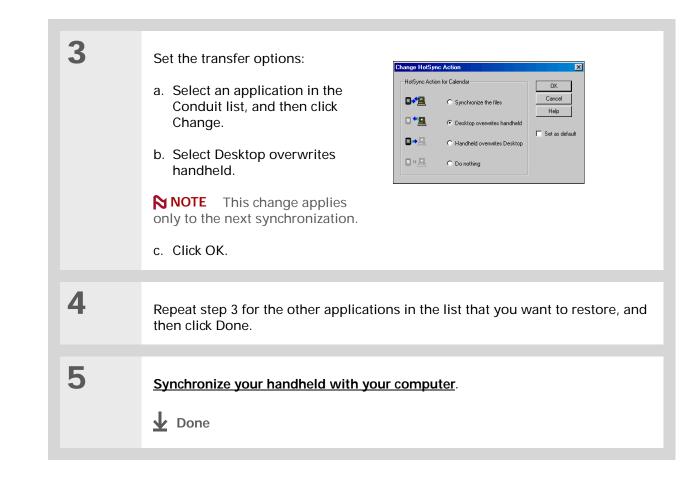

Community

handheld, go to www.palmOne.com/

# **Related topics**

Click a link below to learn about these related topics:

| Synchronizing      | Creating a backup of your information                    |
|--------------------|----------------------------------------------------------|
| <u>Customizing</u> | Customizing your handheld again after doing a hard reset |

#### Support

myzire31.

If you're having problems with resets or with anything else on your handheld, go to <u>www.palmOne.com/</u> <u>support/zire31</u>.

To explore the world of your

# **Common Questions**

Although we can't anticipate all the questions you might have, this chapter provides answers to some of the most commonly asked questions.

## Setup

# Nothing happens when I insert the CD. WINDOWS ONLY

- **1.** Click Start on your computer, and then select Run.
- 2. Click Browse and navigate to your CD-ROM drive.
- 3. Select Autorun, click Open, and then click OK.

# I cannot install Palm Desktop software. WINDOWS ONLY

- Disable any virus-scanning software on your computer.
- · Close any open applications.
- Make sure your computer has at least 60MB of disk space available.
- Delete all temporary files.

- Run ScanDisk (or another disk verification tool) on your computer.
- Install the latest Windows software updates to your computer.
- If you are upgrading from an older Palm OS<sup>®</sup> handheld, remove any previous version(s) of Palm<sup>®</sup> Desktop software by clicking Start, navigating to Settings, and clicking Control Panel. Click Add or Remove Programs.
- Uninstall and then reinstall the current version of Palm Desktop software.

#### MAC ONLY

- Disable any virus-scanning software on your computer.
- Quit any open applications.
- Make sure your computer has at least 60MB of disk space available.
- Install the latest Mac software updates to your computer.
- If you are upgrading from an older Palm OS<sup>®</sup> handheld, remove any previous version(s) of Palm Desktop software.
- Uninstall and then reinstall the current version of Palm Desktop software.

## Handheld

[!] **IMPORTANT** Do not open your handheld; there are no serviceable parts inside. Opening your handheld voids the warranty and is not recommended under any circumstances.

#### I want to see how much battery life I have left.

A battery gauge appears at the top of the Home screen. Check the gauge periodically to see if your handheld needs to be recharged. If the battery becomes low, a message appears on the screen prompting you to recharge the battery.

#### I'm not sure when I need to recharge my handheld.

We recommend that you recharge your handheld for at least half an hour every day. Ideally, connect your handheld to a power source every night and recharge it while you sleep.

### My battery is drained.

If the battery is drained to the point that you cannot turn on your handheld, your information is safely stored for approximately five days. In this case, there is enough residual energy in the battery to store the information but not enough to turn on your handheld. If your handheld does not turn on when you press the power button, you should recharge it immediately, for a few hours.

### My battery drains too quickly.

You can conserve battery life by doing any of the following:

- Reduce the brightness of the display.
- Reduce the <u>Auto-off after</u> interval.
- · Use Keylock Preferences to prevent your handheld from being turned on accidentally.
- · Minimize use of the expansion card slot.

# When I connect my handheld to the power adapter, it does not charge.

- Confirm that your handheld is firmly connected to the power adapter.
- Confirm that your power adapter is plugged into an AC outlet that has power.

A lightning bolt over the battery icon indicates that your handheld is charging.

## My handheld is frozen.

On rare occasions your handheld may not respond when you press a button or tap the screen. In this case, you need to reset your handheld. A <u>soft reset</u> tells your handheld to stop and start over again. This does not affect any of the information or applications on your handheld.

**NOTE** If you had a network connection that was cut off, your handheld may appear to be frozen for up to 30 seconds. Wait 30 seconds before performing a soft reset.

If a soft reset does not unfreeze your handheld, you need to perform a hard reset.

If your handheld continues to freeze after a reset, check your third-party applications for **incompatible applications**.

### I don't see anything on my handheld's screen.

- Press an application button to ensure that your handheld is turned on.
- If your handheld was exposed to cold, make sure it is at room temperature.
- Charge your handheld.
- · Perform a soft reset. If your handheld still doesn't turn on, perform a hard reset.

#### \* Tip

After a soft reset, the Preferences screen appears with the Date & Time option highlighted so you can reset the date and time if necessary.

#### 🗱 Tip

When you purge or delete items, you are given the option to save an archive copy on your computer the next time you <u>synchronize</u>.

## I get a warning message telling me my handheld memory is full.

- If you have installed additional applications on your handheld, remove them to recover memory.
- <u>Purge items</u> from Calendar and Tasks. This deletes Tasks items and past Calendar events from the memory of your handheld.
- · Delete unused memos, photos, and other items, or save them to an expansion card.

### My handheld keeps turning itself off.

Your handheld is designed to turn itself off after a period of inactivity. This period can be set at 30 seconds or at one, two, or three minutes. Check the Auto-off after setting on the <u>Power Preferences</u> screen.

### My handheld is not making any sounds.

Check the System, Alarm, and Game Sound settings.

### The current date and time are incorrect.

The current date and time are tied to the Location setting. If you <u>change the date and time</u> without <u>changing the Location setting</u>, the current date and time may appear incorrect.

# Moving around

#### I can't find the icon I want on the Home screen.

- Tap the pick list in the upper-right corner of the Home screen and select All. You may need to scroll down a bit, but you should now see an icon for each of the applications on your handheld.
- Some of the applications that come with your handheld are not preinstalled. You need to **install these extra applications from the CD**.

• If you have an <u>expansion card</u> inserted in the expansion slot on your handheld, the application you want may be installed on the card instead of on your handheld. To view the applications installed on the card, tap the pick list in the upper-right corner of the Home screen and select the expansion card's name from the list.

## **Entering information**

### My handheld doesn't respond to taps correctly.

If your handheld is not responding to taps correctly, you need to align the screen.

### When I tap the Menu icon, nothing happens.

- <u>Align the screen</u> and try tapping the Menu icon again.
- If nothing happens, you may be in an application or screen that does not use menus. Switch to a different application and try tapping the Menu icon. If it works in the second application, then the first does not use menus.
- If the Menu icon does not respond to taps in the second application, try aligning the screen again.

## I can't get my handheld to recognize my handwriting.

For your handheld to recognize handwriting input with the stylus, you need to use <u>Graffiti® 2</u> <u>writing</u>. Use the Graffiti 2 help to learn how to write characters.

**NOTE** Your handheld recognizes your own personal handwriting in the Note Pad application only.

• Make the Graffiti 2 character strokes in the Graffiti 2 input area, not on the display part of the screen. If you want to write on the display part of the screen, <u>turn full-screen writing on</u>.

- Write Graffiti 2 strokes for lowercase letters in the left side, strokes for capital letters in the middle, and strokes for numbers in the right side of the Graffiti 2 writing area.
- Make sure that Graffiti 2 is not in shift mode.
- Make sure that Graffiti 2 is not in Punctuation Shift mode.

### The info I entered does not appear in an application.

- Check the Categories pick list in the upper-right corner of the application screen. Select All to display all the records for the application.
- Did you set private records to be hidden? Check <u>Security Preferences</u> to see that Private Records is set to Show private records.
- Open the Options menu and select Preferences. Make sure Show Completed Tasks is selected.

#### I don't know how to save the info I entered in an application.

Each time you complete an entry such as a contact, memo, or note, your handheld automatically saves the information you entered. You don't have to do anything special to save your info. To protect your info and create a backup of your info, we recommend that you <u>synchronize your</u> <u>handheld with your computer</u> often.

#### **\*** Tip

Need more help with synchronizing your handheld? Open Palm Desktop software, go to the Help menu and select HotSync Online Troubleshooting Guide.

# Synchronizing

### I can't synchronize my handheld with my computer.

- Make sure the HotSync<sup>®</sup> cable is connected securely.
- Make sure the date on your computer matches the date on your handheld.
- Read the <u>HotSync log</u> for the user account for which you are synchronizing.

#### WINDOWS ONLY

Click the HotSync Manager icon in the Windows taskbar in the lower-right corner of your screen. Make sure Local USB has a checkmark next to it. If not, click it.

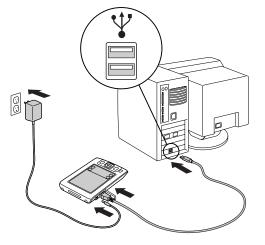

🕝 🍇 🔜 🗐 🏷 🛛 2:37 РМ

**NOTE** If you don't see the HotSync Manager icon, click Start on the Windows taskbar, and then select Programs. Go to the Palm Desktop program group and select HotSync Manager.

#### MAC ONLY

- Make sure HotSync Manager is enabled: Open the palmOne folder and double-click the HotSync Manager icon. On the HotSync Controls tab, be sure Enabled is selected. If it is not, click it.
- Disconnect the HotSync cable from your computer, and then reconnect the cable and restart your computer.

# When I tap to synchronize, nothing happens on Palm Desktop software, and my handheld times out.

- Perform a soft reset.
- Make sure that HotSync manager is running on your computer.
- Make a copy of the folder containing your information. This folder is named with either your full username or a shortened version of the name. Uninstall and then reinstall Palm Desktop software.
- Turn on your handheld, and go to the Home 🛞 screen. Select HotSync 🍛, and then tap Local.

# I can't synchronize my handheld with Microsoft Outlook. WINDOWS ONLY

**NOTE** If you choose to synchronize your handheld with Outlook, information from Contacts, Calendar, Tasks, and Memos is synchronized with Outlook. Other information, such as photos and notes, is synchronized with Palm Desktop software.

- Click the HotSync Manager icon 🖸 and select Custom. Check the following:
  - Make sure that you have the correct username selected from the drop-down list.
  - Make sure that the applications you want are set to synchronize the files. If not, select each application, click Change, and then choose Synchronize the files.
  - Make sure that the correct application name is selected. For example, the older version of Calendar was called Date Book. If you have upgraded from an older handheld, make sure that that Calendar is set to Synchronize the files, and Date Book is set to Do Nothing.
  - If you synchronize your handheld with more than one computer, click Settings and select Enable synchronization to multiple PCs for each application you want to synchronize. This helps avoid duplicating the same information on a single computer.

**NOTE** Click the Set as default check box to use this setting each time you synchronize. Otherwise, it applies during the next synchronization only.

- Be sure that the application you want is installed. Reinstall the HotSync Manager and make sure that the application is selected.
- Reinstall Palm Desktop software and select the option to synchronize with Microsoft Outlook.

### One or more of my applications does not synchronize.

If you have synchronized successfully but you can't find the information from your handheld on your computer, check to see that you have the correct username selected for viewing data.

NOTE If you upgraded from a previous handheld, go to <u>www.palmOne.com/support/intl</u>, select your country, select the Zire<sup>™</sup> 31 handheld from the main page, and click the Upgrade link.

#### WINDOWS ONLY

Click the HotSync Manager icon 😧 in the lower-right corner of your screen, and then select Custom. Check that the application is set to synchronize the files. If it is not, select the application, click Change, and then choose Synchronize the files. Click the Set as default check box to use this setting each time you synchronize. Otherwise, it applies during the next synchronization only.

#### **MAC ONLY**

Double-click the HotSync Manager icon 😧 in the palmOne folder. From the HotSync menu, select Conduit Settings. Select your username from the User pop-up menu, and be sure that the application is set to synchronize.

### I can't open the HotSync Manager.

Make a backup copy of your Palm Desktop data by opening the palmOne (Windows) or Palm (Mac) folder on your computer, selecting the folder with your username, copying the folder to another location, and then renaming the folder. Then reinstall Palm Desktop software.

# When I synchronize, I receive the 8009 error message: An application has failed to respond to a HotSync notification. WINDOWS ONLY

The 8009 error indicates that the Windows registry is corrupt. You need to rebuild the HotSync Manager registry entries. For information on rebuilding the registry entries, go to <u>www.palmOne.com/support/intl</u> and search the palmOne Knowledge Library for "error 8009."

## My files didn't install during synchronization.

- If files do not install after you synchronize, the file type was not recognized. On your handheld, open the application associated with those files. Then synchronize again. If the files remain in the palmOne<sup>™</sup> Quick Install list, they are not associated with an application on your handheld and cannot be installed.
- If you are trying to install files to an expansion card, make sure that a card is inserted into your handheld's expansion slot before you synchronize.

## I can't add more files to the palmOne<sup>™</sup> Quick Install list.

Make sure the dialog box that confirms where the files will be installed is closed. You cannot add more files to the list when the confirmation dialog box is open.

# When I add a zipped file (ZIP) to Quick Install, no files appear in the Quick Install list.

Unzip the file with a file compression utility, such as WinZip, and then add the unzipped files to Quick Install.

### I can't synchronize using the IR port.

- On your handheld, be sure the HotSync application is set to Local, with the option IR to PC/Handheld.
- Be sure the IR port of your handheld is aligned directly opposite to, and within a few inches of, the infrared device of your computer.
- Synchronizing using the IR port does not work after you receive a low battery warning. Recharge your handheld.
- Set some applications to Do Nothing to speed synchronization. IR synchronization speeds can be slow. Synchronizing with photos or MP3 files can take up to an hour or more.

#### WINDOWS ONLY

- On a computer running Windows 98, be sure that the HotSync Manager is running, that <u>Infrared</u> is selected on the HotSync Manager menu, and that the Serial Port for local operations is set to the simulated port for infrared communication.
- On a computer running Windows 2000/ME/XP, select Infrared in the HotSync Manager.

#### MAC ONLY

Make sure the infrared communications extensions have been installed in the Extensions folder inside the System folder. Next, open the HotSync Software Setup window, and be sure that **HotSync Manager is enabled** and that the **Local Setup Port is set to Infrared Port**.

### I do not see an infrared option when I open HotSync Manager.

First check your computer's documentation to see if your computer supports IR communication. If it does not, you cannot synchronize your handheld with your computer using the IR port.

If your computer does support IR communication, follow these steps:

**1.** Click the HotSync Manager icon in the taskbar ઉ in the lower-right corner of your screen.

- **2.** Make sure that Local Serial is selected.
- 3. Select Setup.
- 4. Click the Local tab.
- **5.** In the Serial Port drop-down box, select the port your computer uses for infrared communication. See the documentation for your operating system for instructions on finding this port. This information is usually located in the Control Panel.
- 6. Click OK.

# My handheld displays the message "Waiting for sender" when it's near my computer's infrared port.

- Your computer's infrared port may be set to search automatically for the presence of other infrared devices. Consult the documentation for your operating system for information about turning off this option.
- In most cases, simply moving your handheld away from the computer's infrared port solves the problem.

#### My handheld appears to freeze when I place it near my computer.

Move your handheld away from the computer's infrared port.

### I want to synchronize my computer with more than one handheld.

If the computer running Palm Desktop software synchronizes with more than one handheld, each handheld should have a unique name. Synchronizing more than one handheld with the same username causes unpredictable results and, potentially, loss of your personal information. Assign a username to your handheld the first time you synchronize.

If you are synchronizing with Outlook, make sure the right profile is selected for the applications you want to synchronize in HotSync Manager. From the Palm Desktop home screen, click the HotSync Manager, and then select Custom.

## Calendar

## I tapped the Today button, but it does not show the correct date.

Make sure the Set Date box on the **Date & Time Preferences** screen displays the current date.

### I created an event, but it doesn't appear in the Week View.

- If scroll arrows appear on the right of your screen, scroll down to see if the event appears further down the screen.
- If you have two or more events with the same start time, the first event created appears as a gray bar, and any subsequent conflicting events appear as a single red bar. To see the overlapping events select the Day View. For more information, see **Spotting event conflicts**.
- If you marked the event as private, check <u>Security Preferences</u> to see that Private Records is set to Show private records.

## Memos

## I'm having problems listing memos the way I want to see them.

If you cannot manually arrange the order of memos on the list screen, open the Options menu and select Preferences. Make sure that Sort by is set to Manual.

If you choose to view your memos alphabetically on Palm Desktop software and then synchronize, the memos on your handheld still appear in the order defined in the Preferences setting. In other words, the sort settings you use with Palm Desktop software are not transferred to your handheld.

## Notes

### I'm having problems listing notes the way I want to see them.

If you cannot manually arrange the order of notes on the list screen, select Preferences from the Options menu and make sure that Sort by is set to Manual.

If you choose to view your notes alphabetically on Palm Desktop software and then synchronize, the notes on your handheld still appear in the order defined in the Preferences setting. In other words, the sort settings you use with Palm Desktop software are not transferred to your handheld.

## Photos

### I can't find the Photos icon on the Home screen.

- Tap the pick list in the upper-right corner of the Home screen and select All. You may need to scroll down a bit, but you should now see an icon for each of the applications on your handheld.
- Photos is not preinstalled on your handheld. You need to install Photos from the CD.

# RealOne

## I would like better-quality sound during playback.

You can save music files in either MP3 or RMJ format. RMJ is a proprietary format used by the RealOne desktop. In either case, saving at a lower bit rate creates a smaller file size, but also gives a lower playback quality. Increase the bit rate to improve playback sound quality, but remember that this increases file size.

# When I save songs from a CD, I do not see the song title or artist name.

When capturing songs from a CD, you must have an active Internet connection to obtain song title and artist information. This information is supplied from the GraceNote server on the web.

## Tasks

### The info I entered does not appear in an application.

- Open the Options menu and select Preferences. If Show Completed Tasks is selected, deselect it to display the missing tasks.
- If you marked the task as private, check <u>Security Preferences</u> to see that Private Records is set to Show private records.

# Privacy

## I forgot the password, and my handheld is not locked.

First, use the password hint to try to remember the password. If this doesn't help or if you do not have a password hint, you can use <u>Security Preferences</u> to delete the password, but your handheld deletes all entries marked as private. However, if you synchronize before you delete the password, the synchronization process backs up all entries, whether or not they are marked private. Then you can follow these steps to restore your private entries:

- **1.** Tap Lost Password in Security Preferences and tap in the password box to remove the password and delete all private records.
- 2. Synchronize your handheld with your computer again.

## I forgot the password, and my handheld is locked.

First, use the password hint to try to remember the password. If this doesn't help or if you do not have a password hint, you must **perform a hard reset** to continue using your handheld.

# Sharing

### I can't beam information to another handheld or other device.

**NOTE** Depending on the receiving handheld model, not all information may be sent correctly.

- If you are beaming to another Palm OS<sup>®</sup> handheld, confirm that your handheld and the other handheld are 4 to 39 inches (approximately ten centimeters to one meter) apart and that the path between the two handhelds is clear of obstacles. Beaming distances to other devices with an IR port may be different.
- · Move your handheld closer to the receiving device.
- · Make sure the receiving device has beam receive enabled.
- · Perform a soft reset on both your handheld and the receiving device.

# When someone beams information to my handheld, it doesn't receive the info.

- If you are receiving info from another Palm OS<sup>®</sup> handheld, confirm that your handheld and the
  other handheld are 4 to 39 inches (approximately ten centimeters to one meter) apart and that
  the path between the two handhelds is clear of obstacles. Beaming distances to other devices
  with an IR port may be different.
- Move your handheld closer to the sending device.

- · Make sure your handheld has beam receive enabled.
- · Perform a soft reset on both your handheld and the receiving device.

# When someone beams data to my handheld, I get a message telling me it is out of memory.

- Your handheld requires at least twice the amount of memory available as the data you are receiving. For example, if you are receiving a 30KB application, you must have at least 60KB free.
- Purge old Calendar events and delete unused or unnecessary applications.

## Problems with incompatible applications

palmOne, Inc. works with developers of third-party add-on applications to ensure the compatibility of these applications with your handheld. Some third-party applications, however, may not have been upgraded to be compatible with your handheld.

Possible symptoms of incompatible applications include:

- Fatal errors needing resets
- Frozen handheld requiring a reset
- Slow performance
- · Abnormal screen display or uneven sound quality
- Problems using features
- Problems opening an application
- Problems synchronizing

You can determine whether an incompatible application is causing problems by <u>deleting the</u> <u>application</u> and then operating your handheld.

After you have deleted the application, try to replicate the operation that created the error. If removing the application solves your problem, contact the application developer for a solution.

### Finding a third-party application that is causing a problem

If you have multiple third-party applications installed on your handheld or have upgraded from an earlier model of a Palm OS<sup>®</sup> handheld, perform the following procedure to remove all third-party applications from your handheld. Once you have removed all of the third-party applications, you can install one application at a time to determine which application is causing the problem.

The following procedures erase all data from your handheld. Before removing the applications, **synchronize** to back up your data.

- **1.** Open the palmOne folder on your computer.
- 2. Open the user folder for your handheld. User folder names are often abbreviated as lastname firstinitial.
- **3.** Select and drag the Backup folder to the Windows desktop. Make sure you see the Backup folder on the Windows desktop.
- 4. Close the palmOne folder.
- 5. <u>Perform a hard reset</u>, and then synchronize your handheld with your computer.
- 6. Operate your handheld and try to replicate problem operations.
- **7.** Do one of the following:
  - If your handheld still has problems, review this Common Questions section for solutions to the problem. Fix the problem before reinstalling the third-party applications.

- If your handheld no longer has problems, install the third-party applications one application at a time using the following procedure:
  - a. Open the Backup folder you moved to the Windows desktop in step 3.
  - b. Double-click a PRC file. The palmOne<sup>™</sup> Quick Install window opens with the PRC file listed.
  - c. Click Done.
  - d. Synchronize your handheld with your computer.
  - e. Operate your handheld and try to replicate problem operations.
  - **f.** Do one of the following:
    - If installing the application re-creates your problem, remove the application and contact the application developer for a solution. Continue to reinstall your applications one application at a time to make sure another application is not creating a problem.
    - If installing the application does not cause a problem, go to step a and reinstall another application.

# Getting Help

This guide is meant to tell you everything you need to know to set up, customize, and use your handheld. However, you may occasionally run into an issue that is not addressed in this guide. Here are some resources to help you if that happens.

## Self-help resources

If you run into a problem with your handheld, be sure to check these resources first:

- · Answers to common questions about your handheld and its features
- The Palm Desktop online Help
- The *Palm Desktop Software for the Macintosh User's Guide* located in the Documentation folder on your installation CD
- The palmOne<sup>™</sup> Knowledge Library, accessible at <u>www.palmOne.com/support/zire31</u>
- The most recent palmOne Zire<sup>™</sup> 31 handheld HelpNotes on your regional web site

# Technical support

If, after reviewing the self-help resources, you cannot solve your problem, go to <u>www.palmOne.com/support/zire31</u> or send an e-mail to your regional Technical Support office.

Before requesting technical support, please experiment a bit to reproduce and isolate the problem. When you do contact Technical Support, please provide the following information:

- The name and version of the desktop operating system you are using
- The actual error message or state you are experiencing
- The steps you take to reproduce the problem
- The version of handheld software you are using and available memory

To find version and memory information, follow these steps:

- 1. Go to the Home Screen.
- 2. Open the menus
- **3.** Select Info from the App menu.
- 4. Select Version for version info, and Size for memory info.

# **Product Regulatory Information**

## **FCC Statement**

This device complies with part 15 of the FCC rules. Operation is subject to the following two conditions: (1) This device may not cause harmful interference, and (2) this device must accept any interference received, including interference that may cause undesired operation.

This equipment has been tested and found to comply with the limits for a Class B digital device, pursuant to Part 15 of the FCC rules. These limits are designed to provide reasonable protection against harmful interference in a residential installation. This equipment generates, uses, and can radiate radio frequency energy and, if not installed and used in accordance with the instructions, may cause harmful interference to radio communications. However, there is no guarantee that interference will not occur in a particular installation. If this equipment does cause harmful interference to radio or television reception, which can be determined by turning the equipment off and on, the user is encouraged to try to correct the interference by one or more of the following measures:

- · Reorient or relocate the receiving antenna.
- · Increase the separation between the equipment and receiver.
- · Connect the equipment into an outlet on a circuit different from that to which the receiver is connected.
- Consult the dealer or an experienced radio/TV technician for help.

The use of shielded I/O cables is required when connecting this equipment to any and all optional peripheral or host devices. Failure to do so may violate FCC rules.

[!] **IMPORTANT** Changes or modifications not covered in this manual must be approved in writing by the manufacturer's Regulatory Engineering Department. Changes or modifications made without written approval may void the user's authority to operate this equipment.

#### **Responsible Party:**

palmOne, Inc. 400 N. McCarthy Blvd. Milpitas, California 95035 United States of America (408) 503-7500

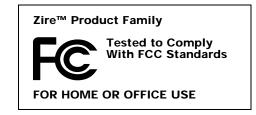

## **Canadian ICES-003 Statement**

This Class B digital apparatus meets all requirements of the Canadian Interference-Causing Equipment Regulations.

Cet appareil numérique de la classe B respecte toutes les exigences du Réglement sur le matériel brouilleur du Canada.

# **CE** CE Compliance Statement

This product was tested by palmOne, Inc. and found to comply with all the requirements of the EMC Directive 89/336/EEC as amended.

## **Declaration of Conformity**

palmOne, Inc., Declares the Product: Handheld PDA & HotSync® cable

| Model Name/Number:      | Zire 31                                       |
|-------------------------|-----------------------------------------------|
| Manufacturer's Name:    | palmOne                                       |
| Manufacturer's Address: | 400 N. McCarthy Blvd.<br>Milpitas, 95035-5112 |

Conforms with the following specifications:

- EN 55024: 1998 (Emissions & Immunity)
- EN55022:1998, CISPR 22 1997, Class B Radiated and Conducted Emissions
- IEC 61000-4-2, A1 1998-01, ESD Immunity, 4kV Contact, and 8kV Air Discharge
- IEC 61000-4-3: 1995 RF Immunity, 80-1000MHz, 3V/M, 1kHz, 80% A.M.
- ENV 50204:1996, RF Immunity, 895-905MHz, 3V/m, 200Hz, 50% AM
- IEC 61000-4-4: 1995 EFT Immunity, 1kV on AC port, 5/50nSec, 5kHs Rep. Freq.
- IEC 61000-4-5: 1995 Surge Immunity, 1.2/50uSec, 2kV(peak), Common Mode, 1kV(peak) Differential Mode

- EN61000-4-6:1996, Conducted Immunity, 150kHz-80MHz, 3V RMS, 1kHz, 80% AM
- IEC 61000-4-11: 1994, 100% Voltage Dip 0.5 period, 30% Dip 25 periods and >100% Dip 250 periods

#### Authorized palmOne Representative: David Woo

Manager, palmOne, Inc., World Wide Compliance

Date:

November 4, 2003

## **Battery Warning**

Do not mutilate, puncture, or dispose of batteries in fire. The batteries can burst or explode, releasing hazardous chemicals. Discard used batteries according to the manufacturer's instructions and in accordance with your local regulations.

#### Warning – Explosion Hazard

- Substitution of components may impair suitability for Class I, Division 2;
- · When in hazardous location, turn off power before replacing or wiring modules, and,

• Do not disconnect equipment unless power has been switched off or the area is known to be non-hazardous.

#### Varning

Eksplosionsfara vid felaktigt batteribyte. Använd samma batterityp eller en ekvivalent typ som rekommenderas av apparattillverkaren. Kassera använt batteri enligt fabrikantens instruktion.

#### Advarsel!

Lithiumbatteri—Eksplosionsfare ved fejlagtig håndtering. Udskiftning må kun ske med batteri af samme fabrikat og type. Levér det brugte batteri tilbage tilleverandøren.

#### Varoitus

Paristo voi räjähtää, jos se on virheellisesti asennettu. Vaihda paristo ainoastaan valmistajan suosittelemaan tyyppiin. Hävitä käytetty paristo valmistajan ohjeiden mukaisesti.

#### **Advarsel**

Eksplosjonsfare ved feilaktig skifte av batteri. Benytt samme batteritype eller en tilsvarende type anbefait av apparatfabrikanten. Brukte batterier kasseres i henhold til fabrikantens instruksjoner.

#### Waarschuwing!

Bij dit produkt zijn batterijen geleverd. Wanneer deze leeg zijn, moet u ze niet weggooien maar inleveren als KCA.

#### Uwaga

Nie kroić lub przekluwać baterii, ani nie wrzucać ich do ognia. Mogą się rozerwać lub wybuchnąć wydzielając trujące środki chemiczne. Zużytych baterii należy pozbywać sie w sposób opisany przez producenta i zgodnie z miejscowymi przepisami.

אזהרה יש סכנת התפוצצות אם מחליפים את הסוללה בצורה לא נכונה. יש להחליף את הסוללה בסוללה זהה או דומה, בהתאם להמלצת היצרן. יש להשליך סוללות משומשות בהתאם להוראות היצרן

## Static Electricity, ESD, and your palmOne<sup>™</sup> handheld

Electrostatic discharge (ESD) can cause damage to electronic devices if discharged into the device, so you should take steps to avoid such an occurrence.

#### **Description of ESD**

Static electricity is an electrical charge caused by the buildup of excess electrons on the surface of a material. To most people, static electricity and ESD are nothing more than annoyances. For example, after walking over a carpet while scuffing your feet, building up electrons on your body, you may get a shock -- the discharge event -- when you touch a metal doorknob. This little shock discharges the built-up static electricity.

#### **ESD**-susceptible equipment

Even a small amount of ESD can harm circuitry, so when working with electronic devices, take measures to help protect your electronic devices, including your palmOne<sup>™</sup> handheld, from ESD harm. While palmOne has built protections against ESD into its products, ESD unfortunately exists and, unless neutralized, could build up to levels that could harm your equipment. Any electronic device that contains an external entry point for plugging in anything from cables to docking stations is susceptible to entry of ESD. Devices that you carry with you, such as your handheld, build up ESD in a unique way because the static electricity that may have built up on your body is automatically passed to the device. Then, when the device is connected to another device such as a docking station, a discharge event can occur.

#### Precautions against ESD

Make sure to discharge any built-up static electricity from yourself and your electronic devices *before* touching an electronic device or connecting one device to another. The recommendation from palmOne is that you take this precaution before connecting your handheld to your computer, placing the handheld in a cradle, or connecting it to any other device. You can do this in many ways, including the following:

• Ground yourself when you're holding your mobile device by simultaneously touching a metal surface that is at earth ground.

- For example, if your computer has a metal case and is plugged into a standard three-prong grounded outlet, touching the case should discharge the ESD on your body.
- · Increase the relative humidity of your environment.
- Install ESD-specific prevention items, such as grounding mats.

#### Conditions that enhance ESD occurrences

Conditions that can contribute to the buildup of static electricity in the environment include the following:

- · Low relative humidity.
- Material type (The type of material gathering the charge. For example, synthetics are more prone to static buildup than natural fibers like cotton.)
- The rapidity with which you touch, connect or disconnect electronic devices.

While you should always take appropriate precautions to discharge static electricity, if you are in an environment where you notice ESD events you may want to take extra precautions to protect your electronic equipment against ESD.

#### **SYMBOLS**

! (exclamation points) in Tasks list 169
\* (asterisk) characters 109
. (period) character 305

#### **NUMERICS**

123 button 54
12-hour clock See clock
12-hour formats 303
24-hour clock 301, 302
24-hour formats 302, 303
5-way navigator 19, 23, 33–37

### Α

abbreviations 307. 308 ABC button 54 accelerating scrolling 35 accented characters 48 accessing applications 368 dialog boxes 36 features 22, 31 hidden or masked entries 253 information 33, 250 options 37 accessories 17, 98, 174, 348 Acrobat Reader See Adobe Acrobat Reader actions (pen stroke) 297 activating buttons and controls 305 Add Folder command 280 adding applications 70, 107, 331 appointments 124 categories 265 connections 318

contacts 63, 109, 112, 117 expansion cards 98 expense records 194, 196, 197 login scripts 328 memos 172, 173, 174 multi-day events 131 music 206, 209, 218 new locations 340 notes 180, 232 owner information 312 passwords 253, 254, 259 photo albums 233 photos to albums 224, 234 playlists 214-215 reminders 111, 179 repeating events 128, 129 service profiles 321, 322, 325 ShortCut strokes 308 software 26, 27, 98, 276 tasks 158, 160, 162 To Do lists 157 unscheduled events 127 untimed events 126, 131 Addit software 27, 276 add-on applications 284, 371 addresses 110, 326 See also contacts addressing e-mail 113, 308 Adjust Display dialog box 22, 294 adjusting brightness 22, 292, 294, 356 adjusting speaker volume 311, 319 agenda lists 123 See also Calendar application Agenda View 143, 149, 150, 151, 168 Agenda View icon 143

Alarm check box 137, 159 alarm clock 137, 159, 334, 343 Alarm icon 145 Alarm Preferences command 344 Alarm Preset settings 154 Alarm Sound pick list 183, 311 alarm tones 344 alarms See also reminders adjusting volume for 311 adjusting volume of 344 attaching to notes 183 customizing 159, 169, 183 entering preferences for 153, 154 resetting 138 responding to 344 selecting sounds for 137 setting 137, 159, 184, 343 specifying duration of 154 turning off 344 Album pick list 232 albums See photo albums alerts 5 See also alarms aligning screen 310 All category 266 alphabet (Graffiti 2 writing) 44 alphabetic keyboard 23 alternate stroke shapes 306 anniversaries 126, 128 annual events 128 annual tasks 161, 163 application buttons described 25 location of 19

not responding 313 opening applications from 30, 31 reassigning 30, 296 restoring defaults for 296 application controls 23-24, 29 application groups 268, 271 application icons 25, 30, 290, 358 See also application buttons application title 31 applications See also specific application accessing 368 adding contact information to 117, 122 adding files for 70 adding plug-in 331 assigning to buttons 296 beaming 39, 245-246 beaming information in 242 catalog of 276 categorizing 265, 270 categorizing information in 265, 268 changing locations list for 340 checking version numbers for 274 copying 105, 247, 279, 281 deleting categories 267 displaying all 271 displaying categories in 271 displaying information about 17, 274 displaying list of 25, 101, 290 downloading 276, 279, 281 exchanging 107 finding information in 23, 38 importing information from 60 incompatible 371 installation prerequisites for 274

installing 26, 70, 101, 273, 278 marking private entries in 251 not finding 25, 358, 359 opening 30, 34, 56, 101, 296 organizing 39 overview 29. 273 preinstalled described 25 related topics for 39, 288 removing 106, 284 removing connections for 318 renaming categories 266 running 10 selecting 34 selecting connections for 319 setting preferences for 295, 298 setting primary location for 336 setting secondary locations for 339 soft resets and 357 specifying connections for 316, 318 switching between 31, 101 synchronizing 71, 73, 89, 363 transferring information from 71 transferring to expansion cards 280 transferring to handheld 26 uninstalling 358 updating information for 89 updating third-party 8 upgrading 274 viewing by category 271 viewing transmitted information from 321 appointments See also Calendar application; events adjusting for location 298 color-coding 125, 133

combining tasks with 123 displaying 146, 147, 148 entering 53 removing from calendar 140 saving 125 scheduling 124-125 setting alarms for 343 setting duration of 125 setting timeframes for 153 viewing duration of 151 viewing unscheduled time slots for 151 archive folders 62 archived items 62, 140, 167 ascending sort 236 assigned passwords 322 assigning actions to pen stroke 297 asterisk (\*) characters 109 attachments 247 Audible Player software 27 audio applications 20, 27, 205 audio files 206. 278 audio formats 206 audio volume 311. 319 authentication servers 331 Auto Lock Handheld option 260 automatically locking handhelds 259, 260 auto-off after interval 356 auto-off delay 315.358 available storage space 103

### В

back panel controls 21 backgrounds adding photos as 151, 291 adding to calendar 150

choosing colors for 295 customizing 151, 291 selecting color of 181 backing up information 8, 26, 71, 98 See also synchronizing backup cards 98, 106 basics 6, 7, 354 battery cautions for 378 charging 4, 21, 347, 356, 357 checking 356 conserving power for 294, 313, 356 extending life of 289, 356 overview 5 recharging 4, 5, 315 battery gauge 356 Beam Category command 244 Beam command 243, 245 Beam dialog box 243, 244, 246 Beam From pick list 245 Beam icon 33 beaming 20, 242-246, 315, 370, 371 beaming port See IR port Birthday icon 145 birthdays 111, 124 blank screen 357 blinking cursor 54 blocking information 252 BMP files 224 bold fonts 293 bottom arrow controls 24 brightness 22, 292, 294, 356 brightness control 22 browsers 321 budgets 194

built-in applications 25, 284 business applications 276 Business Card command 243 business cards 115, 243 business expenses 195 buttons activating 305 activating in dialog boxes 36 assigning to applications 296 back panel 21 calculator 190 front panel 19 locking 313 navigator 34, 35, 36, 37 not responding 305, 313, 348, 357 opening applications from 30, 31 reassigning application 30, 296 restoring defaults for 296 selecting dialog box 36 tapping command 24 Buttons Preferences screen 296

# С

cables 348 Calculator application benefits of 189 buttons described 190 categorizing with Expense 265 copying and pasting from 191 displaying calculation history 191 opening 25 re-entering numbers 190 related topics for 192 Calculator icon 25 calculators 25, 27, 189 calendar

See also Calendar application adding appointments to 124 changing events on 138, 147 changing repeat intervals for 138 color-coding appointments 171 color-coding appointments in 125, 133 customizing 149, 150, 303 displaying appointments for 143, 146, 147, 148 displaying conflicting events in 151 finding overlapping events on 149 opening 155 removing appointments from 140 reserving dates 126 scrolling through 147, 148 selecting dates on 124, 158 setting repeat intervals for 129, 130, 131 Calendar application applying color-coding options 134, 136 categorizing information in 268 checking schedules in 143, 145, 147, 148 choosing display options 149 defining repeating events 128, 129 deleting categories 267 deleting events 140, 142 displaying categories in 271 entering birthdays for 111 entering event locations from 132 getting help with 155 importing information for 60 installing 25 opening 124 overview 123 related topics for 156

rescheduling events 138, 147 running on PCs 155 saving information for 125, 140, 142 scheduling events 124, 126, 131 setting alarms 137, 154 setting alarms from 343, 344 setting display options 150–154 transferring information to 63 troubleshooting 367 Calendar button 19 Calendar icon 25 Calendar Preferences dialog box 137, 153 calendar views 123, 143 calibration 310 Call Waiting 323 calling card numbers 323 camera 98, 224, 226 cancelled actions 36 cancelled tasks 166 capitalization 42, 50, 173 Card Info application 25, 103 card readers 105, 206, 207 carrying cases 98 case sensitivity 38 categories adding 265 beaming 244 benefits of 264 changing 138 color-coding 133, 134 deleting 267 displaying automatically 290 placing information in different 269 related topics for 272 renaming 266

scrolling through 271 selecting 244 categorizing applications 265, 270 contacts 119, 122 events 125, 133, 156, 171, 244 expenses 195, 201, 202, 204 information 264, 268 memos 178 notes 180, 188 tasks 158, 164, 169 Category command 270 Category dialog box 270 category list 34, 101, 136, 151 category marker 144, 151 Category pick list 267, 269 cautions 348, 356 CDs 209 CE Compliance Statement 377 challenge-response prompts 329 Change Repeat dialog box 129, 162 Change your synchronization method option 10 changing alarms 138 categories 269 category names 266 date and time settings 337 Graffiti 2 ShortCut strokes 309 information 65 location settings 341 locations list 340 memos 174 owner information 312 passwords 255

pen widths 180 playlists 217 preset connections 316 preset formats 302 privacy settings 138 repeating events 139 screen colors 295 screen fonts 292–293 server profiles 322 text colors 151 time zones 341 untimed events 127 World Clock 345 character entry 42, 43, 50, 54, 109 character searches 38 charging battery 347, 356, 357 charging handhelds 4, 21, 315 chat rooms xv check boxes 24 checking space on handheld 274 checkmarks 24 Choose Date command 158 choosing alarm sounds 344 alternate stroke shapes 306 available options 24 clock display options 345 communications protocol 326 connections 319, 322 currency options 196, 197, 198 information 19, 65 Internet Service Providers (ISPs) 322 items in lists 35 menu commands 31, 32, 33, 37 music 213, 215

photo albums 226, 227, 228, 234 security levels 250 synchronization settings 72 city preferences 299 cleaning your handheld 347 clear button (Calculator) 190 clear entry button (Calculator) 190 Clear Note command 180 clearing Note Pad screens 180 clock 22, 137, 298, 300, 343 See also World Clock clock display options 345 Clock icon 22. 335 Color Theme Preferences screen 295 color-coding appointments 125, 133 colors applying to notes 181 changing screen 295 changing text 151 setting background 295 comma-delimited files 60 command buttons 23, 24 command equivalents (Graffiti 2) 32, 49 command letters 32 Command mode 32 Command strokes 32, 33 Command toolbar 33 commands 31, 32, 33, 37 See also menus comma-separated files 95 communication speed 316, 317, 320 communications protocols 326 compact discs (CDs) 209 completed tasks 165, 166, 167, 169 Compress Day View check box 151

backing up system information for 71 connecting to 319 copying information to 247 copying photos from 224 entering information with 56 entering network information for 79 managing schedules from 155 overwriting information on 91, 93 preinstalled software for 26 removing Palm Desktop software 285 synchronization options for 86, 88 synchronizing handheld with 69, 70, 71, 72, 84, 366 transferring files from 26 transferring music from 206, 209 updating information from 91, 93 Conduit Settings command 14 conduits 27, 89 conference calls 132 conferences 131 confirmation messages 186 confirmation tones 99 conflicting events 151 conformity declaration 377 connecting headsets 311 to dial-in servers 322 to Internet 316, 322, 324 to networks 72, 78, 83, 319, 321, 324 to other devices 316, 319 to personal computers 8, 21, 319 to power adapter 21, 315 to power sources 356, 357 Connection pick list 322

computers

Connection Preferences screen 316, 318 connection settings 316–320 connections adding login scripts for 328 creating 318 deleting 318 disconnecting HotSync cable 75 dropping 326 ending 324 establishing 324, 331 losina 357 precautions for 348, 379 selecting 319, 322 setting flow control for 320 synchronizing with 72, 78, 83 conserving power 294, 313, 356 Contact Details dialog box 119 Contact Edit screen 112, 114 contacts See also Contracts application adding 63, 109, 112, 117 attaching to e-mail 247 beaming 244 categorizing 119, 122 copying information for 110 customizing settings for 119 deleting 118 displaying information for 114, 119 duplicating information for 112, 116 entering in memos 173 entering notes for 112 keeping private 119, 122, 251 locating 117 managing 108 transferring from other applications 122

Contacts application adding information 109–111 adding photos 110 archiving information in 118 beaming from 243 categorizing information in 265, 268 copying information 116 creating business cards 115 customizing fields in 114 displaying additional fields for 112 importing information for 60, 95 importing to 122 installing 25 marking entries as private 251 opening 109 overview 108 related topics for 122 saving information in 111, 118 searching from 117 selecting field types for 113 setting display options for 120 transferring information from 63 viewing online help for 121 Contacts button 19 Contacts icon 25 Contacts list 119 continuous events See repeating events contrast (screen) 22, 292, 294 controls activating 305 application 23-24, 29 handheld 19–21 locating 39 Copy command 66, 105 Copy dialog box 105

Copy icon 33 Copy to Card command 237 Copy to Handheld command 237 copying applications 105, 247, 279, 281 calculations 191 information 66.98 photos 224-225, 237, 247 service profiles 322 copy-protected applications 105 country information 303 CPUs backing up system information for 71 connecting to 8, 21, 319 copying information to 247 copying photos from 224 entering information with 56 entering network information for 79 managing schedules from 155 preinstalled software for 26 removing Palm Desktop software 285 synchronization options for 86, 88 synchronizing handheld with 69, 70, 71, 72, 84, 366 transferring files from 26 transferring music from 206, 209 updating information from 91, 93 creating business cards 115 categories 265 connections 318 contacts 109, 112, 117 expense records 194, 196, 197 login scripts 328 memos 172, 173, 174

multi-day events 131 new locations 340 notes 180. 232 owner information 312 passwords 253, 254, 259 personal calendars 124 photo albums 233 playlists 214–215 plug-in applications 331 reminders 111, 179 repeating events 128, 129 service profiles 321, 322, 325 ShortCut strokes 308 tasks 158, 160, 162 To Do lists 157 unscheduled events 127 untimed events 126, 131 user profiles 12 currency 195, 196, 198 Currency pick list 196 currency symbols 196, 197, 198, 202 current date and time 22, 52, 298, 301, 335 Current Privacy pick list 252 cursor 54, 65 Custom Currencies dialog box 198 customer support xv, 17, 375 customizing alarms 159, 169, 183 backgrounds 151, 291 calendar 149, 150 contact information 114, 119 currency symbols 198 data entry 304 expense lists 202 Graffiti 2 writing 306

handhelds 17, 289 Home screen 290 network settings 321–332 preset formats 303 synchronization settings 86–94 Tasks list 168 customizing handhelds 25 Cut command 67 Cut icon 33 cutting text 66 cycling through calendar views 143

# D

daily events 124, 128 daily schedules 145, 146, 149 daily tasks 161, 163 data 285 See also information data entry 21, 40, 41, 54, 70, 304 databases 27, 60 Date & Time Preferences screen 298, 300 date formats 302, 303 dates assigning to appointments 124, 128 assigning to repeating tasks 162, 163 changing 138, 194, 337 changing sequence of 303 checking 335 displaying current 22, 339 displaying due 169 displaying in World Clock 345 entering current 52 flagging series of 131 incorrect 358 recording completion 169

reserving in calendar 126 resetting 300 scheduling reminders for 111 selecting on calendar 124, 158 setting 337 setting alarms for specific 137, 160, 184 setting current 301 setting due 158, 159 setting location-specific 298 setting repeat intervals for 129, 130, 131.138 sorting by 185 viewing photos by 236 viewing scheduled 143, 146, 147, 148 viewing specific 147 Day View displaying overlapping events in 149 scheduling events for 124, 126 selecting 124, 145 setting display options for 136, 149, 151 setting timeframes for 153 Day View icon 124 Daylight Savings settings 337, 341 Deactivate Keylock button 313 deadlines 126 decimal separators 303 Default Currency pick list 198 default settings overwriting 91, 93 restoring 296 selecting 87 Default View pick list 150 Delay command 330 delays 261, 315 Delete command 284

Delete Contact dialog box 118 Delete dialog box 284 Delete Event command 140 Delete Event dialog box 140 Delete From pick list 284 Delete icon 33 Delete Item command 200 Delete Memo command 176 Delete Memo dialog box 176 Delete Note command 186 Delete Photos command 238 Delete Task command 166 Delete Task dialog box 166 deleting See also removing categories 267 connections 318 contacts 118 events 140-142 expense records 200, 201 Graffiti 2 ShortCut strokes 309 information 36, 62, 67, 106, 259, 358 locations 342 memos 176 notes 186 passwords 257, 258 photo albums 233 photos 234, 235 playlists 219 preset connections 316 private entries 258 service profiles 327 songs 218 tasks 166-167 descending sort 236

description fields 124, 125 deselecting options 24 Desktop overwrites handheld option 91, 93 desktop software 10, 17, 26, 91, 93 See also specific application Details command 232 Details dialog box 268, 320, 325 Device pick list 274 devices 316, 319 Dial prefix check box 323 dial-in connections 316 dial-in servers 321, 322, 324 dialing in to networks 78, 316 dialing preferences 319 Dialing setting (connections) 319 dialog boxes 24, 36 See also specific dial-up connections 319, 321 dictionaries 98 digital cameras 98, 224, 226 digitizer (defined) 310 Digitizer Preferences screen 310 Disclaimer statement ii disconnecting HotSync cable 73, 75, 361 disk space requirements 2, 3 Display icon 22, 294 Display Options command 150, 290 Display Options dialog box 150, 290, 345 display preferences 290, 292, 294, 295 display See screen displaying application groups 268 application icons 358, 368 application information 17, 274 applications 101, 271

calendars 123 Category pick list 151, 152 Command toolbar 33 contact information 114, 119 current date and time 335, 339 current time and date 22 events 136, 152, 153 Graffiti 2 alternate strokes 306 hidden or masked entries 253 Home screen 22, 30, 34 HotSync log 73 information by category 271 items in lists 35 memos 174 menus 22 notes 185 photos 98, 224, 226, 227, 228 schedules 143, 145, 147, 148 song lists 212 space information 274 tasks 143, 151, 164, 165, 168, 169 transmitted information 321 unread messages 143, 151 User's Guide xiv, xvi World Clock 345 DNS (defined) 326 DNS addresses 326 do's and don'ts 347 documentation xiv, 26 domain name system.(DNS) 326 down arrow controls 23 Down button (navigator) 35, 37 downloading Adobe Acrobat Reader xvi applications 276, 279, 281

eBooks 27 Palm Desktop software 3 drained batteries 356 drawing freehand 179 drivers 316 drop-down lists *See* lists due dates 158, 159, 163, 169 Duplicate Contact command 116 duplicating contact information 112, 116 duration 125

#### Ε

eBooks 27 Edit Albums screen 233 Edit Categories command 164, 265, 266, 267 Edit Categories dialog box 134, 135 Edit Connection dialog box 317 Edit currencies command 196 Edit List dialog box 340, 342 Edit menu 66, 67 Edit Playlist dialog box 214 editing 65, 174, 180, 185, 231 electrical discharge 348 electrostatic discharge 379-380 e-mail addressing 113, 308 attaching information to 247 setting up 322 viewing unread messages for 143, 151 e-mail applications 321, 326 emergency information 265 empty screen 357 Enable Background Playback check box 213 End command 330

End User Software License Agreement ii entering information 21, 40, 41, 70, 304, 312 entry box 23, 24, 54 eraser 180 error messages 364 errors xiv ESD (electrostatic discharge) 379–380 Essential Software folder 277 Event Details dialog box 138 events See also appointments adjusting for location 298 archiving 140, 141, 142 assigning color-codes to 136 attaching to e-mail 247 beaming 156, 244 categorizing 125, 133, 156, 171, 244 changing descriptions 138 changing untimed 127 conflicting 151 contact information and 111 creating multi-day 131 creating untimed 126, 131 defined 124 defining repeating 128, 129 deleting 140-142 displaying 136, 152, 153 entering notes for 132, 133 extending beyond midnight 131 finding overlapping 149 marking as private 125, 156 rescheduling 138–139, 147 scheduling 124, 126, 153 setting alarms for 137. 154 sharing 156

types of 124 viewing free time for 151 viewing specific time for 152 exchanging applications 107 expansion cards 107 information 20, 28 records 171 exclamation points (!) in Tasks list 169 expansion card slot 20, 356 expansion cards adding applications to 107 battery life and 356 beaming from 245 benefits of 98 copying applications to 105, 247 deleting information on 106 displaying information about 25, 103 finding information on 38 formatting 106 getting applications on 274 inserting 20, 99 limitations 103 moving applications to 280 opening applications on 101 opening files on 102 overview 97 preventing damage to 100 related topics for 107 removing 100 removing applications on 284 renaming 104 transferring audio files to 206–212 transferring desktop software to 26 transferring photos to 224, 237

types of 98 viewing applications on 101 Expense application archiving information in 200 categorizing information in 265 categorizing with Calculator 265 changing information 194 choosing currency options 196 customizing currency symbols 198 customizing expense list 202 deleting categories 267 deleting information in 200–201 entering expenses in 194–195 getting help with 203 opening 194, 203 overview 193 presetting currency symbols 197 related topics for 204 saving information in 195 synchronizing information for 71 transferring information to 63 Expense icon 25 Expense Preferences dialog box 194, 197 expense records 194, 196, 197, 200 expense reports 25, 196, 201, 202 Expense type pick list 194 external devices 316 external files 95 external speaker 311

### F

fade setting 151, 291 FAQs 354 FCC Statement 376 features 22, 31

fields 112, 113, 114 File Link feature 95 file linking 17 file names 105 file types 278 files attaching to e-mail 247 displaying 103 displaying HotSync log 73 installation prerequisites for 274 installing 70 installing on handheld 278, 279, 280, 281 opening 102 removina 106 removing from handheld 62 restoring archived 62 sending information to 247 synchronizing with external 95 transferring to handheld 26, 60 troubleshooting uninstalled 364 filing events 125 finances 27, 193, 265 Find dialog box 23, 38 Find icon 22. 23 Find More button 38 finding contacts 117 information 23, 38 overlapping events 149 photos 227 flow control (connections) 320 Flow Ctl pick list 320 folders 280. 362 Font command 293

font styles 293 fonts 292-293 forgetting passwords 258 Format Card command 106 formats audio files 206 image files 224 information-specific 302 Formats Preferences screen 302 formatting expansion cards 106 freehand drawing 179 freeing up space 62, 142, 284, 358 frequently asked questions 354 front panel controls 19 frozen screen 21, 348, 349, 357 full-screen pen stroke 294, 297 full-screen writing 180 full-screen writing area 304, 305

# G

Game Sound pick list 311 games 27, 98, 268, 276, 311 gestures (Graffiti 2 writing) 49 Get IP command 330 Getting Started Guide 26 GIF files 224 Go To Date dialog box 124, 126 GPRS command 330 GPRS mobile phones 316 Graffiti 2 Preferences screen 306 Graffiti 2 writing changing strokes for 309 choosing input area for 304 copying and pasting with 66 creating tasks with 158 deleting information with 67 deleting ShortCuts 309 entering commands with 32, 49 entering information with 42–51 entering ShortCut strokes for 52–53, 307 getting help with 48 guidelines for 43 overview 41 setting alternate stroke shapes for 306 setting preferences for 304–309 troubleshooting problems with 359 GSM mobile phones 316

### Н

handheld-based software catalog 276 handhelds accessing features 22, 31 adding applications to 70 adding software to 26, 27, 98, 276 beaming to 242 benefits of 18 charging 4, 21, 315 checking space on 274 connecting to other devices 316 connecting to PCs 8, 21 connecting to power adapter 21, 315 controls described 19-21 copying photos to 224, 237 customizing 17, 25, 289 disconnecting from HotSync cable 73. 75.361 displaying all applications on 271 do's and don'ts 347 freeing up space on 62, 142, 284, 358

getting additional information about xv getting help with 374 getting unexpected results 310 installing additional applications 276, 278 installing information on multiple 7, 11 locking 259–262, 312 losing 312 maintaining 347 maintenance information for 28 not responding 313, 348, 356, 357, 358, 366 opening 356 overview 18 playing music on 205, 213, 216 preinstalled software on 25 recharging 347, 356 reconnecting HotSync cable 75 removing items 62 replacing information on 91, 93 resetting 21, 259, 300, 348, 357 restoring information on 351 running out of space on 98 setting auto-off delay for 315 setting idle timeouts for 326 setting power preferences for 313–315 setting up 1, 6, 17 synchronizing 8, 69–85, 258 system requirements for 2 timing out 362 troubleshooting 310, 354 turning itself off 358 turning on accidentally 313 turning on and off 6, 19, 30, 259 upgrading 4, 7

Handmark Mobile DB software 27 Handmark PDA Money software 27 Handmark Solitaire software 27 handwriting 359 hard resets 259, 300, 350, 351, 357 headphone jack 20, 348 headphones 348 headsets 20, 311, 348 help xv, 17, 24, 48, 374 Help menu 361 Hide Private Records option 252 hiding currency symbols 202 private entries 250, 252 highlighting menu commands 37 See also selection highlight high-speed data services 321 hints 24, 254, 258 History dialog box 191 Holiday Files folder 155 holidays 126, 128, 130 Home icon 22, 30 Home screen customizing 290 displaying 22, 30, 34 displaying icons on 358, 368 moving around 34 opening applications on 30-31 opening category list on 101 returning to 34 selecting applications on 25, 34 viewing application list for 25 hosts 326 HotSvnc cable 319 connecting to networks with 78

connecting to PCs with 8, 21 disconnecting 73, 75, 361 reconnecting 75 synchronizing with 72, 73, 79 HotSync icon 22, 23, 296 HotSync log 73 HotSync Manager infrared option missing 365 not responding 363 restoring information from 351 starting 87 synchronizing and 72 turning off 87 HotSync Manager icon 72, 361 HotSvnc menu 282 HotSync Online Troubleshooting Guide 361 HotSvnc software 25, 72 how-to information xiv

#### L

ICES Statement 377 icons 22, 25, 33, 290, 296, 358 idle timeouts 326 image files 224, 278 images *See* photos importing contacts 122 information 12, 60, 95 incompatible applications 371 incorrect dates and time 358 Info command 274 Info dialog box 274 information accessing 33, 250 backing up 8, 26, 71, 98 beaming 242-246 categorizing 264, 268 caution for hard resets and 350 changing 65 changing categories for 269 combining in different categories 266 copying and pasting 66 creating user-specific 11–16 defining abbreviations for 307, 308 deleting 36, 62, 67, 106, 259, 358 displaying 19, 23 duplicating 116 entering 21, 40, 41, 70, 304, 312 importing 60, 95 importing to profiles 12 keeping private 249, 251 losing xiv, 5, 71, 356 managing 26 moving through 19 not finding 360 organizing 39, 264 password-protecting 253, 254, 255, 257 receiving from outside sources 17 related topics for 68, 248, 263 restoring 258, 259, 351 saving 31, 62, 360 searching for 23, 38 selecting 19, 65 setting up multiple handhelds for 7 sharing 20, 28, 110, 172, 241, 247 synchronization guidelines for 71 tracking 27 transferring to expansion cards 247 updating 8, 56, 69, 70 upgrades and saving 7

viewing by category 271 viewing transmitted 321 infrared option 365, 366 infrared port See IR port initialization strings (modems) 320 input area 19, 22, 42, 304 inserting expansion cards 20, 99 installation CD 2, 26, 276, 354 installation prerequisites 274 installing additional software 26, 276, 278 applications 26, 70, 101, 273, 278 files 70 folders 280 mobile databases 27 Palm Desktop software 3, 7 instant messenger (IM) accounts 113 Int'l button 55 interactive tutorial 7 international keyboard 55 Internet connections 316, 322, 324 Internet protocol (IP) 326 Internet Service Providers (ISPs) 316, 321, 322 invalidating warranty 356 IP Address check box 326 IP addresses 326 IR devices 74 IR port beaming from 242, 243, 244 connecting to networks with 78 creating connections for 316 disabling 77 location of 20 selecting connections for 319

synchronizing with 72, 74, 75, 79, 365 IR to a PC/Handheld connection 316, 317 IR-enabled laptop 74 ISP accounts 321

# J

JPG files 224

# Κ

key terms xv keyboard icons 23 keyboard shortcuts 32 keyboards connecting to portable 174 entering information with 54, 55 opening alternative 55 types of 23 Keylock 19, 313, 314 Keylock Preferences screen 313, 356 keys (onscreen keyboard) 55

### L

LANSync Prefs dialog box 85 laptops 74 large fonts 293 left arrow controls 23 Left button (navigator) 34, 35, 37 letter keyboard 54 Letter keyboard icon 23 letter selection 30 License Agreement ii lightning bolt icon 357 Limitation of Liability statement ii line selection 65 linking to outside sources 17

links (documentation) xv List icon 227 list screens 35 List view 227, 236, 238 listening to music 20, 98, 205, 206, 209 lists creating To Do 157 customizing expense 202 displaying applications icons in 290 displaying song 212 finding items in 340 moving between items in 35, 37 rearranging items in 175 selecting items in 23, 24, 35 loading user profiles 15, 16 Local Area Networks See networks locating contacts 117 controls 39 information 23, 38 overlapping events 149 photos 227 Location field 132 Location pick list 299, 340 location settings (World Clock) 336, 339, 341 locations, deleting 342 location-specific preferences 298–303 Lock Handheld dialog box 260 lock options 261 locking handheld buttons 313 handhelds 259–262, 312 locks 105. 245 log files 73

logging in to network servers 328 Login Script dialog box 328, 329 login scripts 328–331 Look Up line (Contacts) 117 losing handheld 312 losing information xiv, 5, 71, 356 losing passwords 258, 259 Lost Password button 258 low batteries 356 low battery 5 lowercase letters 43, 305

#### Μ

Mac applications 26, 27, 58 Mac information creating contacts 121 creating notes 187 creating user profiles 13 described xiv handheld system requirements 3 installing RealOne Mobile Player 207 installing software 7, 277, 281–283 listening to music 207 opening calendars 155 opening tasks 170 synchronization options for 88, 92 synchronizing handheld 71, 76 synchronizing with user profiles 16 troubleshooting problems 354 turning off IR port 77 uninstalling Palm Desktop software 286 viewing photos 225, 239 writing memos 177 Mac OS X systems 281 magnifying glass (Adobe Reader) xvi

maintenance 347 maintenance information 28 Make Default check box 94 Manual synchronization option 87 manually locking handhelds 259, 262 marking information as private 251 Mask Private Records option 252 masking private entries 250, 252, 253 math calculators 25, 27, 189 MCI connections 323 media formats 206 memory 284, 358 memory button (Calculator) 190 memory cards 106, 205, 226 memory clear button (Calculator) 190 memory recall button (Calculator) 190 memos See also notes; Memos application adding contact information to 117, 173 attaching to e-mail 247 beaming 244 categorizing 178 creating 172, 173, 174 deleting 176 displaying 174 editing 174, 175 keeping private 178, 251 organizing 175, 178 saving 173, 176 sharing 178 transferring to PCs 175 Memos application categorizing information in 265 changing memos in 174 deleting memos 176

getting help with 177 importing information for 60, 95 installing 25 marking entries as private 251 opening 173, 296 overview 172 related topics for 178 reordering memos lists 175 selecting memos 174 transferring information to 63 troubleshooting 367 writing memos with 173 Memos icon 25 Memos list 173, 174, 175 menu bar 31 Menu icon 22, 31, 359 menus 22, 31, 37 messages displaying unread e-mail 143, 151 removing confirmation 186 responding to 344 Microsoft Outlook See Outlook Microsoft Windows systems See Windows information Microsoft Word application 175 Mini-USB connector icon 21 missing applications 25, 358, 359 missing icons 358 mobile databases 27 mobile phones 78, 316, 321 Modem Sync Prefs dialog box 80 modems 78, 316, 319, 320, 322 money applications 27 Money category 265 money See currency

Month View 136, 148, 149, 152 Month View icon 148 month, setting 301, 337 monthly events 128 monthly schedules 148 monthly tasks 161, 163 moving photos 235 moving through documentation xvi MP3 files 206 multi-day events 131 multi-line descriptions 124 multimedia applications 268 MultiMediaCard expansion cards 98, 205 music changing playlists for 217 creating playlists for 214–215 deleting playlists for 219 displaying playlists for 212 listening to 20, 98, 205, 206, 209 playing 205, 213, 216 related topics for 222 removing from playlists 218 saving 210 selecting 213, 215 stopping 213 storing 98 viewing details 220 music files 205, 206

#### Ν

names See usernames naming connections 319 expansion cards 104 photo albums 233

playlists 214 user profiles 12, 13 navigating through documentation xvi navigational controls 23 navigator 19, 23, 33-37 navigator buttons 34, 35, 36, 37 negative numbers 190 Network Preferences dialog box 81 Network Preferences screen 321, 324, 325, 327, 328 network settings 321–332 networks creating login scripts for 328–331 deleting service profiles for 327 dialing in to 78. 316 losing connections to 357 selecting communications protocol for 326 setting IP addresses for 326 setting service for 81 setting up service profiles for 321, 322 synchronizing with 72, 78, 83, 319, 321, 324 new lines 173 New Profile screen 12, 13 next arrow 23 Note Pad See also notes categorizing information in 265, 269 clearing 180 creating notes from 180 deleting notes in 186 displaying notes in 185 getting help with 187 installing 25

opening 180 overview 179 related topics for 188 selecting pens 182 setting alarms in 183 setting color preferences 181–182 troubleshooting 368 Note Pad icon 25 notes See also memos adding to photos 232 attaching alarms to 183 categorizing 180, 188 creating 180 deletina 186 editing 180, 185 marking as private 180, 188 saving 180 selecting 185 setting background colors for 182 sorting 185 No-time icon 144 number formats 204, 302, 303 number keyboard 54 Number keyboard icon 23 numbers 45, 54, 190, 305 numeric keyboard 23

Online Troubleshooting Guide 361

onscreen keyboards See keyboards

#### Ο omitting passwords 322

category list 34 category pick list 101 dialog boxes 24 files 102 handheld 356 handheld menus 31 Home screen 30 masked entries 253 Note Pad 180 onscreen keyboards 23, 54, 55 RealOne Mobile Player 221 operating systems 2 optional information xiv options 24, 36, 37, 86 See also preferences; security options organizing applications 39 information 39, 264 Outlook 10, 56, 90, 165, 285, 362 Overdue task icon 144 overdue tasks 143, 151, 164, 169 overlapping events 149 owner information 312 **Owner Preferences screen 312** 

#### Ρ

paging through documentation xvi Palm Desktop software completing repeated tasks and 165 defined 2 entering information in 56, 57, 59 importing information to 60, 62 installing 7, 26 online help for 56 opening applications in 56, 58

requiring password entry for 255 restoring archived items to 62 synchronizing information with 70, 71 system requirements for 2 troubleshooting 354 uninstalling 285 Palm OS handhelds 28 Palm Quick Install icon 279 Palm Quick Install window 280 Palm Reader 27 palmOne Photos See Photos application palmOne Quick Install software 26, 70, 278, 364 parts (handheld) 2 Password screen 254 passwords changing 255 creating 254, 259 deleting 257, 258 entering 322, 325 forgetting 258 locking handhelds with 259, 312 losing 259 omitting 322 overview 253 requiring 255 security options for 250 tracking 27 troubleshooting 369 Paste command 66 Paste icon 33 pasting information 66, 191 patches 284 PCs See personal computers PDAs 18

pen 181, 294 Pen selector 180 pen widths 180 percentage button (Calculator) 190 performance 347 period (.) character 305 peripheral devices 20 personal computers backing up system information for 71 connecting to 8, 21, 319 copying information to 247 copying photos from 224 entering information with 56 entering network information for 79 managing schedules from 155 overwriting information on 91, 93 preinstalled software for 26 removing Palm Desktop software 285 synchronization options for 86, 88 synchronizing handheld with 69, 70, 71, 72, 84, 366 transferring files from 26 transferring music from 206, 209 personal digital assistants (PDAs) 18 personal information 253 personalizing contact information 114 personalizing handheld 1, 17 phone drivers 316 Phone Lookup 63, 117 phone numbers 63, 113, 117, 179, 265, 325 phone settings 322 phones 316, 319, 321 See also conference calls photo albums adding photos 224, 234

creating 233 deleting 233 moving photos between 232, 235 organizing photos in 233, 235 removing photos 234, 235, 238 renaming 233 scrolling through 232 searching 227 selecting 226, 227, 228, 234 sorting photos in 236 Photo Details screen 232, 238 photos adding to albums 224, 234 adding to contacts 109, 110 adding to slide shows 228 adjusting fade setting for 291 attaching notes to 232 beaming 244 copying 224–225, 237, 247 deleting 234, 235 displaying 224, 226, 227, 228 finding 227 moving 232, 235 organizing 233 renaming 232 rotating 229 saving 233 selecting as backgrounds 151, 291 sharing 224, 240 sorting 236 storing 98, 102 viewing 98 viewing by dates 236 viewing details 232

Photos application categorizing information in 265 copying photos 237 creating photo albums 233 deleting photos 238 displaying photos from 226, 227 getting help with 239 installing 26, 109, 290 moving photos 235 opening 226, 239 overview 223 related topics for 240 rotating photos 229 sorting photos 236 storing files for 102 synchronizing information for 71 transferring photos with 224 troubleshooting 368 viewing photo details 231 viewing slide shows 228 Photos icon 26 pick lists 23, 24, 37 See also lists pictures See photos playback 368 playing music 205, 213, 216 playlists creating 214 deleting songs on 218 displaying 212 editing 217 naming 214 removing 219 reordering music on 218 selecting music from 213, 216

troubleshooting 369 plug-in applications 331 portable keyboards 174 ports 20, 21 power adapter 21, 347, 357 Power button 19 power button 5, 19 power connector 21 power consumption options 314 power preferences 313-315 Power Preferences screen 314 powerOne Calculator 27 power-saving settings 314, 315 PRC applications 331 precautions 348, 356, 379 predefined service profiles 325 preferences 289. 333 Preferences command 153 Prefs icon 25 preinstalled applications 25, 284 prerequisites xv preset connections 316, 318 preset delays 261 preset formats 302 previous arrow 23 Previous View icon (Acrobat Reader) xvi Previous View icon (Adobe Reader) xvi primary location 336, 337, 342, 345 Primary PC Setup command 79 printing expense reports 25 online documentation xvi prioritizing tasks 158, 169 privacy FAGs 369 privacy levels 252

privacy settings applications 39 calendar 156 changing 138 contacts 122 information 250 memos 178 notes 188 tasks 171 Private check box 251 profiles 11–16 programs See software; applications Prompt command 330 prompts 329 protecting information 71, 98, 249, 251, 259 protecting your handheld 347 punctuation marks 43, 46 Punctuation Shift indicator 50 Punctuation Shift stroke 50, 305 Purge Categories dialog box 201 Purge command 142, 167, 201 Purge dialog box 142, 167 purging items 358

# Q

quarterly tasks 162 Query DNS check box 326 questions and answers 354 Quick Install icon 206, 279 Quick Install software 26, 70, 278, 364 Quick Install window 280 Quick Look Up icon 117 Quick Look Up line 117 Quick Tour 6, 25

### R

RealOne icon 213 RealOne Mobile Player accessing CDs from 209 adding song lists 214 compatible formats for 206 deleting playlists 219 displaying song details 220 editing playlists 217 getting help with 211, 214, 221, 222 installing 27, 206, 207 opening 221 opening files for 102 overview 205 playing songs from 216 setting period of inactivity for 213 starting 213 troubleshooting 368 turning off 213 reassigning application buttons 30, 296 reboots See resetting handheld Receipt Details dialog box 196 recharging handhelds 4, 5, 315, 347, 356 recipes 176 reconnecting HotSync cable 75 Record menu 243 record screens 35 recording network information 79 records deleting expense 200, 201 entering information in 110 getting number of 275 hard resets and 350 moving between 35 setting privacy levels for 252

confirmation messages 186 expansion cards 100 files from handheld 62 information on expansion cards 106 old events 140, 142 Palm Desktop software 285 photos from albums 234, 235, 238 repeating tasks 166 selection highlight 34, 35 unused information 358 Rename Card dialog box 104 Rename Custom Fields dialog box 114 **Zire™ 31** Handheld

sorting 122, 178, 202

specifying as first 109

recovering memory 358

regulatory information 376

related features (handheld) xv

Remember Last Category check box 290

recurring events 124

related items 265

related topics xv

canceling 344

remote access 78, 321

See also deleting

applications 106, 284

cancelled tasks 166

completed tasks 167

scheduling 111, 124

setting alarms as 343

specifying notes as 183

application connections 318

appointments from calendars 140

creating 179

reminders

removing

renaming categories 266 expansion cards 104 photo albums 233 photos 232 preset connections 316 Repeat icon 145 repeat intervals 128, 131, 161, 163 repeating events changing 139 deleting 140, 141 displaying 152 scheduling 128, 129 repeating tasks 160, 162, 165, 166 required steps xiv rescheduling events 138–139, 147 reserving dates 126 Reset button 21 reset button 348, 349, 350 resetting alarms 138 application buttons 296 clock 300, 337 Graffiti 2 ShortCut strokes 309 handheld 21, 259, 300, 357 handhelds 348, 357 local preferences 298, 300 passwords 255 preset connections 316 preset formats 302 screen fonts 293 server profiles 322 speaker volume 311 resizing text 174 restoring archived items 62

restoring defaults 296 restoring information 258, 259, 351 restrictions 348, 356 right arrow controls 23 Right button (navigator) 34, 35, 37 rotary dialing 319 Rotate Photo command 230 Rotate Photo dialog box 230 rotating photos 229 running out of memory 284 running out of space 98

### S

saving appointments 125 battery power 313 contacts 111. 118 information 31, 62, 360 memos 173, 176 music files 205, 210 notes 180 photos 233 synchronization settings 92, 94 tasks 158, 166, 167 schedules 123, 143, 151, 298 See also appointments; calendar scheduling appointments 124-125 backup and synchronization 71 events 124, 126, 153 reminders 111, 124 repeating tasks 160, 162 untimed events 127 scheduling conflicts 123

#### screen

See also Home screen adding photos as backgrounds 151, 291 adjusting brightness 22, 292, 294, 356 aligning 310 blank 357 caring for 347 caution for writing on 21 changing colors of 295 changing fonts for 292–293 clearing 180 displayed 19 frozen 21, 348, 349, 357 inserting selection highlight 34 maintaining 347 moving through 19, 23, 33 not responding 21 overview 22 setting input area for 304 writing areas on 19, 42, 44, 48 scripts 331 scroll bar 24 scrollina accelerating 35 application categories 34 from screen-to-screen 24 letter selection versus 30 list screens 35 menu lists 37 record screens 35 to dates 124 SD memory cards 98, 205, 226 SDIO accessories 98 SDIO expansion cards 98 searching for information 23, 38, 117

secondary locations 339, 342, 345 Secure Digital input/output (SDIO) 98 security 322 security levels 250 security options 250 applications 39 calendar 156 contacts 122 memos 178 notes 188 tasks 171 Security Preferences dialog box changing passwords 255 creating passwords 254 deleting passwords 257, 258 locking handhelds 260, 262, 312 masking private entries 252 Select a Color Theme dialog box 295 Select button (navigator) 34, 35, 36, 37 Select Colors dialog box 181 Select Font dialog box 293 Select User dialog box 8, 72 selectina alarm sounds 344 alternate stroke shapes 306 available options 24 clock display options 345 communications protocol 326 connections 319, 322 currency options 196, 197, 198 information 19, 65 Internet Service Providers (ISPs) 322 items in lists 35 menu commands 31, 32, 33, 37 music 213, 215

photo albums 226, 227, 228, 234 security levels 250 synchronization settings 72 selection highlight 34, 35 selection tool 347 self-help resources 374 Send command 330 Send CR command 330 Send Password command 330 Send to Handheld dialog box 281 Send To Handheld droplet 26, 207, 281 Send to Handheld droplet 225 Send To Palm Quick Install command 279 Send User ID command 330 Serial Port drop-down box 366 Service Connection Progress messages 324 Service pick list 322, 325 service profiles deleting 327 selecting 324 setting up 321, 322, 325 service templates 321 services 316, 329 Set Alarm dialog box 159, 184 Set as default check box 92 Set Country dialog box 303 Set Date & Time button 337 Set Date dialog box 301, 337 Set Time dialog box 125, 301, 338 setting alarms 137, 159, 184, 343 setting up handhelds 1, 6, 17 settings *See* preferences setup 354 sharing events 156

information 20, 28, 110, 172, 241, 247 memos 178 photos 224, 240 usernames, caution for 71 sharing FAQs 370 ShortCut strokes (Graffiti 2 writing) backing up 307 changing 309 deleting 309 described 52-53 setting up 307 ShortCut Text line 308 shortcuts xv, 24, 32, 66, 297 ShortCuts Preferences screen 307, 309 Show History command 191 Show Multiple Locations setting 345 Show Private Records dialog box 253 Show Private Records option 252 side panel controls 21 sidebars xv Silent profile 311 sketching 179 Slide Show Delay pick list 228 slide shows 226, 228, 235, 236 slider 23 small fonts 293 small icons 290 Snooze setting 344 soft resets 348, 357 software See also specific application adding 26, 27, 98, 276 downloading 17 downloading trial versions of 276 installing 25, 26, 70, 276, 278

updating 10 software catalog 276 Solitaire 27 Song Details command 220 Song Details dialog box 220 sona lists creating 214 deleting 219 displaying 212 editing 217 naming 214 removing items on 218 reordering music on 218 selecting items 213, 216 troubleshooting 369 songs 98, 205 See also music Sort by pick list 185 sorting 122, 178, 185, 202, 236 sound files See audio files: music files sound preferences 311 sounds 137, 154, 169, 344 See also music Sounds & Alerts Preferences 311 space characters 307. 322 space information (handheld) 274 speaker 21, 311, 319 special characters 43, 50, 51, 305 specifications 377 speed (communications) 316, 317, 320 Speed pick list 317, 320 Splash Money application 27 spreadsheets 60, 195 square root button (Calculator) 190

starting HotSync Manager 87 locked handhelds 259 Outlook applications 90 RealOne Player 213 static electricity 348, 379-380 stopping information searches 38 playback 213 slide shows 229 storage 97.98 storing MP3 files 206 stylus 21, 42, 347 switching between applications 31, 101 symbols 50, 51, 54, 109, 305 synchronization settings 72, 86–94 synchronization software 89, 285 synchronize (defined) 8 synchronizing caution for 285 handhelds 8, 69-85, 258 installing applications and 278, 279 over networks 78, 83 prerequisites for 71, 78 troubleshooting problems with 73, 361-366 with external files 95 with HotSync cable 73, 79 with IR port 72, 74, 75, 79, 365 with Microsoft Outlook 56, 70, 362 with user profiles 11, 14 system information 71 system requirements 2 System Sound pick list 311

#### Т

tab-delimited files 60 tapping 305, 310, 347, 348, 357, 359 tapping command buttons 24 Task application saving information in 158 setting alarms 159 Task Preferences dialog box 159, 168 tasks See also Tasks application adding contact information to 117 adding notes to 158 adding to Tasks list 168 archiving 166, 167 assigning due dates to 158, 159, 163 attaching to e-mail 247 categorizing 158, 164, 169 changing date due 169 combining with appointments 123 completing 165 creating 158 deleting 166–167 displaying 143, 151, 164, 165, 168, 169 managing 157 marking as private 158 organizing 164 prioritizing 158, 169 reordering 169 saving 158, 166, 167 scheduling repeating 160, 162 setting alarms for 159, 169 setting repeat intervals for 161, 163 viewing due dates for 169 viewing overdue 169

Tasks application adding tasks 158, 160, 162 additional information for 171 categorizing information in 265 getting help with 170 importing information for 60 installing 25 marking completed tasks 165 opening 158 overview 157 removing tasks 166, 167 saving information for 167 securing contents 171 setting display options for 164 setting preferences for 168-169 transferring information to 63 troubleshooting 369 Tasks icon 25 Tasks list 143, 164, 166, 168 TCP/IP Settings button 84 technical assistance xv, 17, 375 **Technical Support office 375** technical terms xv telephone numbers *See* phone numbers text adjusting fade setting for 291 changing color of 151, 295 changing screen fonts for 292 copying and pasting 66 entering 41, 42, 54 entering abbreviations for 307, 308 resizina 174 searching for 38 selecting 38, 65 viewing against photos 151

text files 60, 95 third-party applications 8, 357, 371, 372 thousands separator 303 Thumbnail icon 226 Thumbnail view 226, 238 thumbnails (photos) 151, 226, 238, 291 time blocking out periods of 128, 131 changing 337 checking 335 displaying current 22, 339 displaying free 151 displaying specific periods of 151 entering current 52 entering display options for 153 incorrect 358 resetting 138, 300 scheduling periods of 125 setting 337 setting current 301 setting for alarms 137, 160, 184 setting location-specific 25, 298 unscheduled events and 127 time bars 151 time formats 302. 303 time zones 298, 299, 339, 341 timed events 152 times setting for alarms 343 tips xv. 17 Tips icon 23, 24 To Do lists 157 See also tasks toolbars 33 top arrow controls 24

top panel controls 20 touch-sensitive screen See screen TouchTone dialing 319 tracking expenses 25, 193 information 27 transfer options 352 transferring audio files 206–212 transferring information 60, 63, 71 travel expenses 202 travel guides 98 trial software 276 troubleshooting 73, 310, 354 turning handheld on and off 6, 19, 30, 259, 313.315 turning off alarms 344 turning off HotSync Manager 87 turning sounds off 311 tutorial 7

### U

Undo icon 33 Unfiled category 266 Unfiled category (Photos) 234 unfiled items 244 unfreezing handheld 348, 350, 357 uninstalling Palm Desktop software 285 unread e-mail messages 143, 151 unscheduled events 127 untimed events 111, 126, 127, 131, 152 up arrow controls 23 Up button (navigator) 35, 37 updating application information 89 information 8, 56, 69, 70 owner information 312 software 10 third-party applications 8 upgrades 4, 7, 274 uppercase letters 42, 43, 305 USB port 8, 21, 73 Use calling card check box 323 user profiles 11–16 User's Guide xiv, xvi, 374 usernames 11, 71, 322, 325, 350 searching for 117 Users folder 285 user-specific information 11

#### V

vacations 131 version numbers 274, 275 video 232 View By pick list 290 View Log command 73 viewina application groups 268 application icons 358, 368 application information 17, 274 applications 101, 271 calendars 123 Category pick list 151, 152 Command toolbar 33 contact information 114, 119 current date and time 335. 339 current time and date 22 events 136, 152, 153 Graffiti 2 alternate strokes 306 hidden or masked entries 253 Home screen 22, 30, 34

HotSync log 73 information by category 271 items in lists 35 memos 174 menus 22 notes 185 photos 98, 224, 226, 227, 228 schedules 143, 145, 147, 148 song lists 212 space information 274 tasks 143, 151, 164, 165, 168, 169 transmitted information 321 unread messages 143, 151 User's Guide xiv, xvi World Clock 345 views in Calendar 123, 143 virus-scanning software 354 volume 311, 319, 344 Volume setting (connections) 319

#### W

Wait For command 329 Wait For Prompt command 329 Waiting for sender message 366 warnings 358, 378 warranty 356 web browsers 321 web services 316 web sites xv, 17 week days 303 Week View 147, 149, 153 Week View icon 147 weekly events 128 weekly schedules 147, 149 weekly tasks 161, 163

Windows applications 26, 27, 56 Windows information creating contacts 121 creating login scripts 328 creating notes 187 creating user profiles 12 described xiv entering expense reports 203 handheld system requirements 2 HotSync cable connections 75 importing 60 installing software 7, 276, 278–280 listening to music 206, 209 opening calendars 155 opening tasks 170 restoring information 351 switching applications 10 synchronization options for 86, 90 synchronizing handheld 71, 74, 78, 95 synchronizing with user profiles 14 troubleshooting problems 354 uninstalling Palm Desktop software 285 viewing photos 224, 239 writing memos 177 wireless connections 72 wireless service providers 321 Word documents 175 word selection 65 World Clock 137, 298, 334, 343, 345 World Clock icon 25, 335 Writing Area Preferences screen 304 writing areas 19, 42, 44, 48 writing in your own handwriting 179 writing tool 21, 347

writing with Graffiti 2 characters 32, 41, 52, 305

#### Υ

year, selecting 301, 337 yearly events 128 yearly tasks 161, 163

#### Ζ

ZIP files 364 Zire handhelds *See* handhelds Free Manuals Download Website <u>http://myh66.com</u> <u>http://usermanuals.us</u> <u>http://www.somanuals.com</u> <u>http://www.4manuals.cc</u> <u>http://www.4manuals.cc</u> <u>http://www.4manuals.cc</u> <u>http://www.4manuals.com</u> <u>http://www.404manual.com</u> <u>http://www.luxmanual.com</u> <u>http://aubethermostatmanual.com</u> Golf course search by state

http://golfingnear.com Email search by domain

http://emailbydomain.com Auto manuals search

http://auto.somanuals.com TV manuals search

http://tv.somanuals.com